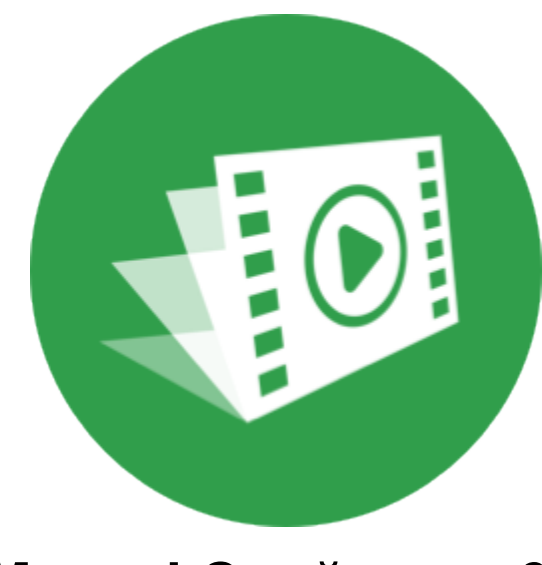

# **Movavi Слайдшоу 6**

**Не знаете, с чего начать?** Возможно, эти статьи помогут вам:

[Убрать ограничения пробной версии](#page-1-0)

Сохраняйте видео без водяного знака и пользуйтесь программой без ограничений.

#### [Как создать слайд-шоу](#page-6-0)

Сделайте видео всего за несколько минут с помощью мастера слайд-шоу.

#### [Работа в расширенном режиме](#page-10-0)

Узнайте, как пользоваться самыми важными инструментами для видеомонтажа.

**Другие вопросы?** Напишите нам по адресу [supportru@movavi.com](mailto:supportru@movavi.com)

# Содержание

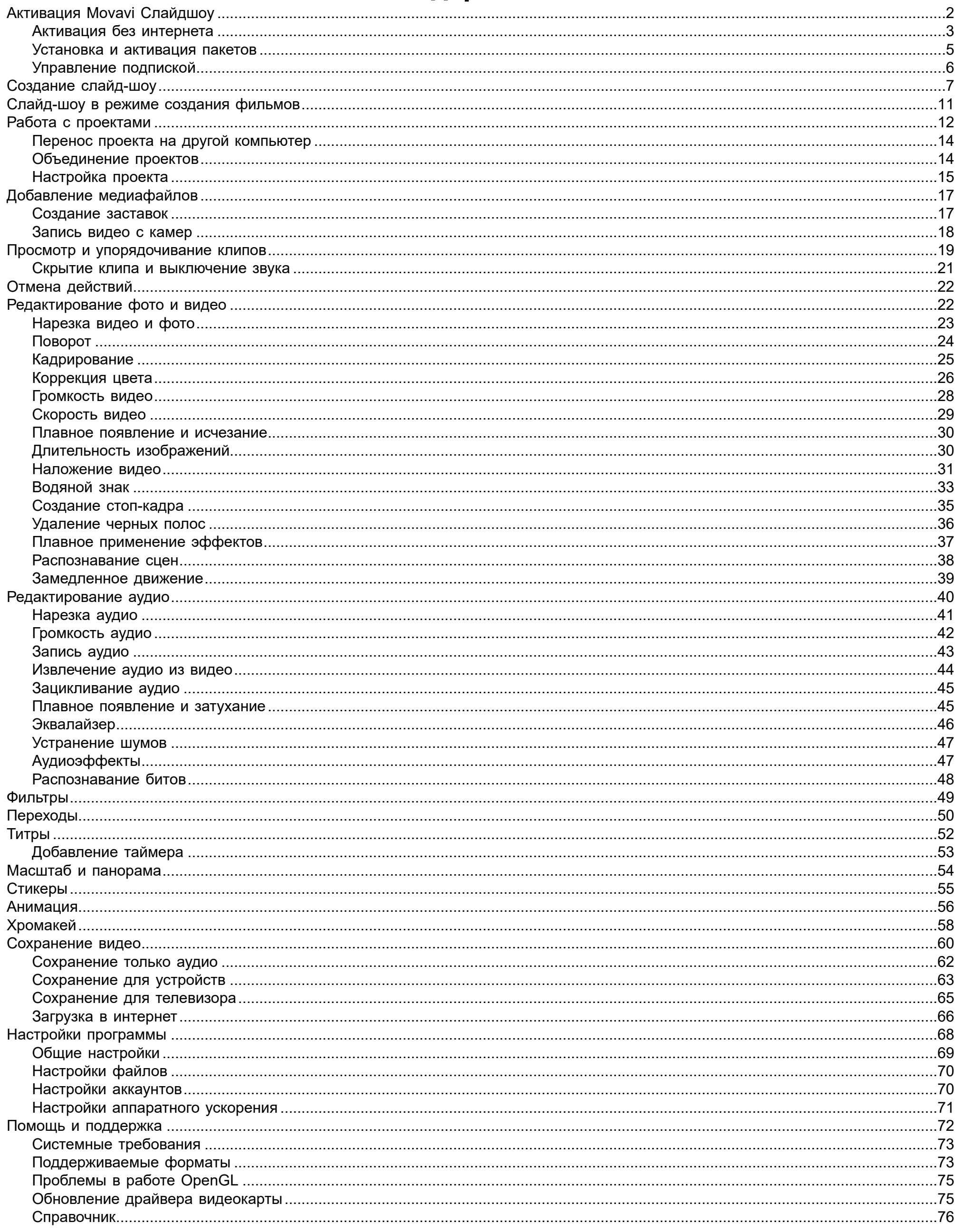

# <span id="page-1-0"></span>Активация Movavi Слайдшоу

При первом запуске программа будет работать в режиме ПРОБНОЙ ВЕРСИИ. Чтобы снять ограничения и сохранять видео без водяного знака, купите ключ активации и следуйте инструкции, чтобы активировать программу. Если у вас еще нет ключа активации, на и нажмите кнопку Купить ключ активации.

# Купить ключ активации

### **Активируйте программу**

- 1. Запустите Movavi Слайдшоу.
- 2. Откройте меню **Справка** и выберите **Активировать программу**.
- 3. Скопируйте ключ активации из письма на вашей электронной почте и вставьте его в окно активации и нажмите **Активировать**.

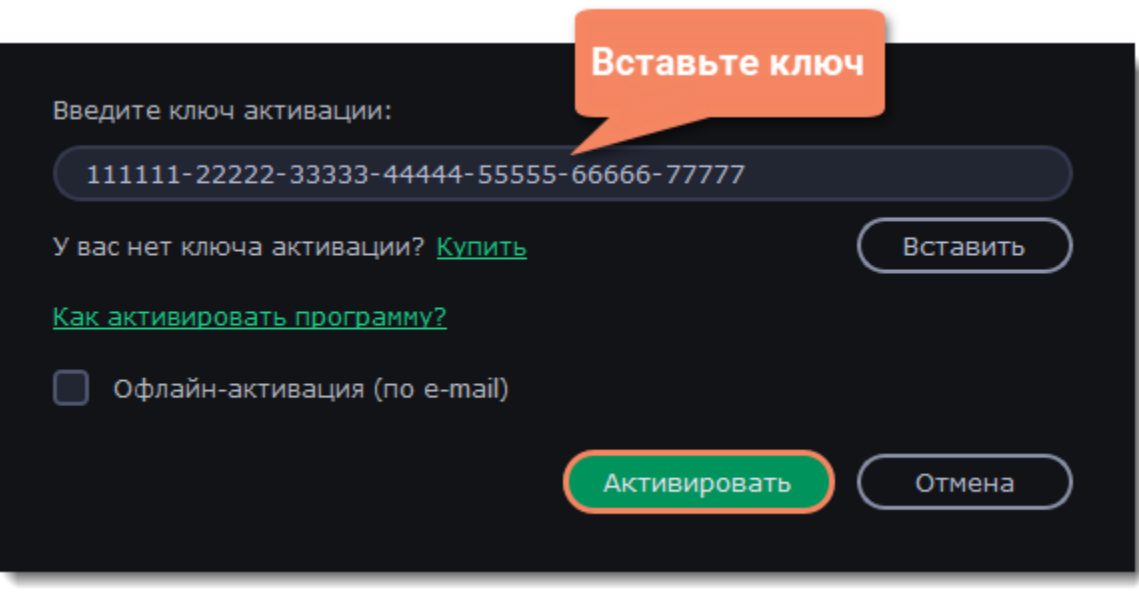

# <span id="page-2-0"></span>**Активация без интернета**

Если ваш компьютер не подключен к интернету, вы можете активировать программу по email с любого другого компьютера или устройства.

1. Нажмите на кнопку ниже, чтобы купить ключ активации. Как только ваш платеж будет обработан, ключ активации придет на указанный вами email адрес.

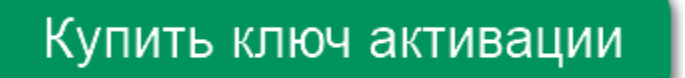

2. В меню **Справка** выберите **Активировать программу**. Откроется окно активации:

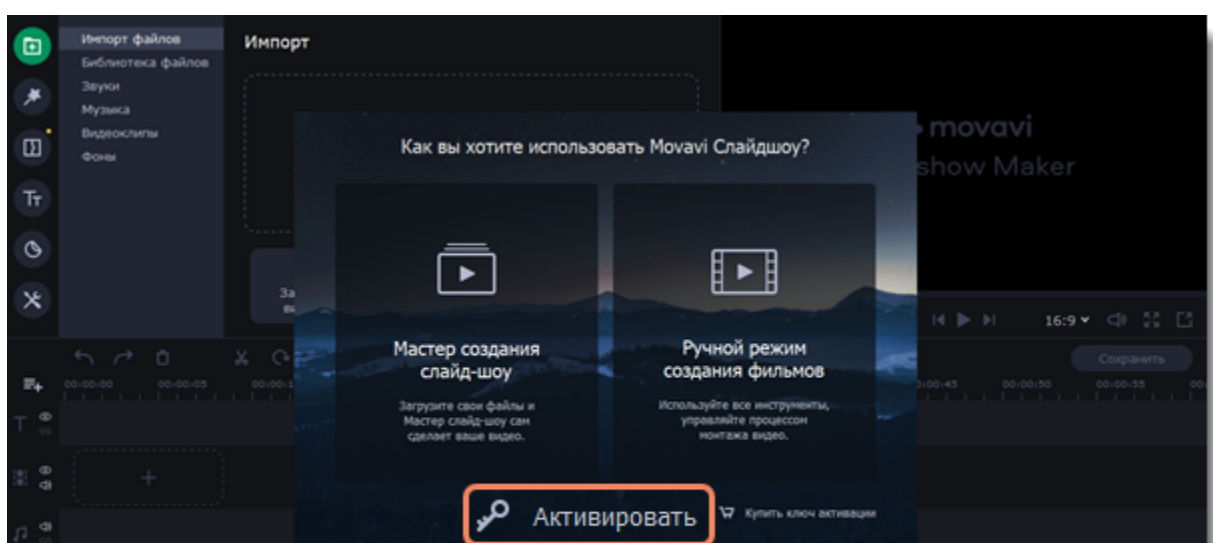

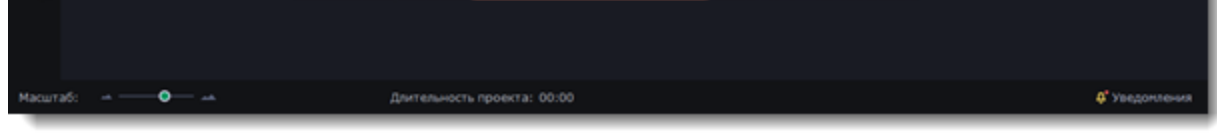

3. Введите ваш ключ активации в открывшемся окне и выберите опцию **Офлайн-активация**. Нажмите **Активировать**, чтобы продолжить.

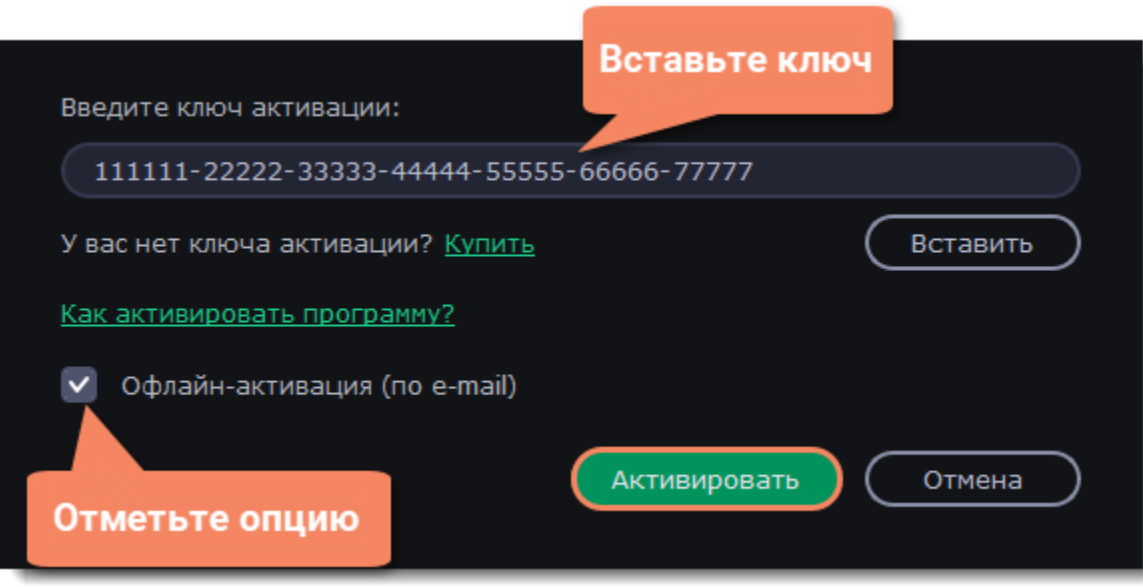

4. В следующем окне нажмите **Копировать** и перенесите эту информацию на компьютер с доступом в интернет.

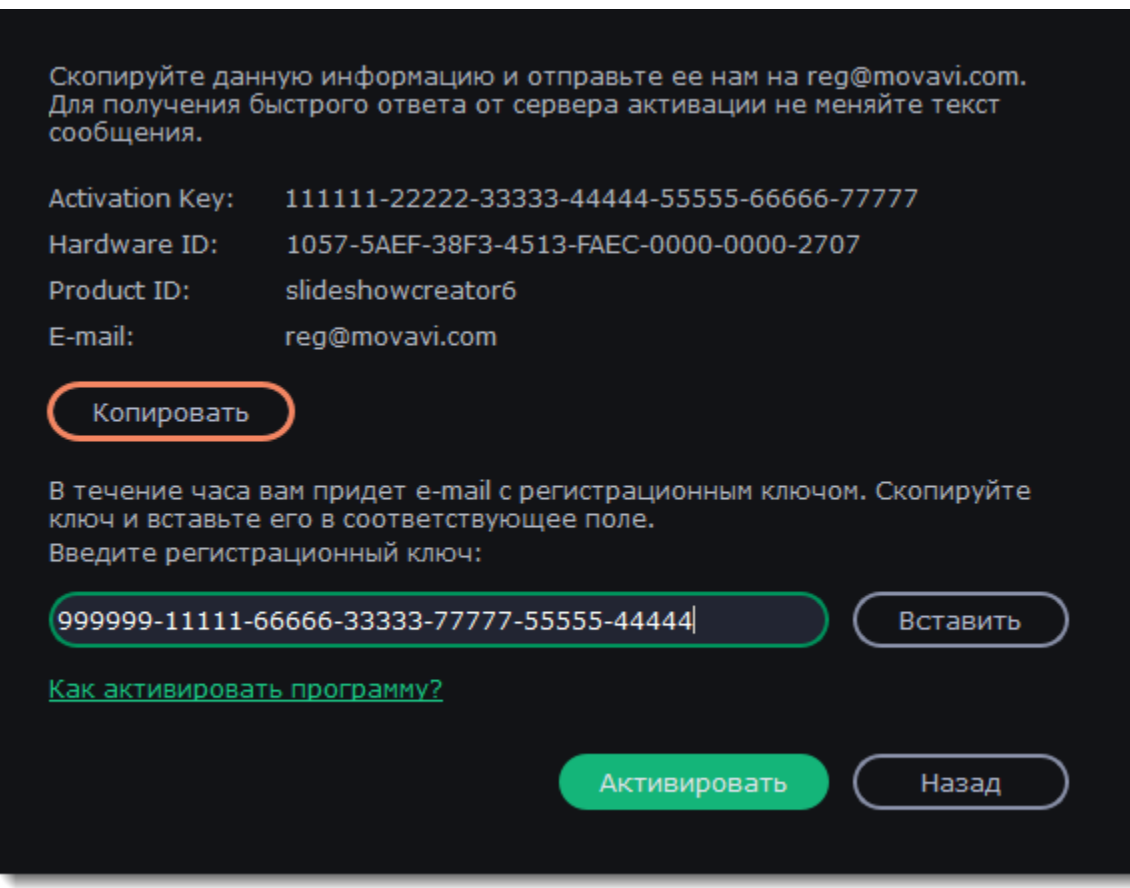

5. Когда у вас будет доступ в интернет, вставьте эту информацию в текст письма и отправьте его по e-mail на [reg@movavi.com.](mailto:reg@movavi.com) В течении часа вам должен прийти ответ с вашим **регистрационным ключом**. Скопируйте ключ и перенесите его на компьютер с Movavi Слайдшоу.

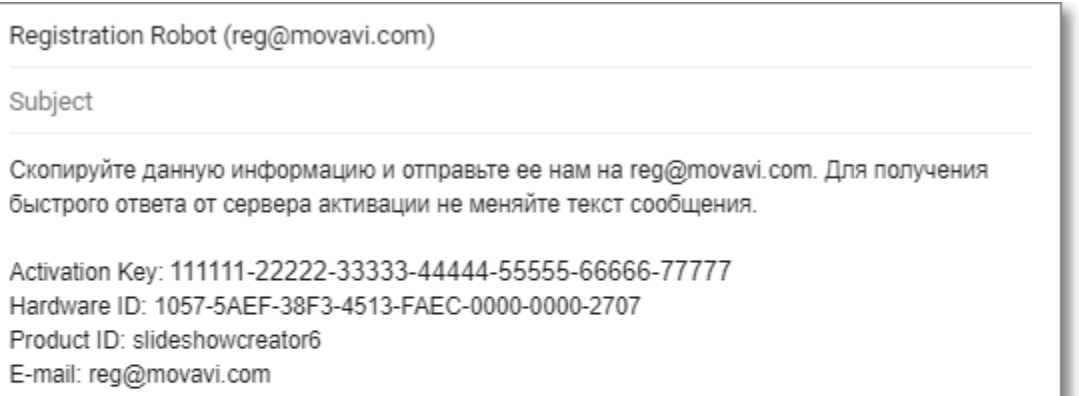

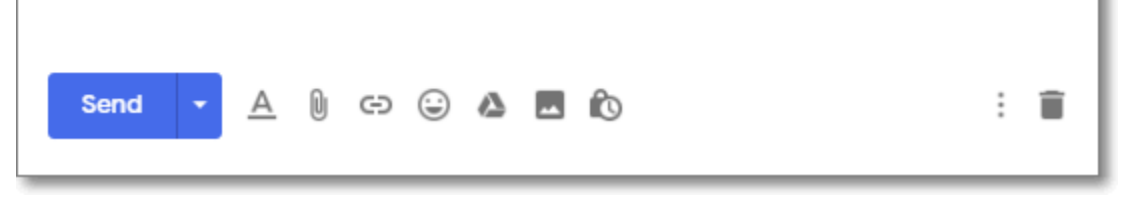

6. Вернитесь к окну офлайн-активации. Если вы его закрыли, повторите шаги 1-3 и введите *тот же активационный ключ, что и раньше.* Затем, вставьте регистрационный ключ в соответствующее поле и нажмите **Активировать**.

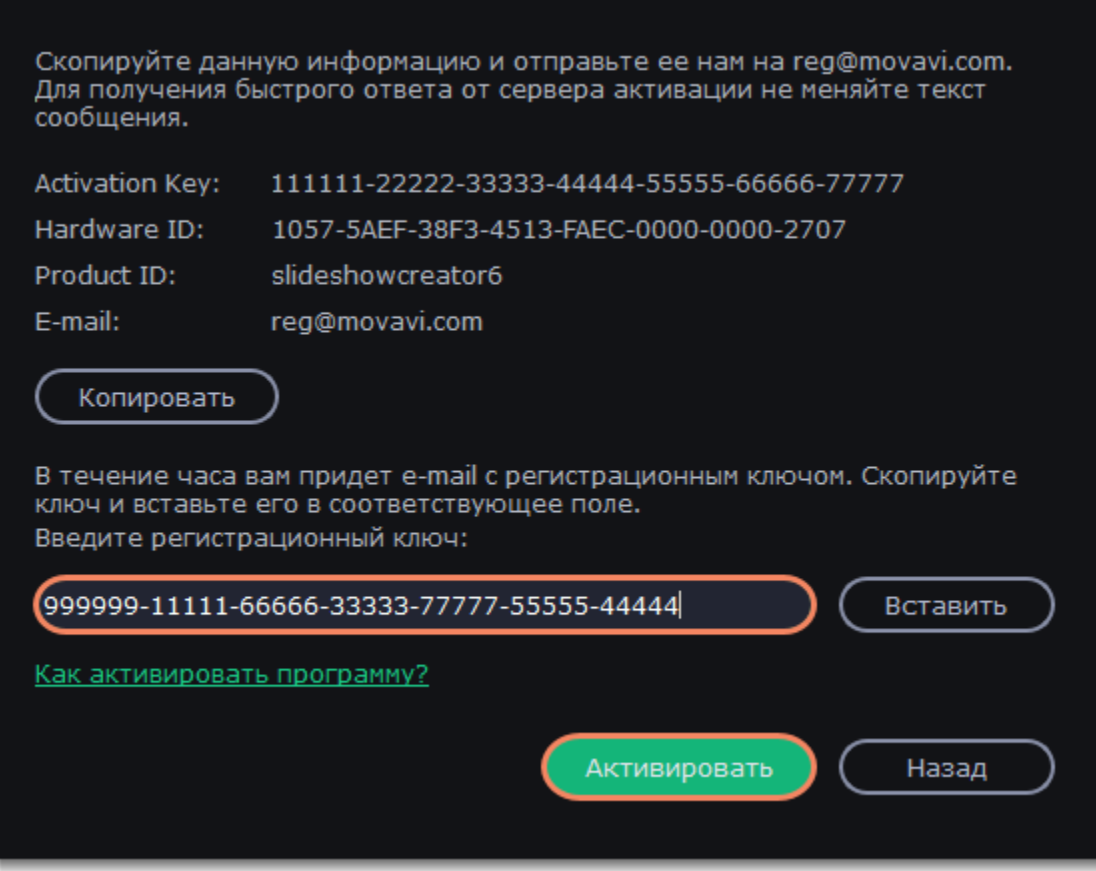

Если все поля были заполнены правильно, вы увидите сообщение об успешной активации. Нажмите **OK**, чтобы закрыть окно активации и затем перезапустите программу.

**Если вам не удалось активировать программу:**

• Сверьте введенный ключ активации с полученным при покупке и попробуйте еще раз. Убедитесь, что после ключа не стоит пробела или дополнительных символов.

• [Свяжитесь с техподдержкой](http://www.movavi.ru/support/contact.html). Наши специалисты обязательно помогут вам активировать программу и ответят на любые другие ваши вопросы о продуктах Movavi.

- Удостоверьтесь, что введенный ключ активации предназначен именно для программы Movavi Слайдшоу.
- На время активации, отключите антивирусные программы и брандмауэр.
- Проверьте наличие прав администратора у используемой учетной записи.

## <span id="page-4-0"></span>**Установка и активация пакетов**

Наборы эффектов – это наборы дополнительных элементов, включающих в себя переходы, титры, стикеры, и фоны. Наборы позволяют выполнять творческие задачи, расширяют свободу выражения и экономят время на поиск и подбор необходимых тематических материалов.

### **Приобретение набора**

- 1. Для использования наборов дополнительных элементов, откройте Movavi Слайдшоу.
- 2. Со вкладки **Импорт** переключитесь на любую из вкладок **Эффекты, Переходы**, **Титры**, или **Стикеры**.
- 3. Найдите кнопку **Магазин** справа от поиска по названию или нажмите на кнопку **Больше эффектов** в любой из категорий эффектов.
- Вы будете перенаправлены на страницу Movavi Effects Store для выбора и покупки набора.

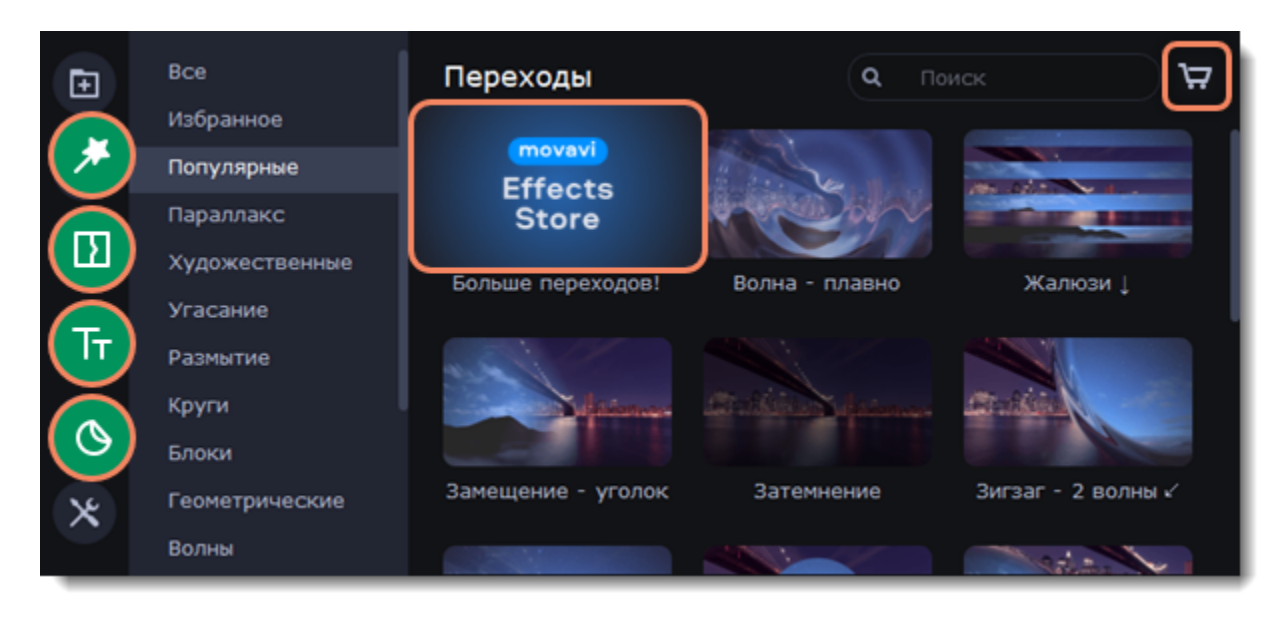

### **Установка набора**

- 1. Пройдите по ссылке, которую вы получили в письме, и скачайте файл набора.
- 2. Откройте файл, как обычный проект: дважды щелкните файл или перетащите его в окно программы. Слайдшоу начнет установку набора.
- 3. Нажмите **Установить** и следуйте инструкциям на экране.

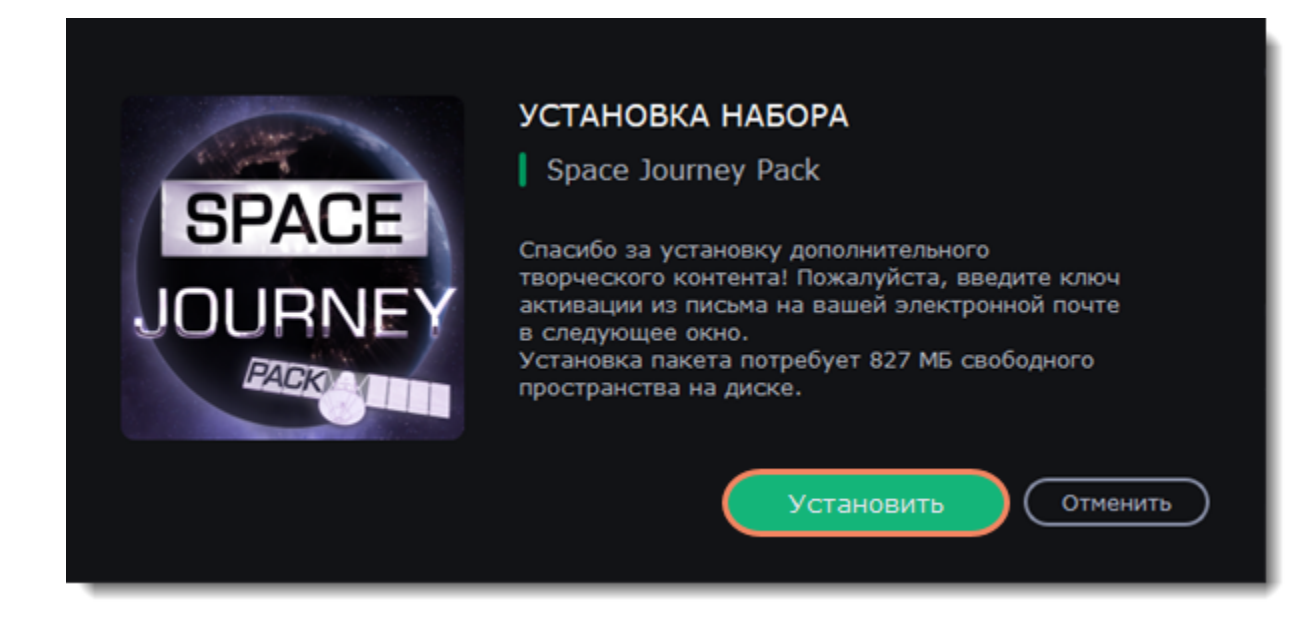

### **Активация набора**

- 1. Скопируйте ключ из письма, который вы получили после покупки набора, и вставьте его в окно активации.
- 2. Нажмите **Активировать**.
- 3. Дождитесь окончания установки набора. Новые элементы будут распределены в соответствующие категории Слайдшоу. Категории с новыми элементами будут отмечены синей точкой, а сами элементы значком **NEW**.

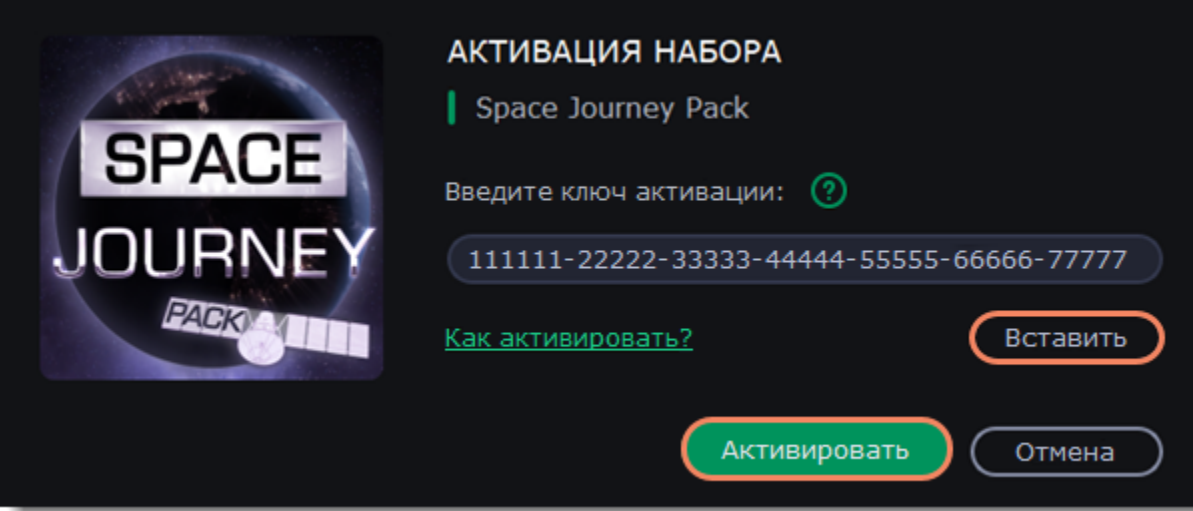

**Не можете установить или активировать пакет? Убедитесь, что:**

- Установленный у вас Movavi Слайдшоу поддерживает работу с новыми пакетами эффектов;
- Вы используете ключ, полученный в письме после покупки набора эффектов, и за ним не следует лишних символов;
- У вас достаточно места на диске для установки пакета.

## <span id="page-5-0"></span>**Управление подпиской**

Если срок подписки истек, то вы должны продлить подписку, чтобы продолжить пользоваться программой.

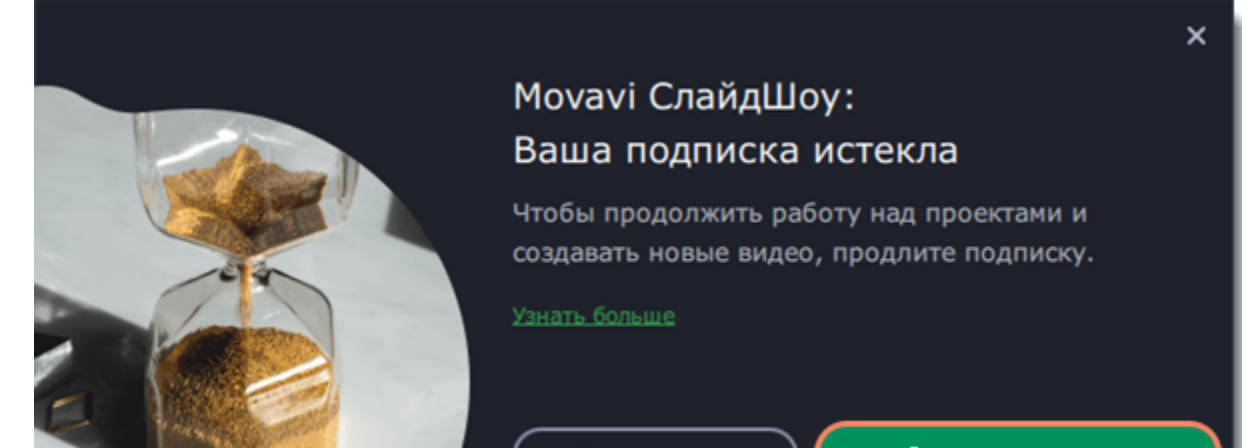

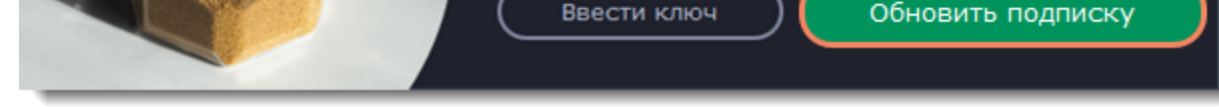

- 1. Чтобы обновить подписку, в появившемся окне нажмите **Обновить подписку**.
- 2. На открывшейся веб-станице приобретите лицензию.
- 3. Скопируйте ключ активации из письма email и вставьте его в новое окно.
- 4. Нажмите **Активировать**.

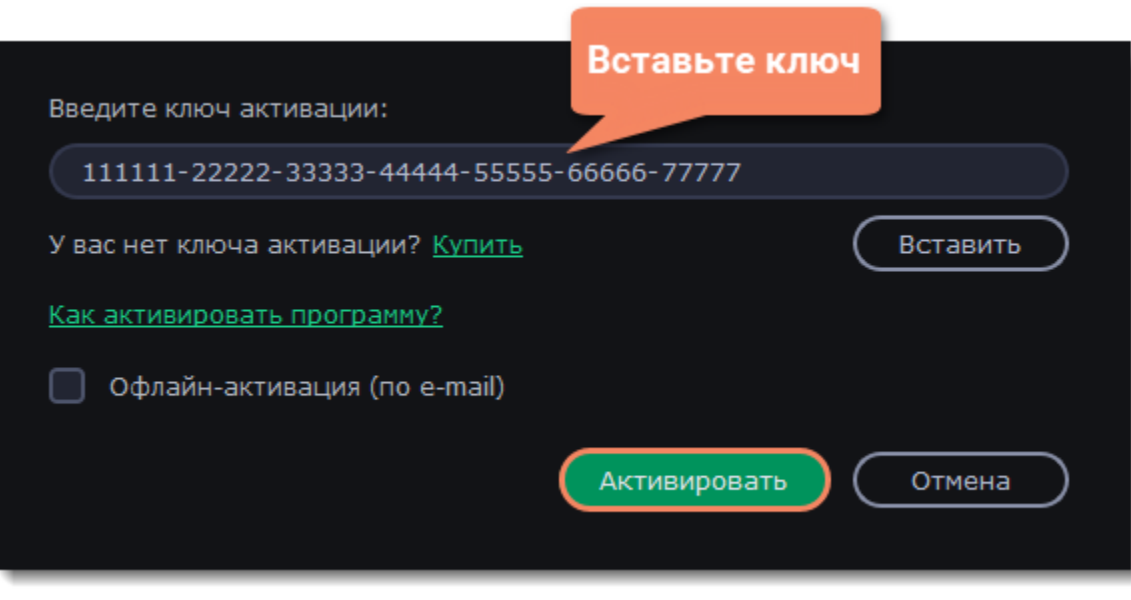

#### **Если возникли проблемы с обновлением подписки:**

- Если в течение часа вы не получили ключ активации, проверьте папку «*Спам*» вашего почтового ящика
- [Свяжитесь с техподдержкой](http://www.movavi.ru/support/contact.html). Специалисты помогут выявить вашу проблему и решить ее.

## <span id="page-6-0"></span>**Создание слайд-шоу**

С Мастером создания слайд-шоу вы сможете всего за несколько шагов сделать красочное видео из вашего фотоальбома.

1. На вкладке **Файлы** нажмите кнопку <mark>(Добавить файлы У)</mark> или перетащите файлы из папки в окно программы. Чтобы добавить целую папку с файлами, нажмите на стрелку в правой части кнопки **Добавить файлы**.

### **Создайте новое слайд-шоу**

- На начальном экране выберите **Мастер создания слайд-шоу**
- Либо в режиме **Ручной режим создания фильмов** откройте меню **Файл Новое слайд-шоу**

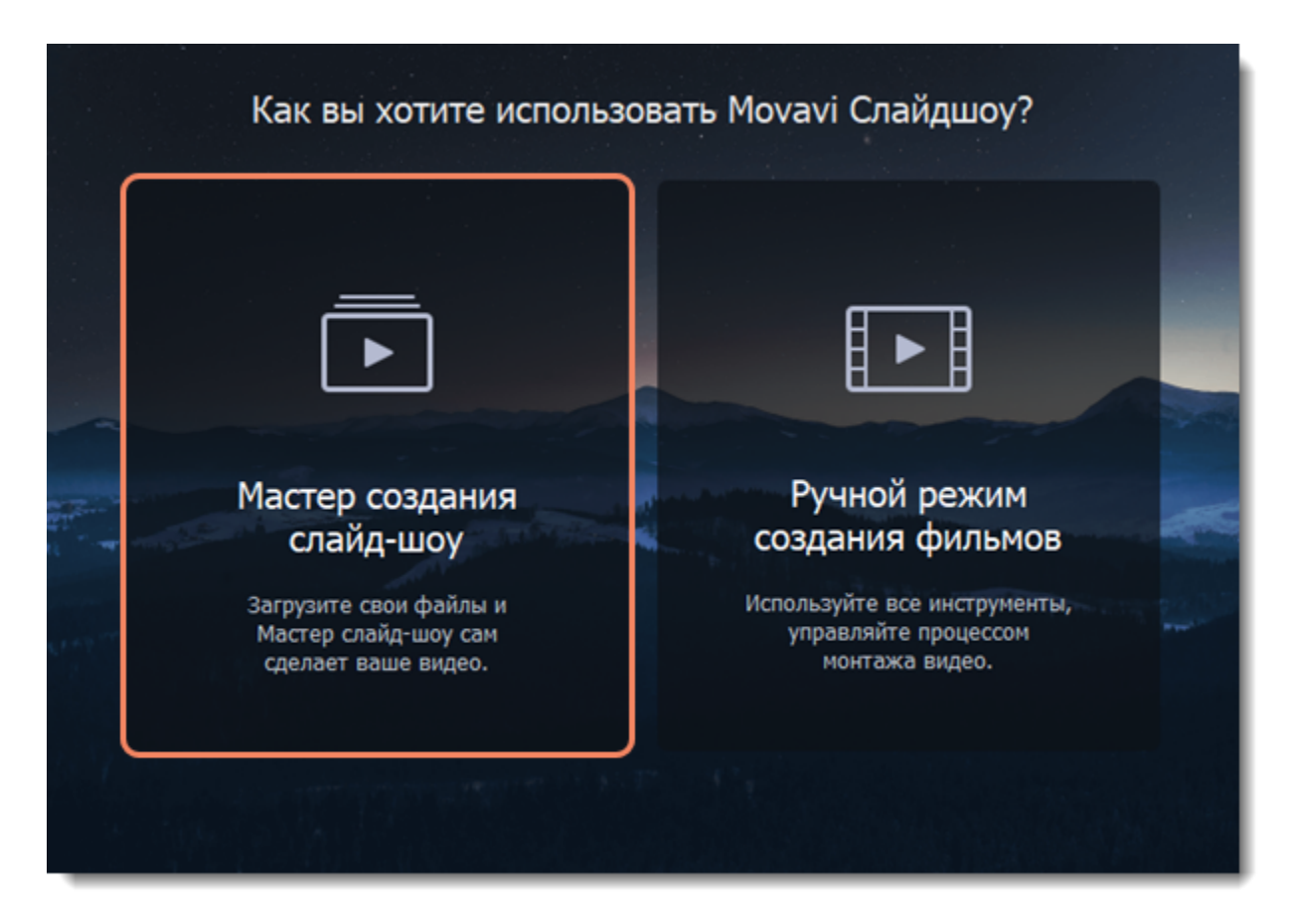

## **Добавьте файлы**

2. Чтобы упорядочить файлы, нажмите кнопку **Сортировать** и выберите тип сортировки: *по имени, по дате* или в *случайном*

порядке. Порядок файлов можно также изменять вручную, перетаскивая их курсором мыши.

3. Чтобы удалить ненужные файлы, наведите курсор на изображение и нажмите на крестик в верхнем правом углу. Чтобы удалить несколько файлов сразу, выделите их и нажмите кнопку **Удалить выбранное** в левом нижнем углу.

4. Чтобы перейти к следующем шагу, нажмите кнопку **Далее** или выберите **Шаблоны** на верхней панели окна.

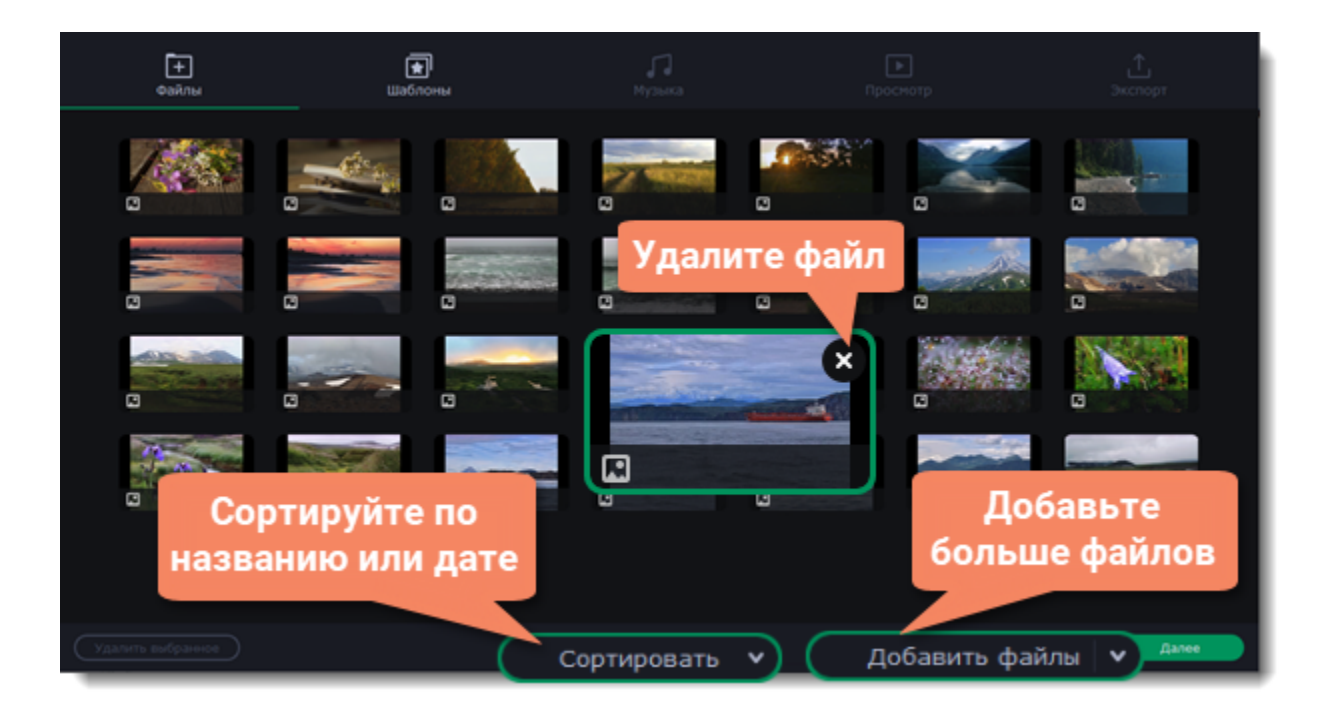

### **Выберите тему или набор переходов**

1. Переключитесь на вкладку **Шаблоны**.

2. Слева выберите подходящий набор переходов или тему. Наборы переходов добавляют эффекты перехода от одного слайда к другому, но позволяют добавить собственную музыку. Темы сразу включают в себя набор переходов, музыку и разные шаблоны титров. Набор **Без переходов** позволяет продолжить редактирование без переходов, музыки, и титров. Музыку и титры можно добавить отдельно на вкладке **Музыка** и **Просмотр**.

3. В плеере на вкладке **Шаблоны** вы можете просмотреть пример того, как будет выглядеть ваше слайдшоу с выбранным типом переходов или темой.

4. Чтобы перейти к следующем шагу, нажмите кнопку **Далее** или выберите **Музыка** или **Просмотр** на верхней панели окна.

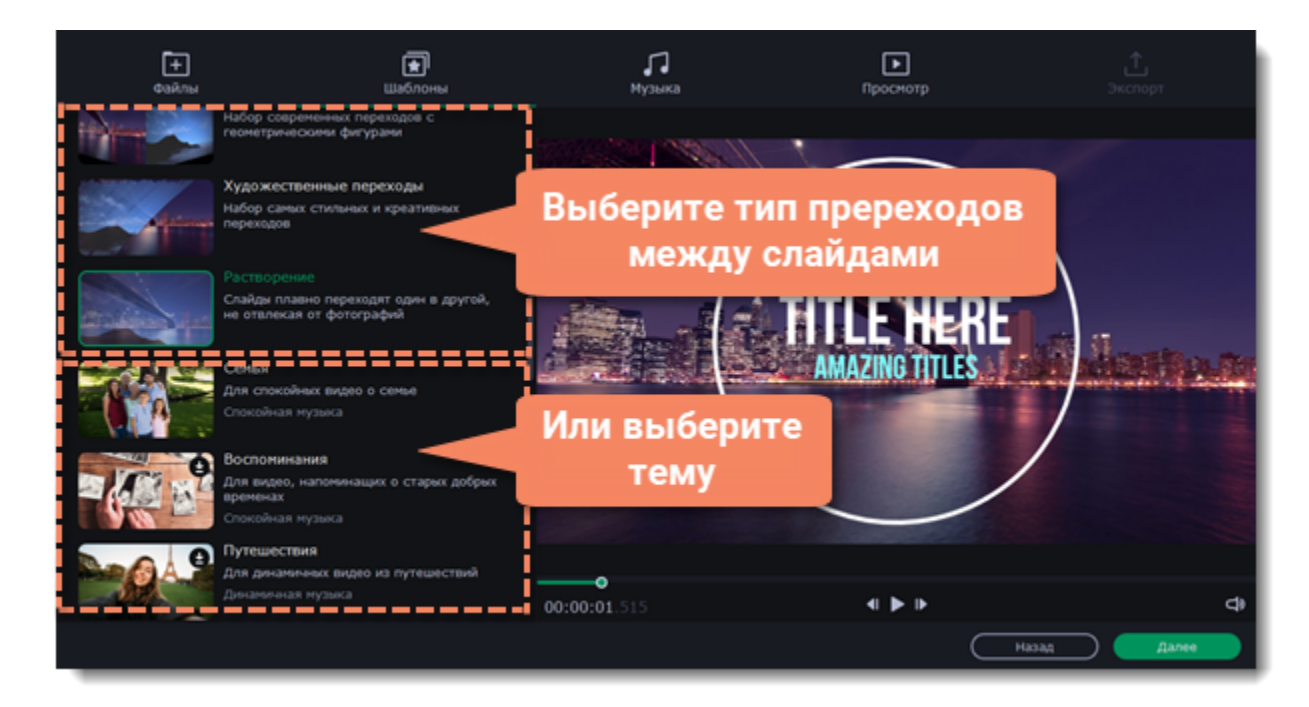

### **Добавьте музыку**

1. Переключитесь на вкладку **Музыка**.

2. Слева выберите категорию и нажмите на стрелку вниз, чтобы развернуть ее.

3. Прослушайте и выберите один и несколько аудиотреков. Обратите внимание, если длина ваших фото и видео больше длины добавленного аудио, то после завершения его проигрывания, трек начнется заново.

4. Нажмите иконку плюса, чтобы добавить аудио в проект. Вы также можете добавить собственное аудио, нажав на кнопку **Добавить файлы** или перетащив аудио из папки в окно программы.

5. Чтобы перейти к следующем шагу, нажмите кнопку **Далее** или выберите **Просмотр** на верхней панели окна

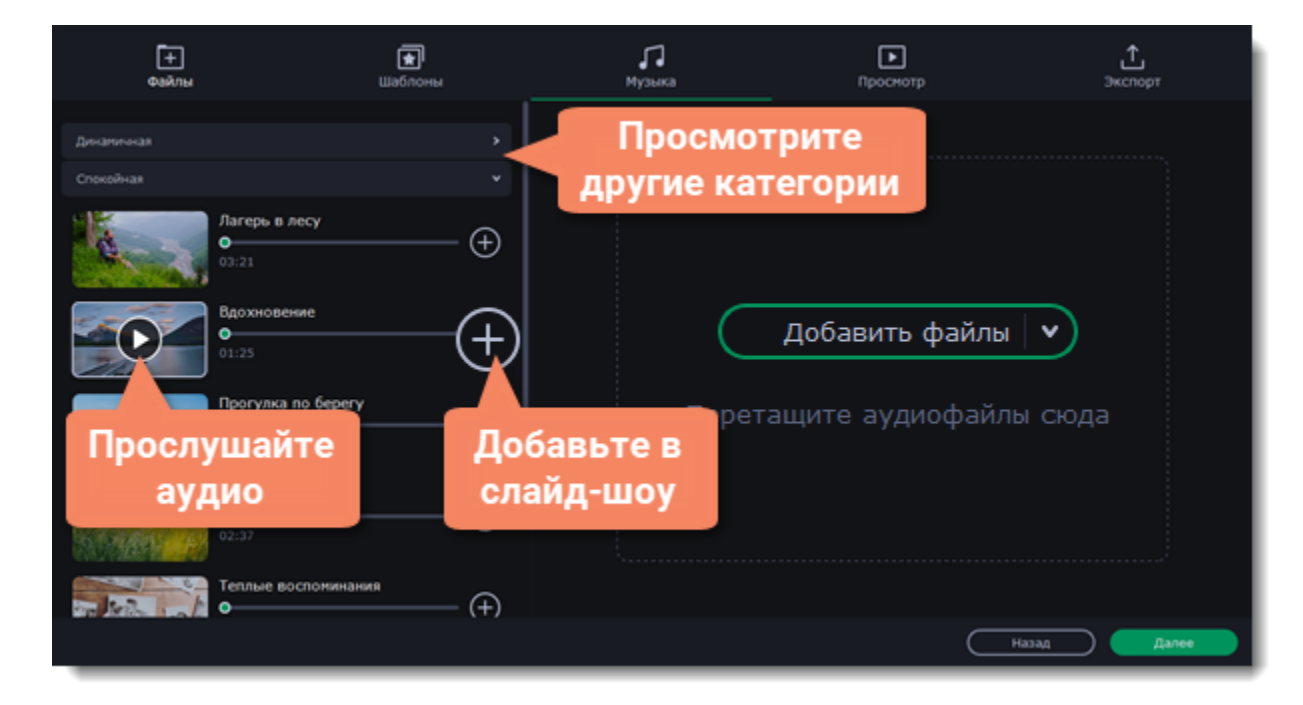

*Не забывайте, что на аудио треки распространяются авторские права. Музыкой, встроенной в Movavi Слайдшоу, можно пользоваться и загружать на YouTube и другие сервисы без нарушения авторских прав.*

## **Добавьте титры**

1. Переключитесь на вкладку **Просмотр**. Начальные и финальные титры дадут контекст или объяснение к видео и фото в вашем ролике.

- 2. Выберите какие титры вам нужны: *начальные* или *финальные*. Если какие-то титры вам не нужны, уберите галочку напротив них. 3. Сотрите текст по умолчанию и напишите новый.
- 4. Нажмите **Применить**, чтобы сохранить изменения и увидеть результат в плеере.

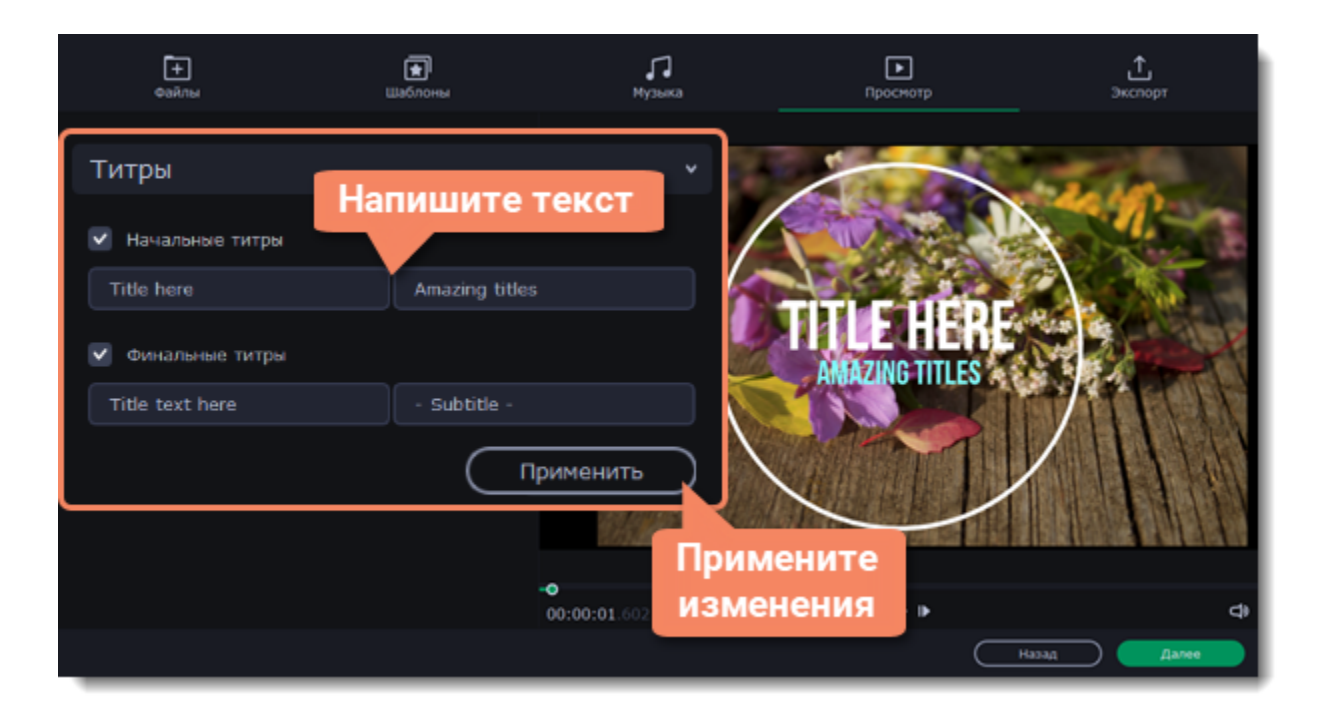

### **Сделайте дополнительные настройки**

#### **Длительность видео**

По умолчанию длительность видео будет равна длительности добавленной вами музыки. Если вы хотите сделать видео короче или длиннее, отключите опцию **Подстроить под длительность музыки** и укажите желаемую длительность с помощью ползунка. Учтите, что в короткое видео могут попасть не все добавленные файлы.

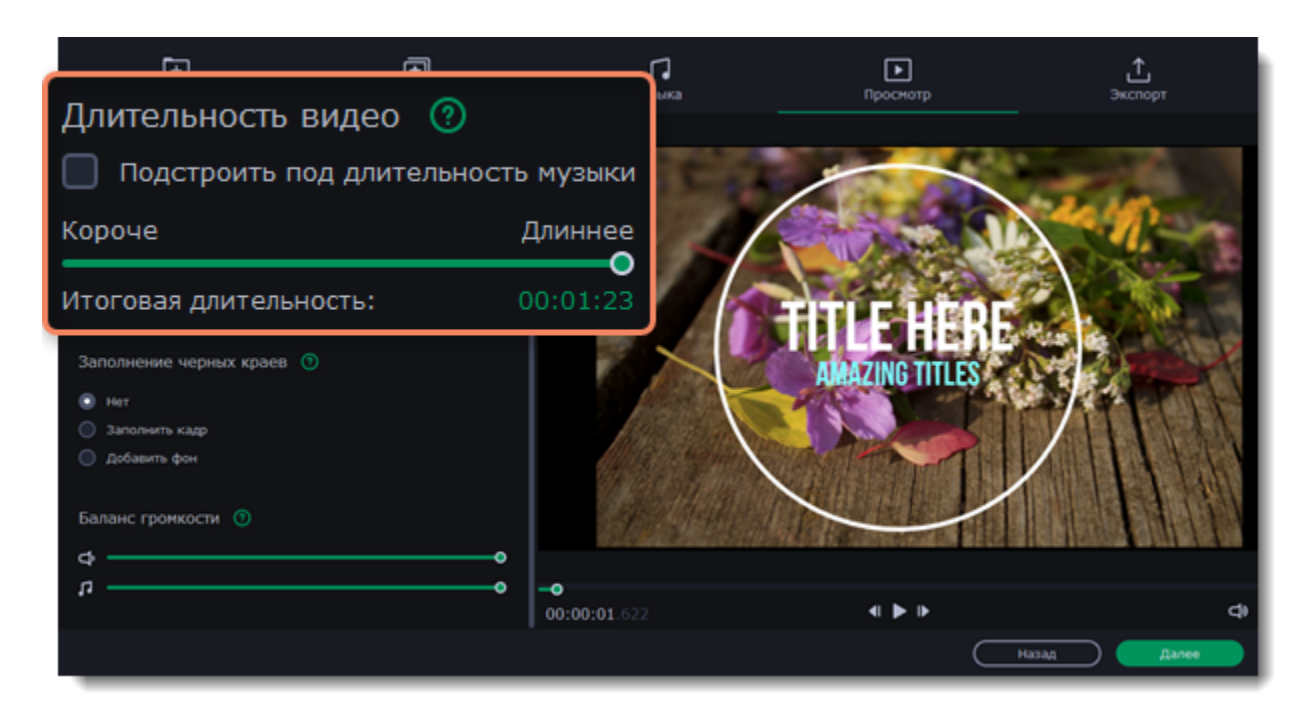

#### **Заполнение черных краев**

Если файлы в вашем слайд-шоу не соответствуют соотношению сторон проекта, то по сторонам кадра появятся черные полосы. Вы можете убрать их при помощи опции **Заполнение черных краев**.

*Нет* — соотношение сторон изображений в слайд-шоу останется неизменным.

*Заполнить кадр* — файлы будут вписаны в рамки кадра.

*Добавить фон* — соотношение сторон файлов не будет изменено, а вместо черных полос появится фон, который можно выбрать из списка или добавить новый.

**Подробнее:** [Разрешение проекта](#page-14-0)

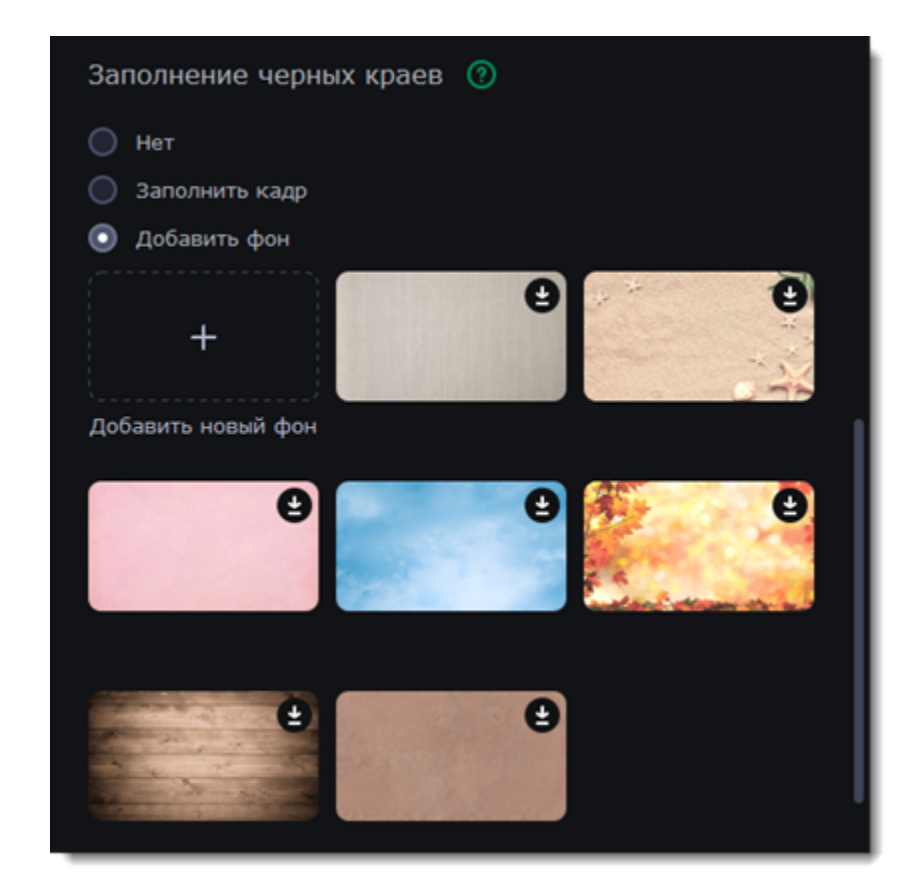

#### **Баланс громкости**

Баланс громкости определяет, какой источник звука будет громче: аудиодорожка из видео или музыка. Верхний ползунок отвечает за громкость видео, а нижний за громкость музыки. Так, чтобы выключить звук видео, передвиньте верхний ползунок влево до конца. А если звук из видео не слышно из-за музыки, передвиньте нижний ползунок влево, а верхний ползунок до конца вправо.

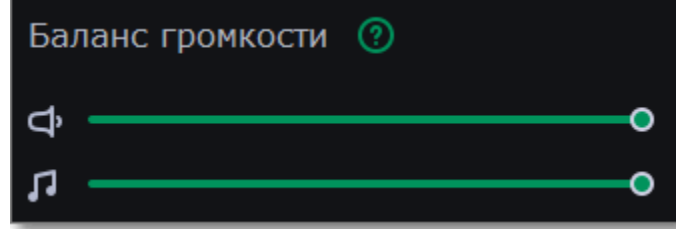

### **Сохраните видео**

- 1. Переключитесь на вкладку **Экспорт**.
- 2. Выберите что следует сделать со слайд-шоу:

**Сохранить видеофайл** – сохранить видео в нужном формате на компьютер. **Продолжить в ручном режиме** – продолжить редактирование слайд-шоу в ручном режиме с расширенными настройками. Выбрав этот вариант, вернутся в Мастер создания слайд-шоу будет невозможно. **Загрузить в интернет** – сохранить видео на компьютер и загрузить его онлайн.

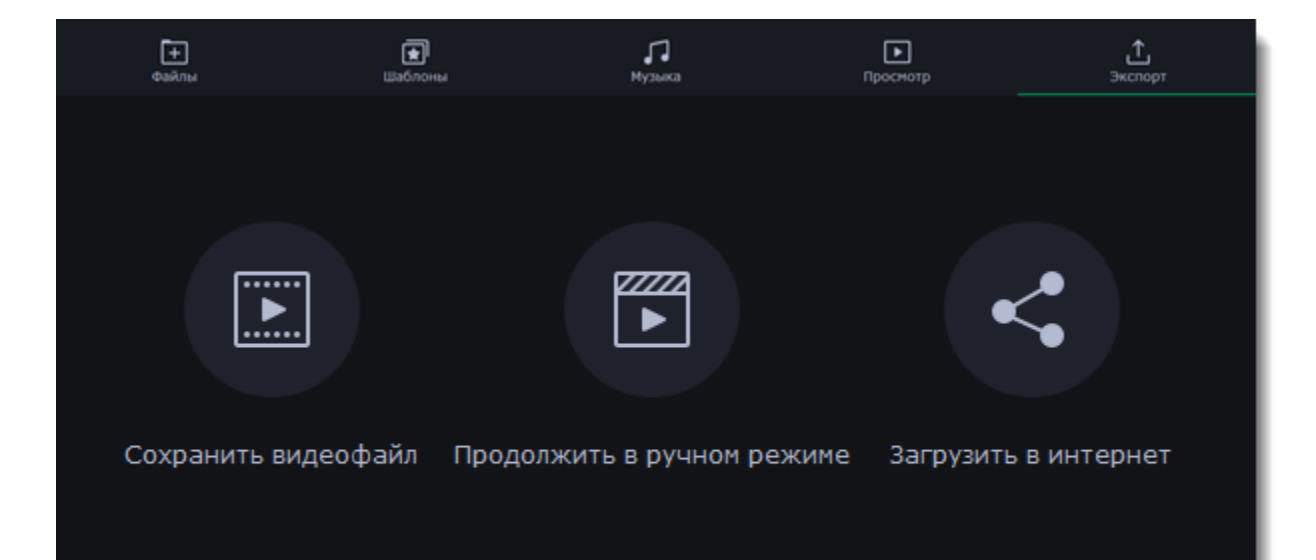

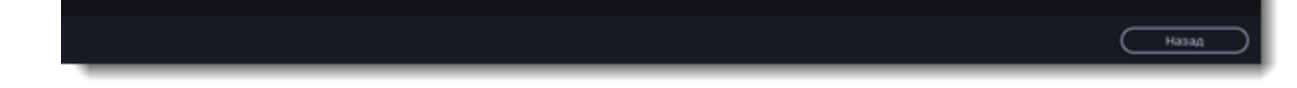

3. Чтобы сохранить видеоролик, выберите видеоформат и укажите папку, в которую хотите сохранить видео. Если вы решили загрузить видео на YouTube или Google Диск, войдите в ваш аккаунт на сервисе и заполните информацию о видео. Затем нажмите **Старт** и через некоторое время ваше видео будет готово к просмотру.

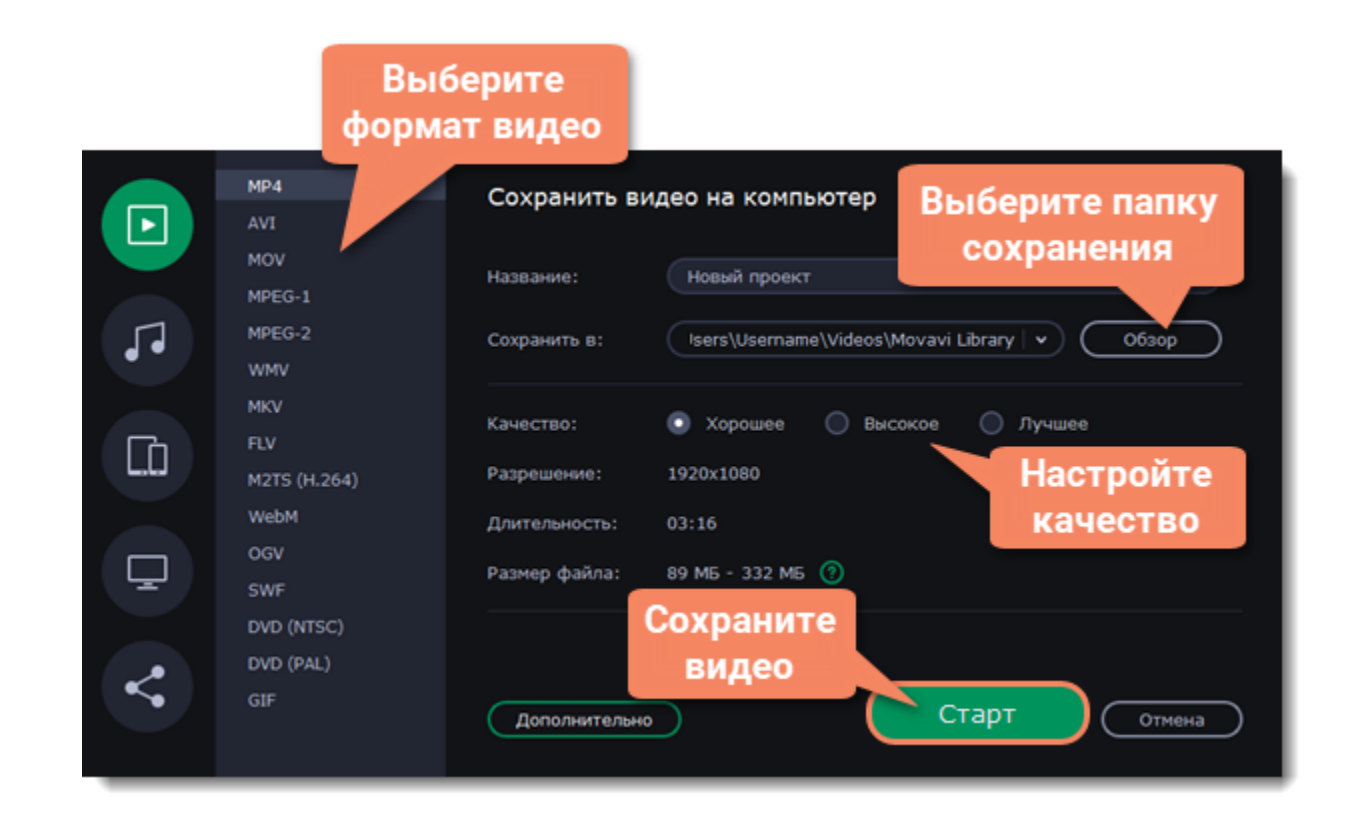

#### **Смотрите также:** [Сохранение видео](#page-59-0) [Загрузка на YouTube](#page-65-0)

## <span id="page-10-0"></span>**Слайд-шоу в режиме создания фильмов**

В этом режиме доступны все инструменты, которые есть в Movavi Слайдшоу. С их помощью можно провести более детальное редактирование проекта и получить качественное видео.

1. В меню **Файл** выберите **Создать новый проект**.

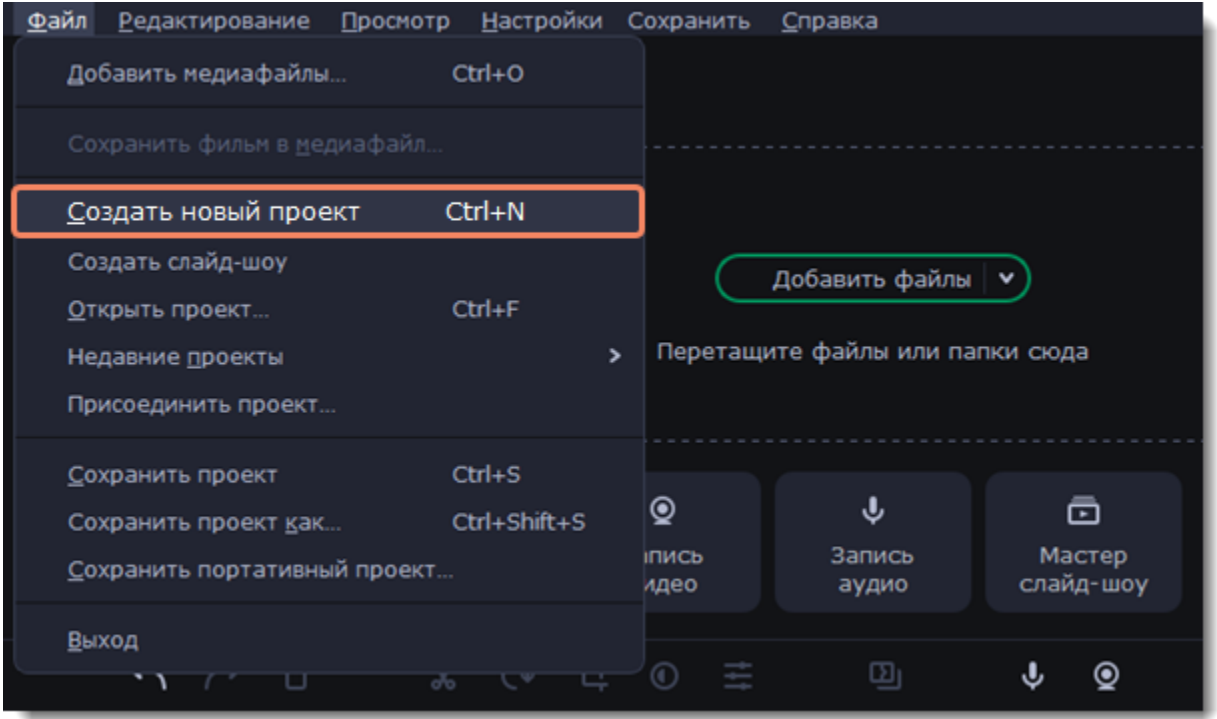

2. Добавьте файлы, из которых будет состоять видео. Нажмите кнопку **Добавить файлы** или перетащите файлы из папки в окно программы.

3. Измените расположение клипов на монтажном столе, кадрируйте изображения, обрежьте видео с помощью инструментов на панели инструментов.

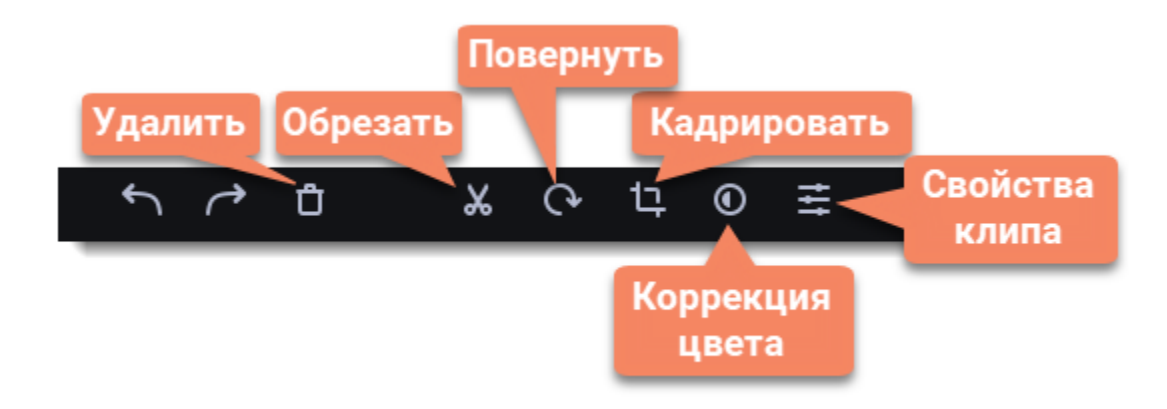

4. Добавьте фильтры, переходы, титры и другие элементы, переключаясь по вкладкам на левой панели.

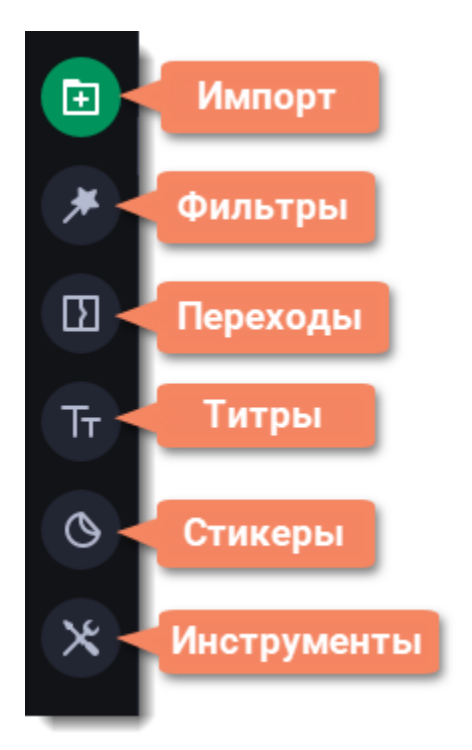

5. Чтобы добавить элементы в проект, перетащите их на монтажный стол.

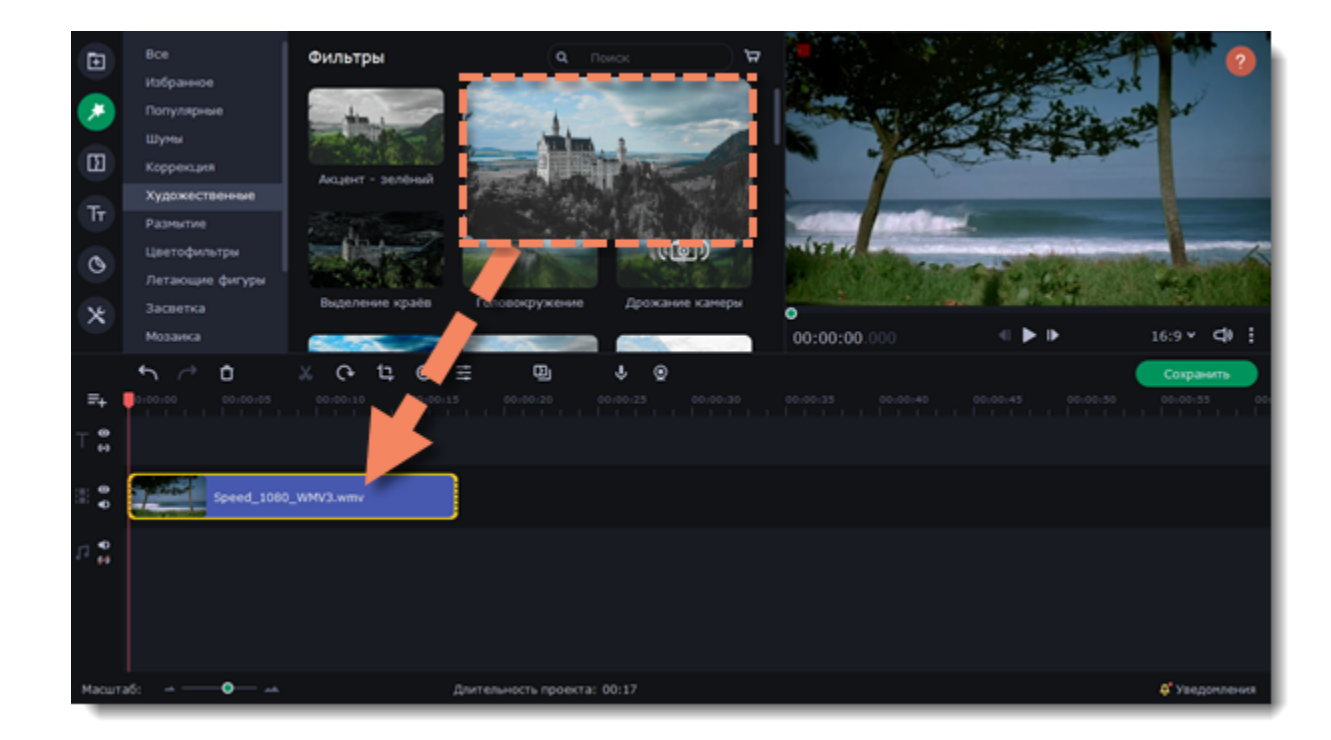

#### 6. Сохраните видео.

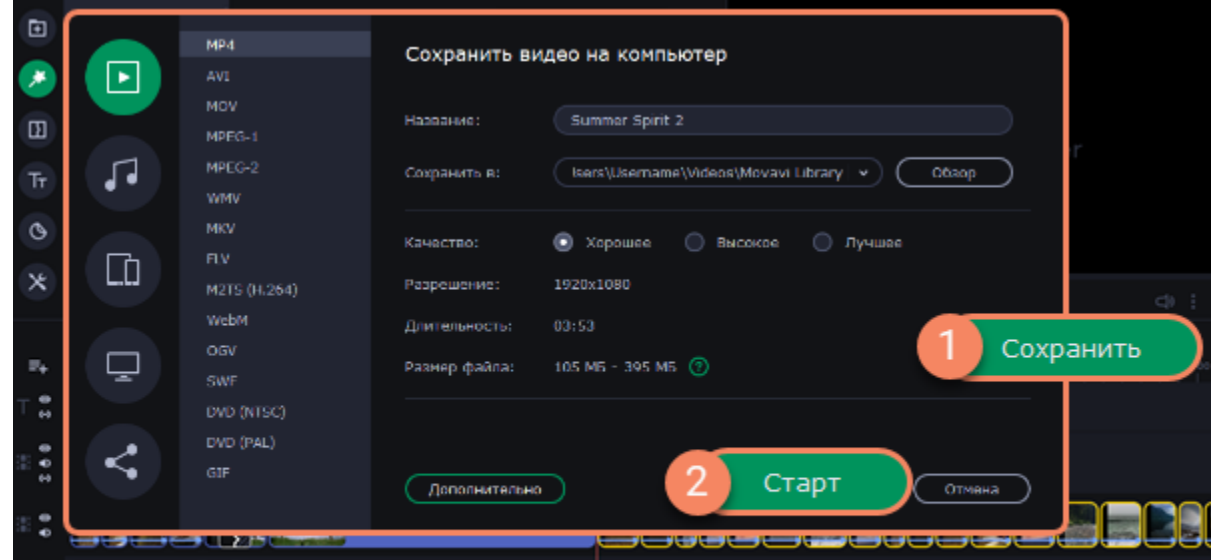

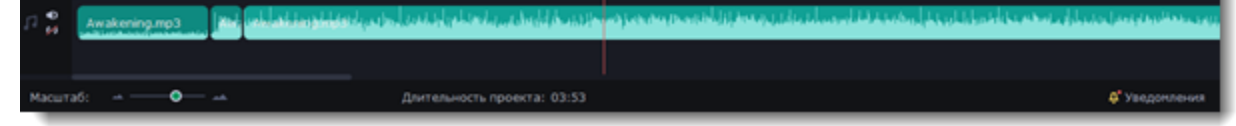

*Не забывайте время от времени сохранять работу: перейдите в меню Файл и выберите пункт Сохранить.*

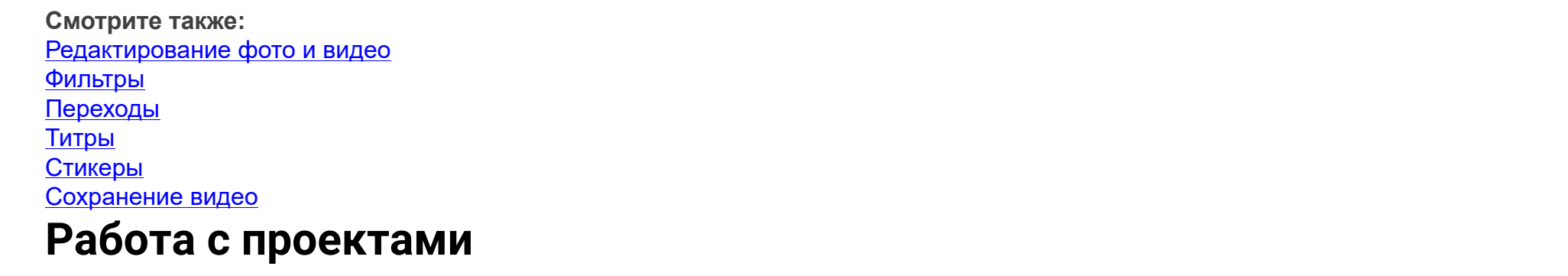

<span id="page-11-0"></span>Проект — это файл с расширением *\*.meps*, который сохраняет работу над видео, включая порядок видеоклипов на монтажном столе и любые другие действия в процессе редактирования.

#### <span id="page-12-1"></span>**Создание нового проекта**

• При запуске программы выберите один из подходящих режимов: **Мастер cоздания слайд-шоу**, если хотите быстро создать видео или **Ручной режим создания фильмов,** если хотите смонтировать видео самостоятельно.

• Для создания нового проекта во время работы над текущим, откройте меню **Файл** и выберите **Новый проект**, чтобы создать новый проект в расширенном режиме, или **Новое слайд-шоу**, чтобы начать новый проект в быстром режиме.

#### **Сохранение проектов**

1. Откройте меню **Файл** и выберите **Сохранить проект**. Или нажмите горячие клавиши Ctrl+S.

2. Назовите проект. По умолчанию, все проекты сохраняются в папке вашего пользователя*"\Мои Видеозаписи\Movavi Slideshow Maker\Projects".*

3. Нажмите сохранить.

Вы можете открыть проект из папки и продолжить над ним работу позже. Чтобы не потерять сделанные изменения, не забывайте время от времени сохранять проект.

<span id="page-12-2"></span>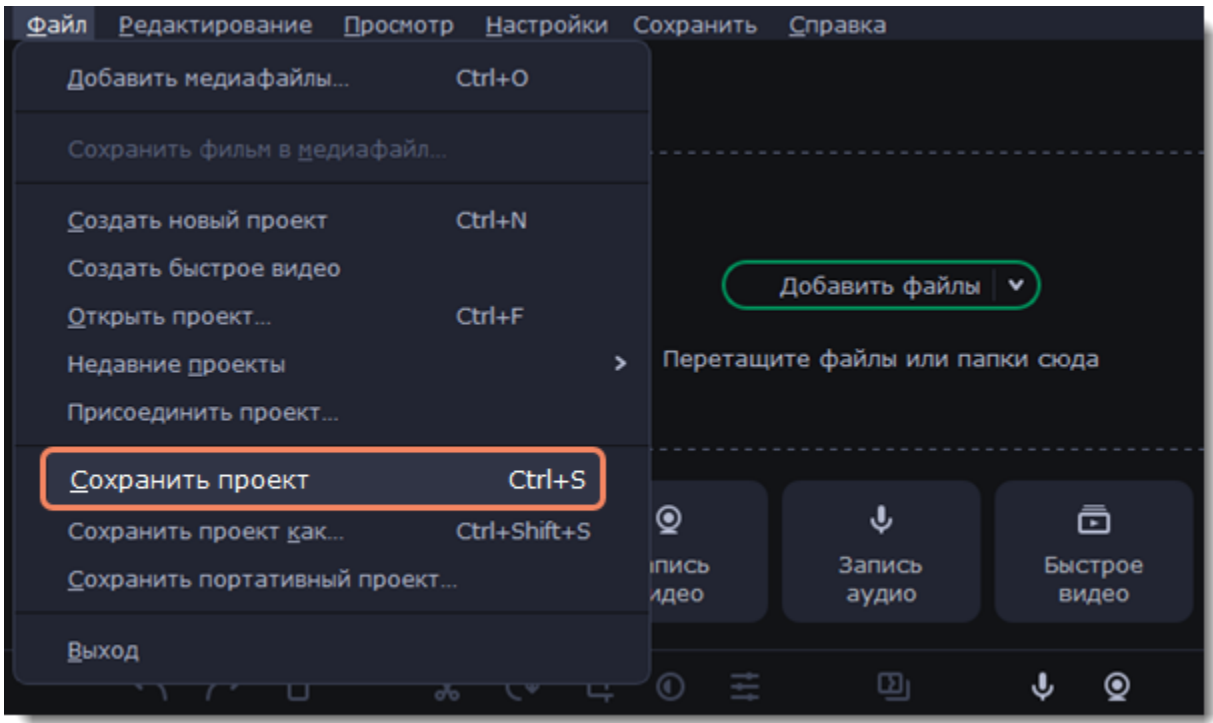

#### **Открытие проектов**

- 1. Откройте меню **Файл** и выберите **Открыть проект**.
- 2. Найдите файл проекта, выберите его и нажмите **Открыть**.

<span id="page-12-3"></span>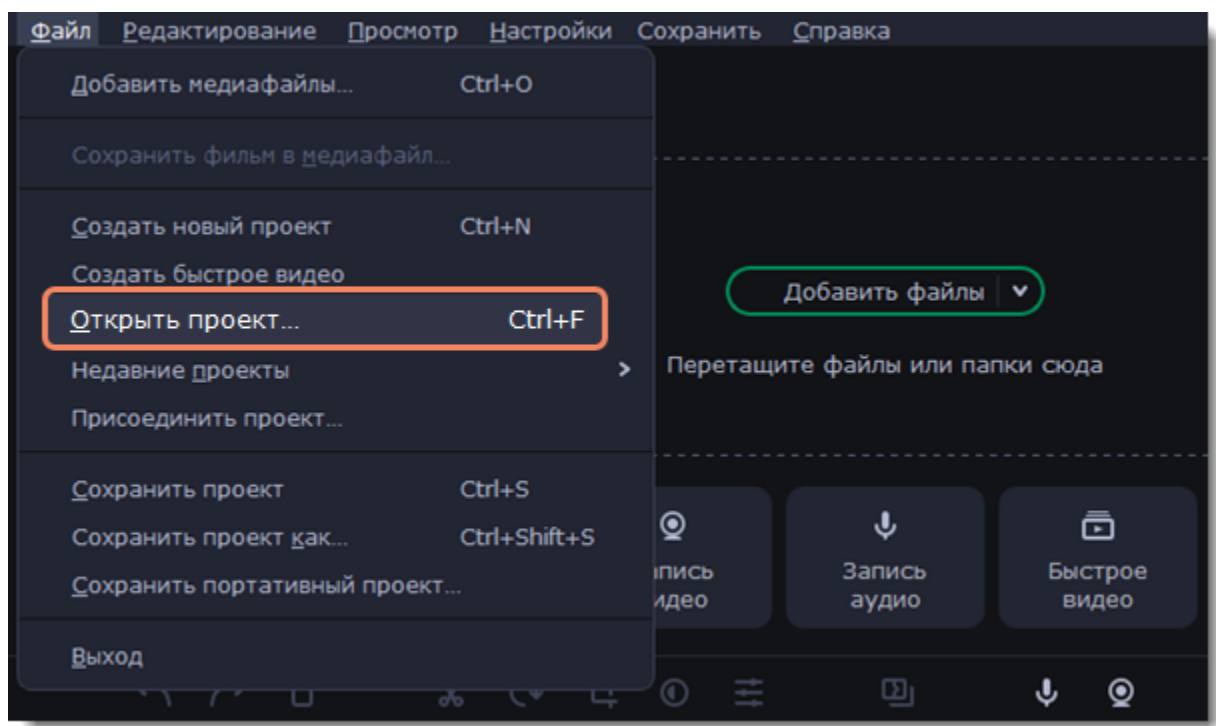

Открыть проект можно и другими способами:

• Найдите файл проекта в папке Проводника Windows и перетащите его в окно Movavi Слайдшоу, либо дважды щелкните по нему курсором мыши.

• В разделе **Импорт** нажмите кнопку **Добавить файлы**, найдите и выберите свой проект.

#### **Восстановление проекта**

Если в работе компьютера возникли неполадки, ваша работа над фильмом может быть восстановлена из автосохраненного файла. Переименуйте файл *"autosave.mepx"*, откройте его в Movavi Слайдшоу и продолжайте работать.

<span id="page-12-0"></span>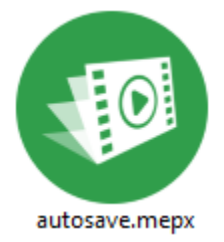

**Поиск и восстановление ненайденных файлов**

Когда вы добавляете файлы в проект, Слайдшоу не создает копии файлов, а запоминает где хранится оригинал. Поэтому, если вы переместите или удалите оригинальные файлы, они также исчезнут из проекта. В таком случае появится предупреждающее сообщение. Чтобы восстановить файлы в проекте:

1. В сообщении нажмите **Указать папку**, чтобы найти файл в новом расположении, или **Пропустить**, если хотите продолжить редактирование без пропавших файлов.

2. Нажмите на иконку лупы **Q**, чтобы указать расположение отдельных файлов.

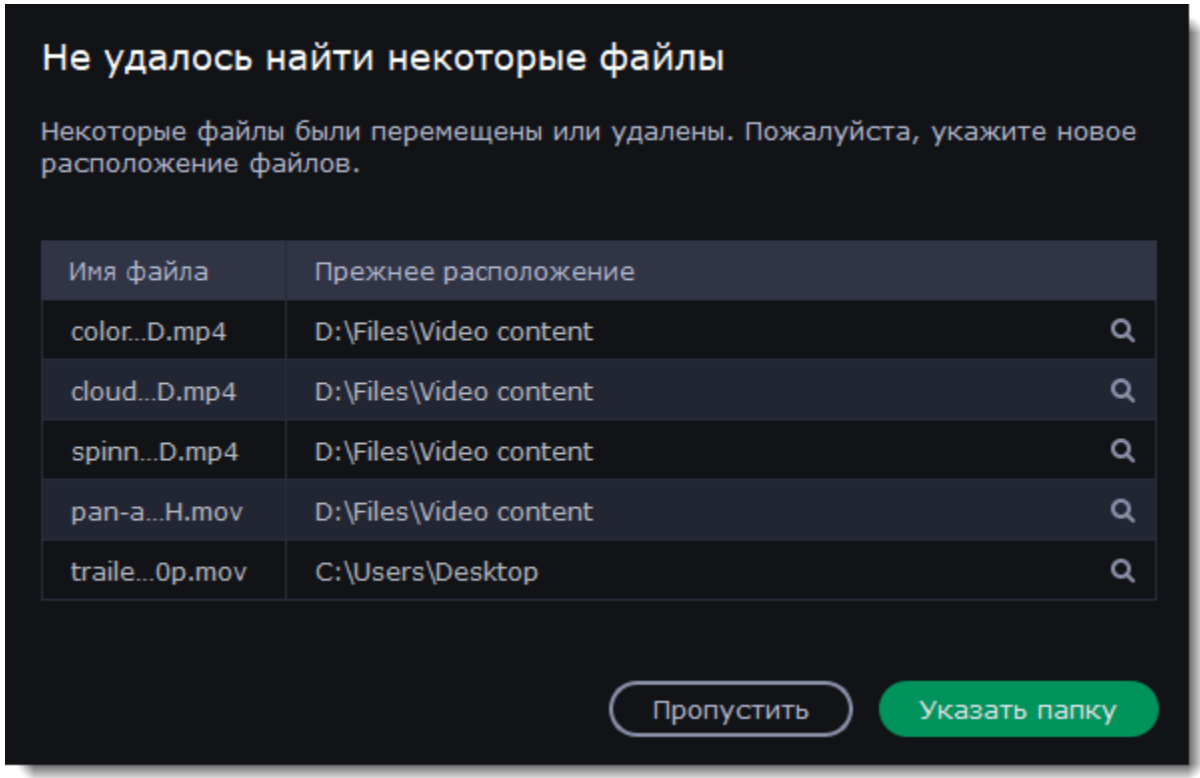

*Не беспокойтесь о создании резервных копий файлов: вся работа по редактированию ведется только в проекте и оригинальные файлы никак не изменяются.*

#### **Как посмотреть проект?**

Файлы проектов не могут быть открыты обычным видеоплеером. Их можно открыть только в Movavi Слайдшоу. Чтобы посмотреть готовый видеоролик, вам нужно сохранить его в одном из стандартных форматов. [Как сохранить фильм](#page-59-0)

## <span id="page-13-0"></span>**Перенос проекта на другой компьютер**

#### **Сохранение портативного проекта**

**Портативный проект** – это папка, которая содержит в себе файл проекта и все использованные в нем медиафайлы. Так как программа не создает копии файлов, а лишь обращается к их расположению на диске компьютера, при переносе проекта на другой компьютер необходимо также переносить и файлы, использующиеся в проекте.

- 1. В меню **Файл** выберите пункт **Сохранить портативный проект**.
- 2. В новом окне укажите место сохранения папки с проектом и нажмите **Сохранить**.
- 3. Переместите папку с проектом на другой компьютер, с установленным на нем Movavi Слайдшоу.

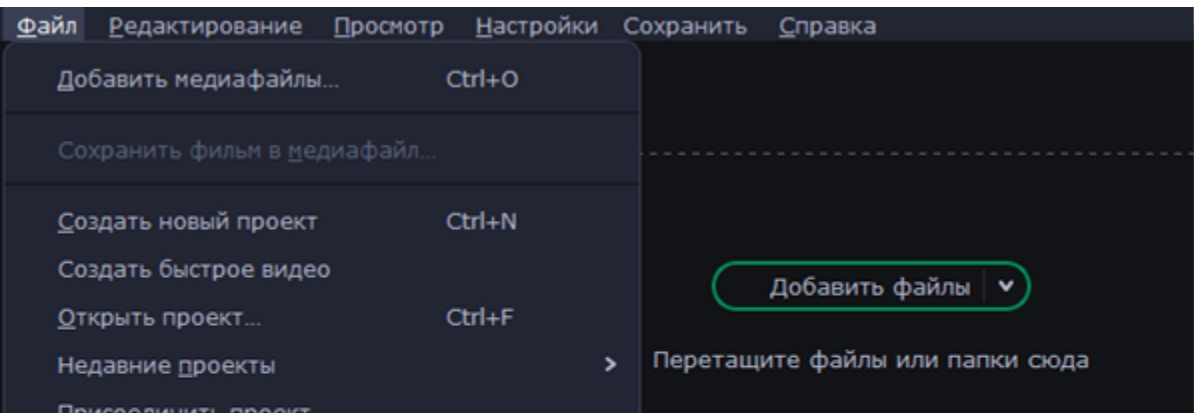

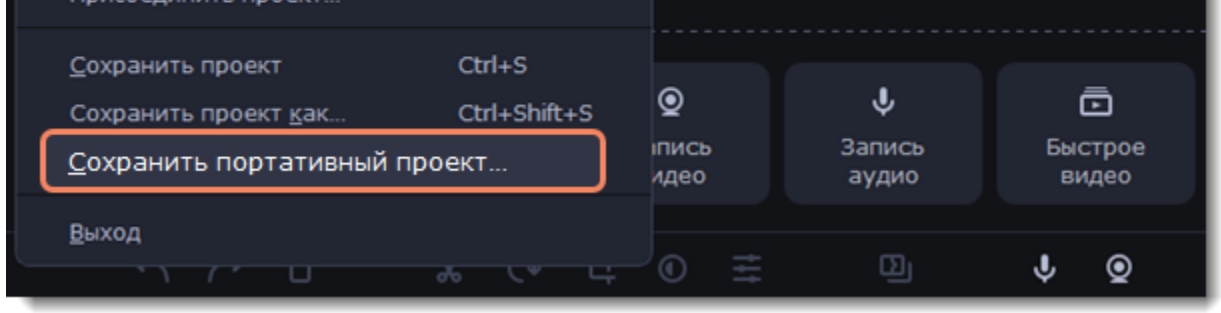

**Смотрите также:** [Восстановление файлов](#page-12-0)

# <span id="page-13-1"></span>**Объединение проектов**

Объедините несколько отдельных проектов в один. Для этого:

1. Откройте существующий проект или создайте новый.

2. Перейдите в меню **Файл** и выберите пункт **Присоединить проект.**

3. В открывшемся окне выберите и откройте нужный проект. Выбранный вами проект будет добавлен в конец текущего проекта.

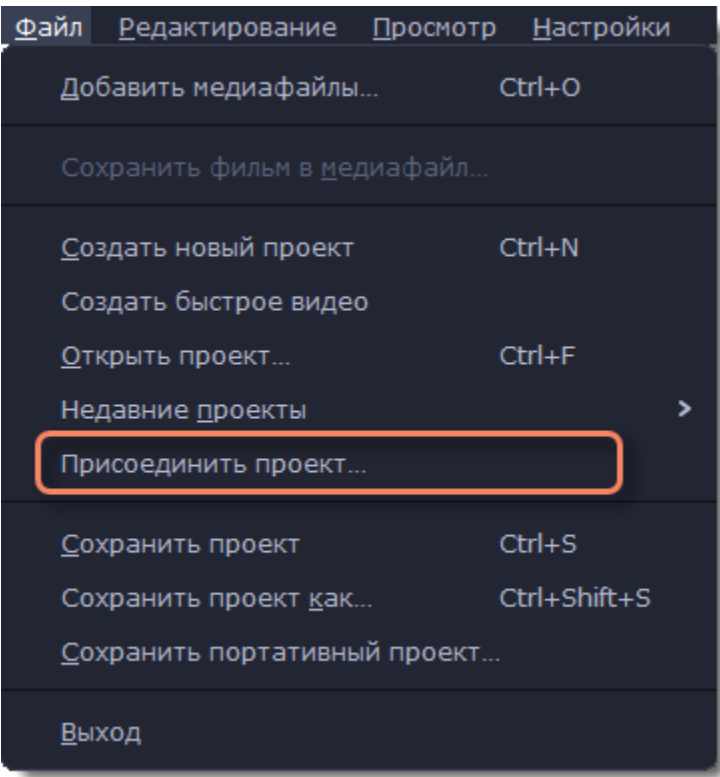

# <span id="page-14-0"></span>**Настройка проекта**

Задать настройки готового видео, которые повлияют на качество изображения и размер файла, вы можете при сохранении проекта в видеофайл. Здесь же можно установить разрешение видео и частоту кадров.

#### **Изменение настроек проекта**

В окне экспорта нажмите кнопку **Дополнительно**.

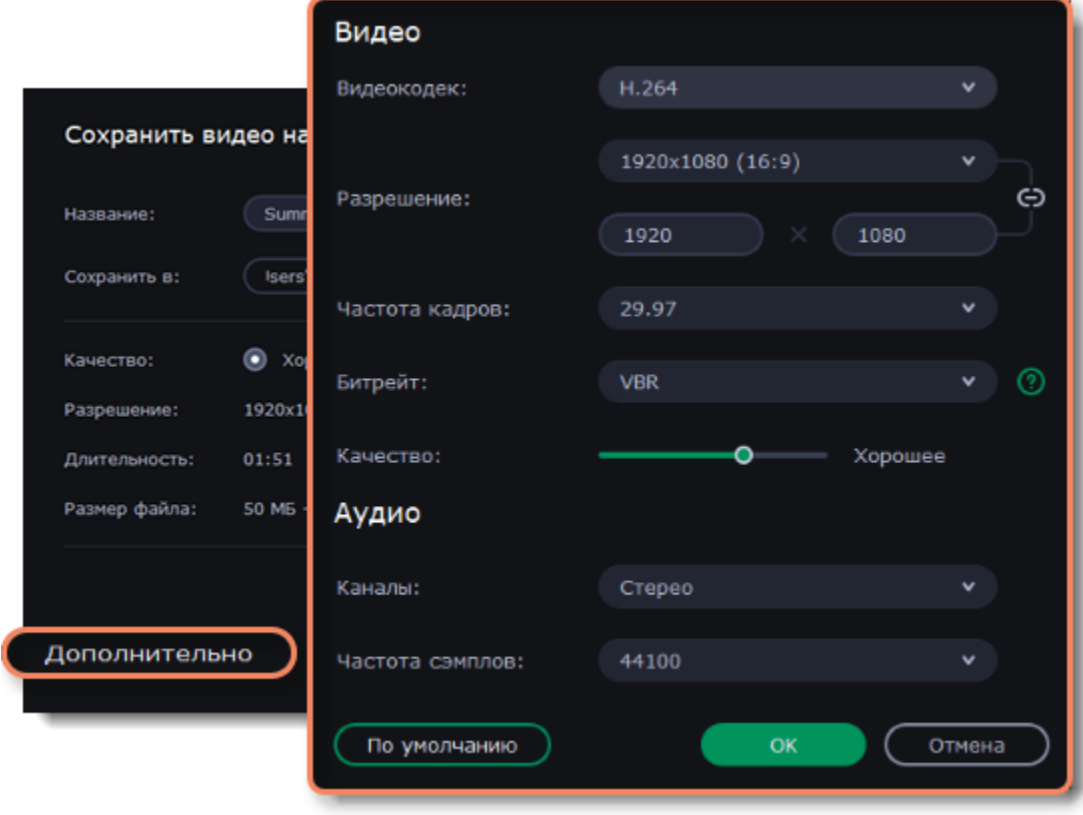

#### **Настройки видео**

Настройки видео касаются как видео, так и фотографий, используемых в вашем проекте.

#### **Видеокодек**

Кодек – это программа кодирования и декодирования данных. Кодеки используют сжатие данных для более удобного хранения и передачи файла и так же, как и битрейт, влияют на итоговый размер видео.

#### **Разрешение**

Разрешение видео – это размер всех кадров видео в пикселях. Ширина и высота видео определяют соотношение сторон, или пропорции кадра. Как правило, чем больше разрешение видео, тем выше качество. Подбирайте разрешение вашего проекта в соответствии с разрешением используемых видео и фото: если разрешение проекта будет меньше, чем видео, то вы можете потерять в качестве; если же разрешение проекта гораздо больше, чем разрешение ваших видео, то качество не улучшится, но видео будет занимать больше места на диске и потребует больше времени для сохранения. Новые проекты создаются с распространённым разрешением 720p, то есть 1280x720 пикселей.

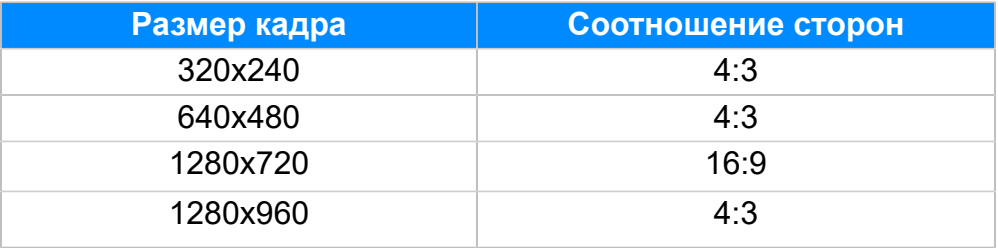

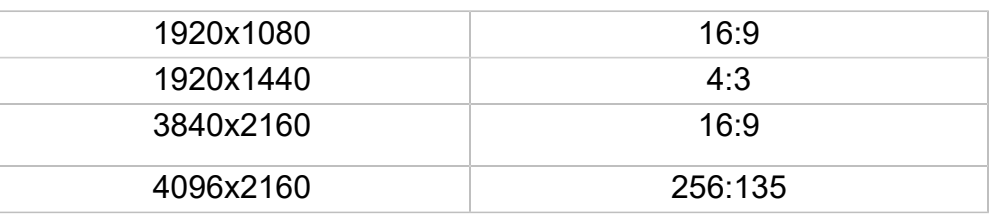

#### **Соотношение сторон**

*Соотношение сторон* видео – это пропорция ширины к высоте кадра. Чаще всего используют соотношения сторон 16:9 и 4:3. Большинство современных цифровых камер и мониторов имеют соотношение сторон 16:9, поэтому рекомендуем выбрать соответствующее разрешение для вашего проекта. Соотношение сторон 4:3 встречается в старых фильмах и на записях аналогового ТВ.

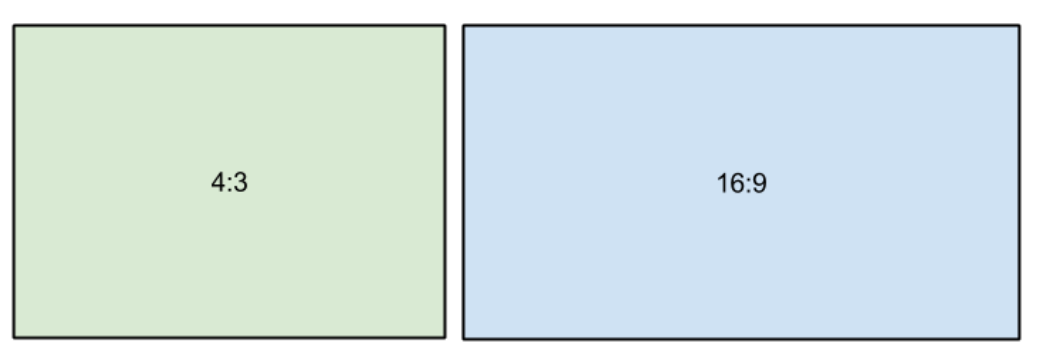

*Относительные пропорции кадров с различным соотношением сторон*

пропорции. Чтобы разрешить менять пропорции, нажмите на значок цепочки:  $\|\theta\|$  – соотношение сторон закреплено,  $\|\theta\|$  – свободный ввод.

Рекомендуем выбирать такое разрешение и соотношение сторон, которое совпадает с большинством используемых в проекте видео и фото. Если соотношение сторон клипа не совпадает с другими видео в проекте, то по краям могут появиться чёрные полосы.

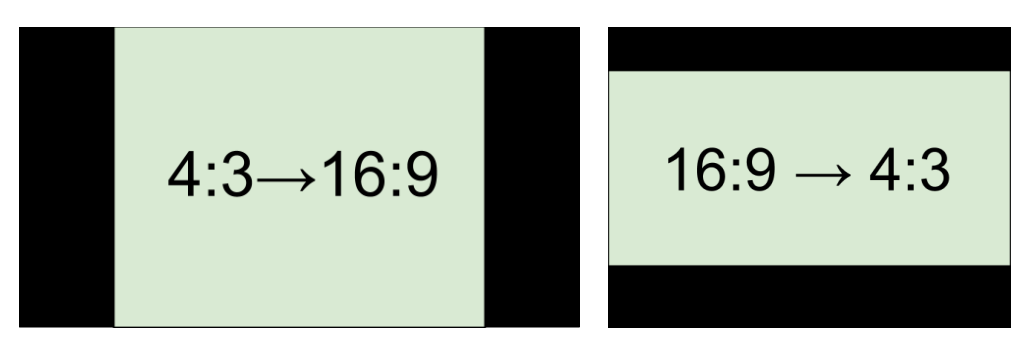

*Черные полосы на видео с отличающимся от проекта соотношением сторон.*

Если необходимое разрешение отсутствует в списке, вы можете ввести нужные значения ширины и высоты кадра в поля под опцией **Разрешение**. При введении ширины либо высоты, второе значение будет подстраиваться под первое, чтобы сохранить исходные

#### **Частота кадров**

Параметр частоты кадров определяет количество сменяемых кадров на экране за одну секунду видео. Частота кадров влияет на плавность воспроизведения изображения. Оптимальная частота кадров в видео – 24-30 кадров в секунду. При более высоком значении, видео будет проигрываться более плавно, однако размер готового файла также увеличится.

### **Битрейт**

Битрейт – это количество цифровой информации, которое содержится в одной секунде видео или аудио. Он исчисляется значением килобит в секунду (Кбит/с). Изменяя значения битрейта, можно управлять качеством и конечным размером файла. В видеоредакторе доступно три типа битрейта:

*Автоматический битрейт (CBR)* – постоянное, рекомендуемое программой значение битрейта, которое рассчитывается с учетом уже заданных настроек качества: видеокодека, разрешения и частоты кадров.

*Постоянный битрейт (пользовательский CBR) –* постоянное, вручную заданное значение битрейта, которое будет использоваться на протяжении обработки всего видео. Данный режим позволяет предсказать примерный размер итогового файла. *Переменный битрейт (VBR) –* автоматически выбранное значение, которое при этом учитывает заданные требования к качеству видео. VBR будет подстраиваться под изображение, используя оптимальные значения для сохранения качества: меньшие для статичного изображения и более высокие для динамичного. Однако рассчитать возможный размер будущего файла становится невозможным.

### **Настройки аудио**

#### **Частота сэмплов**

*Частота сэмплов* или *частота дискретизации* характеризует качество цифрового звука. По умолчанию, установлена частота 44100 Герц, что несколько превышает максимальную частоту слышимого звука для большинства людей и используется для записи Audio CD.

#### **Каналы аудио**

**Стерео** звук (два канала) позволяет передать относительное расположение источников звука, что является наиболее удачным выбором при записи музыки, в то время как **моно** звук (один канал) не имеет различий между правым и левым каналами. Обычно при записи звука выбирается стерео, тем не менее, некоторые устройства ведут запись только в режиме **моно**звука. **Объемный звук (5.1)** позволяет воспроизводить звук через шесть каналов (5 колонок и сабвуфер) для создания эффекта присутствия. Это технология используется в домашних кинотеатрах, а также некоторых игровых приставках и персональных компьютерах.

**Смотрите также:** [Создание проекта](#page-12-1) [Сохранение проектов](#page-12-2) [Открытие проектов](#page-12-3)

# <span id="page-16-0"></span>**Добавление медиафайлов**

Чтобы начать создание видеоролика, для начала необходимо добавить в проект нужные медиафайлы.

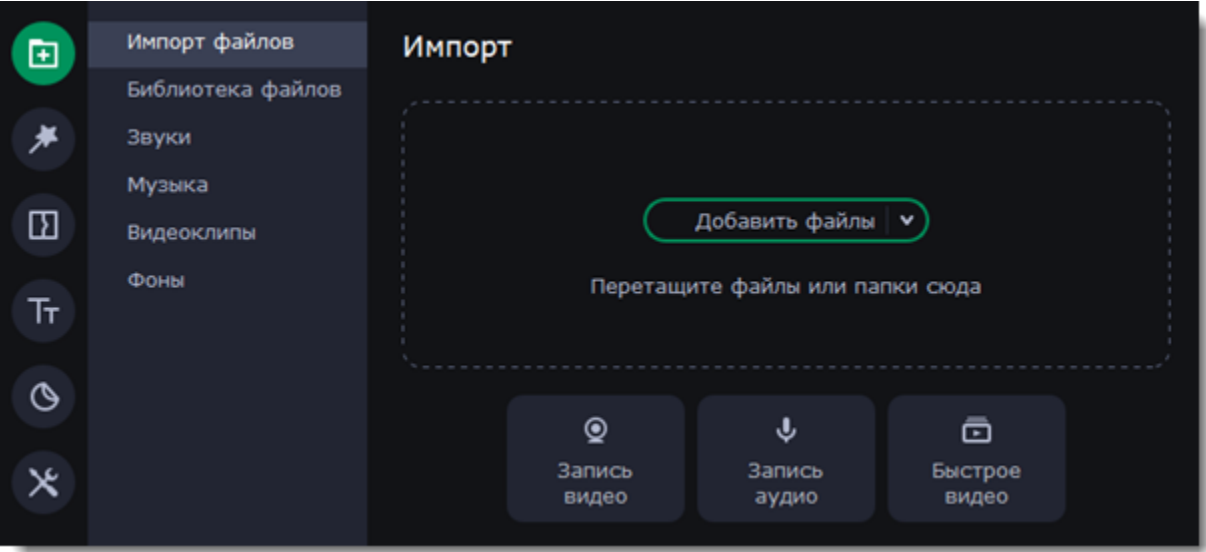

#### **Добавьте собственные файлы**

- 1. На вкладке **Импорт файлов** нажмите кнопку **Добавить файлы**.
- 2. В папке Проводника Windows выберите файлы и нажмите **Открыть**. Файлы появятся во вкладке **Библиотека файлов**.
- 3. Из **библиотеки файлов** перетащите файлы на монтажный стол. Вы можете снять выделение со всех элементов, нажав на пустое

место между файлами или нажав на любой из них. Файлы в библиотеке можно сортировать, нажав на значок

#### **Добавьте встроенные медиа**

- 1. На вкладке **Импорт** выберите тип медиа, который хотите добавить: звуки, музыку, видеоклипы или фоны.
- 2. Переключитесь на выбранную вкладку.
- 3. Нажмите на элемент, чтобы сначала скачать его, а затем просмотреть или прослушать.
- 4. Выберите медиа и перетащите его на монтажный стол, чтобы добавить в проект.

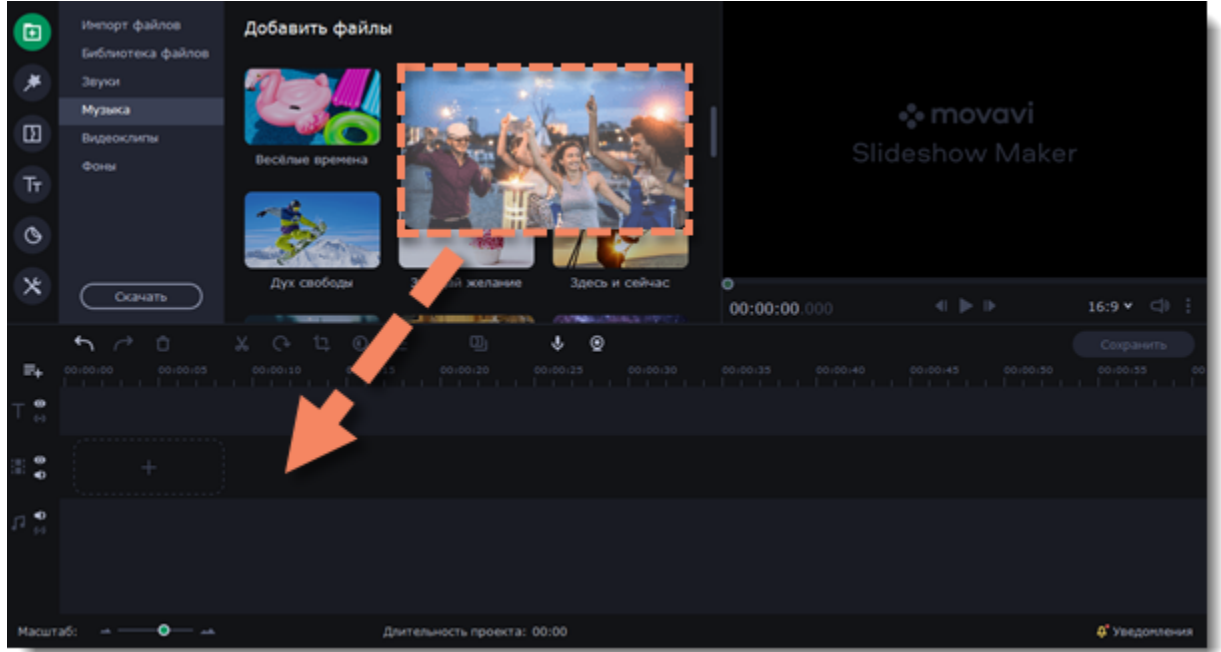

#### **Поменяйте расположение клипов**

Добавленные в проект файлы появятся на монтажном столе в нижней части окна. Видео и фото будут размещены на треке видео, а аудиоклипы – на треке аудио. Последовательность клипов на монтажном столе отображает их последовательность в финальном видеоролике. Чтобы изменить порядок клипов, перетащите их мышью на нужное место в проекте относительно шкалы времени.

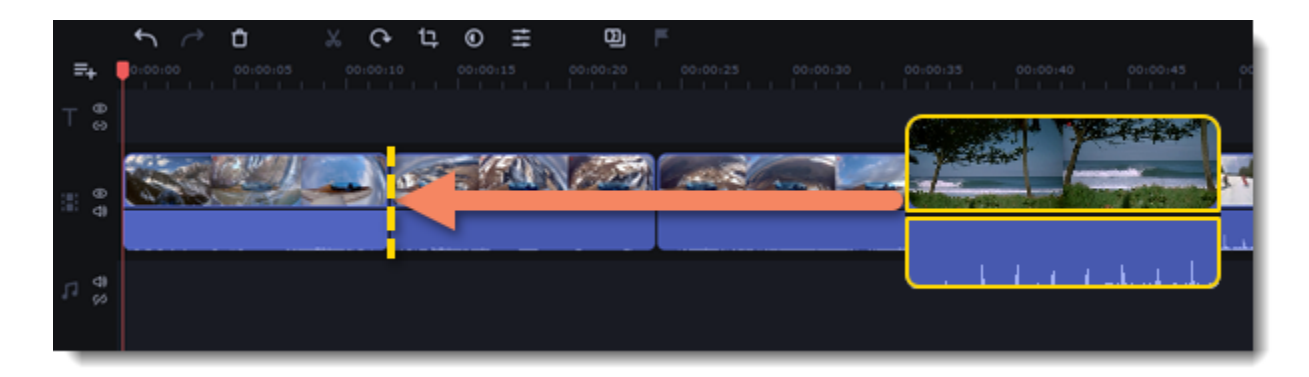

**См. также:** [Работа с видео и изображениями](#page-21-1) [Работа с аудио](#page-39-0)

## <span id="page-16-1"></span>**Создание заставок**

Создавайте, сохраняйте и используйте в других проектах собственные заставки с вашими медиафайлами и эффектами.

### **Добавьте новую заставку**

- 1. В разделе **Титры** перейдите на вкладку **Заставки.**
- 2. Выберите файл **Новая заставка** и перетащите его на монтажный стол.

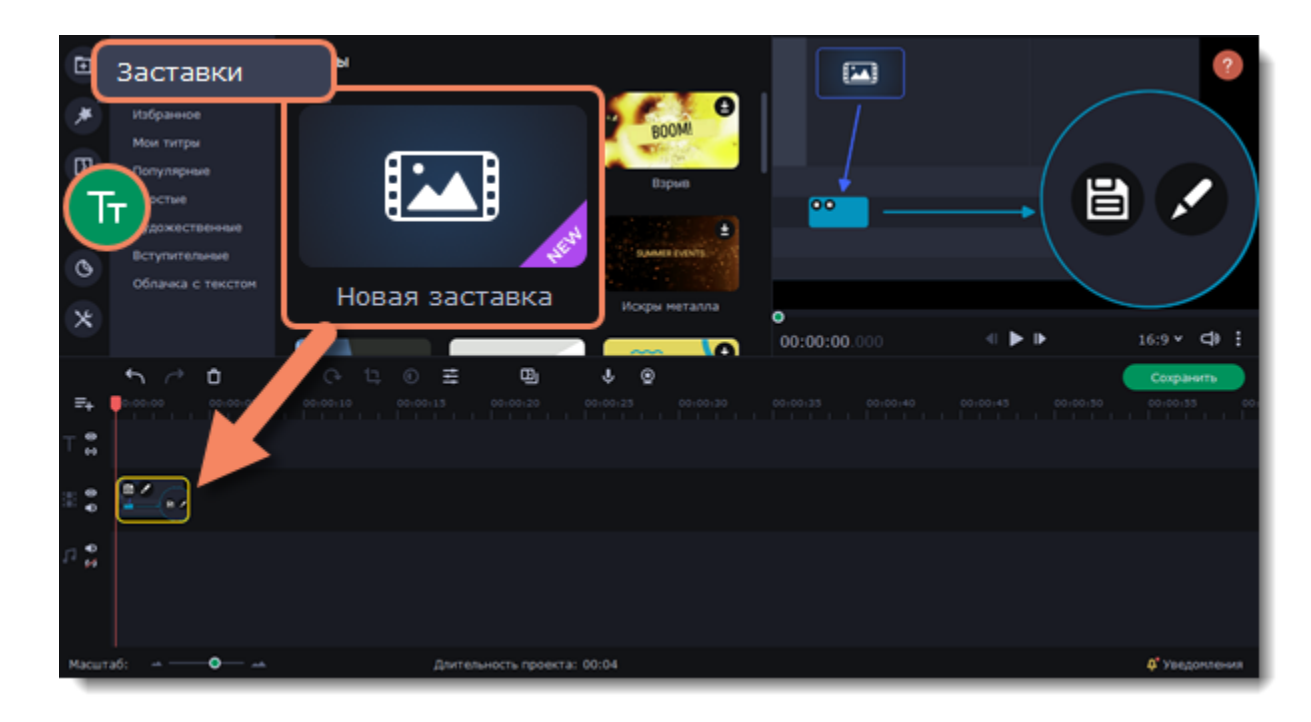

### **Редактируйте заставку**

1. Нажмите  $\bullet$  на иконке клипа. Монтажный стол переключится в режим редактирования заставки.

2. Добавляйте собственные медиафайлы (видео, изображения, аудио), эффекты, титры и прочее. Работайте так, как если бы вы работали с обычными файлами в обычном режиме.

**«** Применить и вернуться После того, как вы закончите работу над своей заставкой, на панели инструментов нажмите кнопку , чтобы сохранить изменения и вернуться в основной режим редактирования проекта. Чтобы сохранить заставку и использовать

ее повторно или в других проектах, выделите клип заставки и нажмите  $\blacksquare$ . Сохраненная заставка появится в общем списке файлов коллекции.

#### **Сохраните изменения**

Вы можете вернуться к редактированию заставки в любой момент работы над проектом.

#### **Отменить изменения в заставке**

Чтобы отменить сделанные в заставке изменения, нажмите кнопку **Применить и вернуться** в режиме редактирования заставки, а

затем в основном режиме нажмите кнопку **Отменить** на панели инструментов.

## <span id="page-17-0"></span>**Запись видео с камер**

1. Подсоедините к компьютеру видеокамеру, с помощью которой вы собираетесь записать видео. Убедитесь, что камера работает и правильно распознается системой.

2. На вкладке **Импорт** нажмите кнопку **Запись видео**. В отдельном окне откроется модуль видеозахвата.

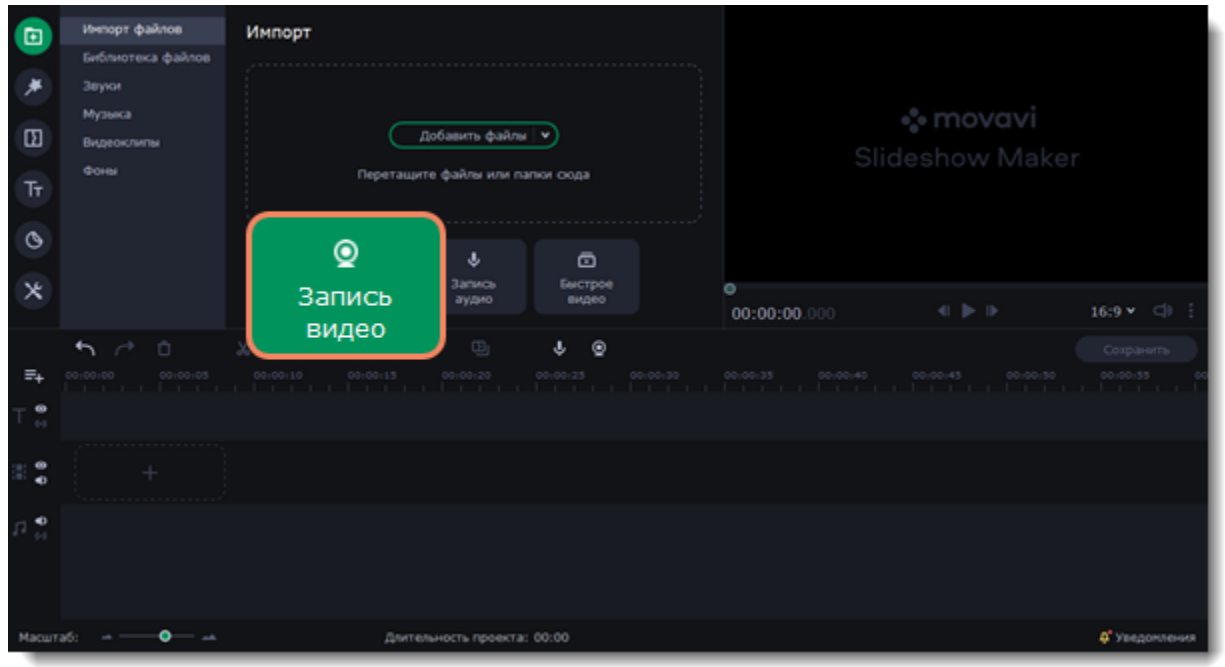

3. В поле **Устройство захвата видео** выберите камеру.

4. Выберите **разрешение** и **частоту кадров**. Более высокое разрешение обычно означает более высокую четкость и качество. Высокая частота кадров позволит лучше передать движение, в то время как низкая частота кадров позволит сэкономить место на диске при съемке статичной картинки.

5. В поле **Устройство захвата аудио** выберите микрофон.

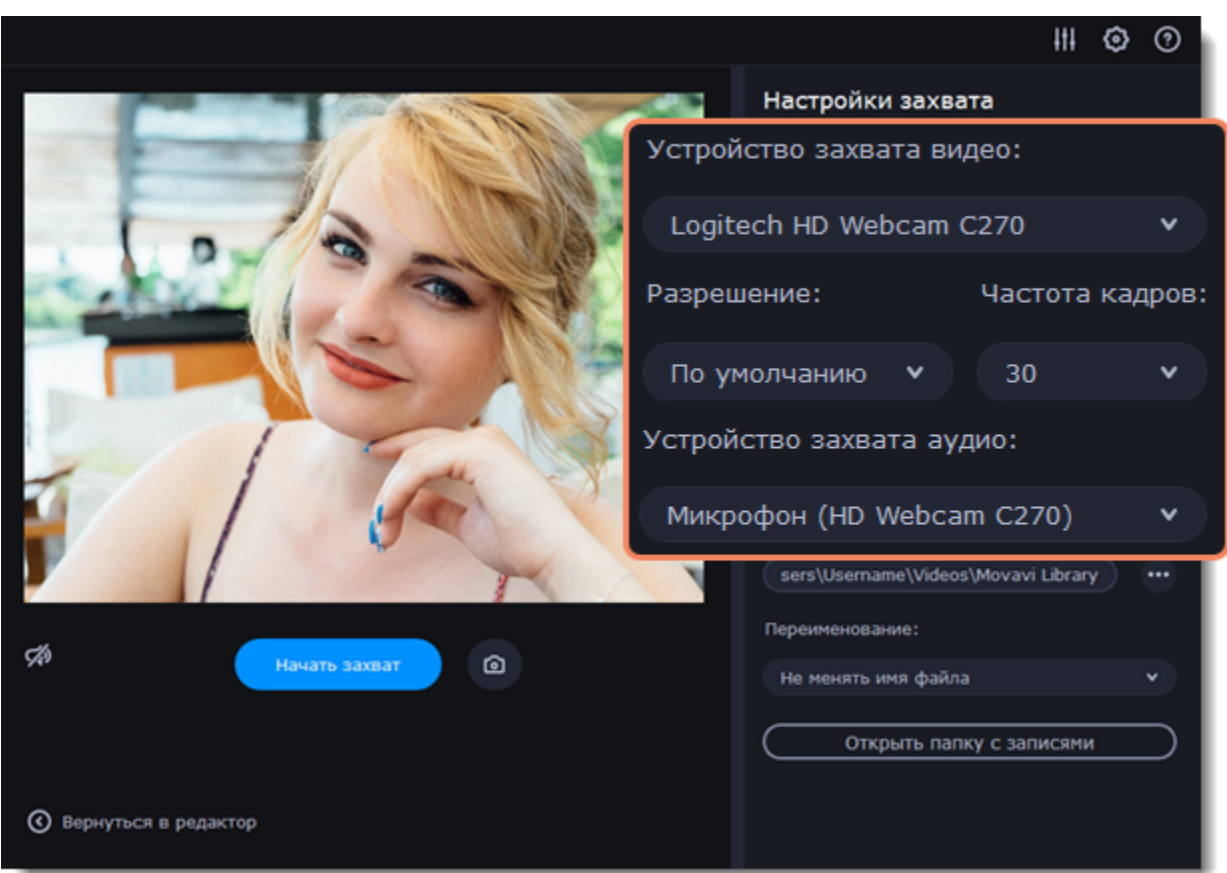

6. Укажите папку сохранения записанных файлов. По умолчанию видео сохраняются в папку *Movavi Library.* Чтобы изменить путь

сохранения, нажмите значок рядом с полем **Сохранять файлы в**.

7. *(необязательно)* Если вам нужно изменить формат названия записи, выберите нужную опцию в поле **Переименование** и установите новый шаблон для имени файла.

8. Нажмите **Начать захват**. Во время захвата, вы можете сохранять кадры из видео с помощью кнопки камеры . 9. Чтобы завершить запись, нажмите **Остановить захват**.

10. Нажмите **Вернуться в редактор** в нижней части окна. Записи будут добавлены на монтажный стол вашего проекта, а также сохранены в указанную папку.

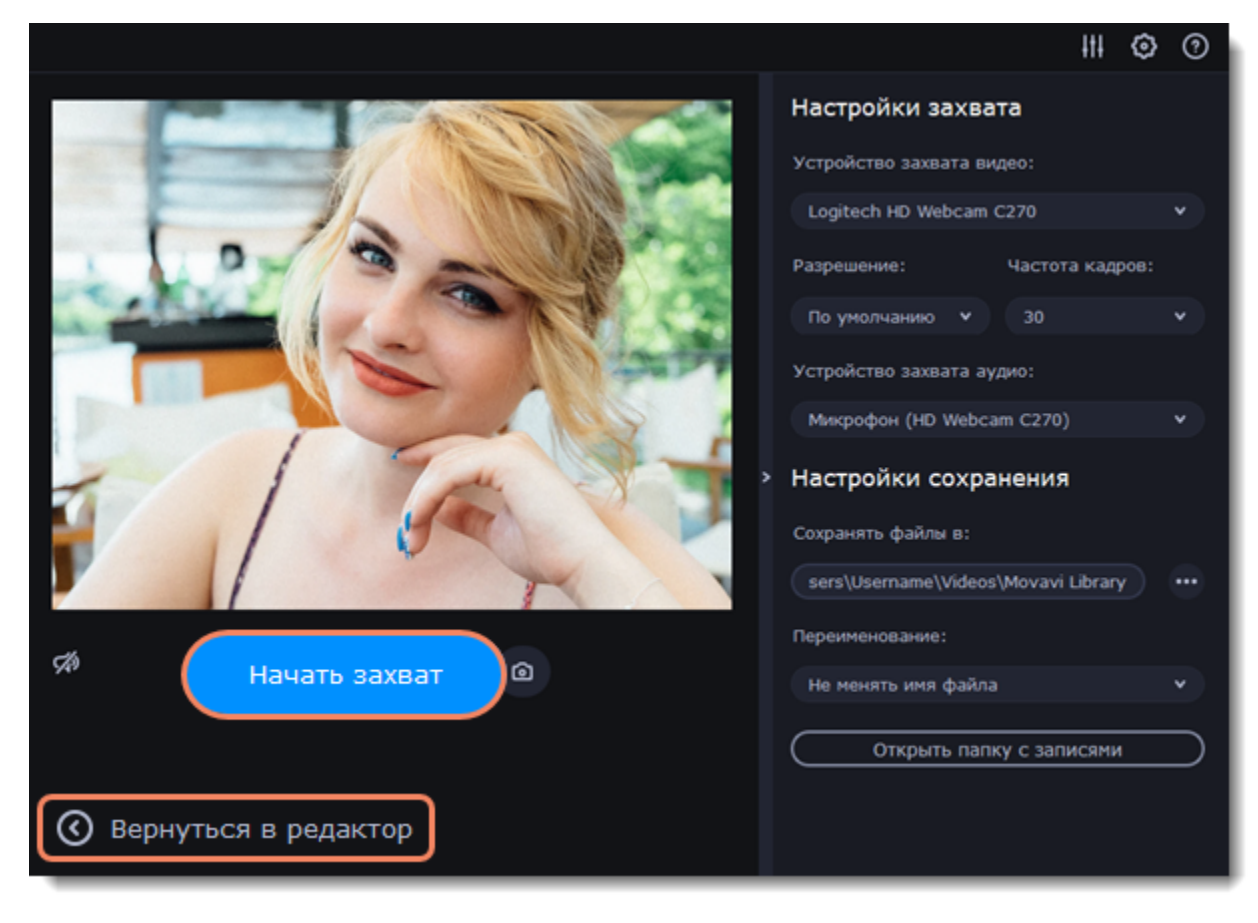

## <span id="page-18-0"></span>**Просмотр и упорядочивание клипов**

#### **Текущее положение**

Текущее положение в проекте указывается маркером положения в плеере либо маркером с красной полосой на монтажном столе.

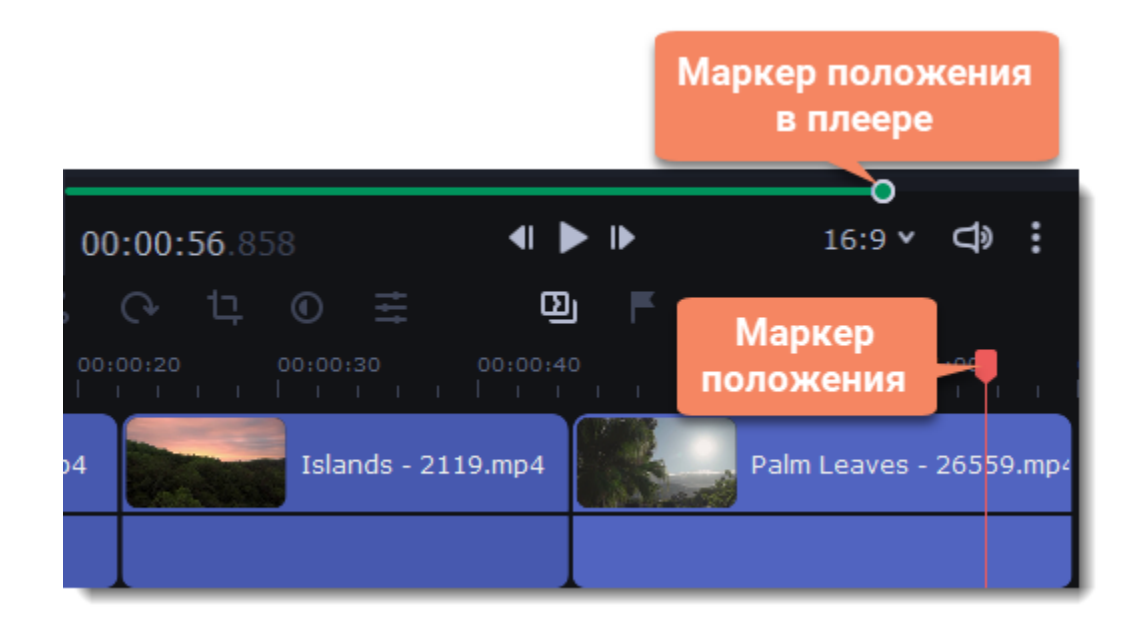

Чтобы точнее указать нужное время:

• Для быстрой перемотки по 0.5 секунд откройте меню **Просмотр** и выберите **Вперед на 0.5 секунды** (Shift+Ctrl+→) либо **Назад на 0.5 секунды** (Shift+Ctrl+←).

Для просмотра видео, укажите нужный момент с помощью маркера положения на монтажном столе или в плеере и нажмите пробел либо кнопку воспроизведения в плеере.

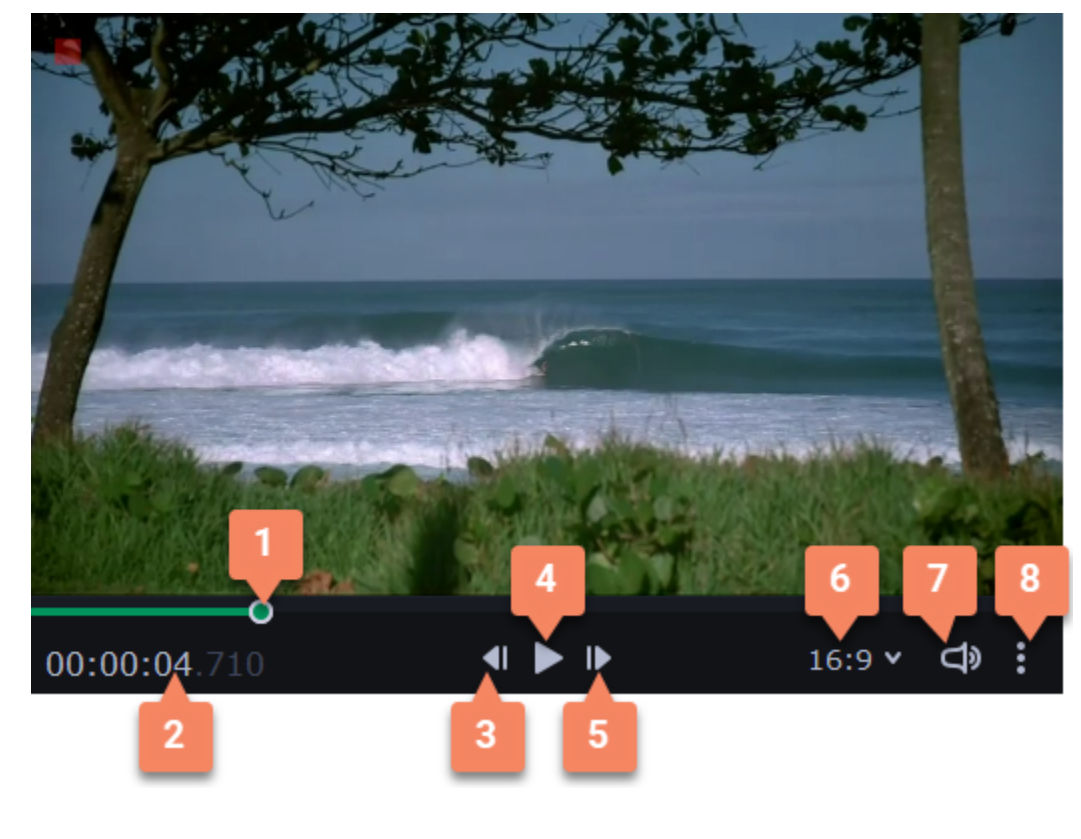

- Для точной покадровой перемотки воспользуйтесь кнопками **Предыдущий кадр** (Ctrl+←) и **Следующий кадр** (Ctrl+→) в плеере.
- Увеличьте масштаб монтажного стола с помощью ползунка в левом нижнем углу окна:

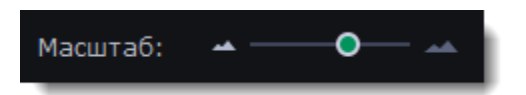

- 1. Маркер положения на прокрутки плеера
- 2. Текущее время
- 3. Предыдущий кадр
- 4. Воспроизведение/пауза
- 
- полосе 6. Соотношение сторон проекта
	- 7. Громкость
	- 8. Дополнительные опции

### **Просмотр клипов**

**Предпросмотр в высоком** Проигрывание проекта в плеере доступно в двух режимах: с высоким и **разрешении** низким качеством. Просмотр проекта в высоком разрешении подстраивается под разрешение монитора и имеет лучшее качество, при этом замедляя работу

5. Следующий кадр

**Дополнительные опции плеера**

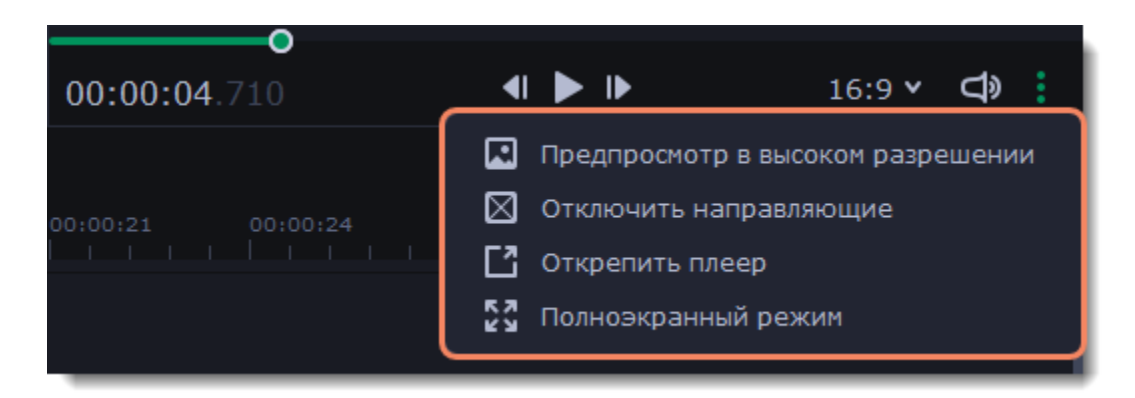

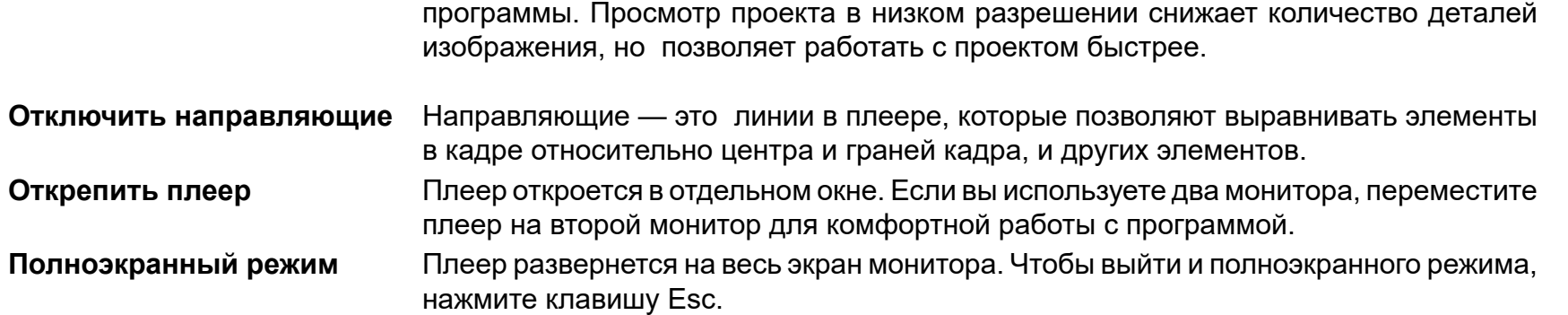

#### **Последовательность клипов**

Добавленные в проект новые клипы размещены на монтажном столе в том же порядке, в котором вы их добавляли. Чтобы изменить их последовательность, перетащите клипы мышью на нужное место в проекте относительно других клипов. Чтобы выбрать несколько клипов, зажмите клавишу Ctrl и щелкните по нужным клипам либо зажмите левую кнопку мыши и выделите нужные клипы прямоугольником.

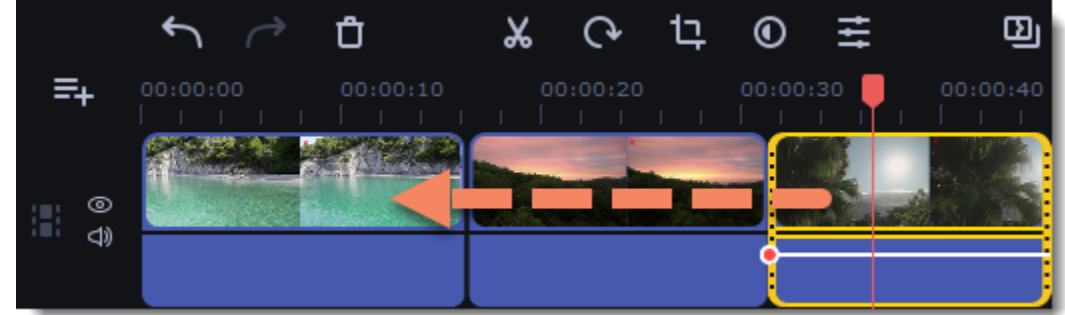

## <span id="page-20-0"></span>**Скрытие клипа и выключение звука**

Если вы хотите посмотреть, как ваш проект будет выглядеть без определенных файлов, вы можете скрыть клип или трек целиком.

#### **Скрыть клип**

Чтобы скрыть клип, нажмите на него правой кнопкой мыши и в появившемся меню выберите **Скрывать клип**. Клип не будет показан в окне с фильмом или в готовом видео, пока вы вновь не покажете его.

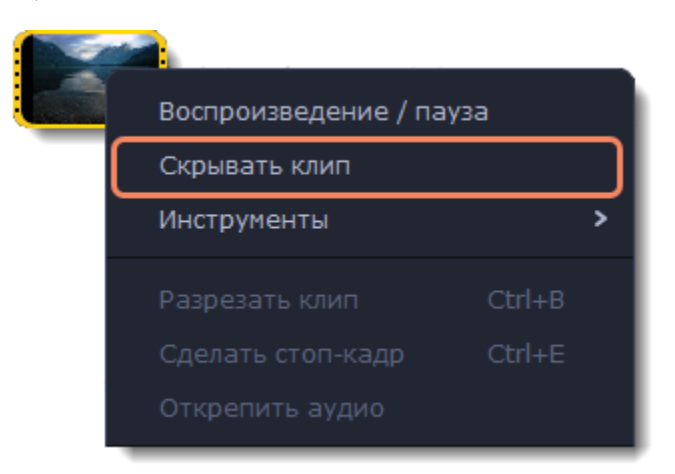

#### **Выключить звук клипа**

Чтобы полностью отключить звук клипа, нажмите на аудиоклип либо на встроенную аудиодорожку видеоклипа правой кнопкой мыши и выберите **Выключить звук клипа** в появившемся окне. Клип не будет проигрываться в окне просмотра и не появится в готовом фильме.

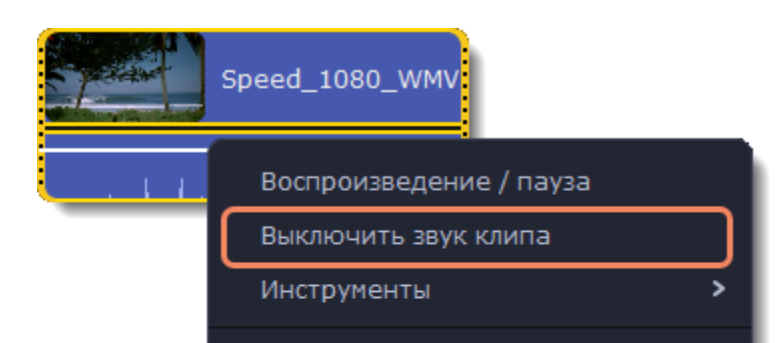

Открепить аудио Распознать биты Добавить точку громкости

### **Скрыть целый трек**

• Чтобы скрыть весь трек целиком, нажмите на кнопку с изображением глаза • слева от трека, который вы хотите скрыть. • Чтобы выключить звук всего трека, нажмите на кнопку звука  $\blacktriangleleft$  слева от трека.

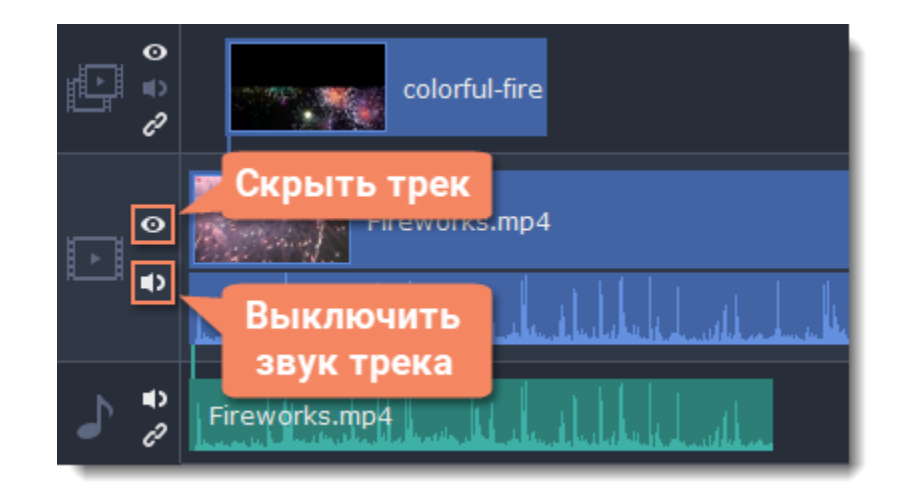

# <span id="page-21-0"></span>**Отмена действий**

Отмените последнее действие, нажав на стрелку или сочетанием клавиш **Ctrl+Z**.

Чтобы вернуть отмененное действие, нажмите на стрелку <mark>← или на клавиши Ctrl+Y</mark>.

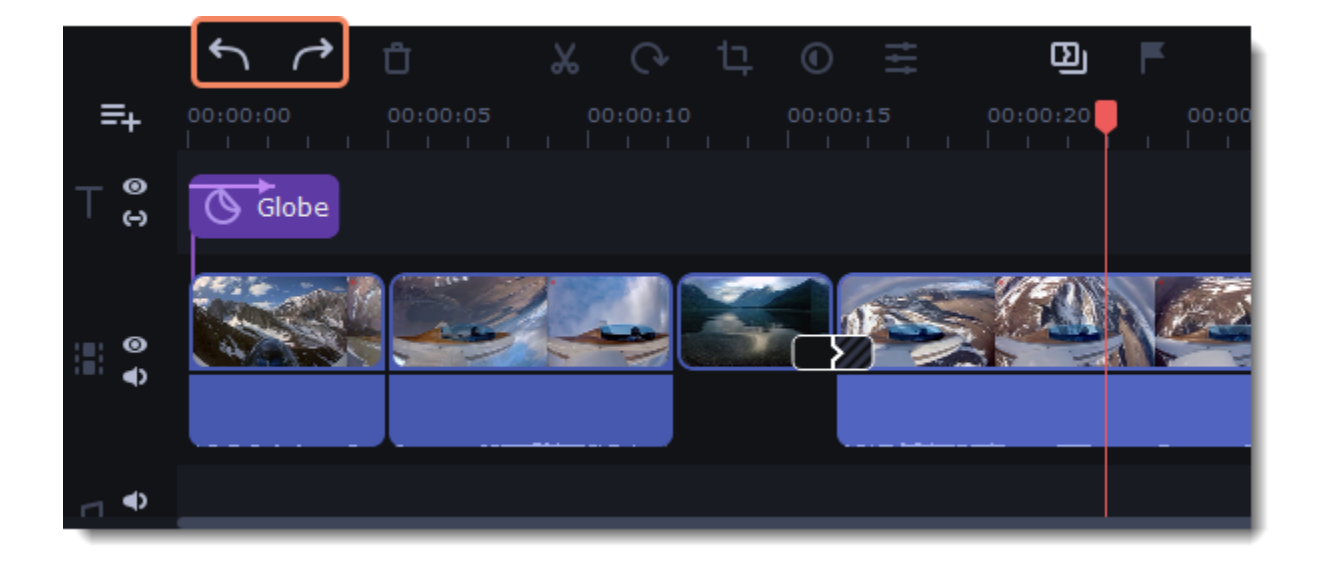

# <span id="page-21-1"></span>**Редактирование фото и видео**

Упорядочивайте, редактируйте и улучшайте клипы с помощью базовых инструментов, находящихся на панели инструментов.

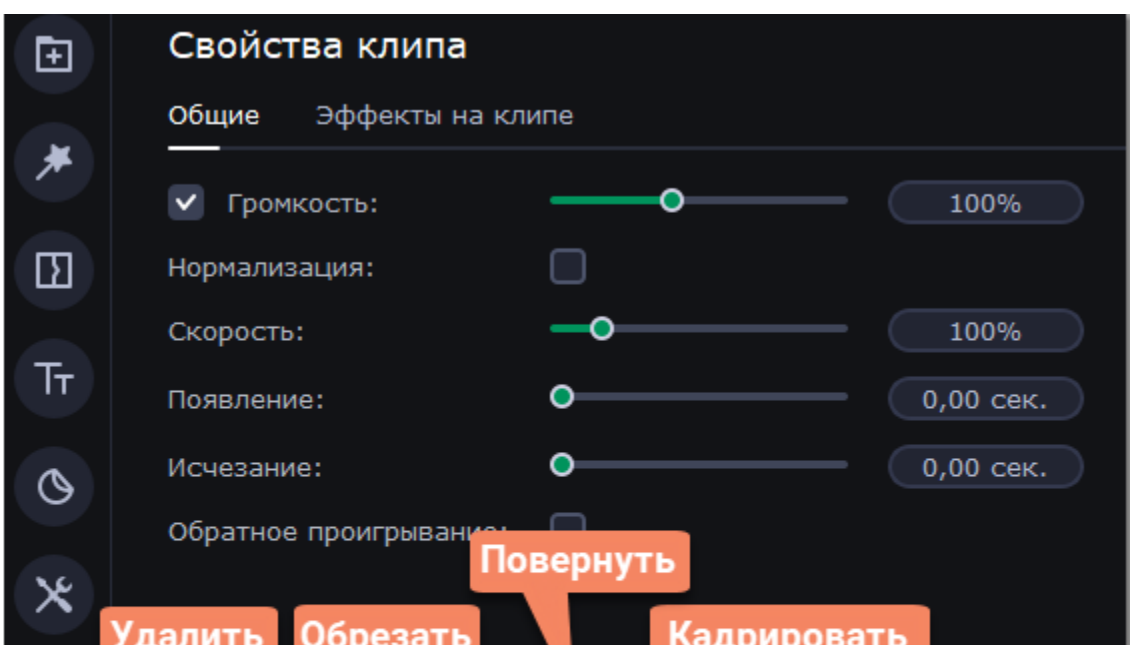

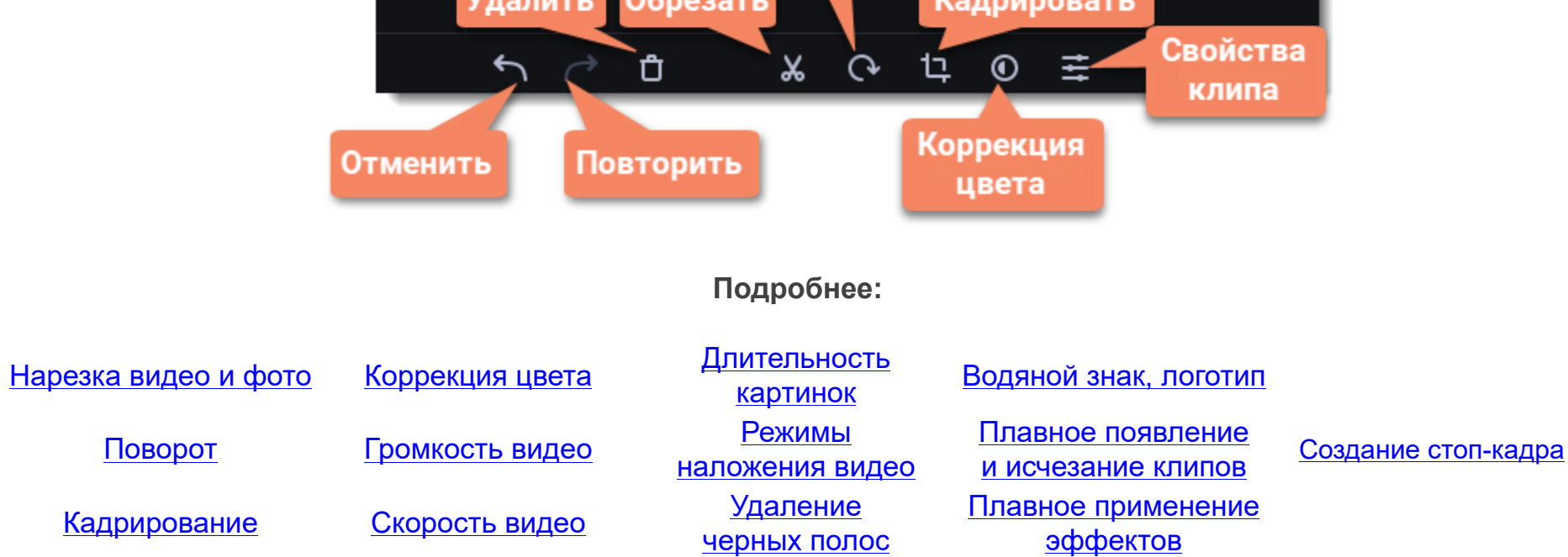

**Видеотрек**

Видеотрек содержит видео с привязанным аудио, фотографиями и переходами между ними. Когда вы добавляете видео или фото в проект, они автоматически попадают на видеотрек монтажного стола. Здесь вы можете менять их порядок и перемещать их на другие треки. Чтобы перемещать клипы по треку, перетаскивайте их мышью.

• Вы можете привязать к видео или фотографии аудиоклип или титры. Они будут оставаться связанными на протяжении всего редактирования проекта.

- Вы можете применять фильтры к видео и фото на видеотреке.
- Вы также можете добавлять титры на этот видеотрек, если хотите, чтобы они отображались на сплошном черном фоне.

#### **Трек дополнительного видео**

На треке дополнительного видео находятся фото и видео, отображаемые поверх основного видеотрека. Вы можете использовать наложенное видео, чтобы показать два видео одновременно или создать эффект «хромакей».

- Вы можете добавлять фильтры и особые эффекты к треку дополнительного видео.
- Вы не можете использовать переходы на этом треке.
- Каждый клип наложенного видео связан с соответствующим клипом на видеотреке.

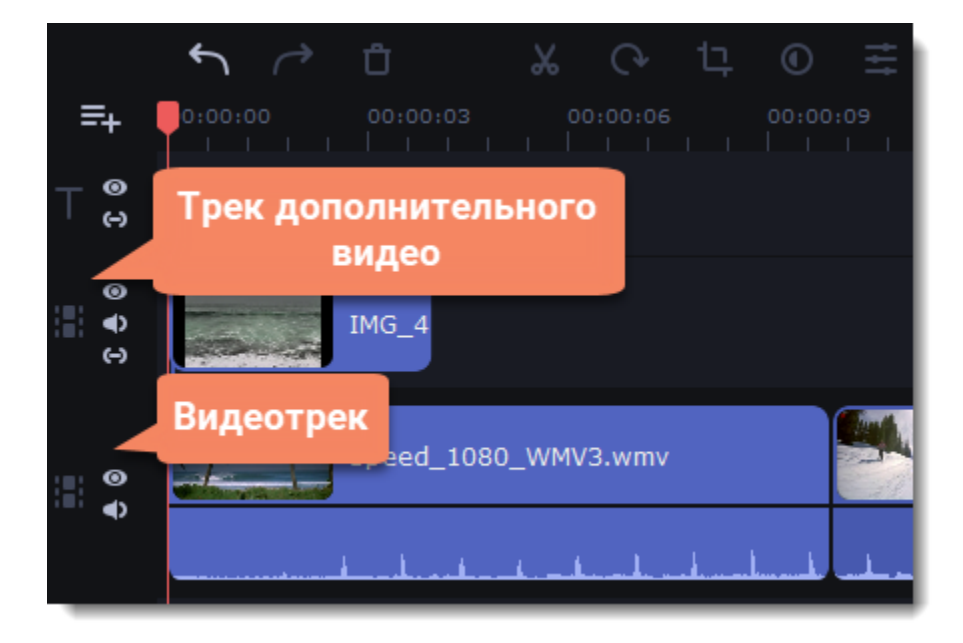

# <span id="page-22-0"></span>**Нарезка видео и фото**

Movavi Слайдшоу позволяет разрезать видео на части и удалять фрагменты с помощью инструмента нарезки. Инструмент нарезки находится на панели инструментов главного окна и помечен значком ножниц:

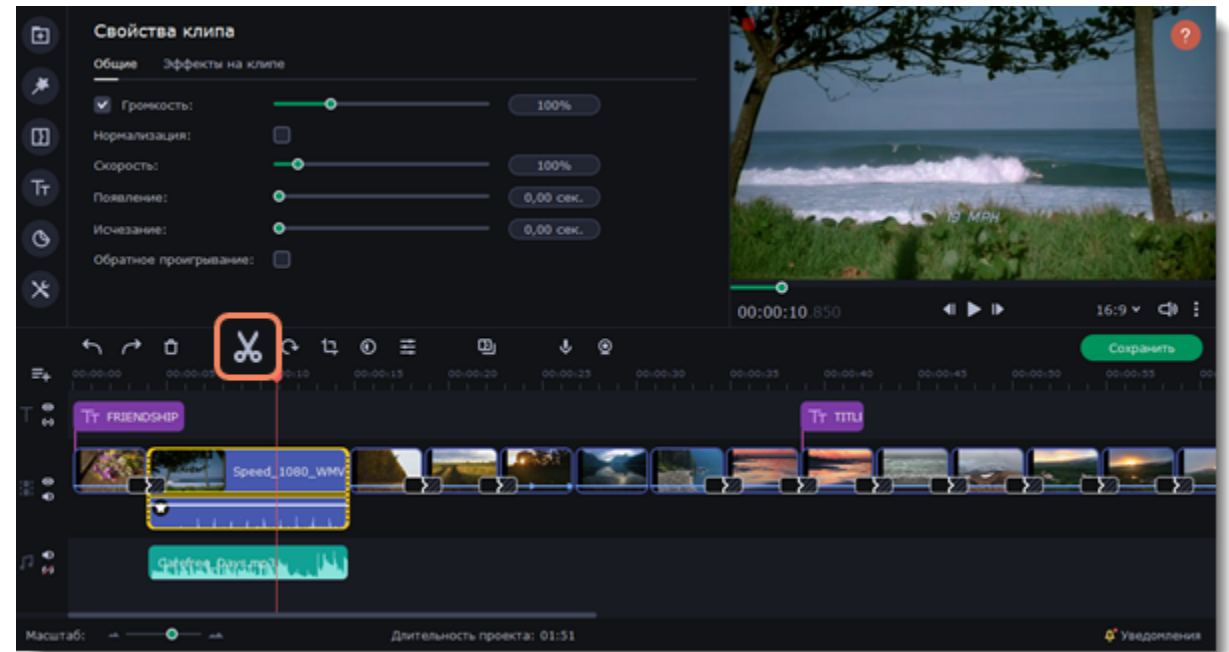

#### **Нарезка видео на части**

- 1. Выделите клип, который хотите разрезать.
- 2. Передвиньте ползунок прокрутки в то место, где нужно разрезать клип.

3. Нажмите иконку ножниц на панели инструментов. Обратите внимание, что если к клипу привязано аудио, оно тоже будет разрезано.

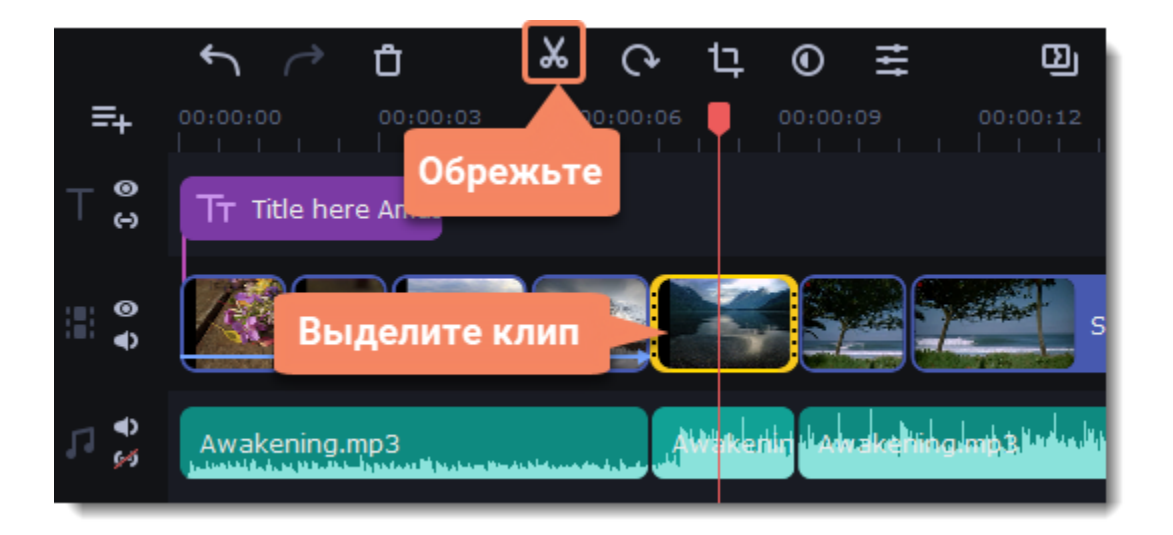

### **Вырезание фрагмента видео**

**1. Обрежьте клип в начале фрагмента, который собираетесь удалить.**

1.1. Выберите клип.

1.2. Переставьте ползунок прокрутки в начало фрагмента. Вы также можете воспользоваться кнопками **Предыдущий кадр** и **Следующий кадр** в плеере, чтобы точно найти момент.

1.3. Нажмите иконку ножниц. Клип будет разрезан на две части. Ненужный фрагмент будет началом второй части клипа.

### **2. Обрежьте клип в конце ненужного фрагмента.**

- 2.1. Выделите второй клип из тех, которые получились в шаге 1.
- 2.2. Передвиньте ползунок прокрутки в конец фрагмента, который собираетесь удалить.
- 2.3. Нажмите иконку ножниц. Теперь ненужный фрагмент отдельный клип.

#### **3. Удалите фрагмент.**

3.1. Выделите клип с ненужным фрагментом.

3.2. Нажмите иконку корзины или нажмите клавишу **Delete** на клавиатуре, чтобы удалить клип. Фрагмент будет удален из проекта, а оставшиеся клипы автоматически подвинутся на монтажном столе, заполнив образовавшийся пробел.

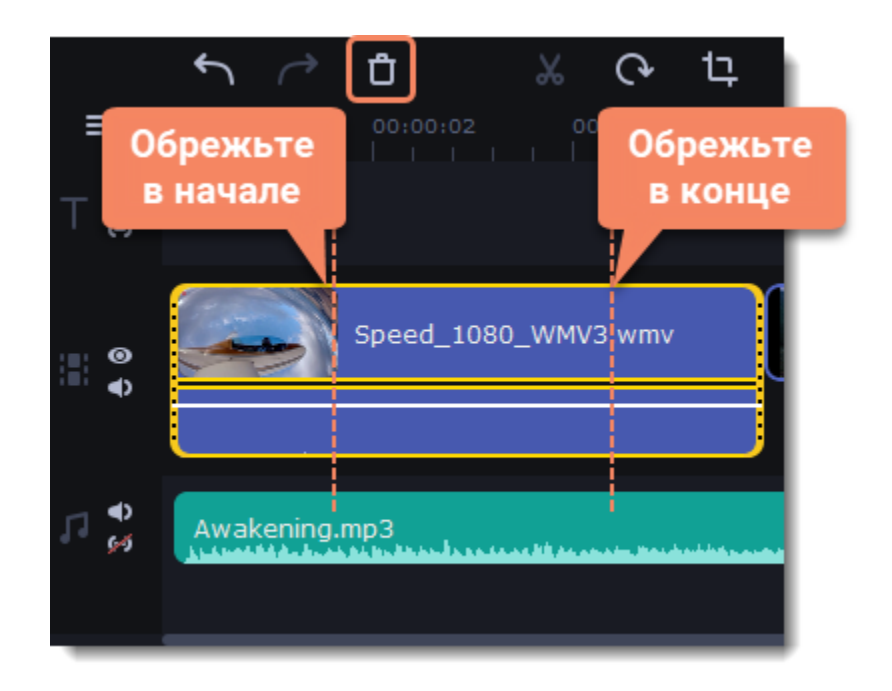

### **Обрезка видео**

Если вы хотите только отрезать часть видео в начале или в конце:

- 1. Кликните указателем мыши внутри клипа.
- 2. Нажмите и перетащите край клипа к центру, пока не достигните желаемой длины.

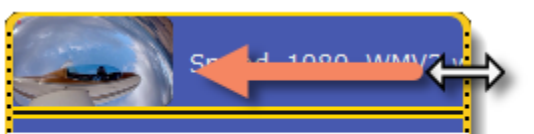

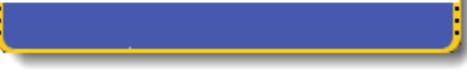

#### **Указание точного времени**

• Перетащите ползунок прокрутки (на монтажном столе или в плеере). Для большей точности увеличьте масштаб монтажного стола.

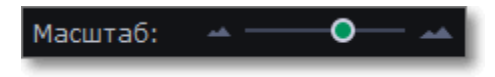

• В меню **Просмотр** – **Воспроизведение**, выберите опции **Назад на 0,5 секунды** или **Вперед на 0,5 секунды**, чтобы передвинуть ползунок прокрутки на полсекунды. Или воспользуйтесь горячими клавишами Shift+Ctrl+← и Shift+Ctrl+→.

• Для покадрового перемещения используйте кнопки плеера **Назад** и **Вперёд**. Так вы сможете перемещать ползунок прокрутки точно на один кадр назад или вперёд.

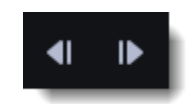

## <span id="page-23-0"></span>**Поворот**

Данный раздел расскажет вам, как поправить ориентацию видео и фото, а также исправить «заваленный» горизонт.

#### **Повернуть на 90 градусов**

- 1. Выберите на монтажном столе клип, который хотите повернуть.
- 2. Нажмите кнопку **Поворот** на панели инструментов. Нажмите снова, чтобы повернуть клип еще раз

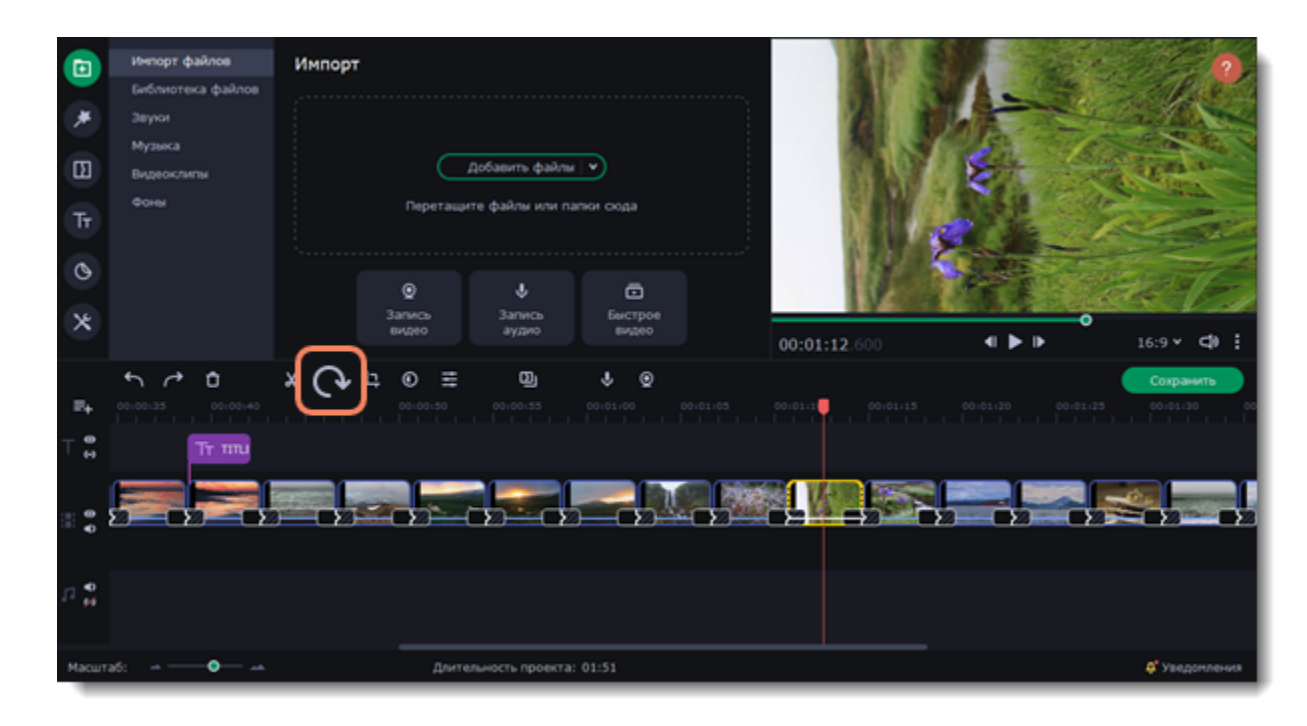

#### **Исправить выравнивание по горизонту или вертикали**

- 1. Выберите клип, который хотите повернуть.
- 2. Нажмите кнопку **Кадрировать** на панели инструментов.
- 3. В появившейся вкладке передвигайте ползунок **Выровнять**, пока горизонт на видео не совпадет с линиями рамки в плеере.

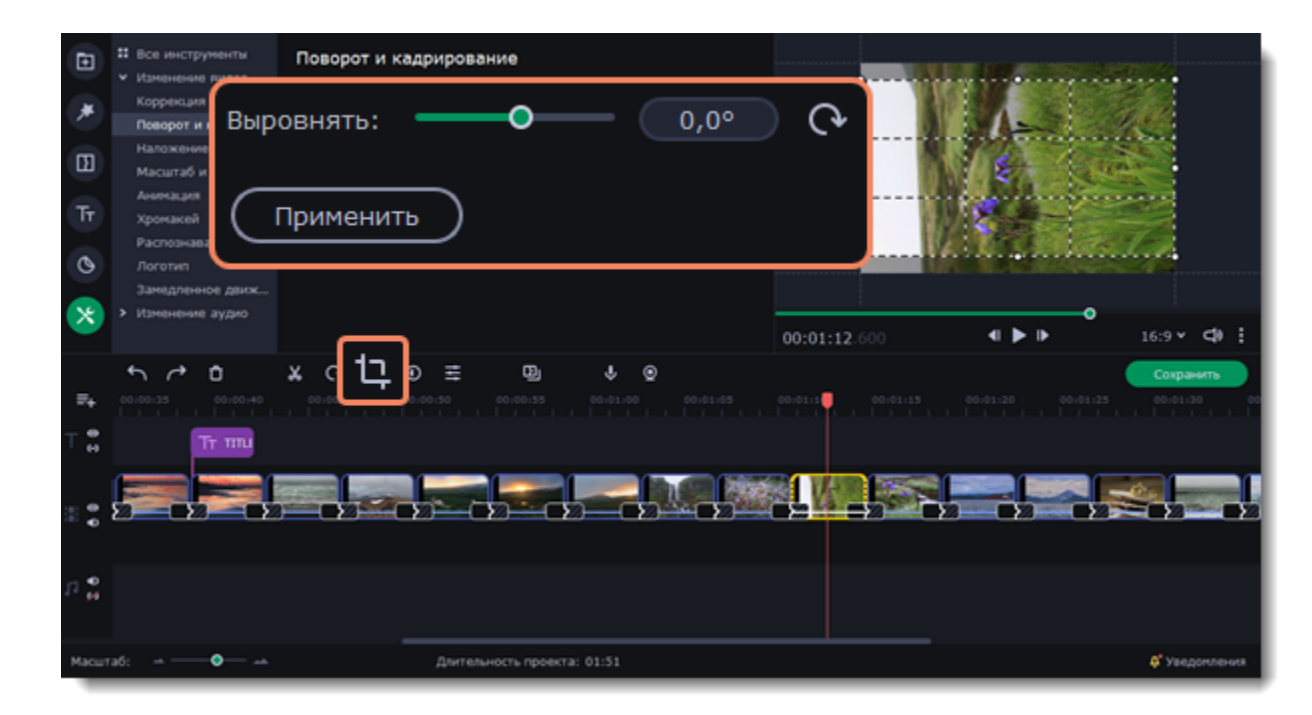

# <span id="page-24-0"></span>**Кадрирование**

С помощью кадрирования вы можете обрезать ненужные края фото и видео, устранить черные полосы по бокам, или создать эффект крупного плана.

- 1. Выделите клип на монтажном столе.
- 2. Нажмите кнопку **Кадрировать** на панели инструментов. В плеере появится рамка для выбора области кадра.

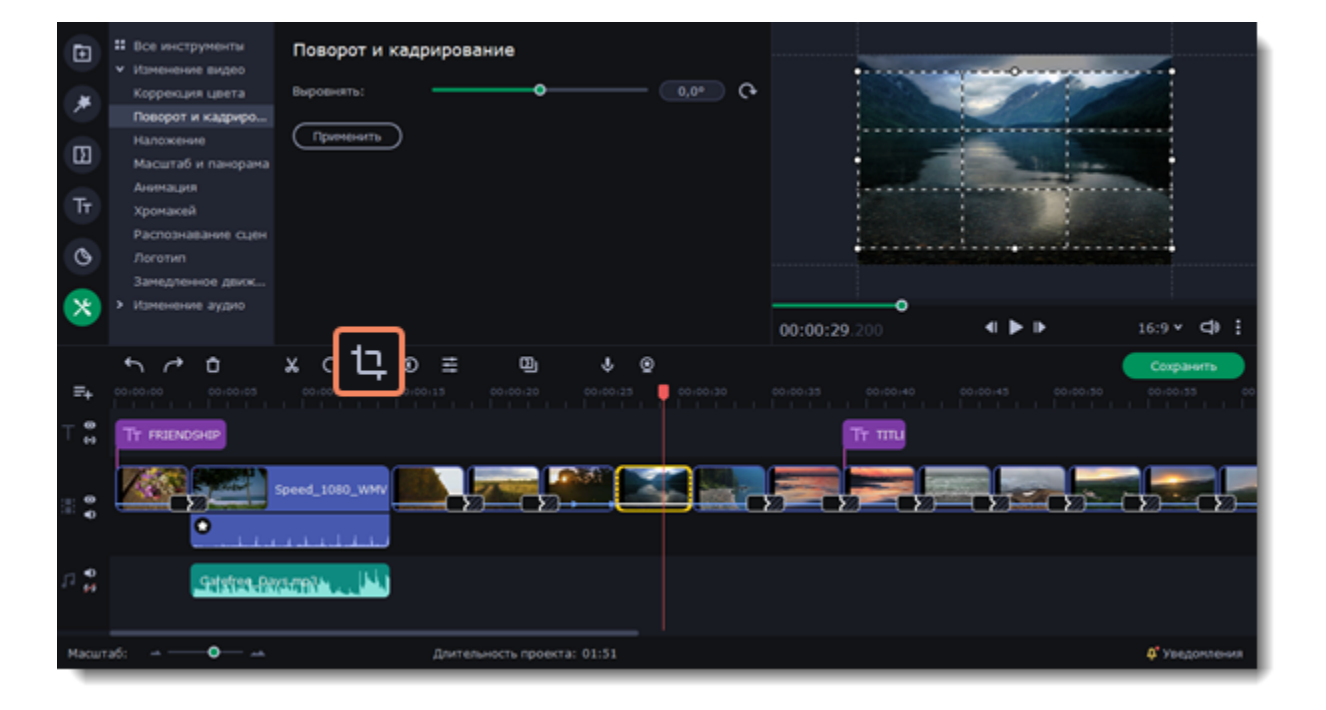

3. Измените размеры рамки, удерживая точки на краях.

4. Переместите рамку на нужную область, удерживая центр рамки курсором мыши. Область за пределами этой рамки будет вырезана из кадра.

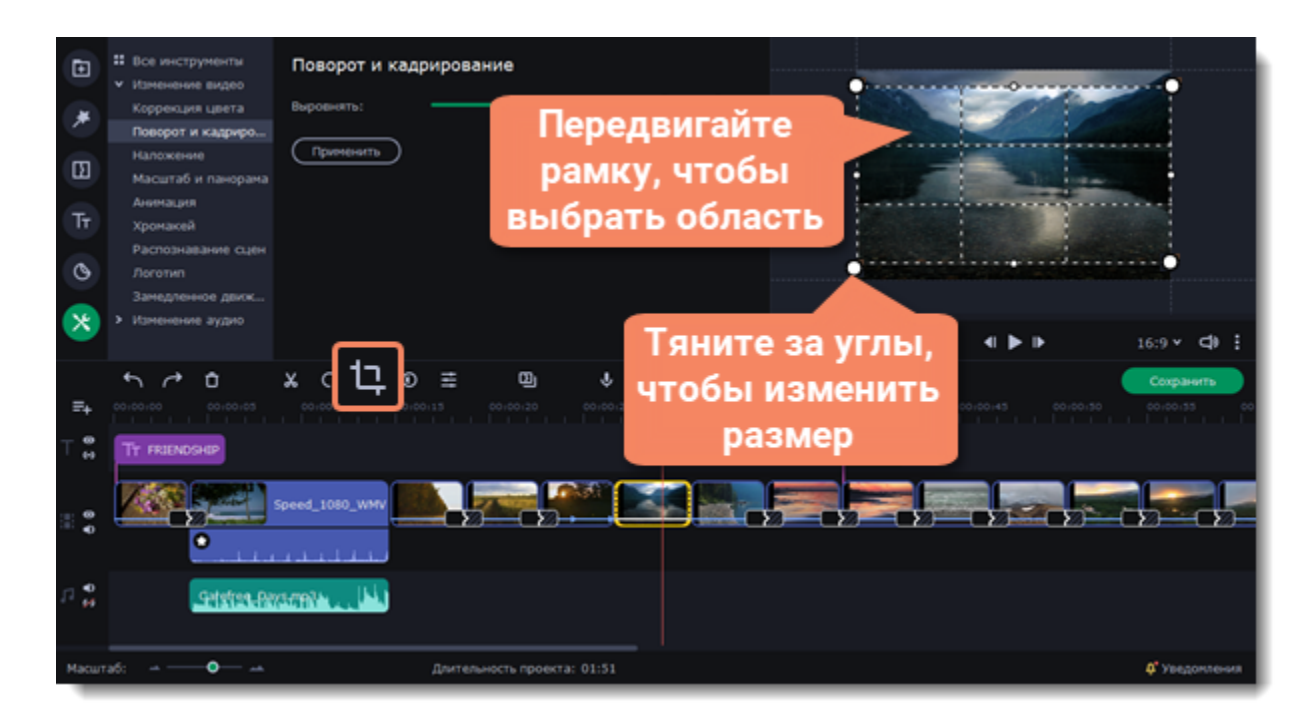

5. Чтобы выровнять горизонт видео, используйте ползунок **Выровнять**. Настройте его таким образом, чтобы линяя горизонта на вашем изображении совпадала с горизонтальными линиями рамки.

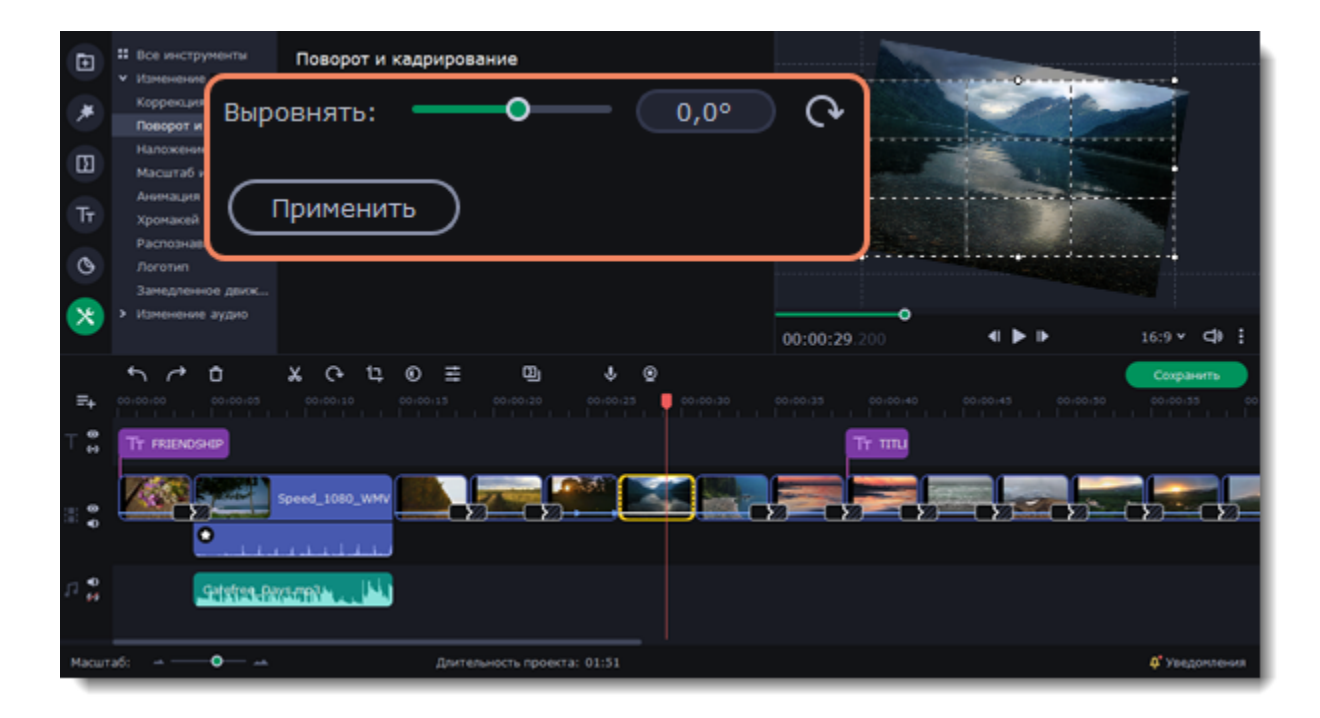

6. Нажмите **Применить**. На клипе появится значок звезды  $\Box$ , который обозначает, что к клипу применен инструмент или фильтр.

#### **Отмена кадрирования**

1. Нажмите на значок звезды на клипе. Сверху, над областью монтажного стола, откроется вкладка **Свойства клипа**, где будут показаны все эффекты, примененные к выбранному клипу.

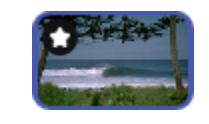

2. Найдите в списке инструмент **Кадрирование** и нажмите напротив названия эффекта, чтобы удалить его.

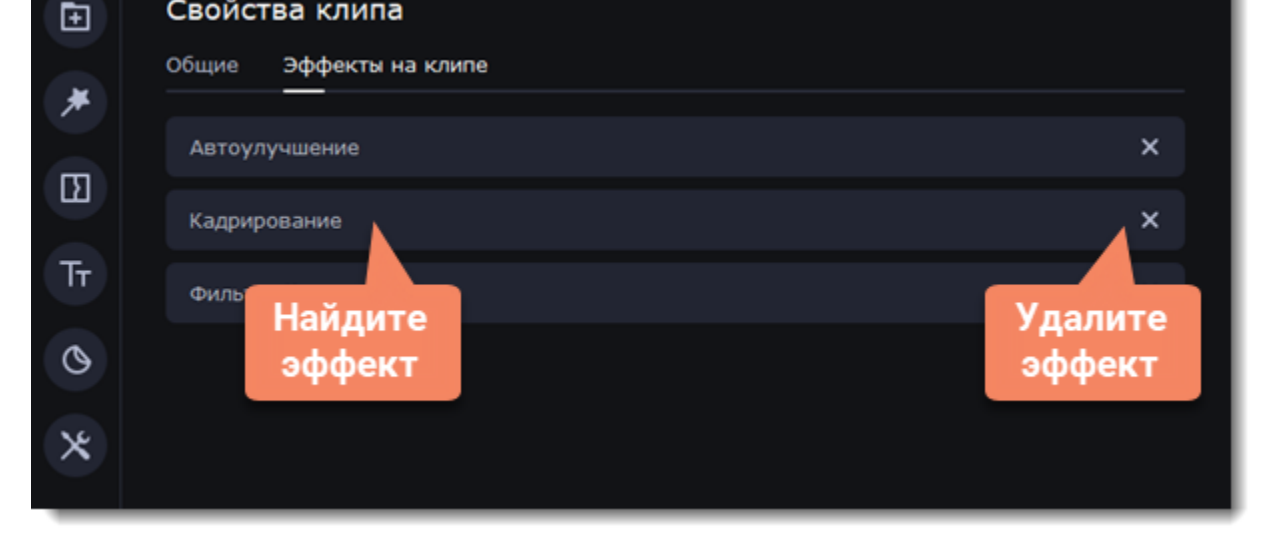

# <span id="page-25-0"></span>**Коррекция цвета**

С помощью кадрирования вы можете обрезать ненужные края видео, устранить черные полосы по бокам, или создать эффект крупного плана.

- 1. На монтажном столе, выберите один или несколько клипов, цвета которого необходимо улучшить.
- 2. На панели инструментов нажмите кнопку **Коррекция цвета**.

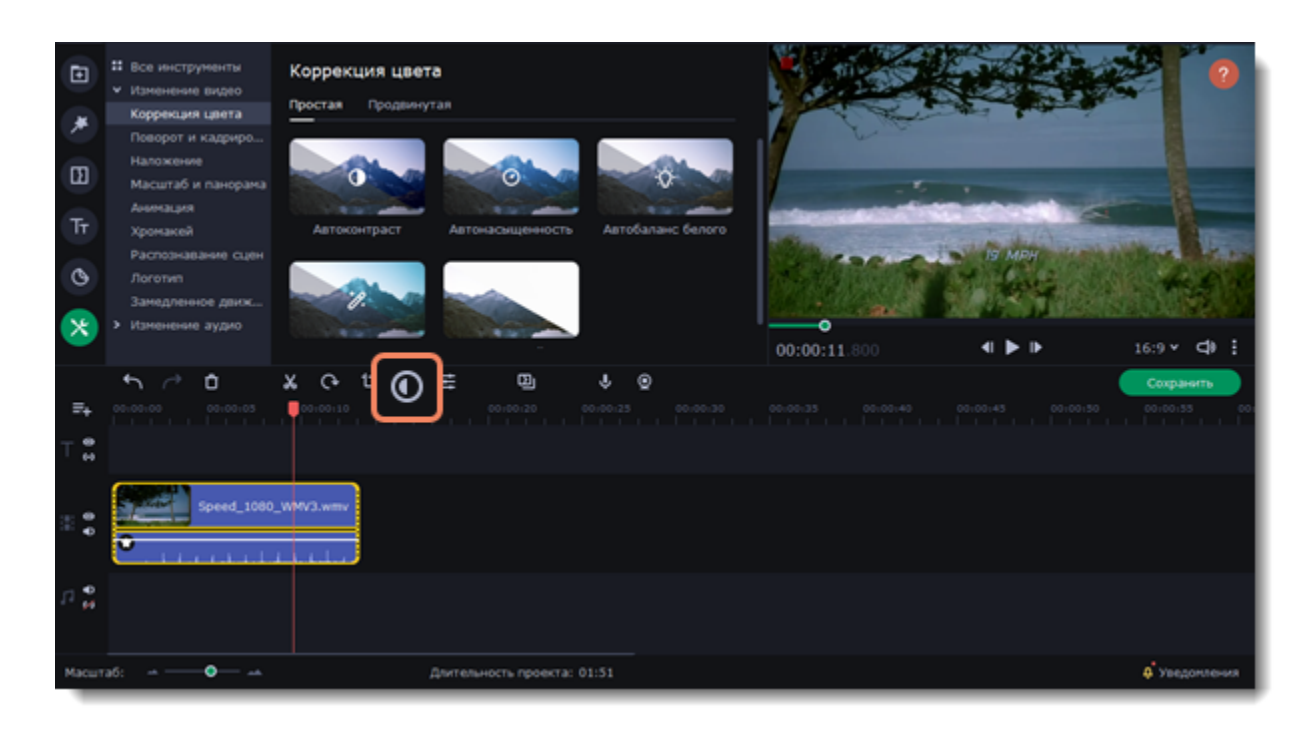

#### **Простая коррекция**

На вкладке **Простая** находятся шаблоны автоматической коррекции, которые быстро исправляют контраст, насыщенность и баланс белого. Шаблон **Автоулучшение** автоматически настроит оптимальные значения яркости и контрастности. Чтобы применить шаблон коррекции, перетащите его на выбранный клип.

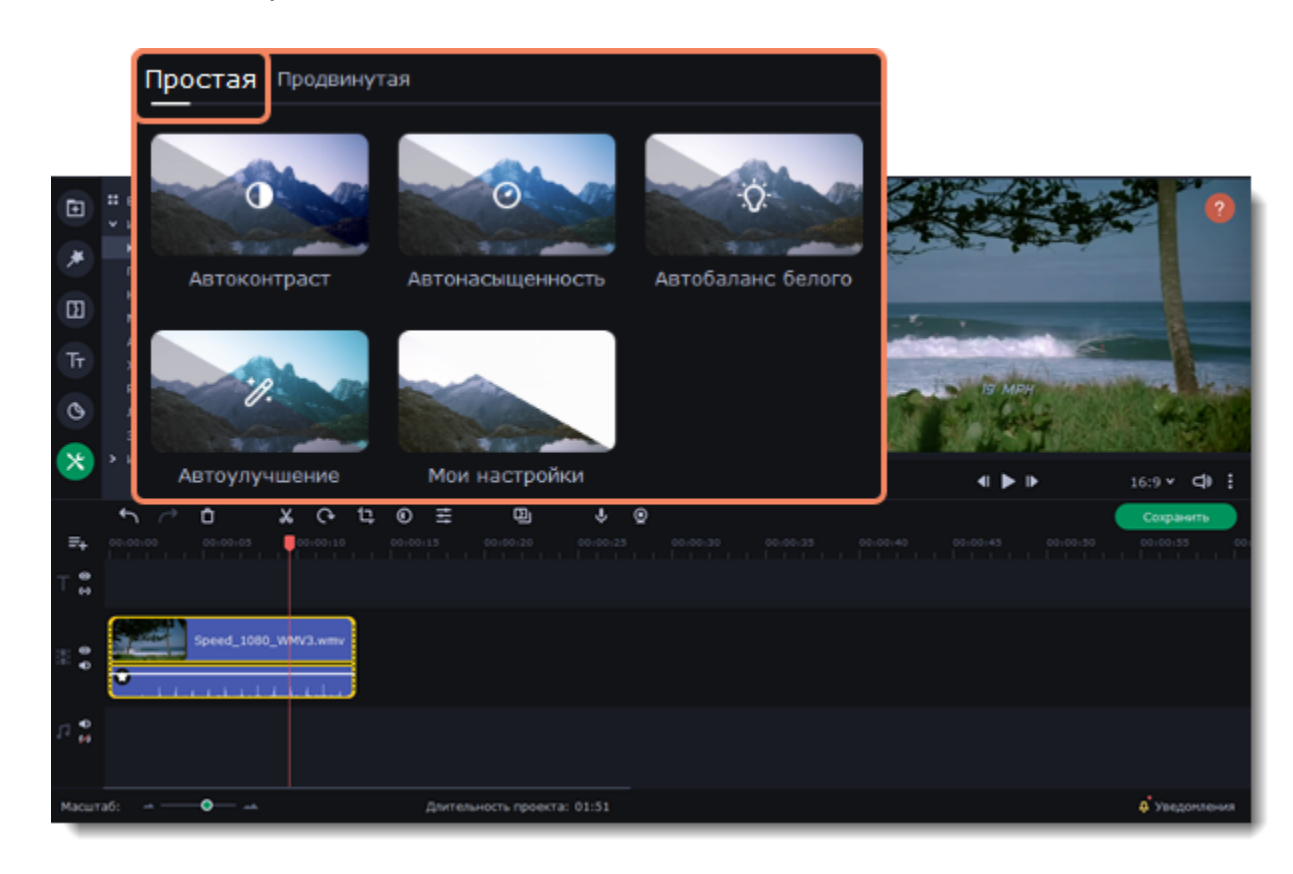

#### **Продвинутая коррекция**

На вкладке **Продвинутая** доступны стандартные настройки баланса белого, освещения, контрастности и цвета изображения. Перемещайте ползунки и настраивайте цвета изображения до необходимых.

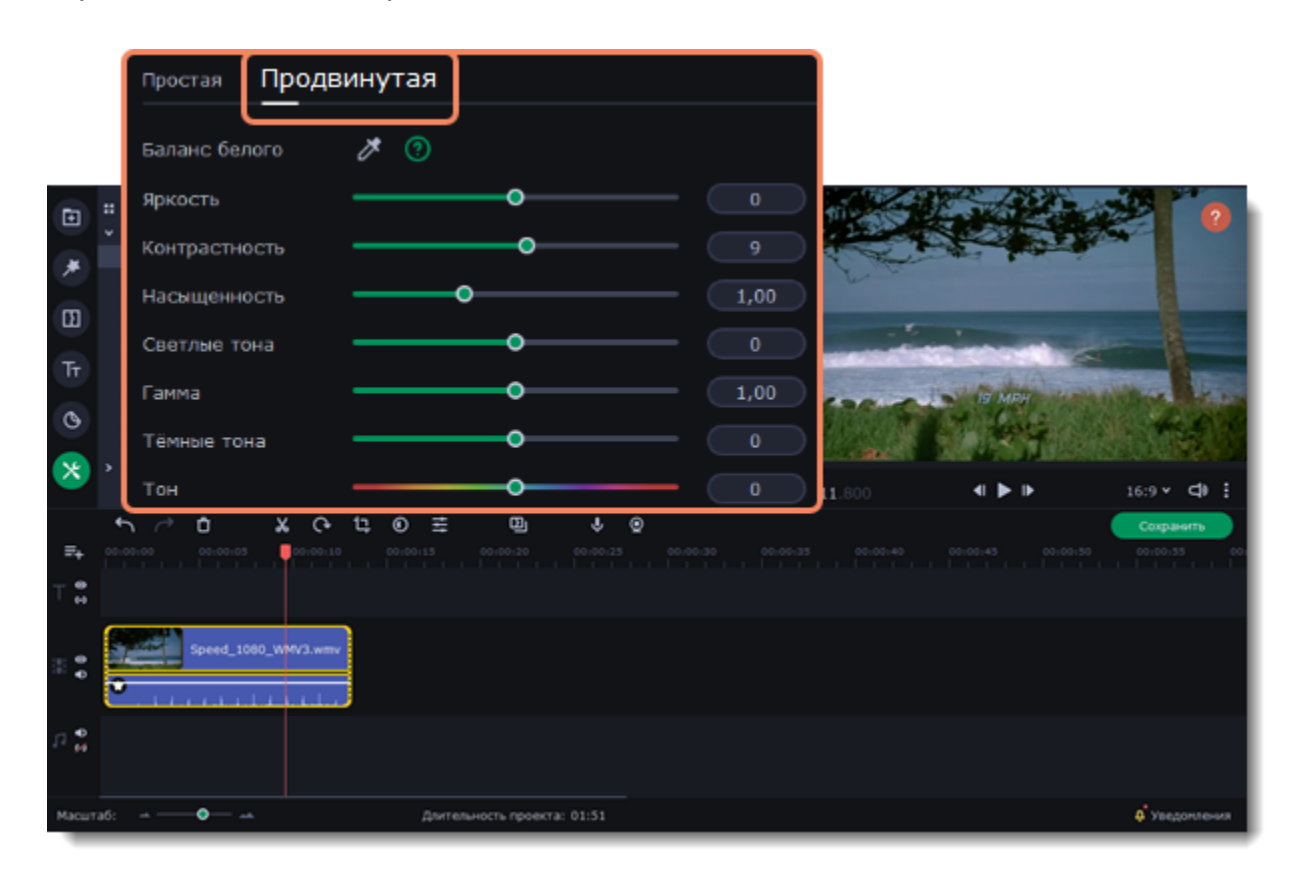

**Сохраните настройки**

Созданные настройки цвета можно сохранить для других изображений:

- 1. Нажмите кнопку **Сохранить настройки** наверху вкладки.
- 2. Назовите новый шаблон, чтобы его было легко найти, и нажмите кнопку **ОК**.
- 3. Ваш шаблон появится на вкладке **Простая** и будет доступен в других проектах.

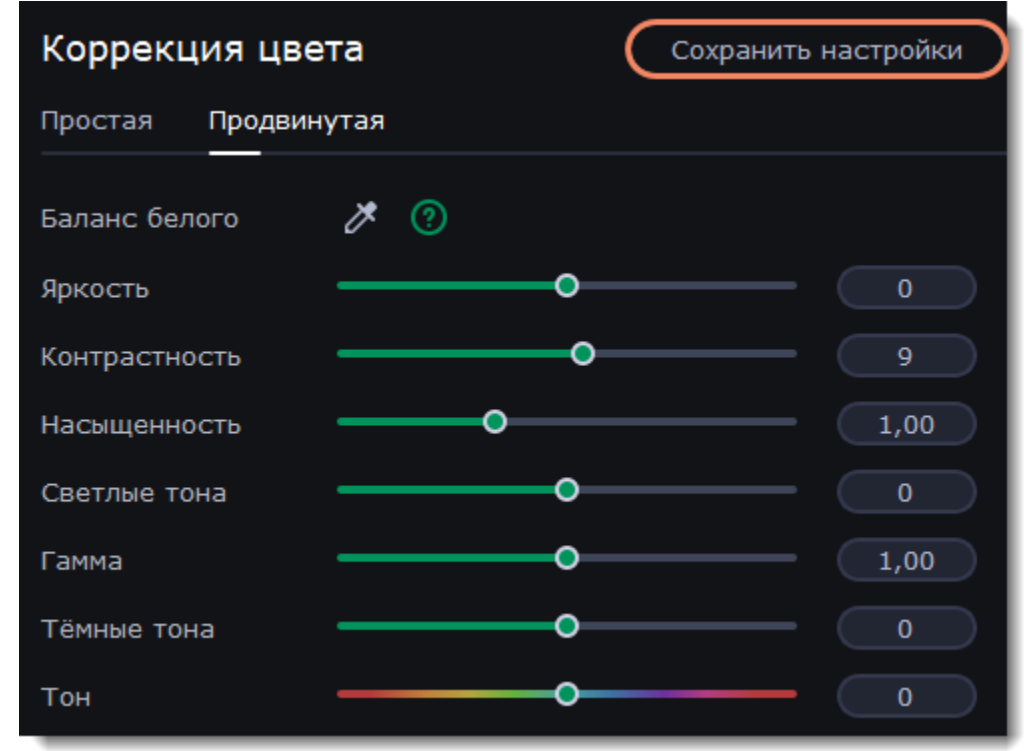

На клипах, к которым применен эффект автокоррекции или любой из остальных трех видов коррекции, появится значок звездочки.

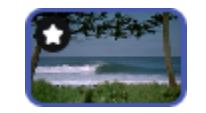

## <span id="page-27-0"></span>**Громкость видео**

Громкость можно регулировать для видеоклипов и аудио отдельно.

- 1. На монтажном столе выберите клип, громкость которого необходимо изменить.
- 2. Нажмите кнопку **Свойства клипа**, чтобы открыть свойства выбранного клипа.

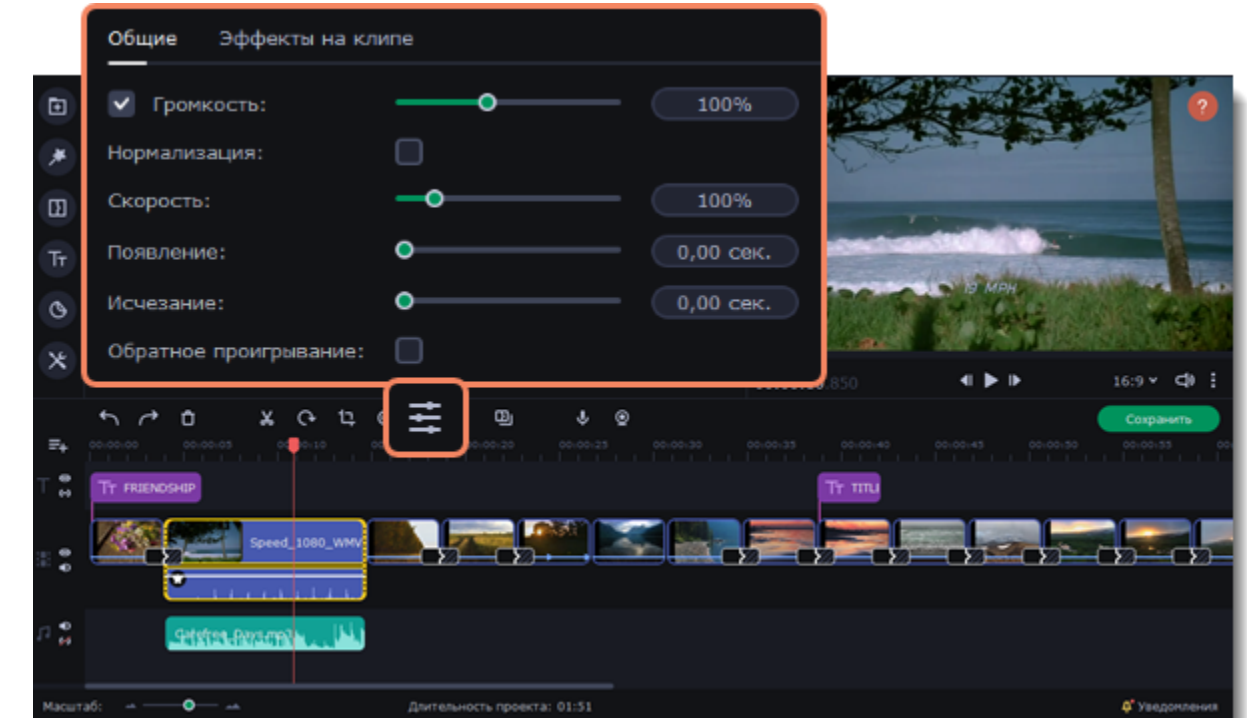

3. Перемещайте ползунок **Громкость**, чтобы настроить громкость выбранного клипа. 100% – оригинальная громкость клипа.

- Чтобы полностью выключить звук, уберите галочку справа от ползунка громкости.
- Если в клипе много тихих частей, используйте опцию **Нормализация**, чтобы сделать их громче.

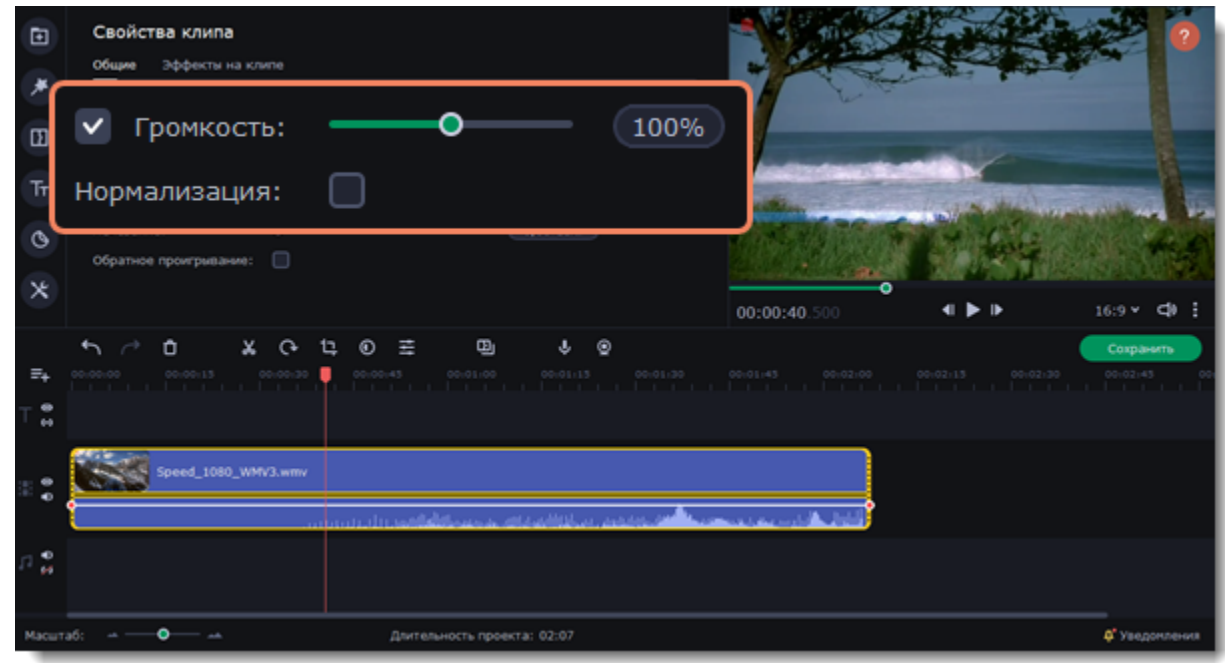

## <span id="page-28-0"></span>**Скорость видео**

Инструмент скорости клипа позволит ускорить или замедлить видео- и аудиоклипы. Например, при создании музыкальных клипов вы можете изменить скорость видео так, чтобы она подходила темпу музыки. Скорость воспроизведения аудио так же можно изменять.

- 1. Выделите клип на монтажном столе.
- 2. Нажмите кнопку **Свойства клипа** на панели инструментов.

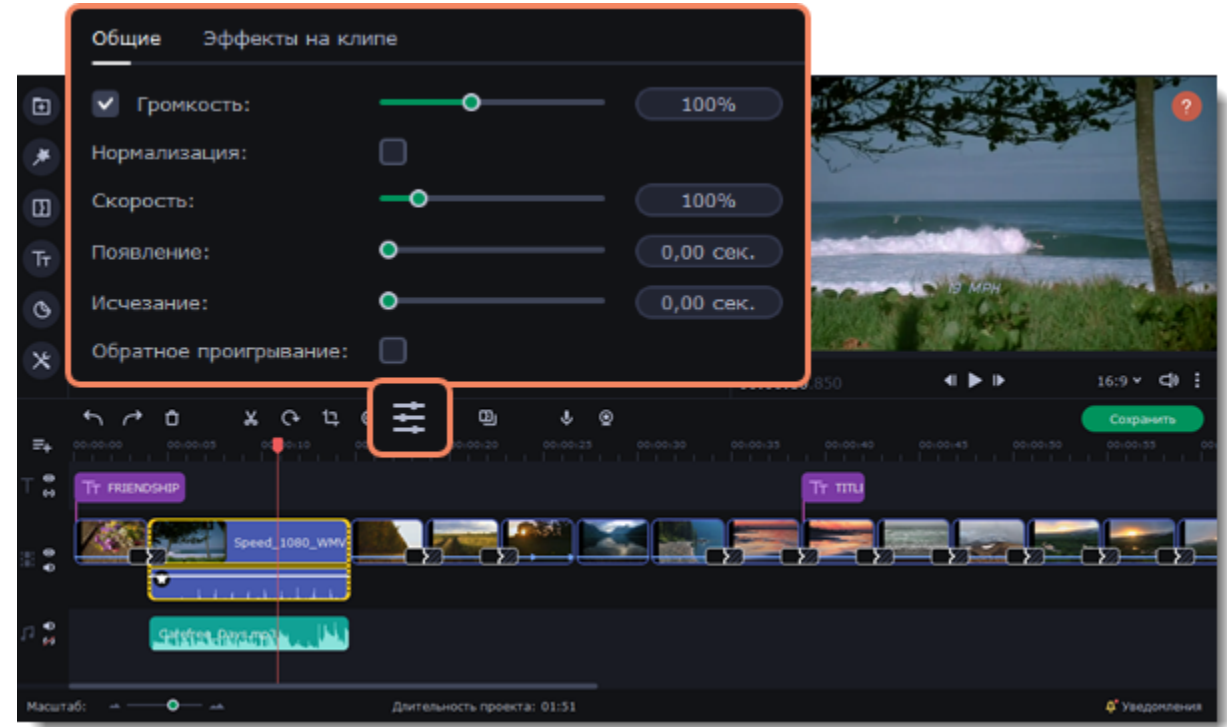

3. Передвиньте ползунок **Скорость** до нужного значения.

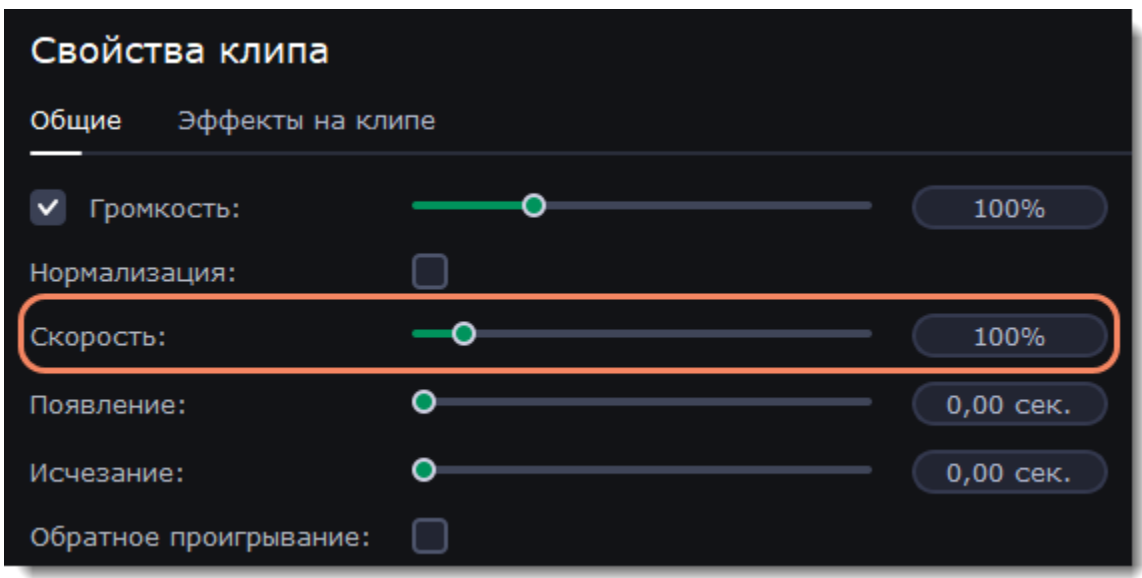

Длина клипа на монтажном столе так же изменится: если видео ускорено – длительность клипа станет короче, если видео замедлено – длительность клипа станет больше.

На клипе также появится значок звезды, который обозначает примененный эффект.

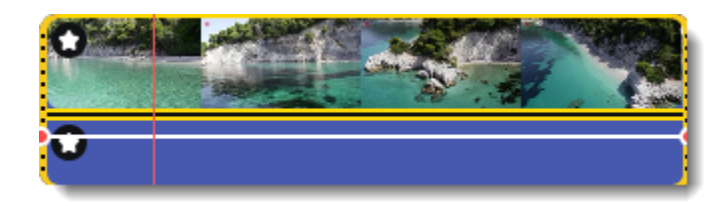

## <span id="page-29-0"></span>**Плавное появление и исчезание**

Для каждого клипа на монтажном столе вы можете настроить плавное появление или исчезание. Для видео и изображений вы можете совместить эффект появления и исчезания с переходами, а для аудио – создать эффект плавного перехода между композициями.

- 1. Выберите клип на монтажном столе.
- 2. Нажмите кнопку **Свойства клипа** на панели инструментов.

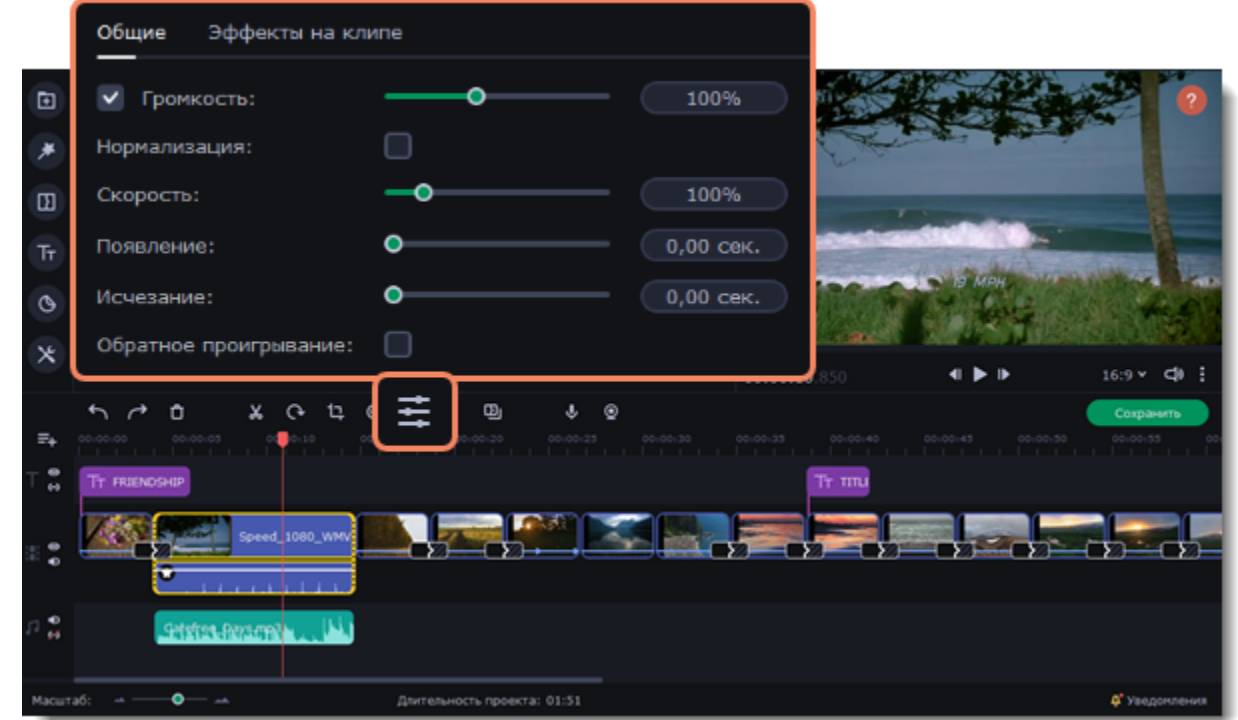

3. Установите длительность плавного появления или исчезания, передвигая ползунки или изменив значение секунд. Чтобы создать эффект плавного перехода между двумя клипами, добавьте эффект исчезания к первому клипу и появления ко второму.

**Появление** – сколько секунд займет появление из черного в начале клипа.

**Исчезание** – сколько секунд займет затухание в черное в конце клипа.

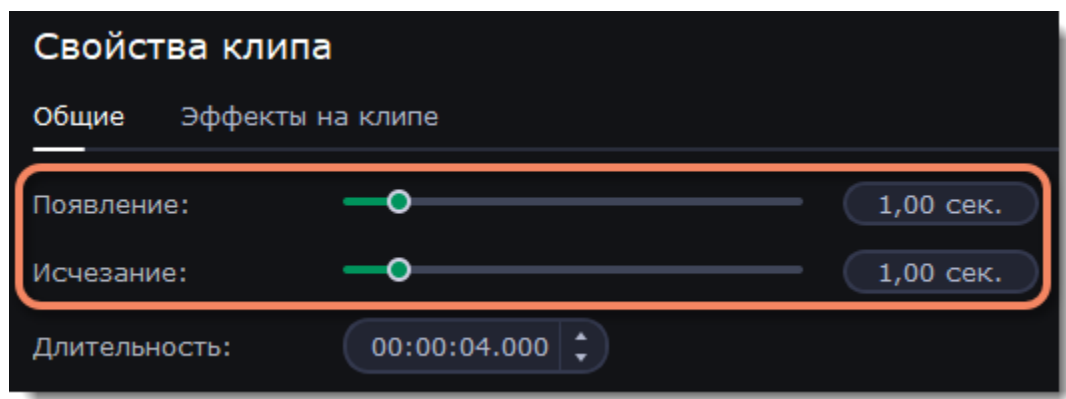

### <span id="page-29-1"></span>**Длительность изображений**

Вы можете изменить длительность каждого изображения по отдельности или установить одинаковую длительность для всех клипов в проекте.

#### **Изменение длительности одного изображения**

1. Выделите клип на монтажном столе.

2. Нажмите кнопку **Свойства клипа**, чтобы открыть свойства выбранного изображения.

3. В поле **Длительность** введите новое значение длительности. Время указано в формате *часы:минуты:секунды:миллисекунды.* Изменения будут применены автоматически.

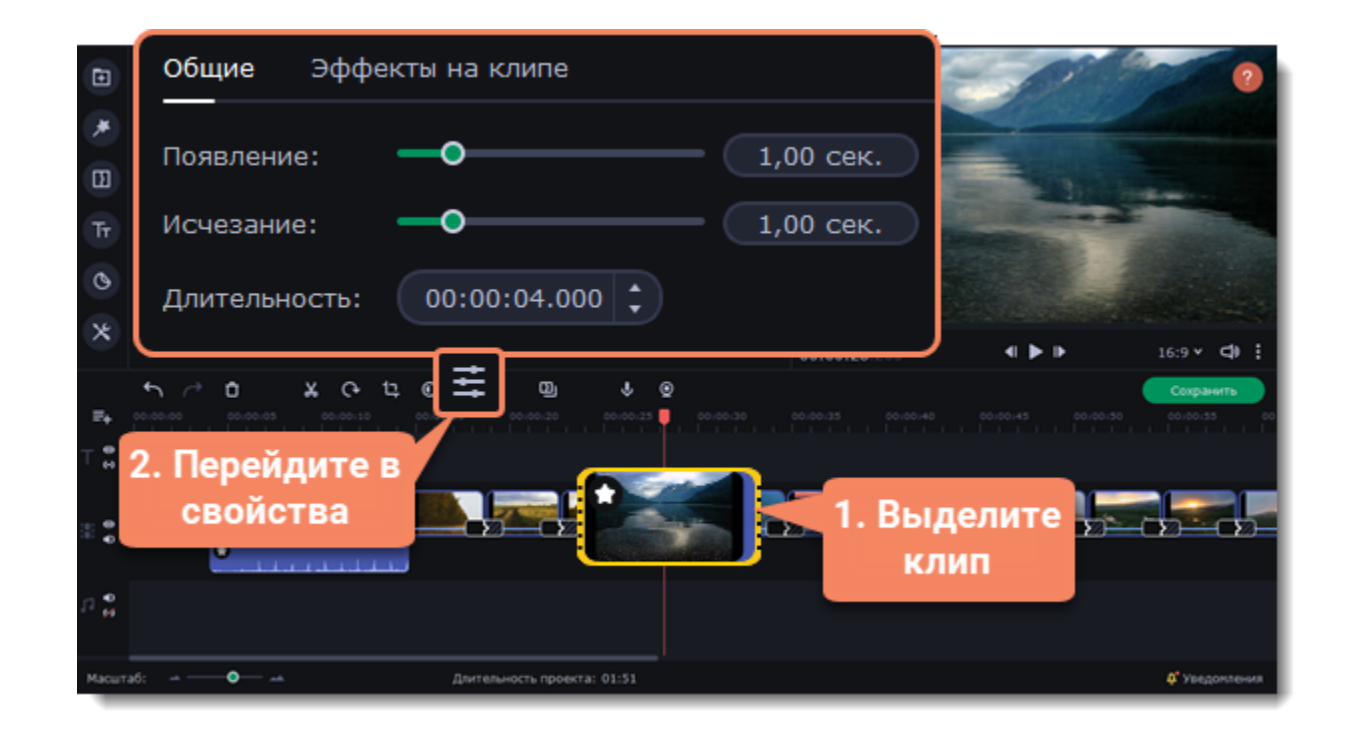

Также изменить длительность показа клипа можно, потянув за его края на монтажном столе. Наведите курсор на левый или правый край клипа и потяните его в сторону. Чем длиннее клип на монтажном столе, тем дольше он будет показан в вашем видеоролике.

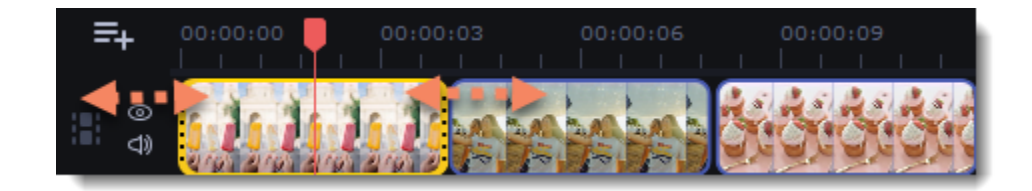

#### **Одинаковая длительность для всех изображений**

Указать одну и ту же длительность для всех изображений (но не видео) в проекте можно с помощью мастера переходов. Это может быть особенно полезно если вы делаете слайд-шоу.

Наложить видео или изображение поверх основного видеотрека можно с помощью специального трека дополнительного видео. Таким образом вы можете разместить несколько клипов в одном кадре, добавить собственный логотип или вставить короткий клип без разрезания основного видео. Также трек дополнительного видео понадобится вам для создания эффекта [Хромакей](#page-57-0).

- 1. Нажмите кнопку **Мастер переходов** на панели инструментов.
- 2. В новом окне, в поле **Длительности слайдов** введите нужную длительность.
- 3. По умолчанию мастер переходов добавит случайные переходы между всеми слайдами. Если не хотите добавлять переходы, в поле **Стиль всех переходов** выберите вариант **Без переходов.**
- 4. Нажмите **OK**, чтобы применить изменения.

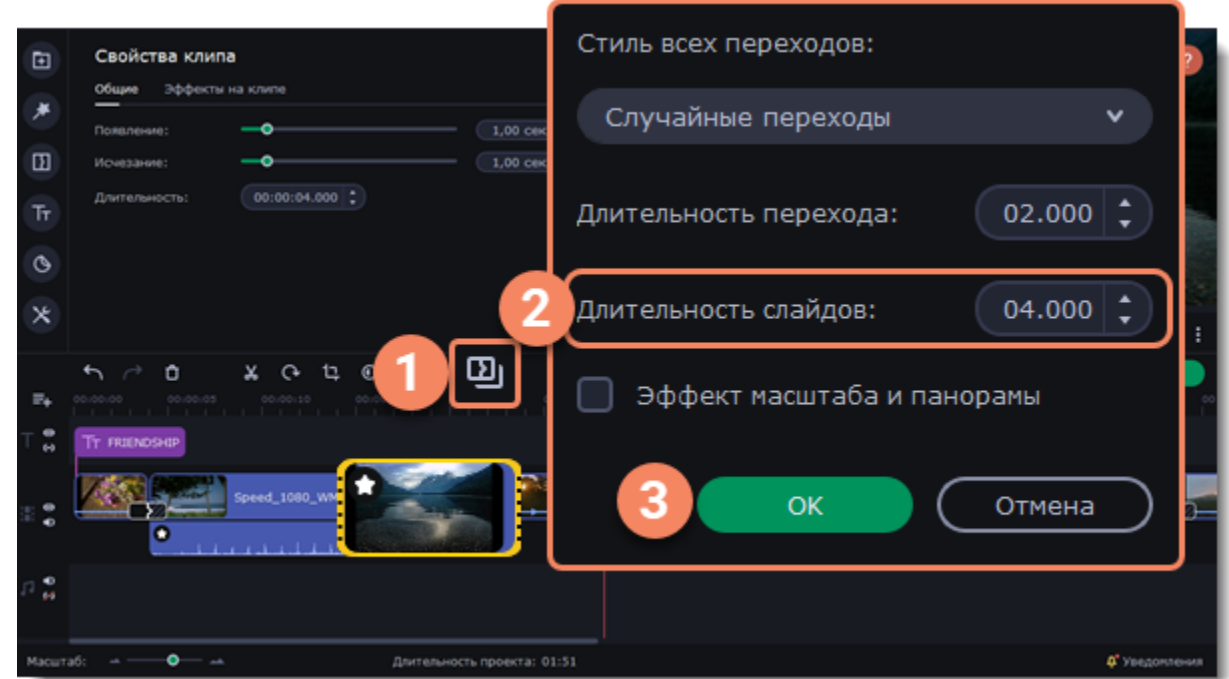

## <span id="page-30-0"></span>**Наложение видео**

1. Добавьте в проект видеоклипы: основное видео, которое будет располагаться на нижнем слое, а также видео или фото, которые хотите наложить поверх основного.

2. На монтажном столе выделите клип, который хотите наложить *поверх* основного видео, и перетащите его вверх, над видеотреком.

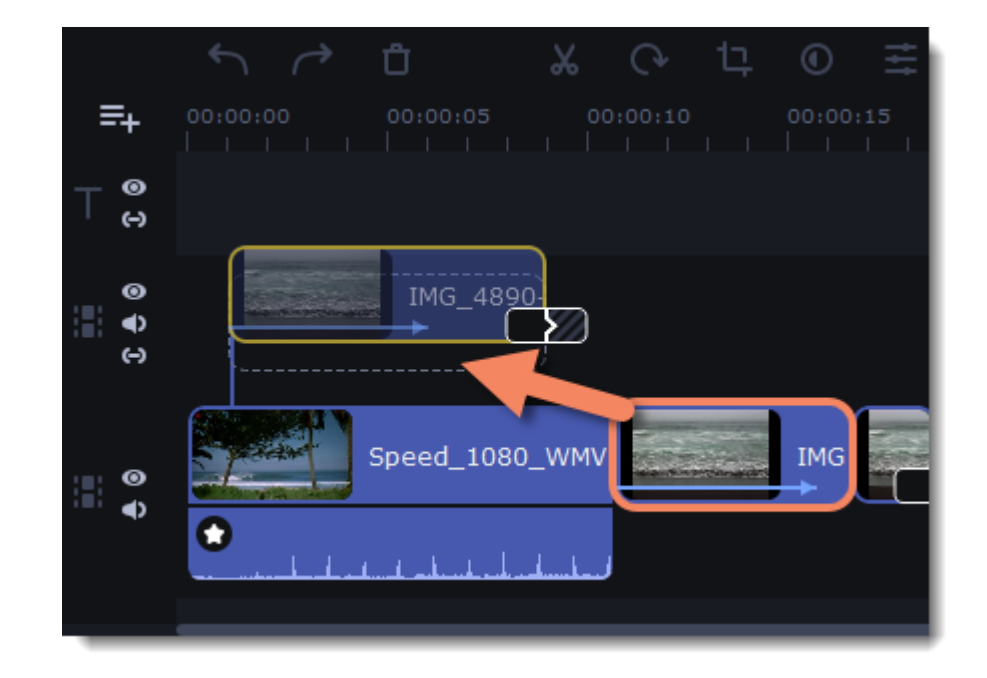

*Вы можете создавать несколько слоев с наложением одновременно.*

Режим **Перекрытие** позволяет добавить короткую вставку без необходимости разрезать основное видео. Верхний клип появляется поверх основного видео, в то время как оно продолжает проигрываться. Этот режим лучше всего подходит для создания видео с эффектом [хромакей.](#page-57-0)

3. Разместите клип на треке дополнительного видео. Между наложенным клипом и основным клипом появится соединяющая голубая полоса. Эта полоса означает, что дополнительный клип привязан к основному: при перемещении, нарезке или удалении основного клипа, наложенный клип также будет перемещен, разрезан или удален. При перемещении клипа на трек дополнительного видео, откроется панель редактирования. Если вы переключились на другой инструмент, то вернуться к панели редактирования наложения можно открыв раздел **Другие инструменты** – **Изменение видео** – **Наложение**.

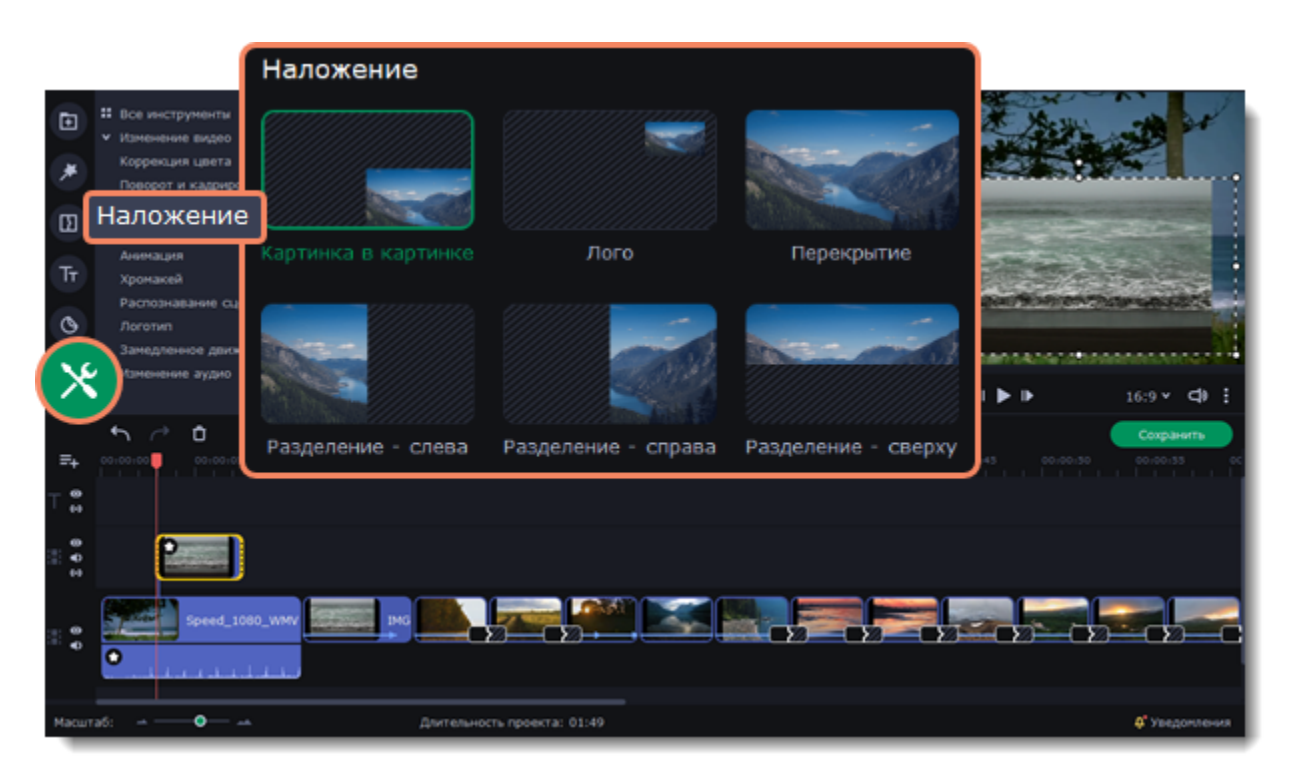

4. Выберите режим наложения дополнительного видео.

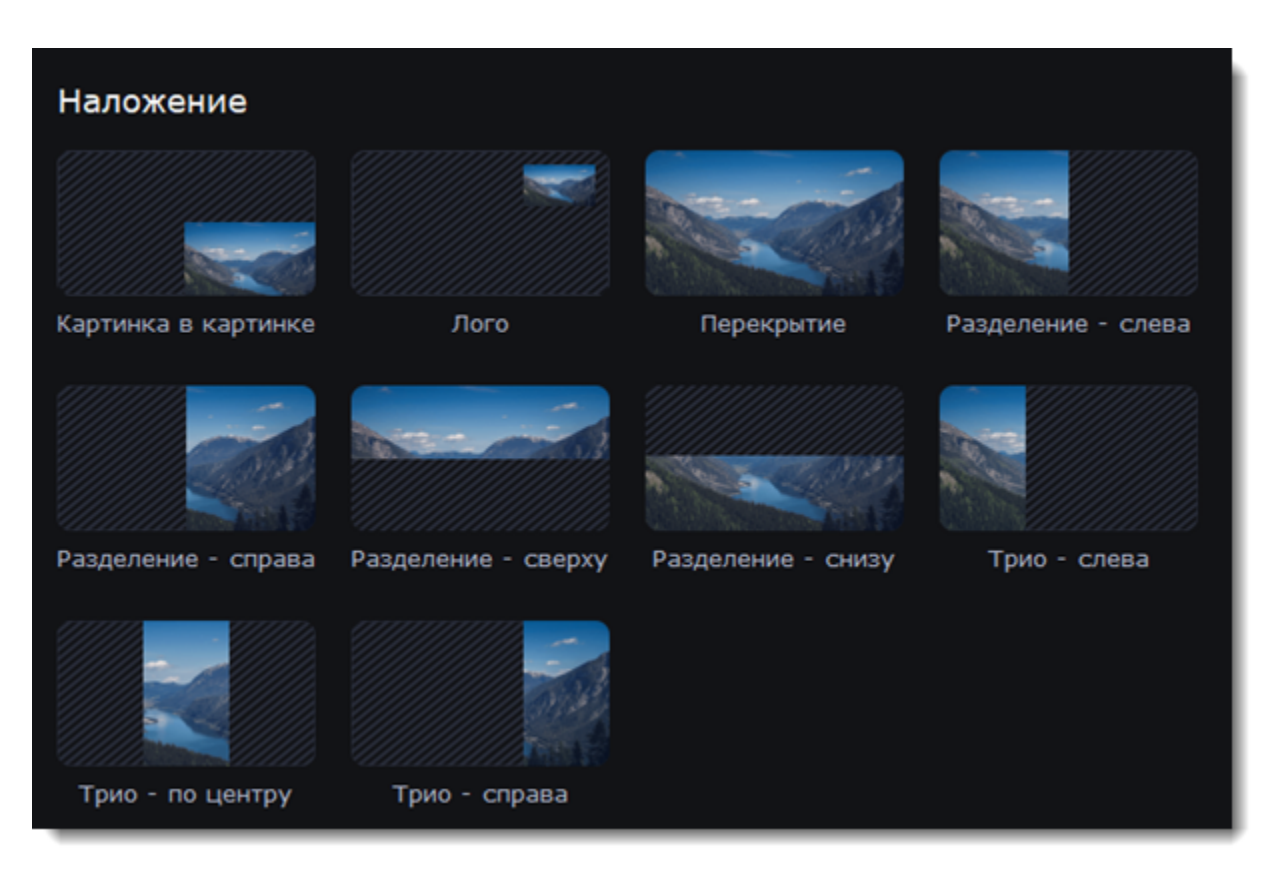

В режиме **Трио** можно выбирать область видимого кадра: передвигайте изображение с помощью курсора мыши. Чтобы увеличить и уменьшить область в рамке, зажмите клавишу Shift и покрутите колесико мыши.

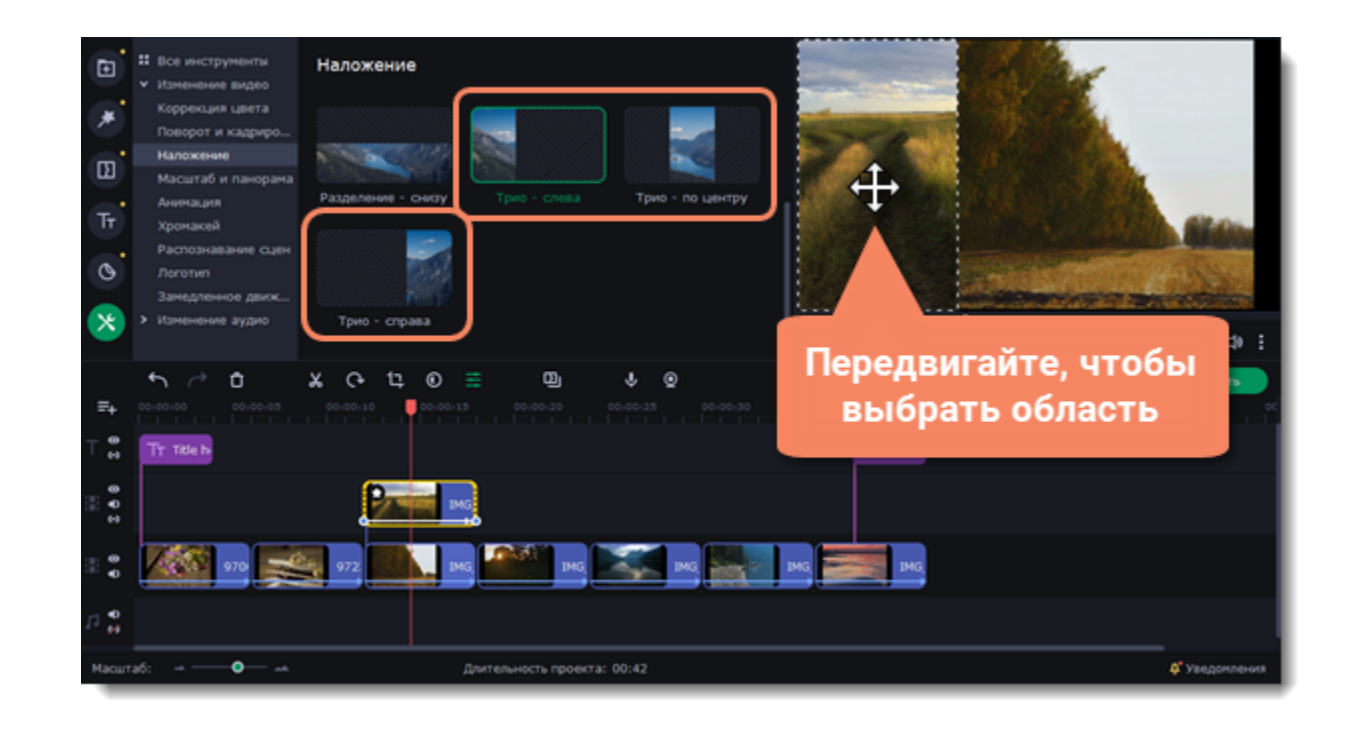

#### **Применение к нескольким клипам**

Один тип наложения можно применить и к нескольким клипам:

- 1. Выделите несколько клипов на треке дополнительного видео.
- 2. Выберите тип наложения. Он применится ко всем выделенным клипам сразу.

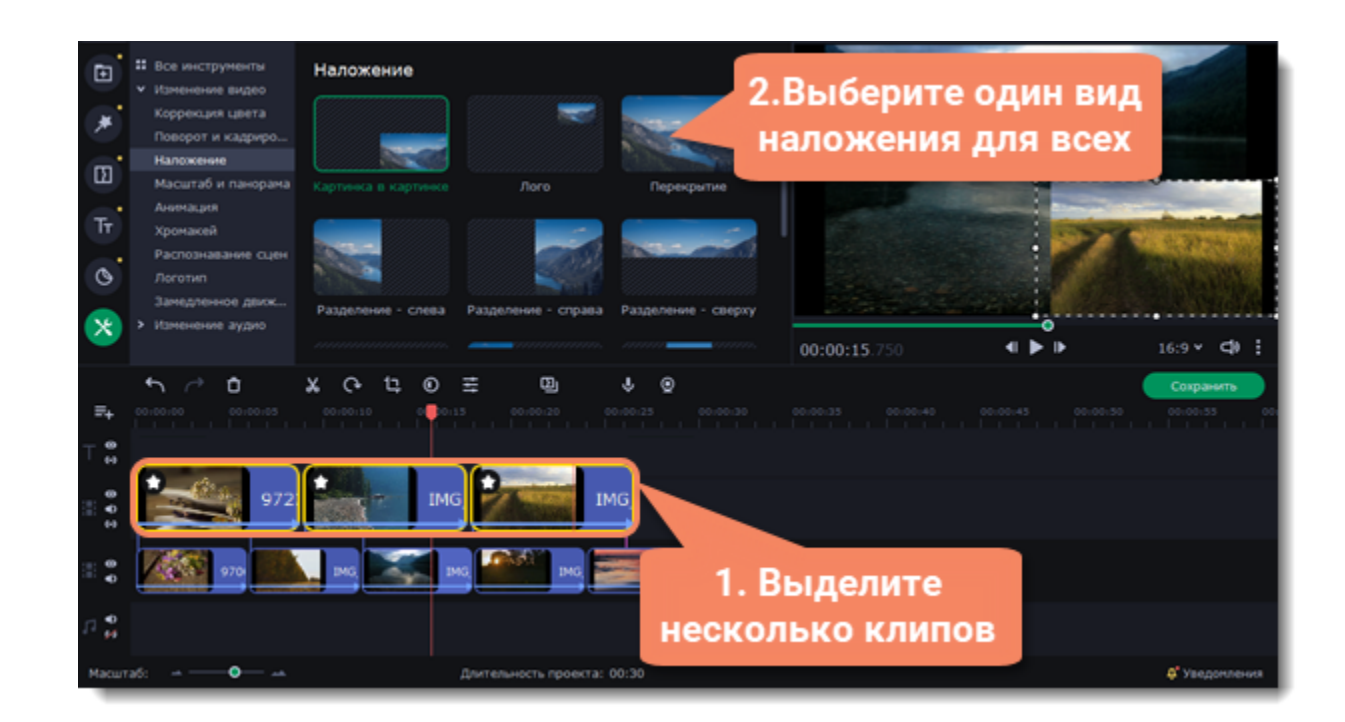

## **См. также:** [Как заменить фон видео \(хромакей\)](#page-57-0)

# <span id="page-32-0"></span>**Водяной знак**

Наложив на видео водяной знак в виде текста или логотипа, вы можете защитить свои видео от копирования. Мы рекомендуем использовать изображения в формате PNG с прозрачностью, чтобы водяной знак наилучшим образом вписался в кадр.

### **Водяной знак из изображения**

1. На вкладке **Импорт** нажмите **Добавить медиафайлы** и откройте изображение или видео для водяного знака. Лучше всего выглядят изображения с прозрачностью.

2. Перетащите клип с водяным знаком вверх, на трек дополнительного видео, и выберите эффект **Картинка в картинке**.

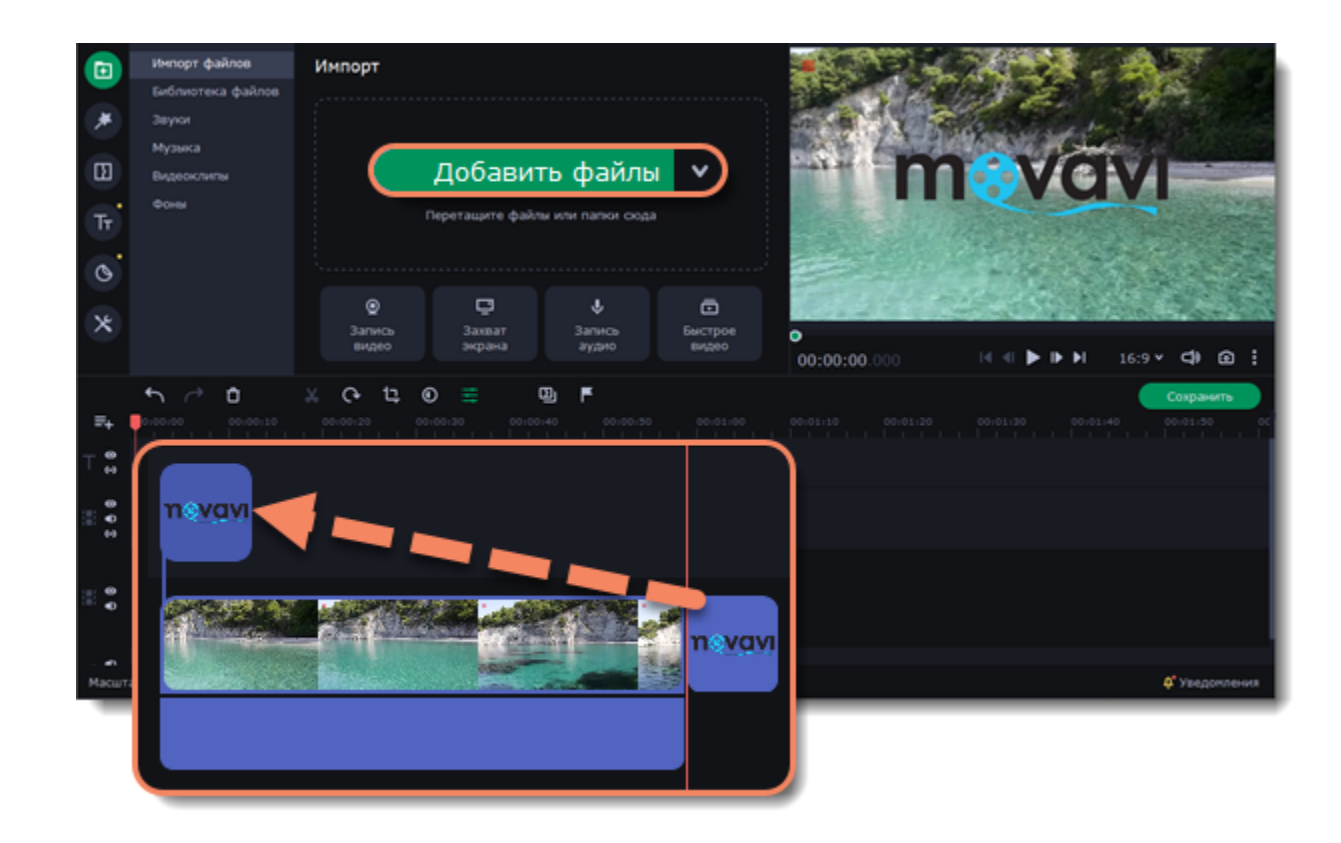

3. Перемещайте водяной знак в рамке по фоновому клипу.

4. Чтобы сделать изображение более прозрачным, нажмите кнопку **Свойства клипа** — **Общие** и настройте **Непрозрачность**. 5. Чтобы водяной знак показывался на всей протяженности видео, введите длину проекта в поле **Длительность**, или растяните правую границу клипа вправо до конца видеотрека.

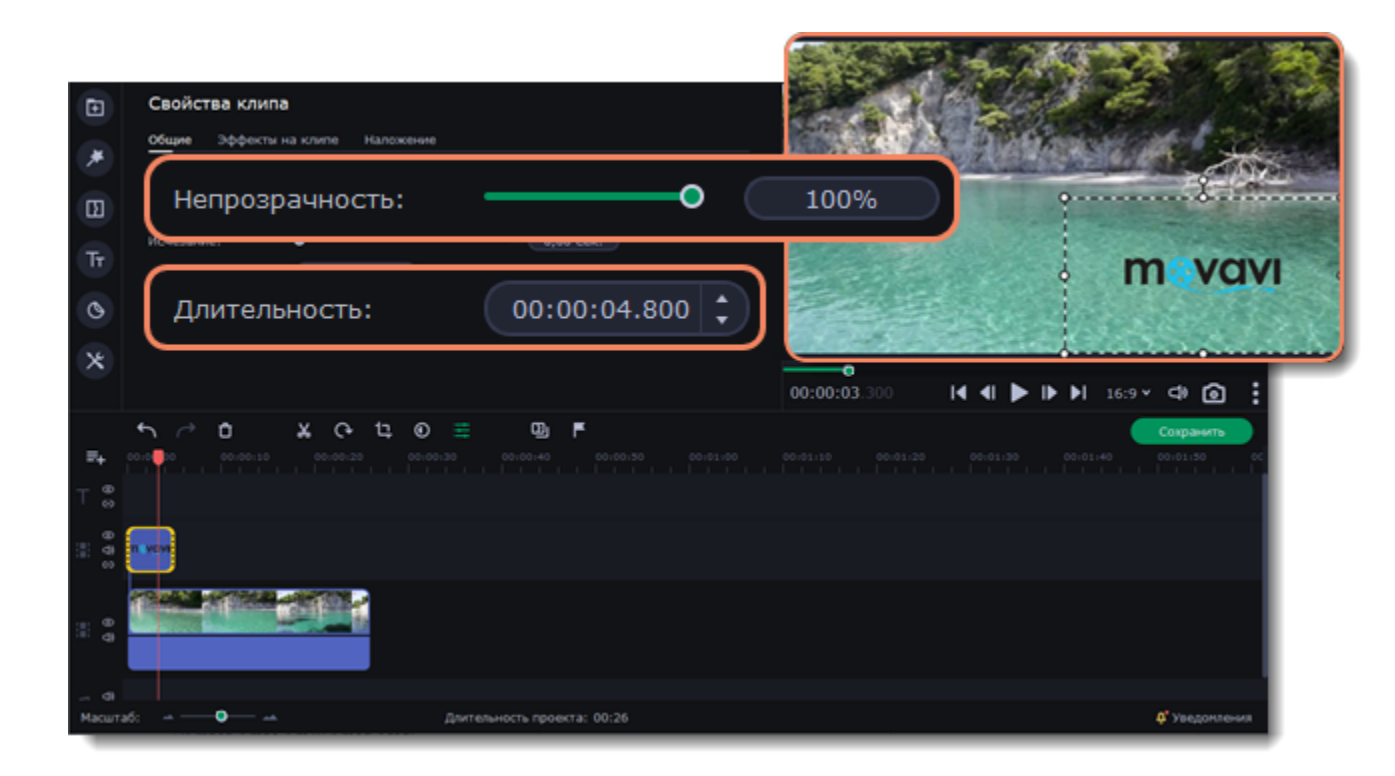

### **Быстрое добавление логотипа**

1. Перейдите в раздел **Другие инструменты**, на вкладку **Логотип.**

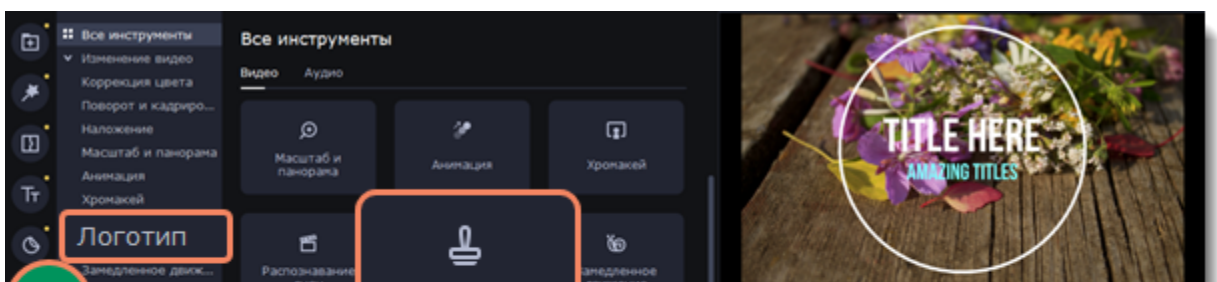

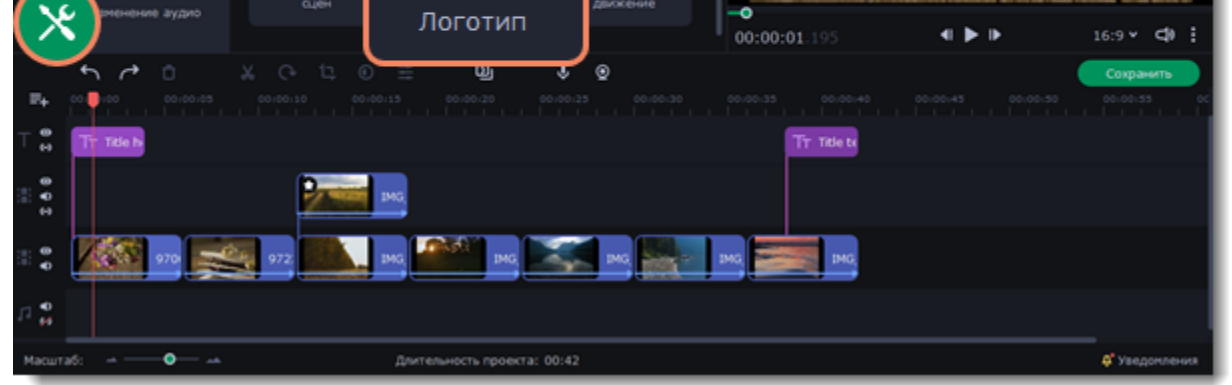

#### 2. Нажмите кнопку **Добавить логотип**.

3. Выберите изображение, которое хотите использовать в качестве логотипа или водяного знака. Изображение будет добавлено на длительность всего видео.

### **Текстовый водяной знак**

- 1. Нажмите кнопку **Титры** слева и выберите подходящий стиль текста.
- 2. Перетащите понравившиеся титры на трек титров в верхней части монтажного стола.

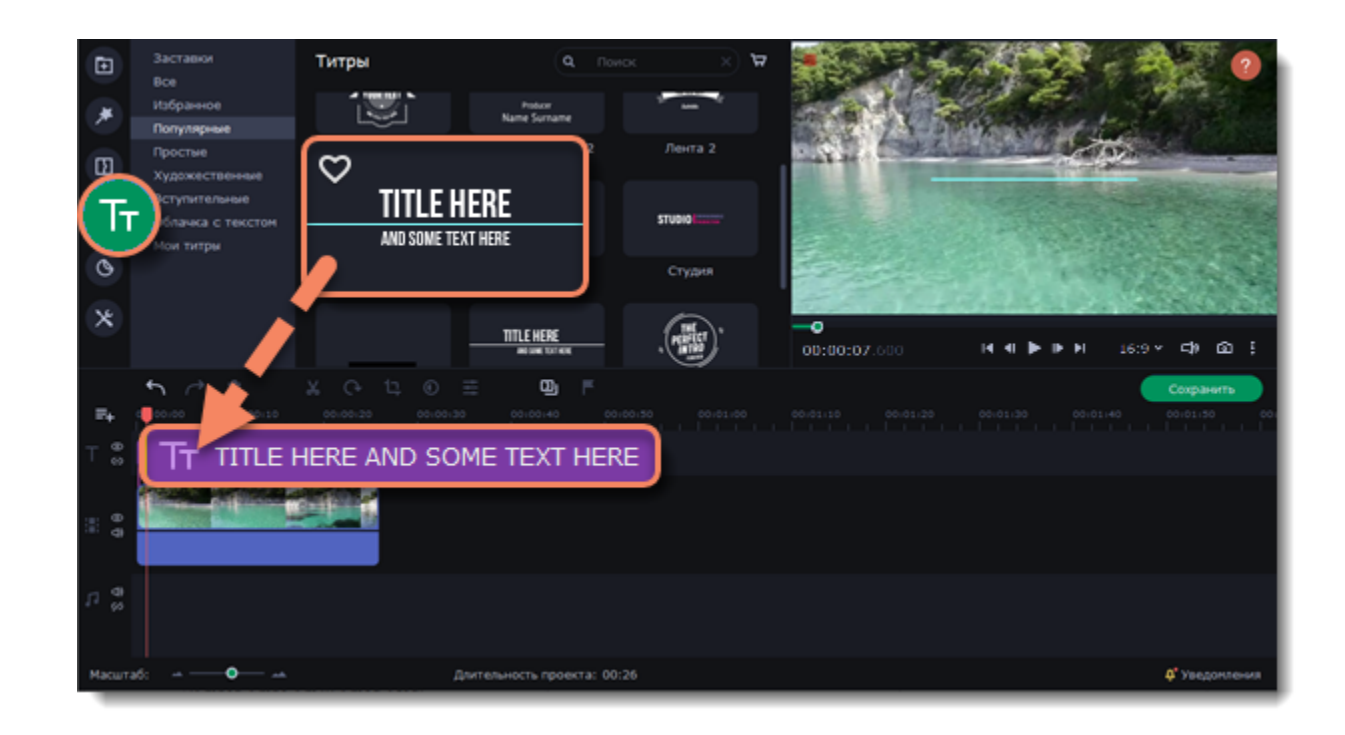

3. Дважды щелкните по клипу с титрами и введите текст в плеере. На панели поверх плеера вы можете сменить шрифт и цвет титров. Нажмите **Применить**.

4. Чтобы водяной знак показывался на протяжении всего видео, растяните правую границу клипа титров до конца видео.

• Если видео длинное, уменьшите масштаб монтажного стола, чтобы было удобнее растянуть титры.

• **Или** дважды щелкните по клипу титров, чтобы открыть режим редактирования, выберите вкладку **Клип** и введите длину проекта в поле **Длительность**. Длительность проекта указана в нижней части окна.

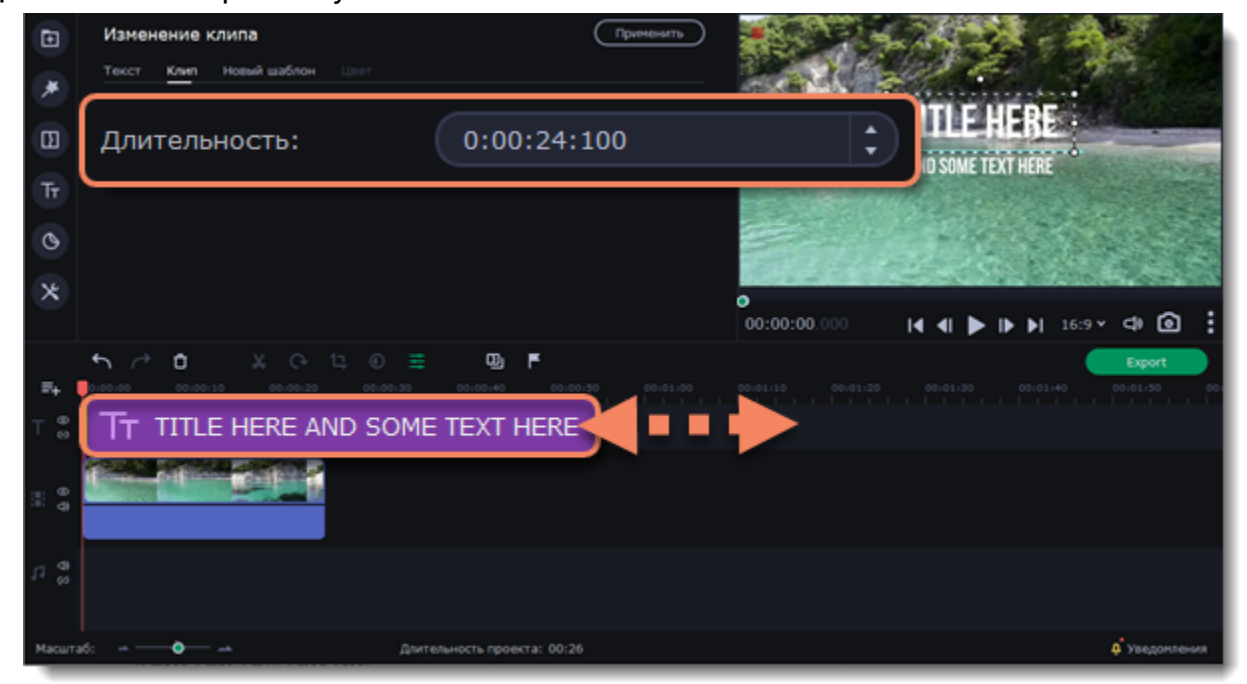

# <span id="page-34-0"></span>**Создание стоп-кадра**

Стоп-кадр – это определенный кадр из видео, который «замирает» на экране на какое-то время, создавая иллюзию паузы. Стопкадры можно использовать, чтобы выделить какой-то момент в фильме или чтобы создать время для вставки дополнительной информации.

1. Установить ползунок прокрутки на необходимый кадр видео. Чтобы перемещаться по кадрам, используйте кнопки **Предыдущий кадр** и **Следующий кадр** в плеере.

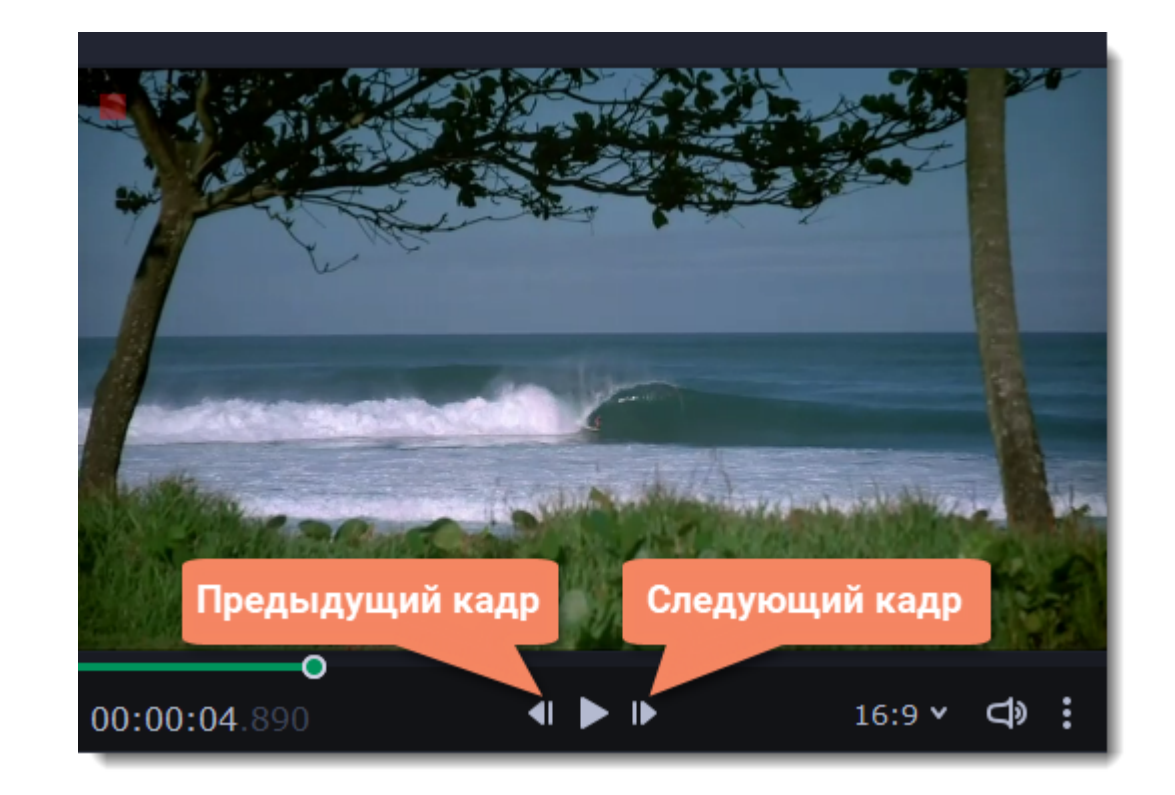

2. Когда вы определитесь с кадром, кликните по клипу правой кнопкой мыши и нажмите **Сделать стоп-кадр** в появившемся меню.

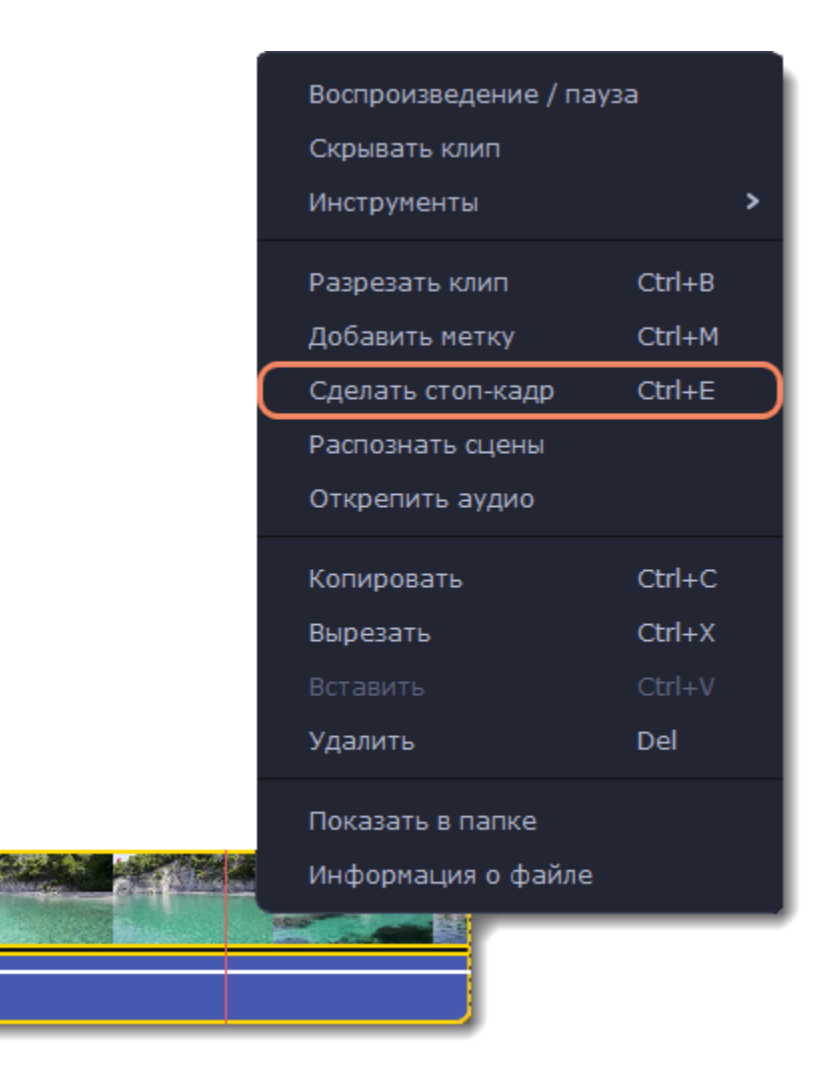

3. По умолчанию стоп-кадр показывается на экране на протяжении четырех секунд. Чтобы изменить этот параметр, перетаскивайте края клипа в нужном направлении.

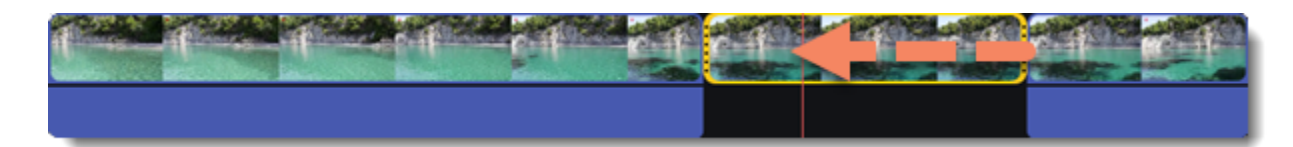

# <span id="page-35-0"></span>**Удаление черных полос**

Иногда при использовании видео с другим соотношением сторон или если проект настроен неправильно, вокруг некоторых клипов могут появляться черные полосы. Вы можете избавиться от них, используя один из этих способов.

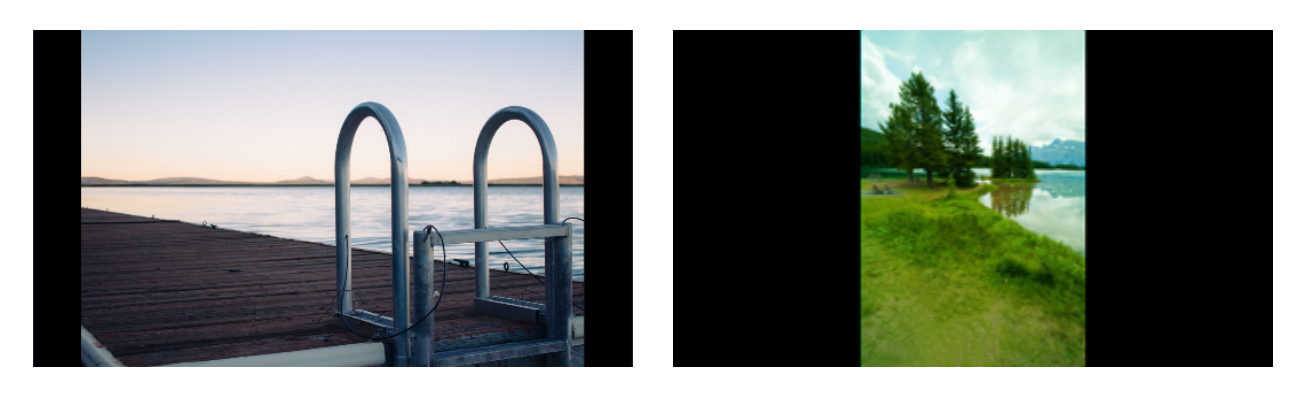

#### **Заполнение пустых пространств**

Специальный фильтр перекроет черные полосы расплывчатыми частями видео. Это позволит вам показать видео целиком и сделать его более приятным для просмотра.

- 1. Выберите клип с черными полосами на монтажном столе.
- 2. Нажмите на кнопку **Фильтры** на панели слева.
- 

3. Найдите фильтр **Заполнение краев** в категории **Коррекция** и перетащите его на клип. **Подробнее:** [Фильтры](#page-48-0)
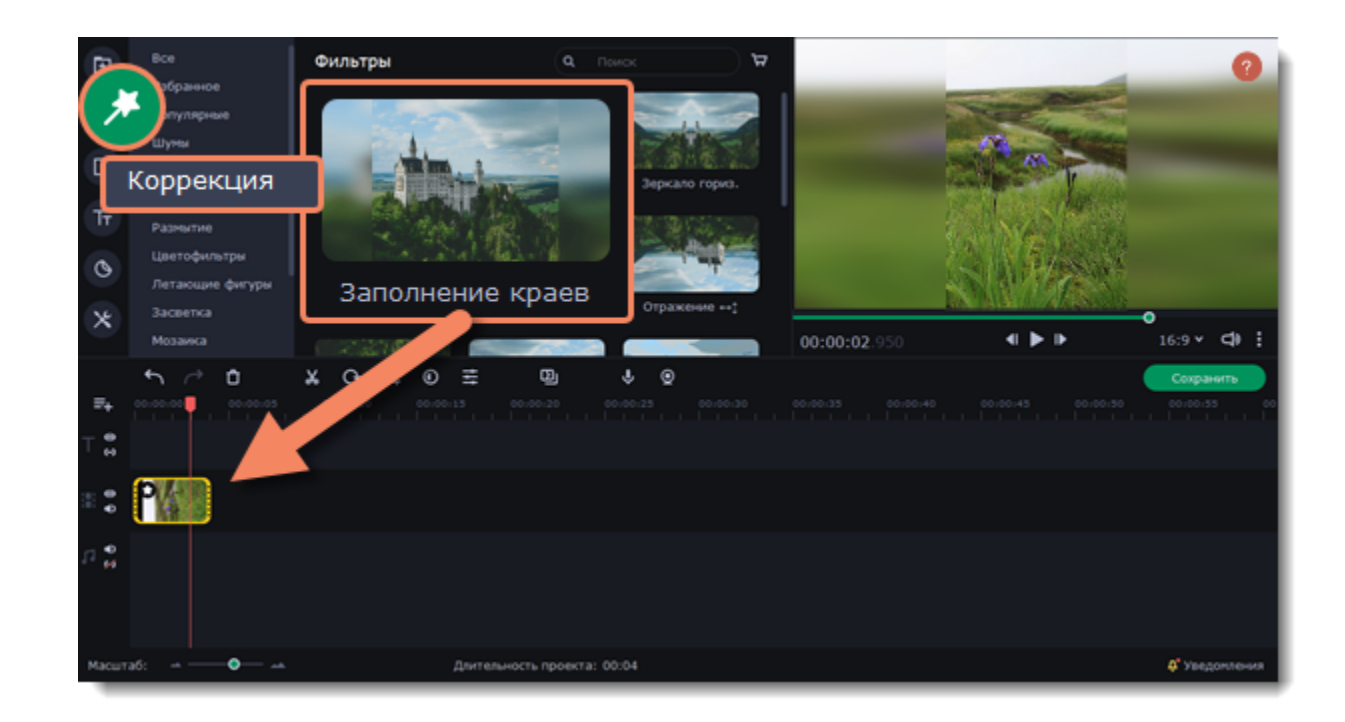

### **Кадрирование**

Если черные полосы появились только на одном или нескольких клипах, обрежьте края так, чтобы видео помещалось в рамку без черных полос.

- 1. Выберите клип с черными полосами на монтажном столе.
- 2. На панели управления нажмите на кнопку **Кадрирование**.
- 3. На плеере вы увидите рамку. Расположите ее так, чтобы она охватывала только необходимые части кадра.
- 4. На панели инструментов слева нажмите **Применить**.

#### **Подробнее:** [Кадрирование](#page-24-0)

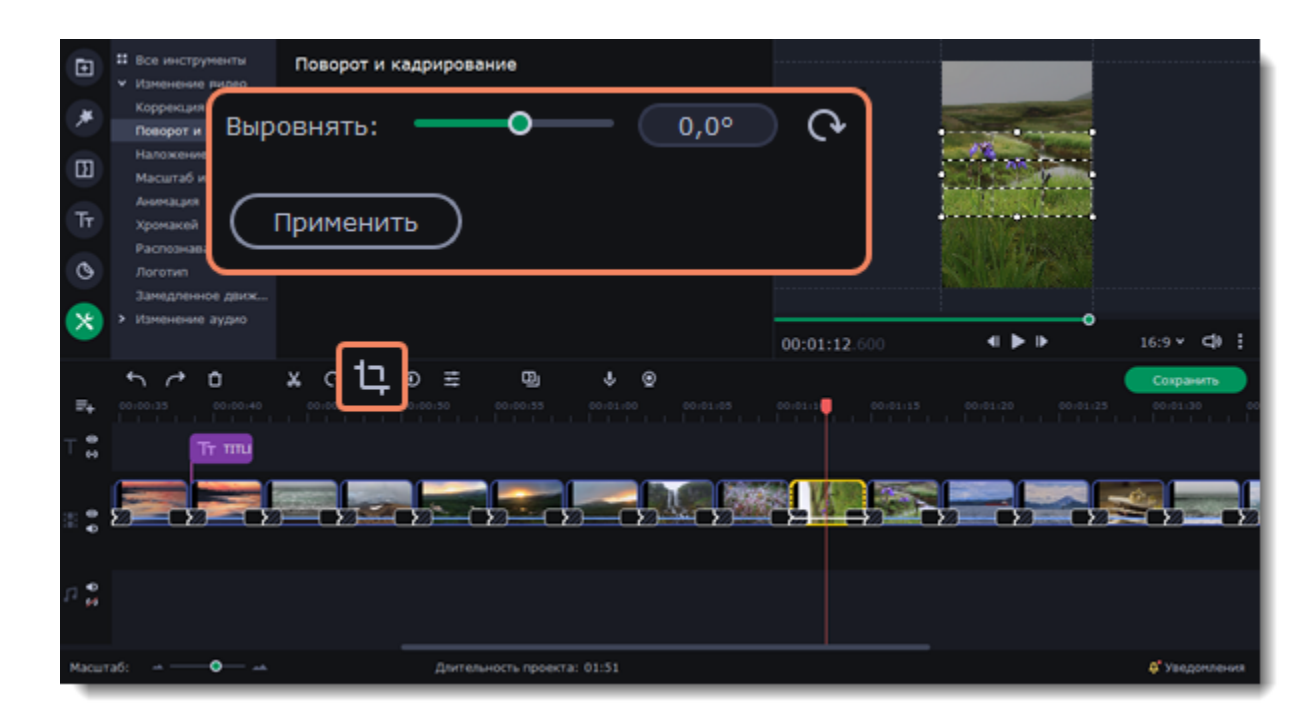

## **Плавное применение эффектов**

Создать плавное появление или исчезание эффектов и фильтров можно с помощью трека дополнительного видео.

1. Скопируйте клип, к которому хотите применить эффект и создайте его копию на монтажном столе.

2. Перетащите копию клипа вверх на трек дополнительного видео и расположите его прямо поверх оригинала. Появится область выбора режима наложения.

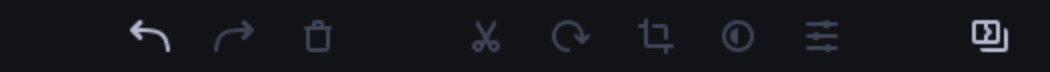

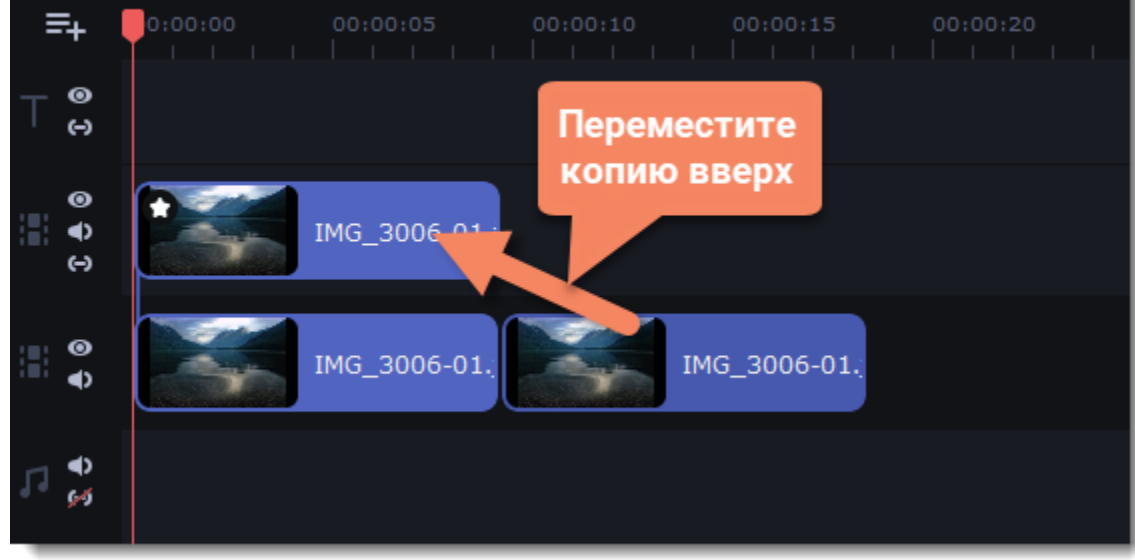

*Рекомендуем выключить звук верхнего клипа, если вы добавляете эффект к видеоклипу.*

3. В открывшемся над панелью инструментов окне выберите режим **Перекрытие** среди режимов наложения.

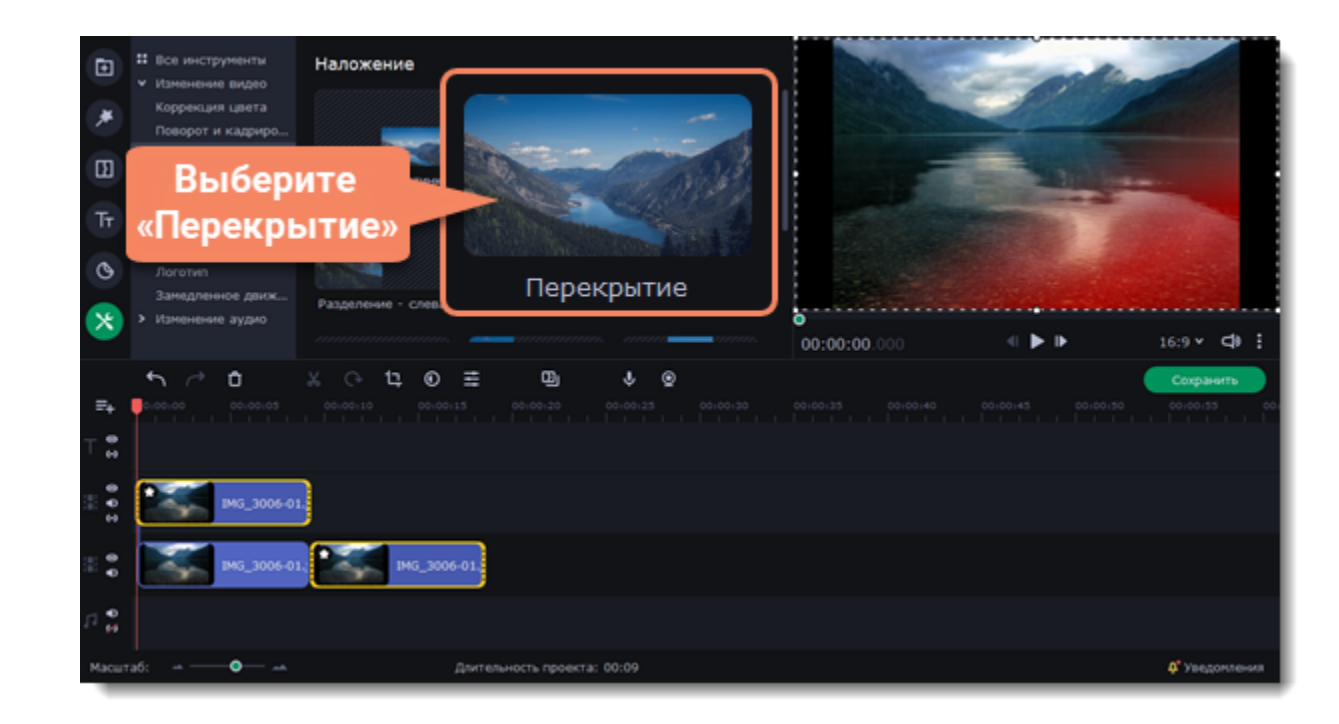

4. Примените к *верхнему* клипу желаемые эффекты или фильтры. **Подробнее:** [Добавление фильтров](#page-48-0)

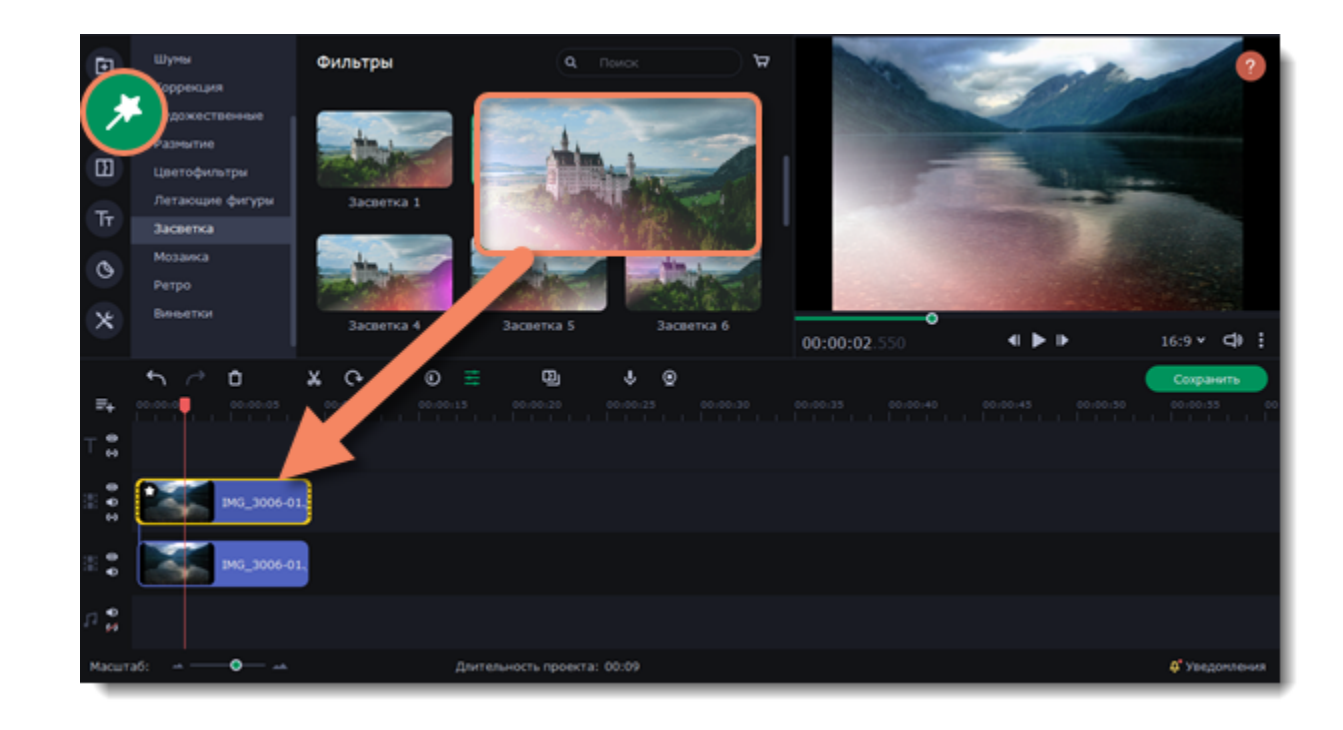

5. Выделите верхний клип и нажмите кнопку **Свойства клипа**. Настройте **Появление** и **Исчезание** клипа. Также, с помощью ползунка **Непрозрачность** вы можете понизить плотность картинки.

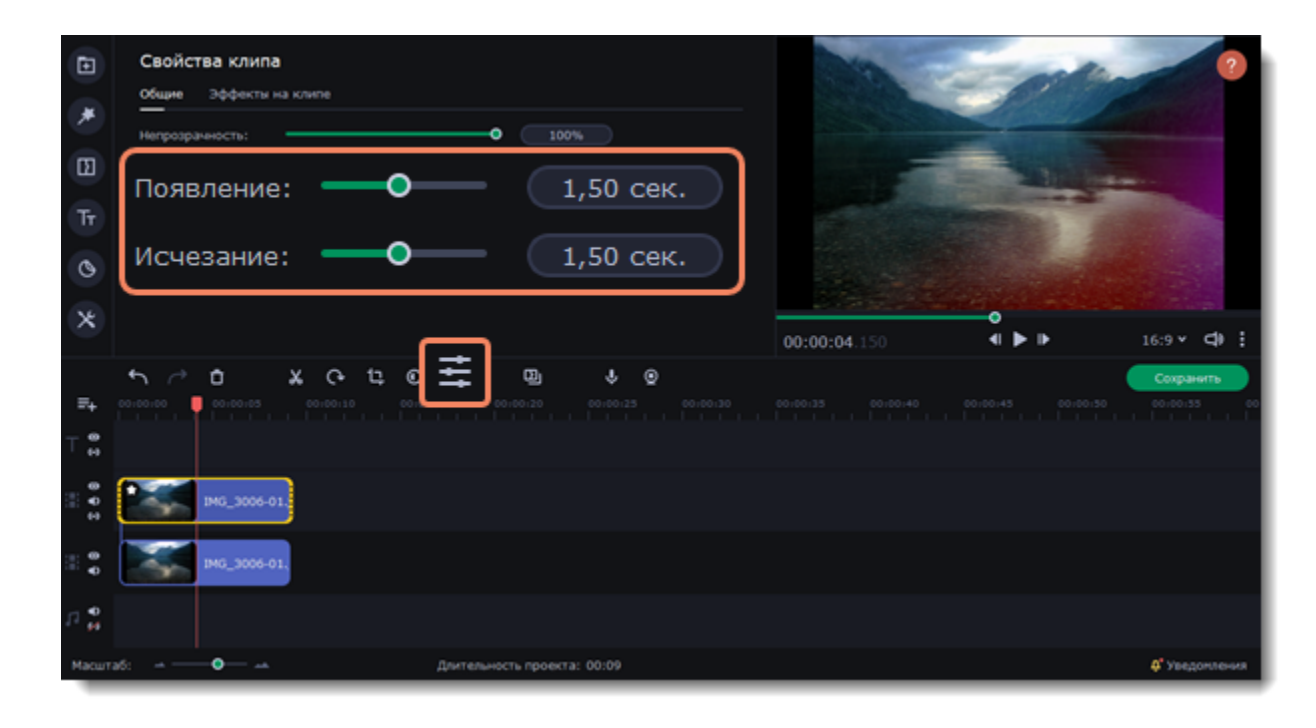

Таким образом, вместе с копией клипа будет плавно появляться и исчезать наложенный на него эффект.

## **Распознавание сцен**

Сцены — это части видео, которые меняются вместе со сменой плана в кадре. Границы сцены определяются по заметному изменению изображения на видео. Так, например, отрезок видео, в котором показан крупный план чего-либо — это одна сцена, а следующий отрезок, в котором показан общий план — уже другая сцена. Дальний план со сменой пейзажей также будет считаться сменой сцены.

1. На монтажном столе выделите видеоклип.

2. В разделе **Другие инструменты**, во вкладке **Изменение видео** выберите **Распознавание сцен**.

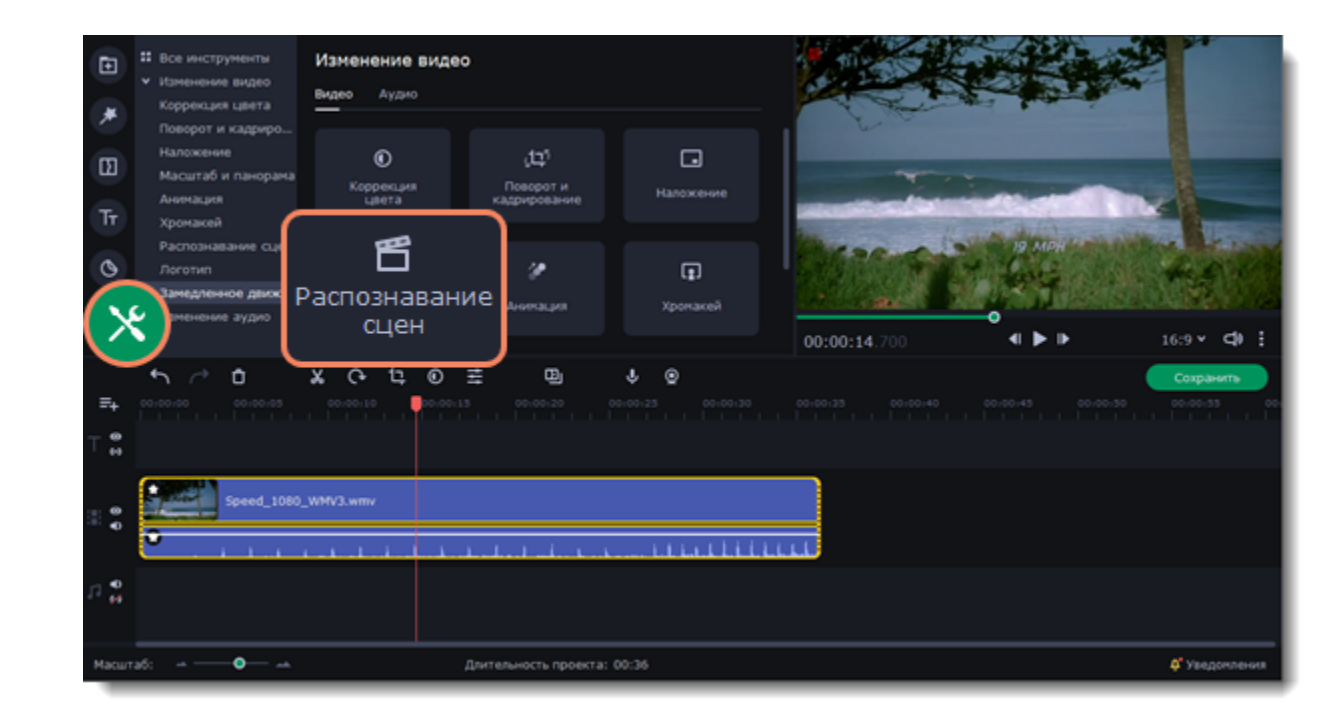

3. Нажмите кнопку **Распознать сцены**.

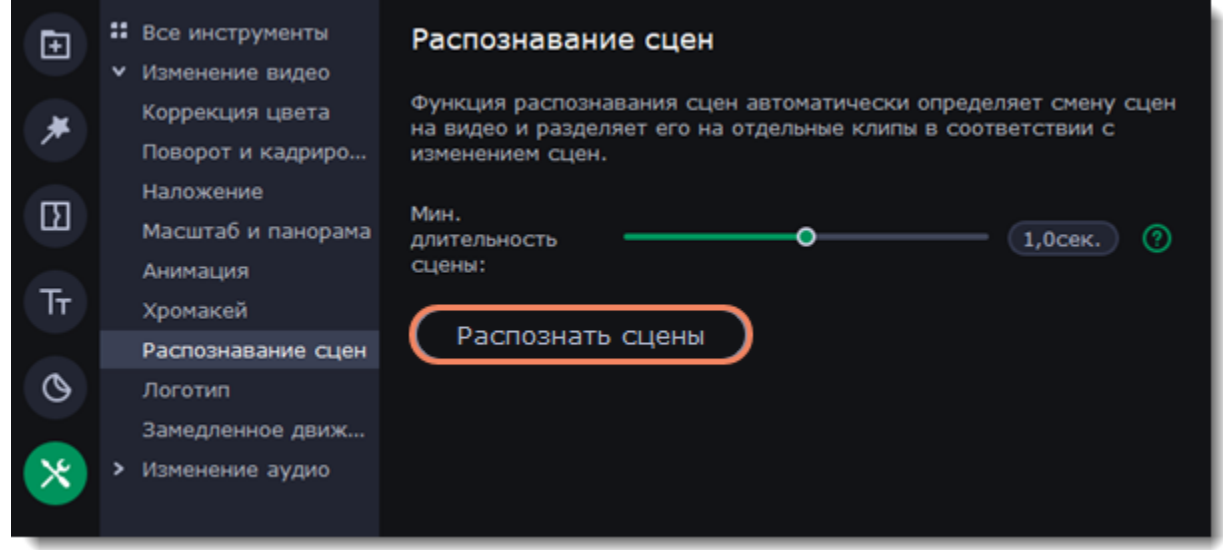

Видео автоматически будет разрезано на сцены, которые вы можете редактировать по отдельности, либо удалить ненужные.

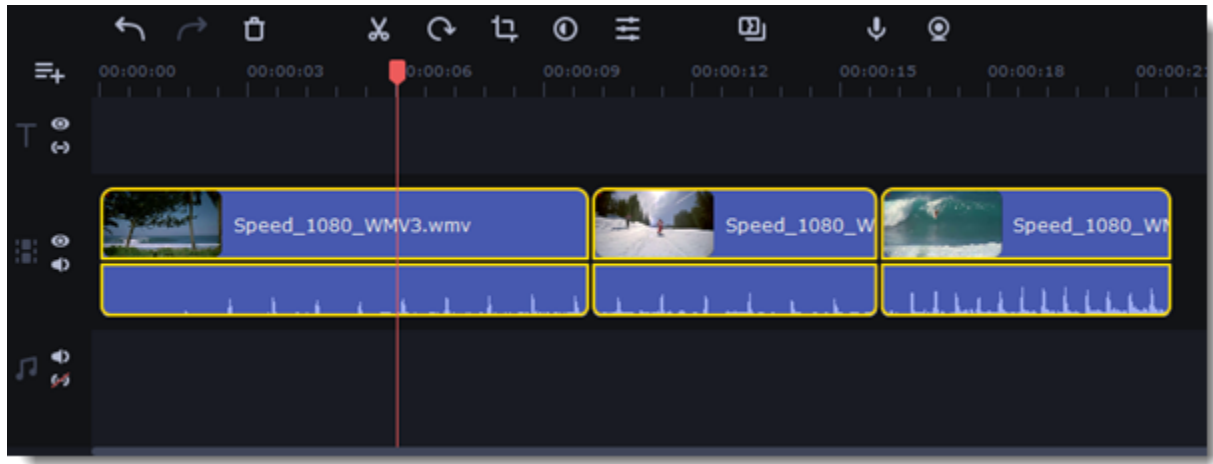

# **Замедленное движение**

- 1. На монтажном столе выделите видео или аудиоклип.
- 2. Перейдите в раздел **Другие инструменты** и во вкладке **Изменение видео** выберите **Замедленное движение**.

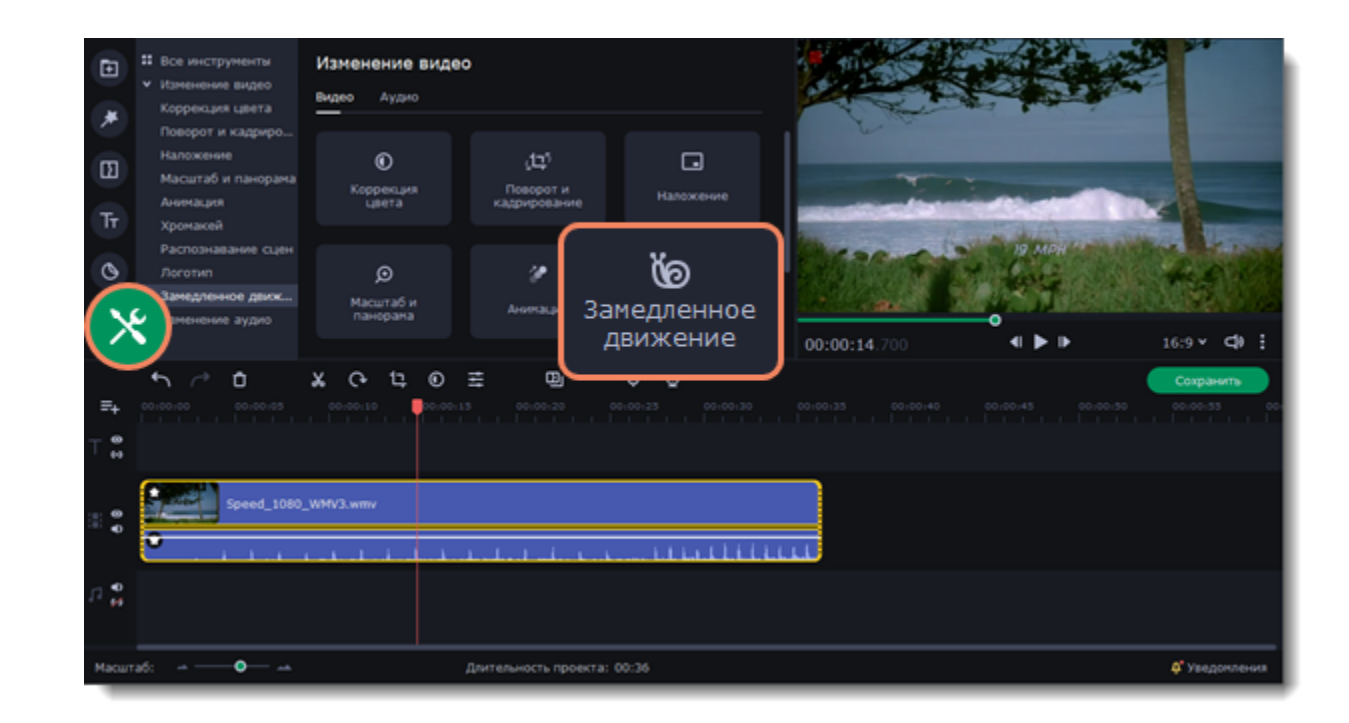

3. Передвигайте ползунок, чтобы настроить скорость. 100% — оригинальная скорость воспроизведения.

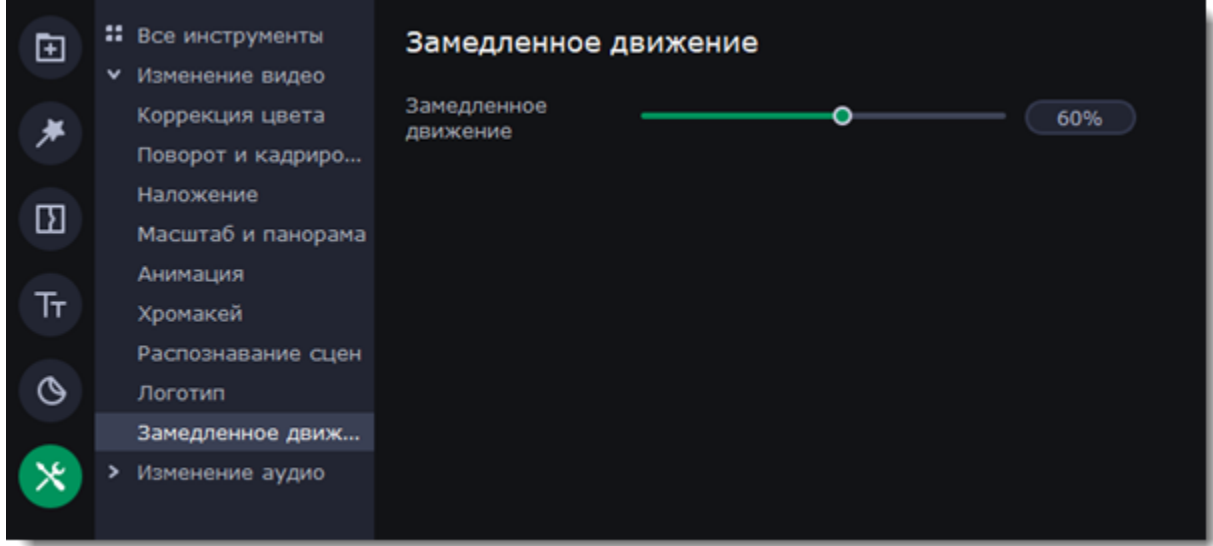

Если вы замедляете видео, в котором есть аудио, то оно замедлится вместе со скоростью воспроизведения видео. Чем сильнее вы замедляете скорость, тем сильнее будет искажение звука. В этом случае аудиодорожку видео можно удалить, выделив ее отдельно и нажав значок корзины на панели инструментов.

## **Редактирование аудио**

## **Добавьте аудио**

- 1. Откройте вкладку **Импорт**.
- 2. Выберите категорию **Импорт файлов**.
- 3. Нажмите кнопку **Добавить файлы** или перетащите файлы в окно программы.

Или используйте встроенную музыку и звуки:

1. Перейдите в категорию **Музыка** или **Звуки**.

2. Выберите трек из коллекции. У всей музыки в коллекциях бесплатная лицензия. Это значит, что ее можно использовать в ролике для социальных сетей без нарушения авторских прав.

3. Перетащите трек на монтажный стол.

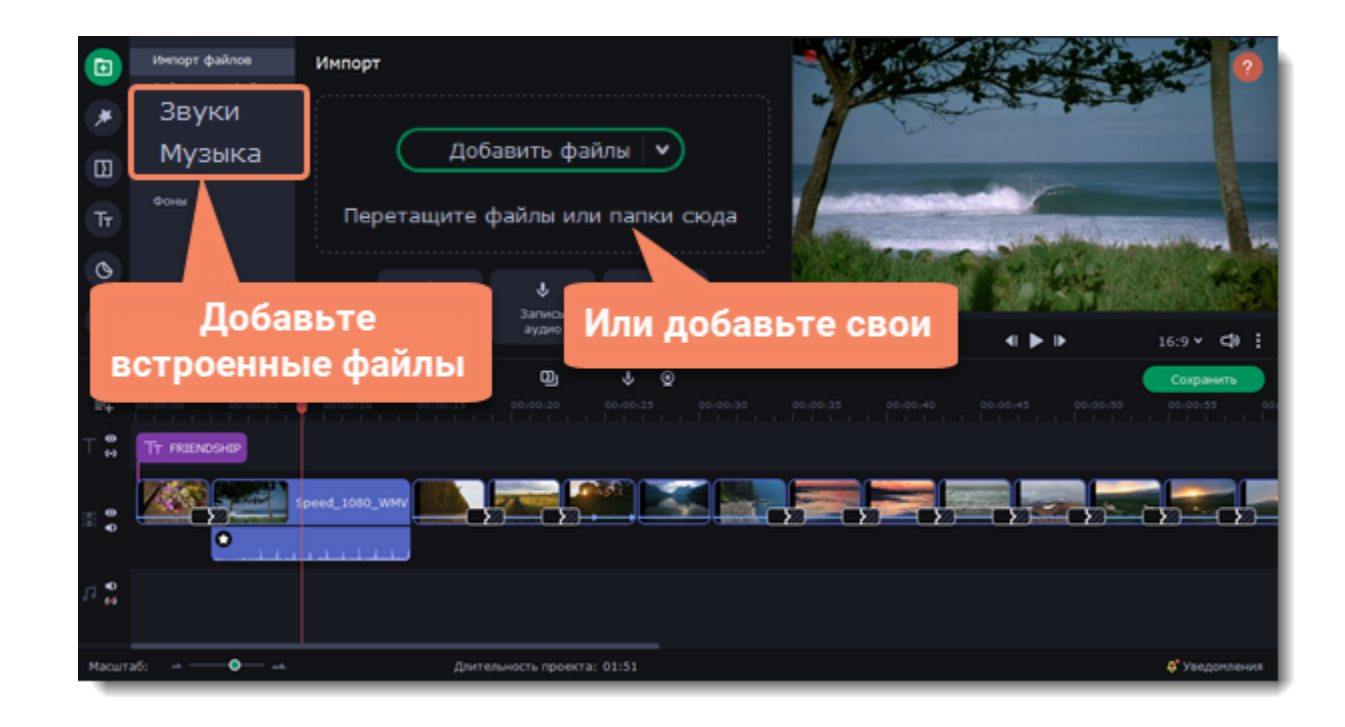

## **Редактируйте аудио**

Чтобы изменить аудио, дважды щелкните по аудиотреку. Появится панель настроек.

• Двигайте ползунки, чтобы изменить **громкость** и **скорость** воспроизведения.

- Поставьте флажок у опции **Нормализация**, чтобы выровнять громкость слишком тихих или слишком громких частей.
- Поставьте флажок у опции **Обратное проигрывание**, чтобы проиграть аудио в обратном направлении.
- Передвиньте ползунки **Появление** и **Исчезание**, чтобы задать время плавного начала и окончания проигрывания.

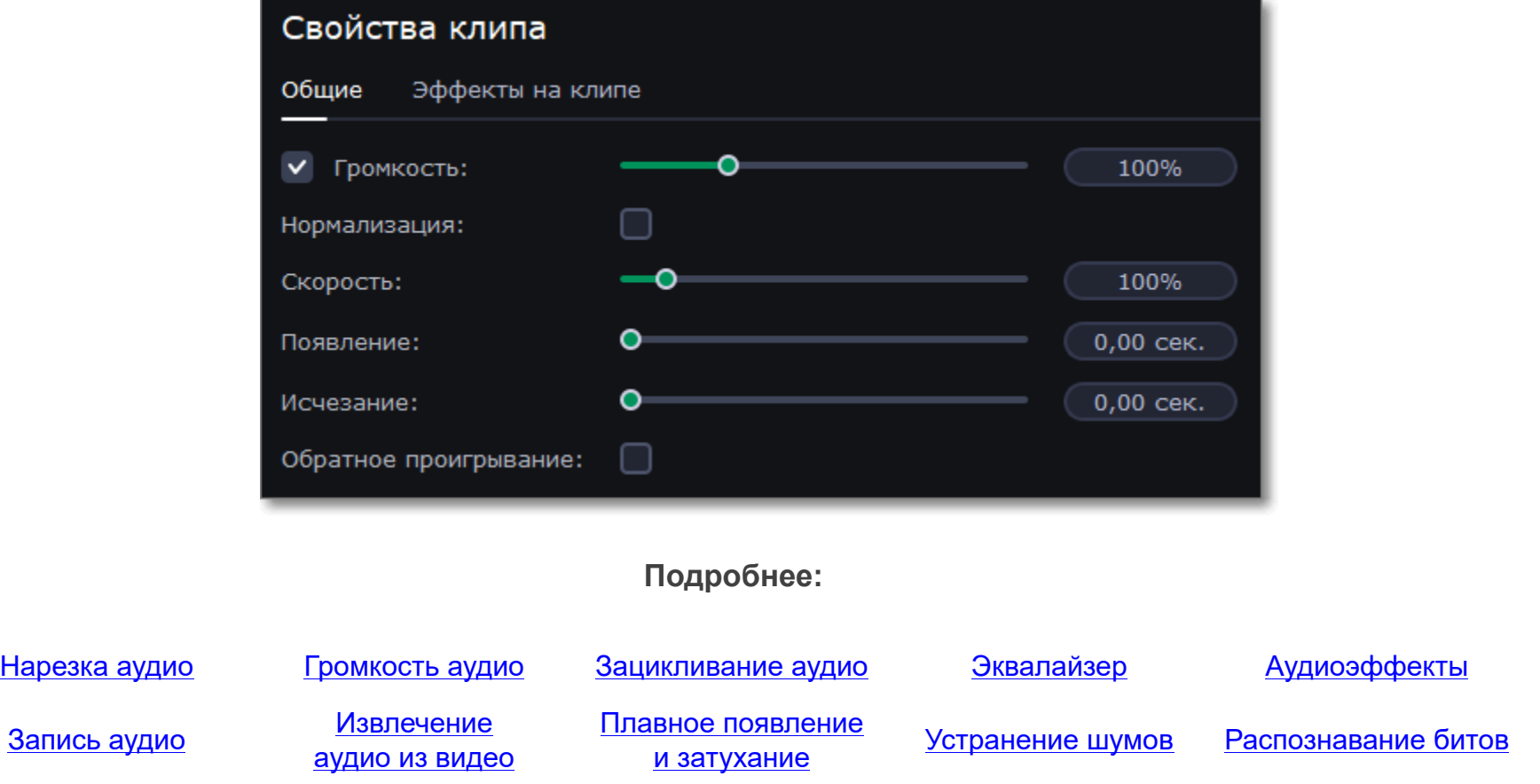

## **Аудиотреки**

Аудиоклипы могут быть размещены на двух треках: видеотреке и аудиотреке. Аудиоклипы, находящиеся на видеотреке и обозначенные синим цветом на монтажном столе — это аудиодорожка из видеофайла. Видеофайл вместе с его аудиодорожкой составляют единый клип, то есть аудио «привязано» к видеоклипу и при редактировании переместится, обрежется и удалится синхронно с видео. Аудиоклипы, находящиеся на аудиотреке и обозначенные зеленым цветом — это аудио, которое не зависит от других клипов в проекте. Аудиотрек хорошо подходит для работы с фоновой музыкой. Все новые аудиоклипы добавляются на аудиотрек.

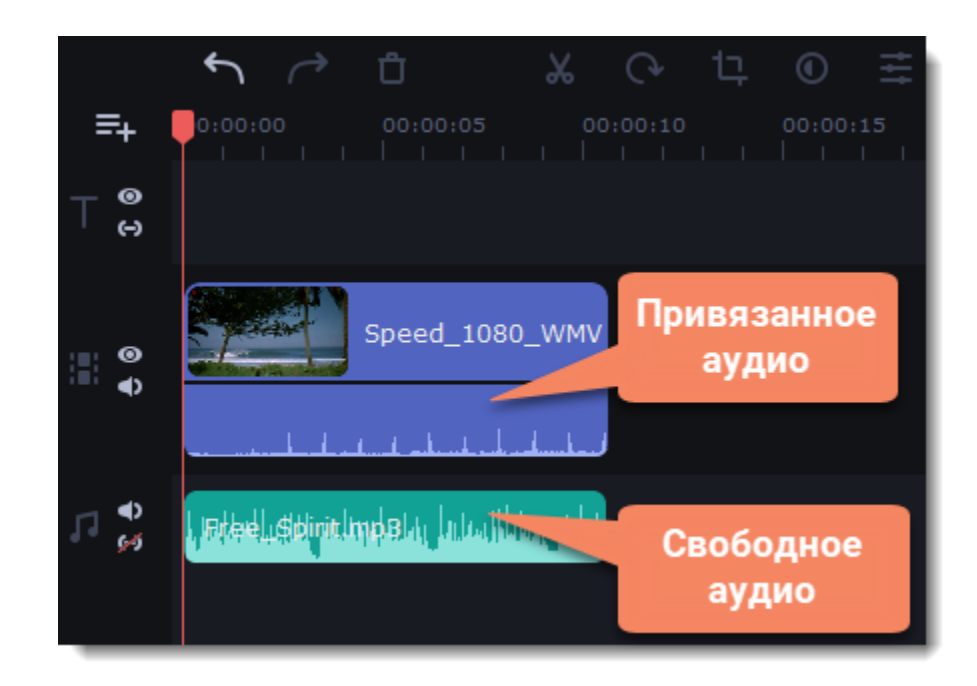

## <span id="page-40-0"></span>**Нарезка аудио**

**Нарезка на части**

- 1. Выделите клип на монтажном столе.
- 2. Переместите маркер прокрутки на место, в котором нужно разделить аудио.
- 3. Нажмите на значок ножниц на панели инструментов, чтобы разрезать аудио.

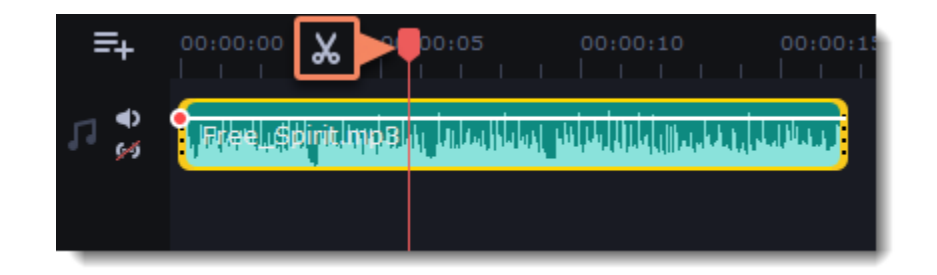

## **Укорачивание аудио**

Чтобы обрезать аудио до нужной длины с начала или конца:

1. Наведите курсор к правому или левому концу клипа.

2. Потяните вправо, если вы обрезаете клип с конца, и влево, если обрезаете с начала. Длина клипа отображает длительность воспроизведения звука.

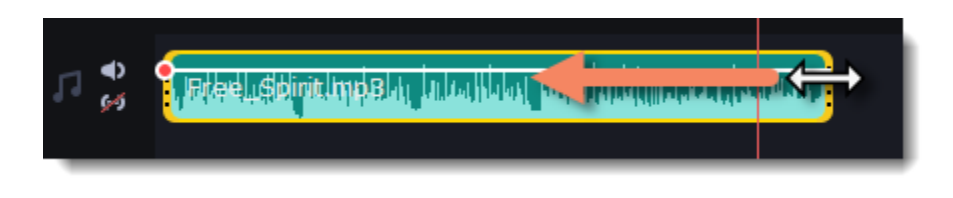

*Если вы уже обрезали аудио, но хотите вернуть часть аудио, потяните вправо, поставив курсор на конец клипа, или влево, поставив курсор на начало клипа.*

### **Вырезание фрагмента**

- 1. Поместите ползунок на начало фрагмента, который хотите удалить, и нажмите на кнопку **Разрезать**.
- 2. Поместите ползунок на конец фрагмента, который хотите удалить, и нажмите на кнопку **Разрезать**.
- 3. Теперь ненужный фрагмент вырезан в отдельный клип. Выделите его и нажмите на кнопку **Удалить**.

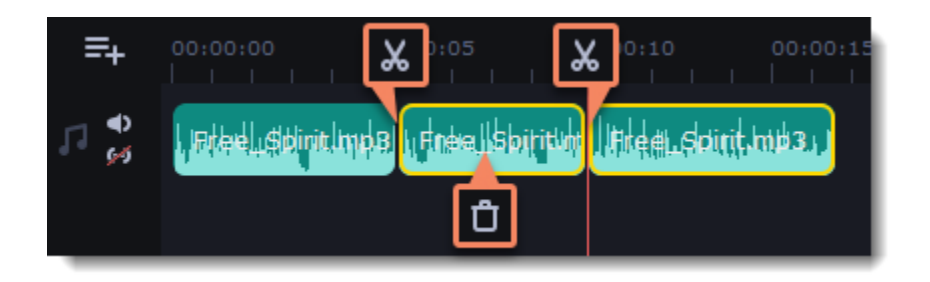

### **Точное указание времени**

- Нажмите в любом месте монтажного стола, чтобы переместить ползунок прокрутки на это место.
- Перетащите ползунок прокрутки (на монтажном столе или в плеере). Для большей точности увеличьте масштаб монтажного стола.

• В меню **Воспроизведение**, выберите опции **Перемотка на 0,5 секунды вперёд** или **Перемотка на 0,5 секунды назад**, чтобы передвинуть ползунок прокрутки на полсекунды.

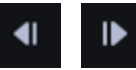

## <span id="page-41-0"></span>**Громкость аудио**

значок громкости в области предпросмотра и выставите подходящий уровень громкости. Обратите внимание, что данная настройка предназначена только для изменения громкости звука во время редактирования и не повлияет на громкость итогового видео.

Громкость как видео-, так и аудиоклипов настраивается одинаково:

- 1. На монтажном столе выделите клип, громкость которого хотите изменить.
- 2. Нажмите кнопку **Свойства аудио**.
- 3. Установите ползунок **громкости** на необходимое значение. 100% громкость оригинала.
	- Чтобы выключить звук у клипа, уберите галочку справа от ползунка громкости.
	- Если некоторые части в клипе слишком тихие, поставьте галочку в опции **Нормализация**, чтобы сделать их громче.

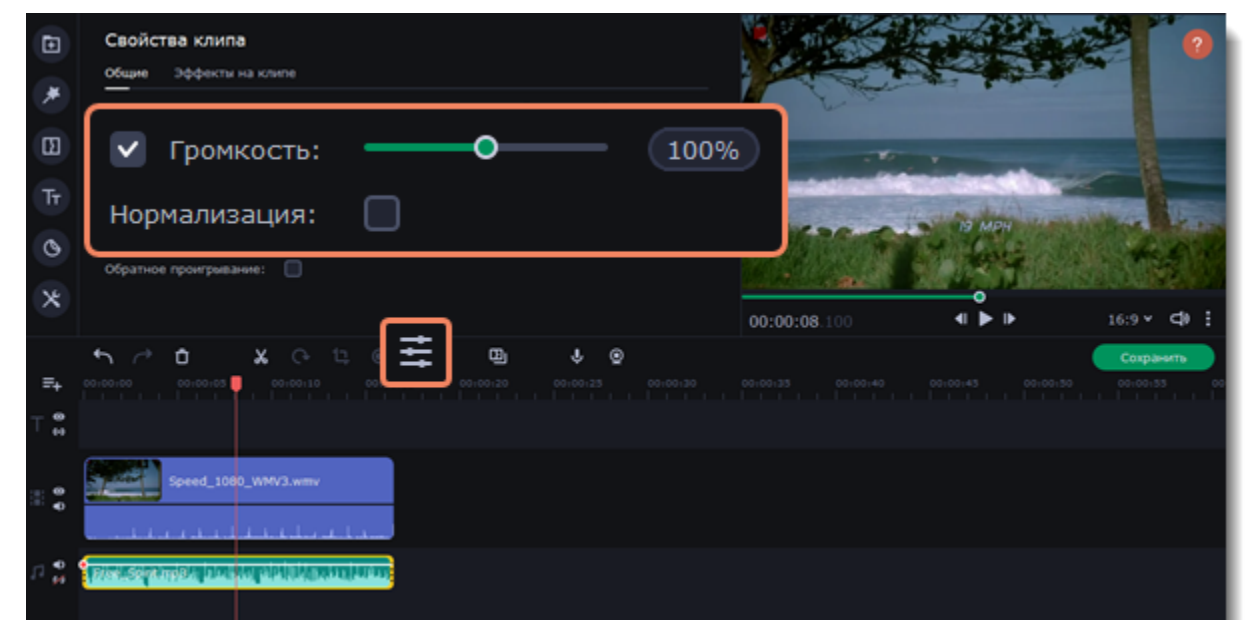

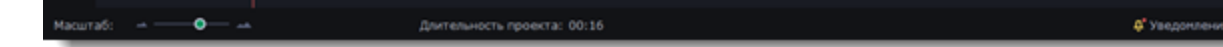

## **Громкость плеера**

*Только для просмотра проекта в плеере* Чтобы временно изменить уровень громкости звука при редактировании видео без изменения громкости самого проекта, нажмите

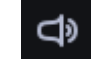

### **Кривые громкости**

Кривая громкости позволяет настраивать громкость для определенных частей клипа, а также медленно увеличивать и уменьшать ее. У каждого клипа есть своя кривая громкости. По умолчанию она установлена на 100%. Изначально кривая громкости представляет собой белую линию с точкой в начале аудиоклипа.

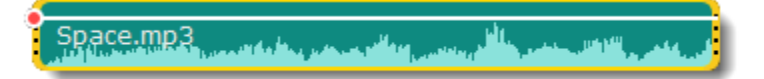

#### **Настройка кривой громкости**

1. Поместите белую линию на нужный уровень, перемещая ее или точку вначале вверх и вниз. Вверху клипа громкость равна 100%, посередине - 50%.

2. Точки на белой линии означают точки громкости. Чтобы добавить точку громкости, нажмите на белой линии правой кнопкой мыши и выберите **Добавить точку громкости**. Затем перетащите точку на необходимый уровень громкости. Ближайшие точки также немного переместятся, чтобы сделать переход более плавным.

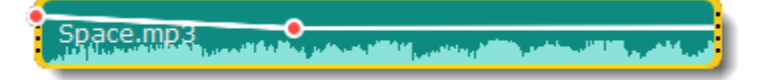

#### **Настройка кривой громкости для части клипа**

- Чтобы настроить уровень громкости для части клипа, вам понадобится хотя бы две точки.
- 1. Создайте по одной точке в начале и в конце фрагмента.
- 2. Перемещайте белую линию между ними, чтобы изменить громкость фрагмента.

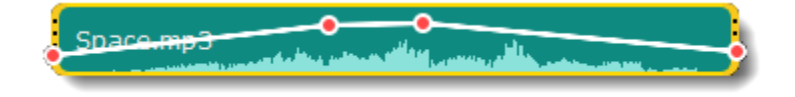

#### **Настройка перехода громкости между частями**

При перемещении точки громкости или фрагмента, окружающие его части прямой также перемещаются. Однако это касается только частей в непосредственной близости. Чтобы более точно контролировать громкость, создайте больше точек. Таким образом только прилегающие части будет изменены, а остальная кривая останется нетронутой.

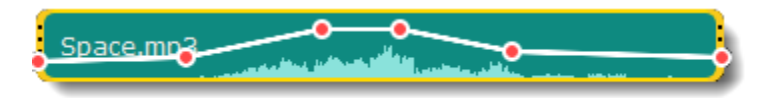

## <span id="page-42-0"></span>**Запись аудио**

### **Запись аудио**

- 1. Подключите микрофон к компьютеру.
- 2. На монтажном столе разместите ползунок на времени, откуда вы хотите начать запись.

3. На разделе **Импорт**, на вкладке Импорт файлов нажмите кнопку **Запись аудио**. Или на панели инструментов нажмите значок микрофона.

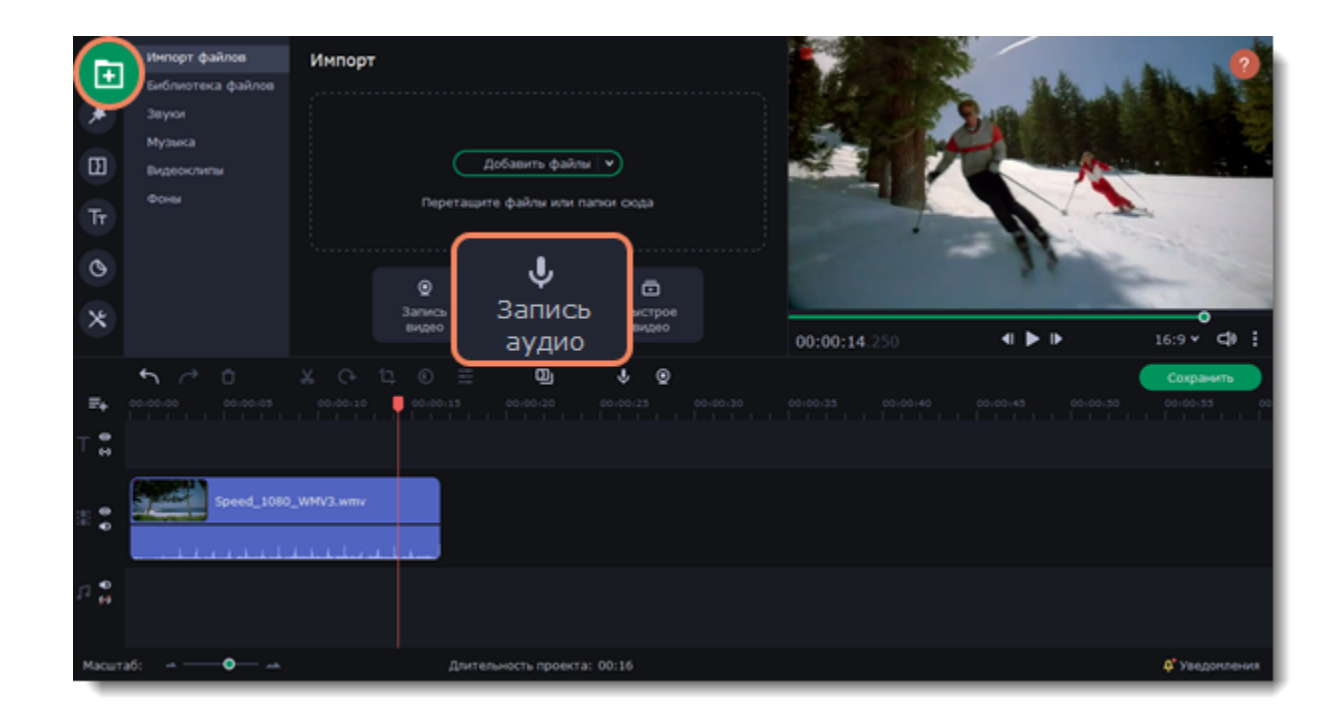

4. Выберите устройство, которое будет записывать звук и настройте громкость.

5. Нажмите **Начать запись** и запишите голосовой комментарий.

6. Когда вы закончите, нажмите **Остановить запись**. Запись появится на монтажном столе.

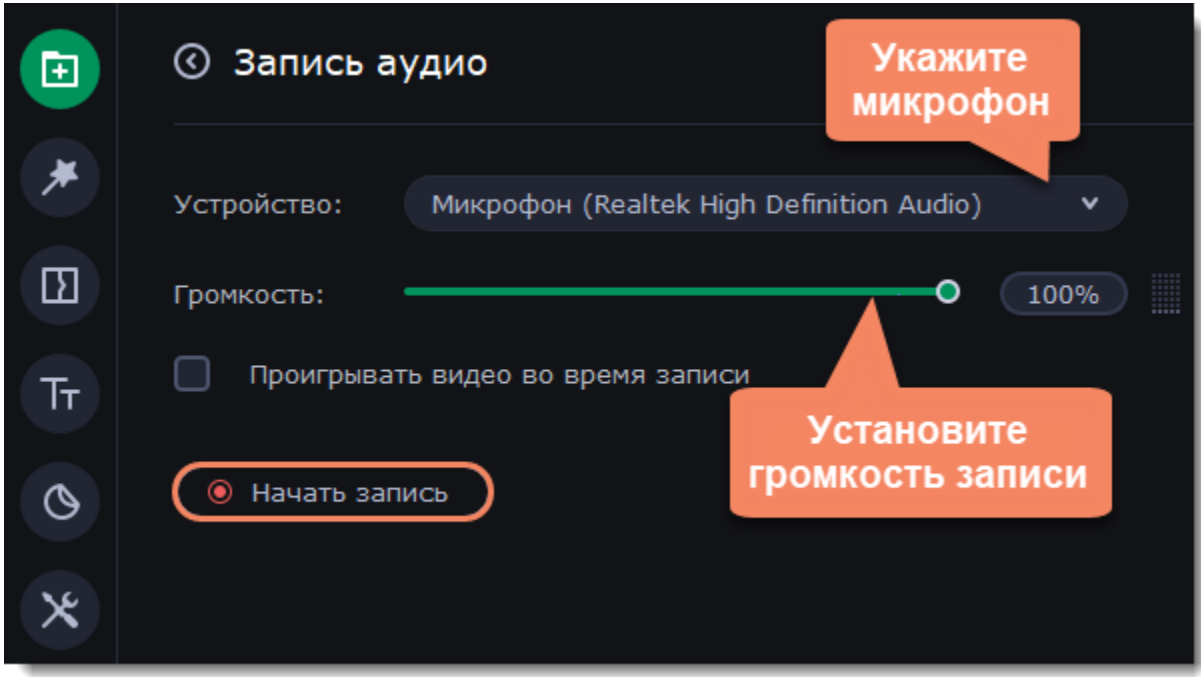

7. Если это необходимо, обрежьте записанное аудио и переместите его на нужное время, ориентируясь на клипы на видеотреке и шкалу времени вверху монтажного стола.

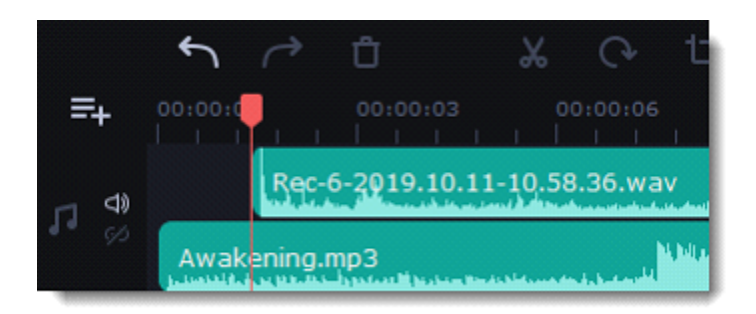

## <span id="page-43-0"></span>**Извлечение аудио из видео**

Если вы хотите использовать фоновую аудиодорожку из фильма, вы можете извлечь ее из видеофайла и использовать в своем проекте.

В разделе **Импорт** нажмите кнопку **Добавить файлы** или перетащите файл в окно программы. Видео появится на монтажном столе.

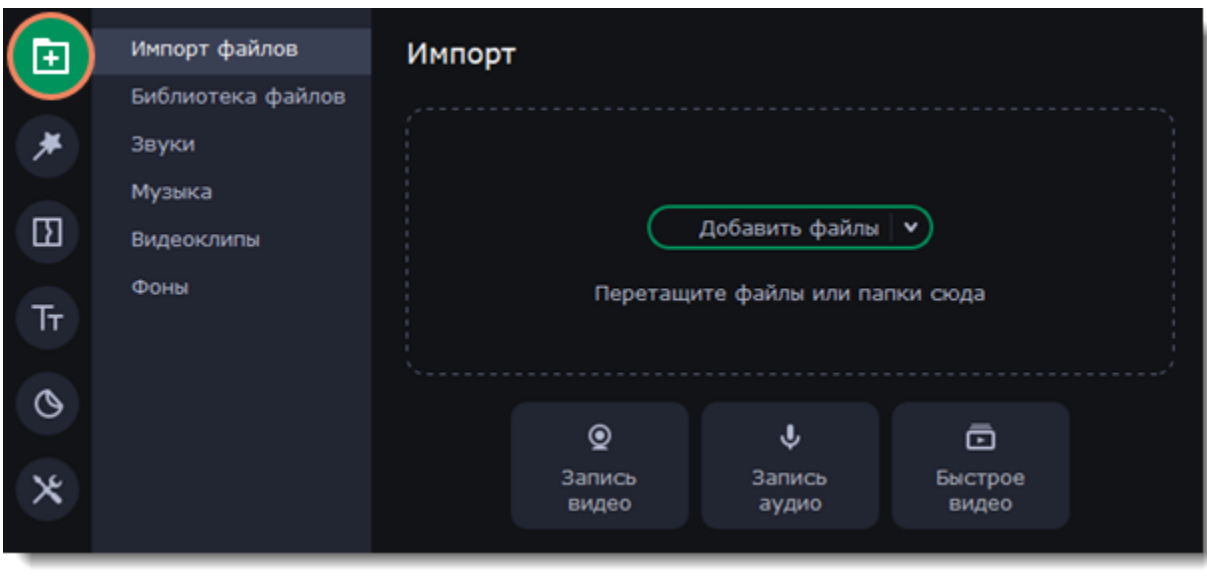

Если вам нужна только часть аудиотрека из добавленного видео, обрежьте видео.

1. Переместите ползунок прокрутки в начало фрагмента, который вы хотите оставить и нажмите кнопку **Разрезать** со значком ножниц на панели инструментов.

2. Теперь переместите ползунок прокрутки в конец нужного фрагмента. Снова нажмите кнопку **Разрезать**, и нужный фрагмент станет отдельным клипом.

3. Если вы не планируете использовать в проекте оставшиеся фрагменты, выделите их на монтажном столе и нажмите кнопку удаления со значком мусорной корзины на панели инструментов, чтобы удалить фрагменты.

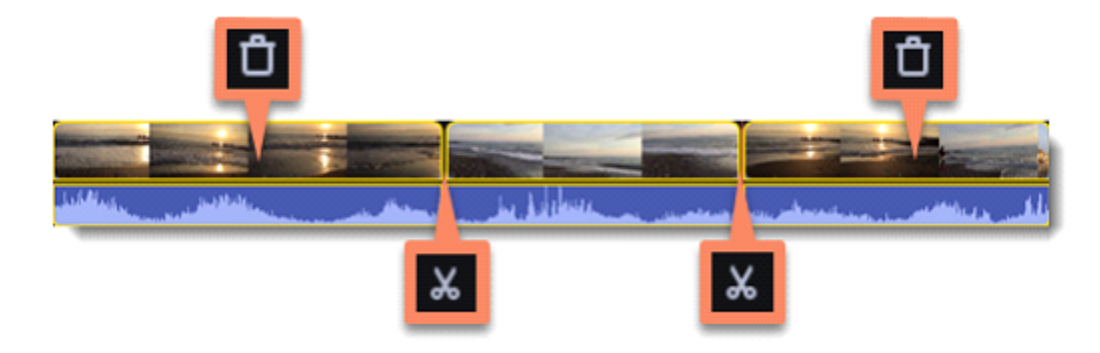

4. Аудио, которое принадлежит видео, находится на том же треке, что и видеоклип. Чтобы отделить его от видео, перетащите полосу аудио вниз, на аудиотрек. Если видеоклип больше не понадобится, удалите его.

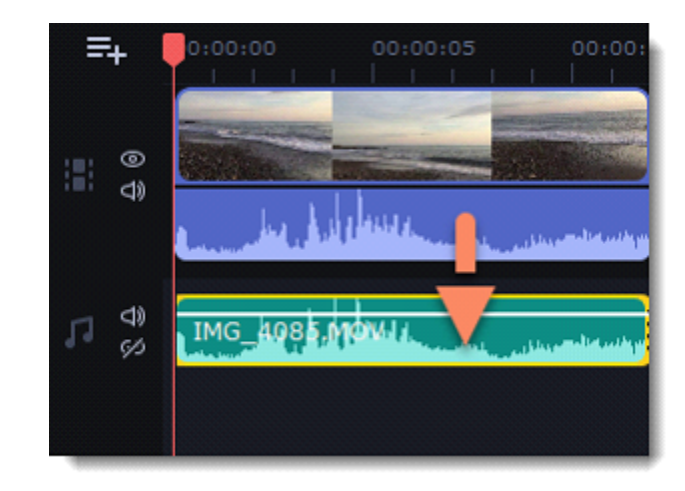

- 5. Сохраните проект как аудиофайл:
	- 5.1. Нажмите кнопку **Сохранить** под окном плеера.
	- 5.2. В окне сохранения переключитесь на раздел **Сохранить как аудиофайл**.
	- 5.3. Выберите формат аудио.
	- 5.4. Назовите файл и выберите папку сохранения.
	- 5.5. Нажмите кнопку **Старт**, чтобы начать обработку и сохранение файла.

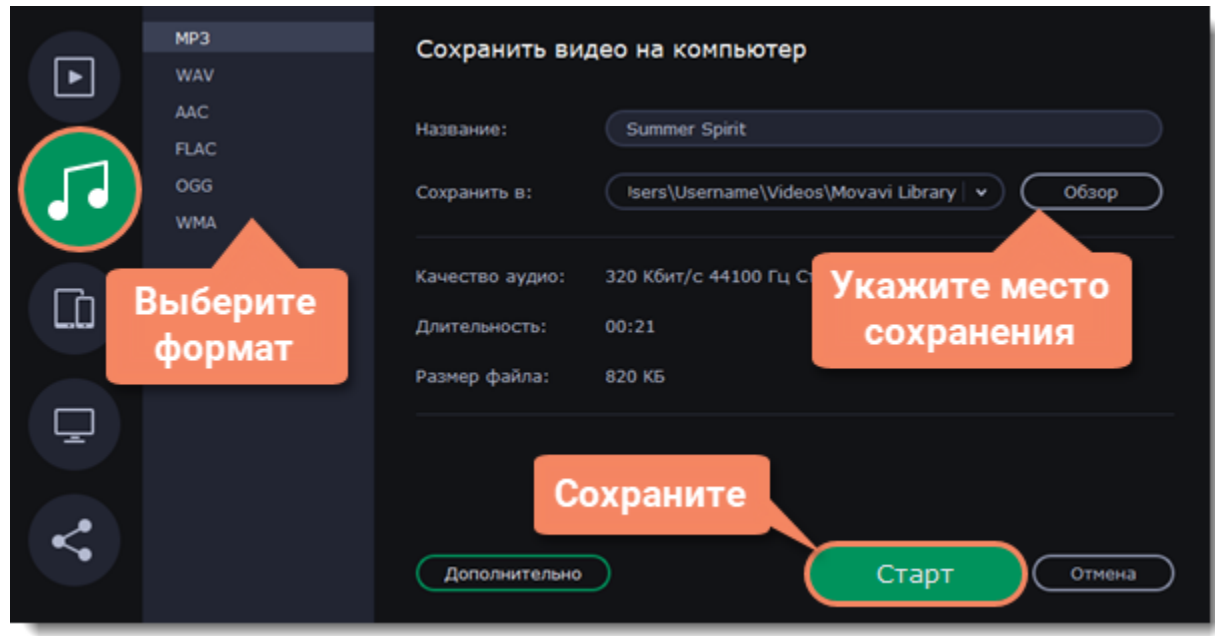

*Не нарушайте права на интеллектуальную собственность и пользуйтесь медиаматериалами только в рамках установленного закона.*

## <span id="page-44-0"></span>**Зацикливание аудио**

Если фоновая музыка короче вашего фильма, вы можете зациклить музыку, чтобы она играла до самого конца видео.

1. Скопируйте аудиоклип. Щелкните правой кнопкой мыши на аудиоклип на монтажном столе и выберите **Копировать** в появившемся меню или воспользуйтесь сочетанием клавиш **Ctrl+C**.

2. Вставьте аудиоклип рядом с предыдущим клипом на аудиотреке. Щелкните правой кнопкой мыши на монтажном столе возле предыдущего клипа и выберите **Вставить** или воспользуйтесь сочетанием клавиш **Ctrl+V**.

3. Вероятно, теперь аудиотрек несколько длиннее, чем видеоряд проекта. Чтобы обрезать аудио, наведите курсор мыши на правый край последнего аудиоклипа и потяните его влево, пока конец отрывка аудио не совпадет с концом видеоклипа.

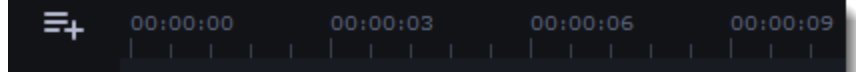

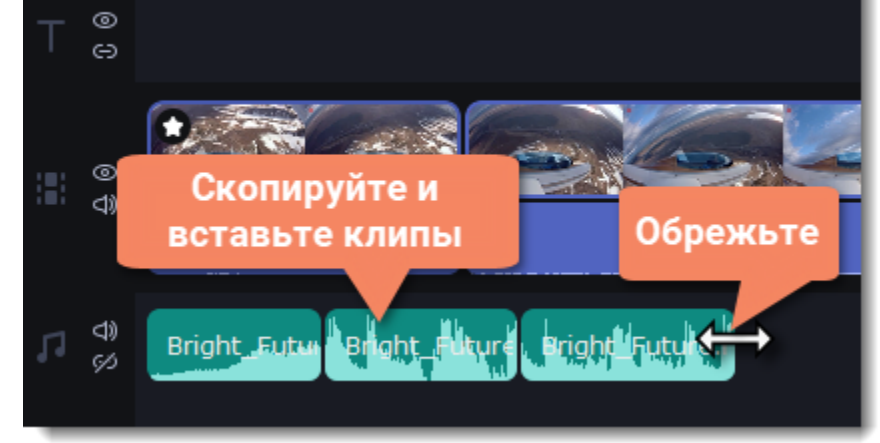

## <span id="page-44-1"></span>**Плавное появление и затухание**

В свойствах клипа вы можете добавить плавное появление или исчезание аудиодорожек и таким образом создать плавный переход между композициями.

- 1. Выделите клип на монтажном столе.
- 2. Перейдите в **Свойства клипа**, нажав на иконку на монтажном столе.
- 3. Переместите ползунки и укажите длительность плавного перехода.
	- **Появление** за какое время громкость клипа возрастет от полной тишины до 100% в начале клипа.
	- **Исчезание** за какое время громкость клипа упадет от 100% до полной тишины в конце клипа.

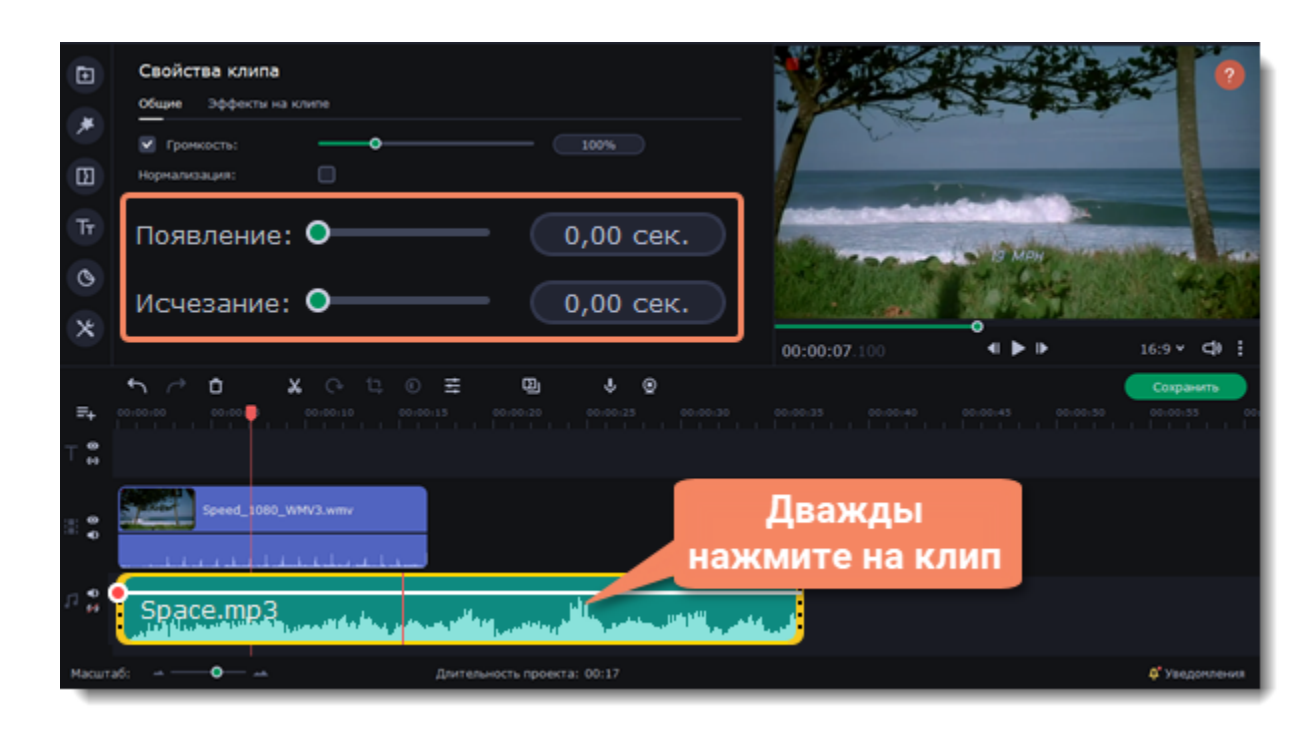

# <span id="page-45-0"></span>**Эквалайзер**

С помощью эквалайзера можно увеличить или уменьшить уровни определенных частот.

- 1. Выделите аудио или видеоклип со звуком.
- 2. Откройте вкладку **Другие инструменты**, перейдите в **Изменение аудио Эквалайзер**.

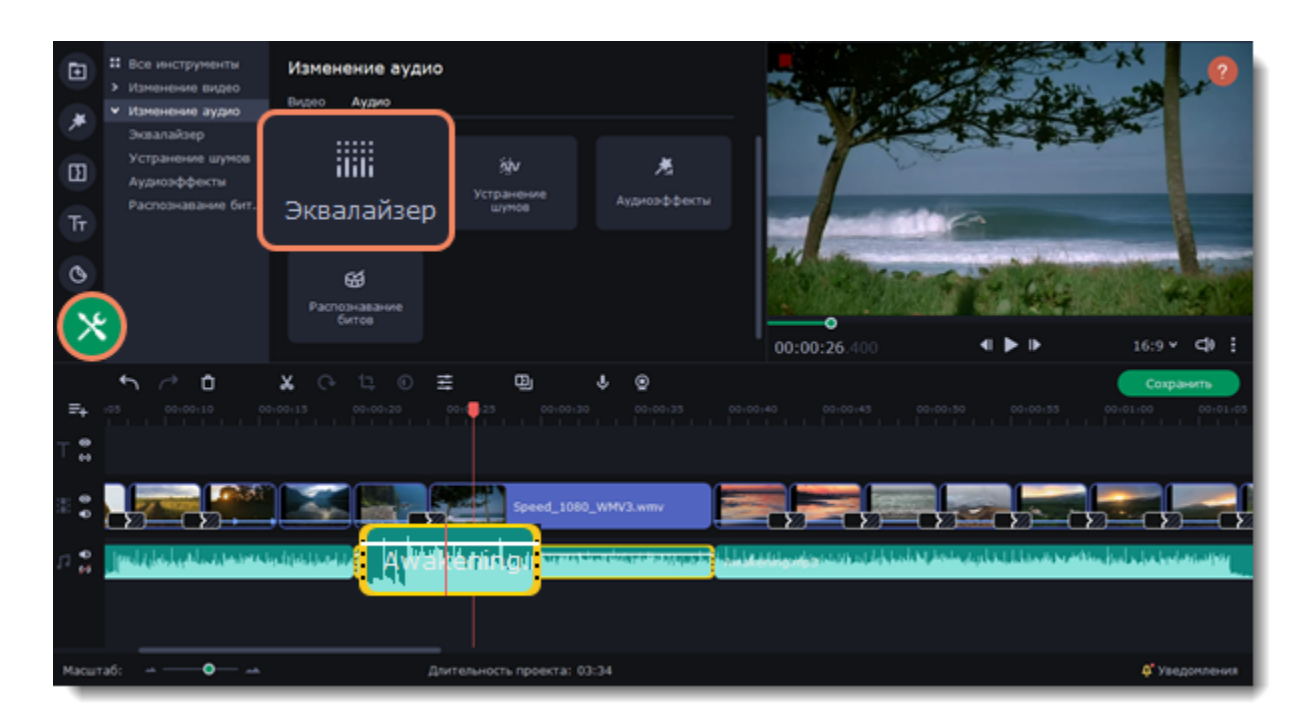

3. Выберите шаблон эквалайзера для быстрой настройки звука или вручную установите ползунки на небходимые частоты.

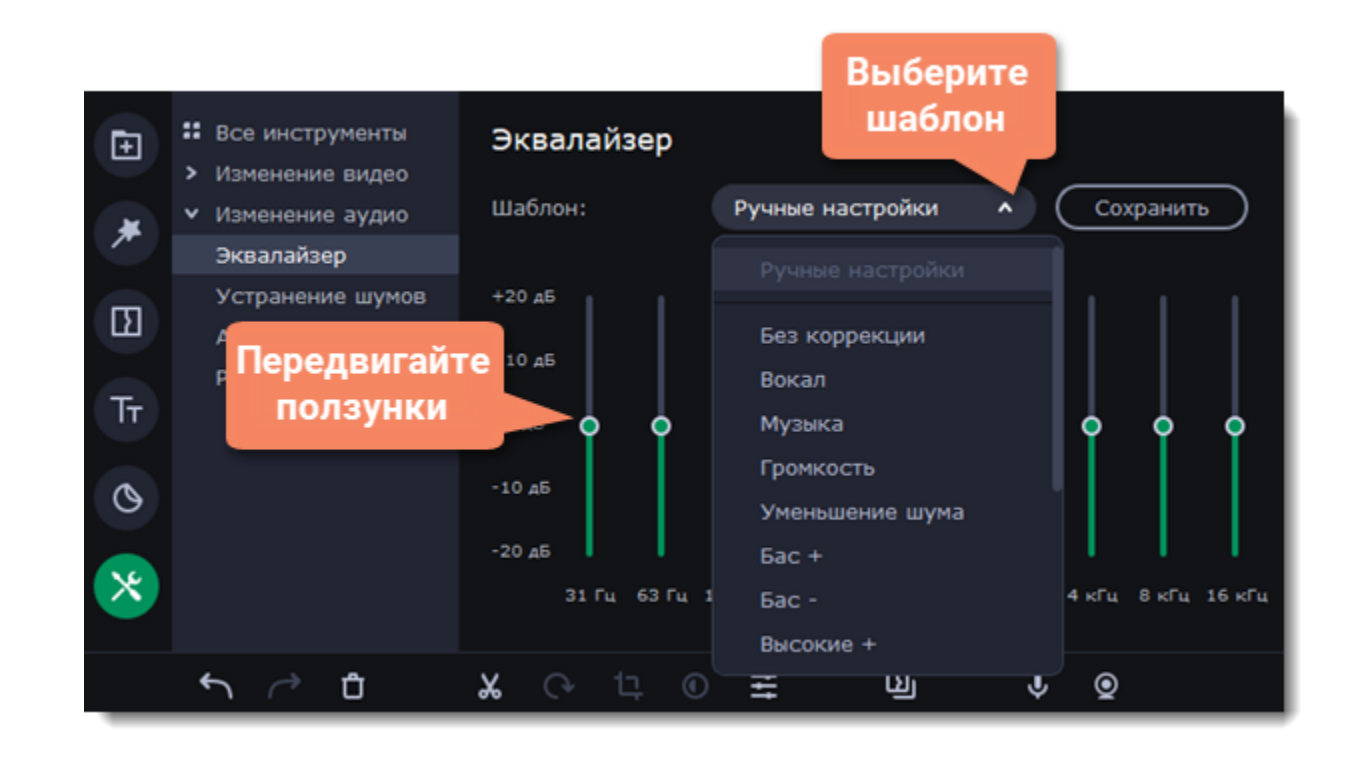

Вы можете сохранить собственный шаблон значений эквалайзера для использования в других проектах. Установите ползунки на необходимые уровни и нажмите **Сохранить**. В открывшемся окне введите название шаблона и нажмите **ОК**. Созданный шаблон появится в общем списке.

# <span id="page-46-1"></span>**Устранение шумов**

- 1. Выделите аудио или видеоклип со звуком.
- 2. Откройте вкладку **Другие инструменты**, перейдите в **Изменение аудио Устранение шумов**.

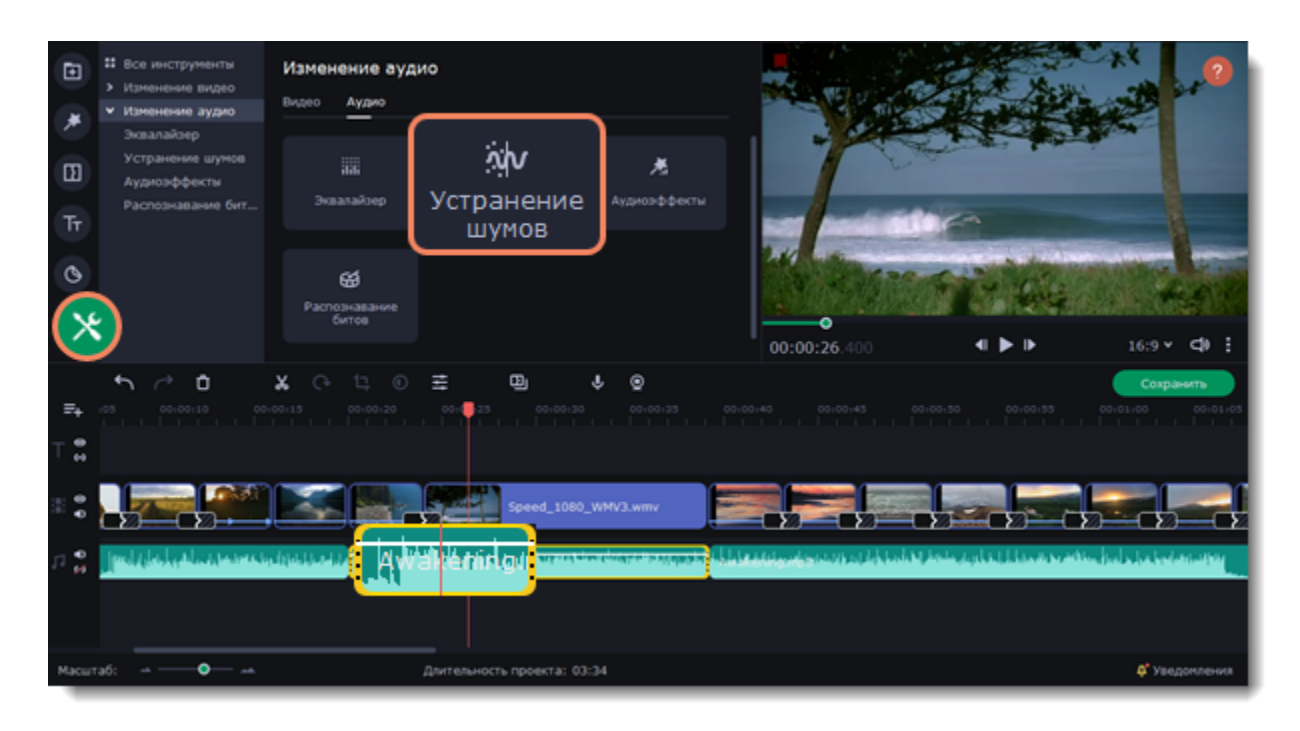

3. Постепенно передвигайте ползунок **Подавление шумов** и найдите оптимальный уровень подавления. Старайтесь не использовать слишком высокие значения, так как это может вызвать искажения звука. Попробуйте начать с низкого уровня и усиливайте подавление шумов до тех пор, пока шум не исчезнет.

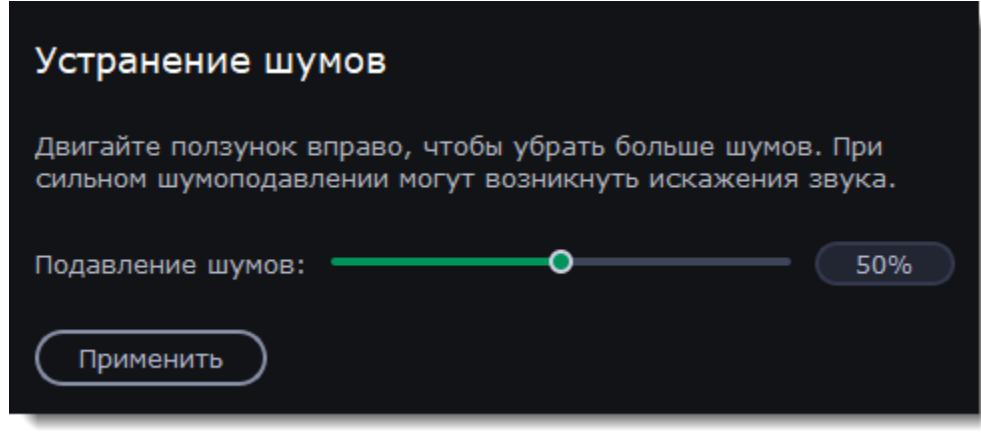

# <span id="page-46-0"></span>**Аудиоэффекты**

Аудиоэффекты могут изменять звучание аудиоклипа.

- 1. Выделите аудио или видеоклип со звуком.
- 2. Откройте вкладку **Другие инструменты**, перейдите в **Изменение аудио Аудиоэффекты**.

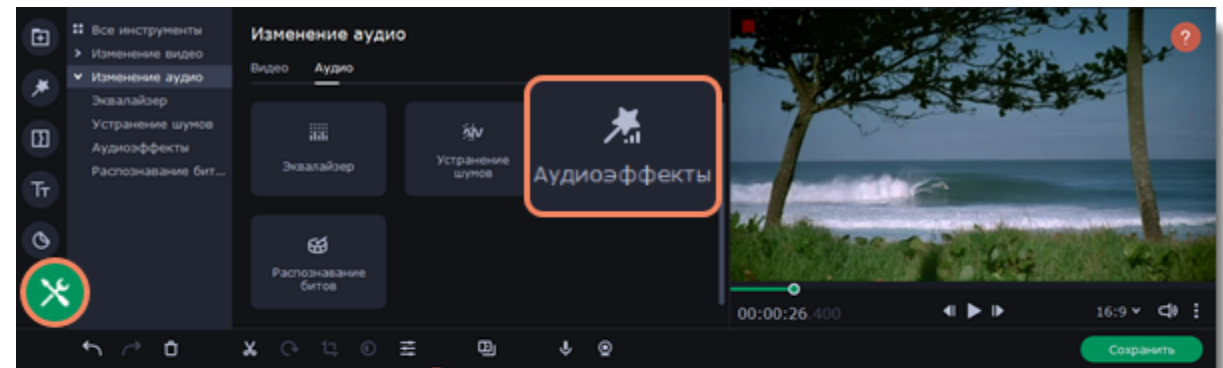

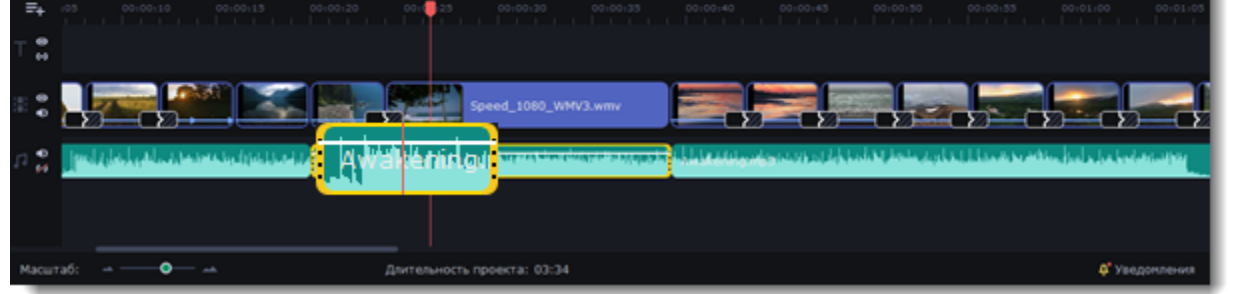

3. Нажмите на стрелку в поле выбора эффекта и выберите один из списка. Чтобы определить какой эффект подходит, нажмите на эффект, а затем прослушайте аудио или видео, к которому применяете эффект.

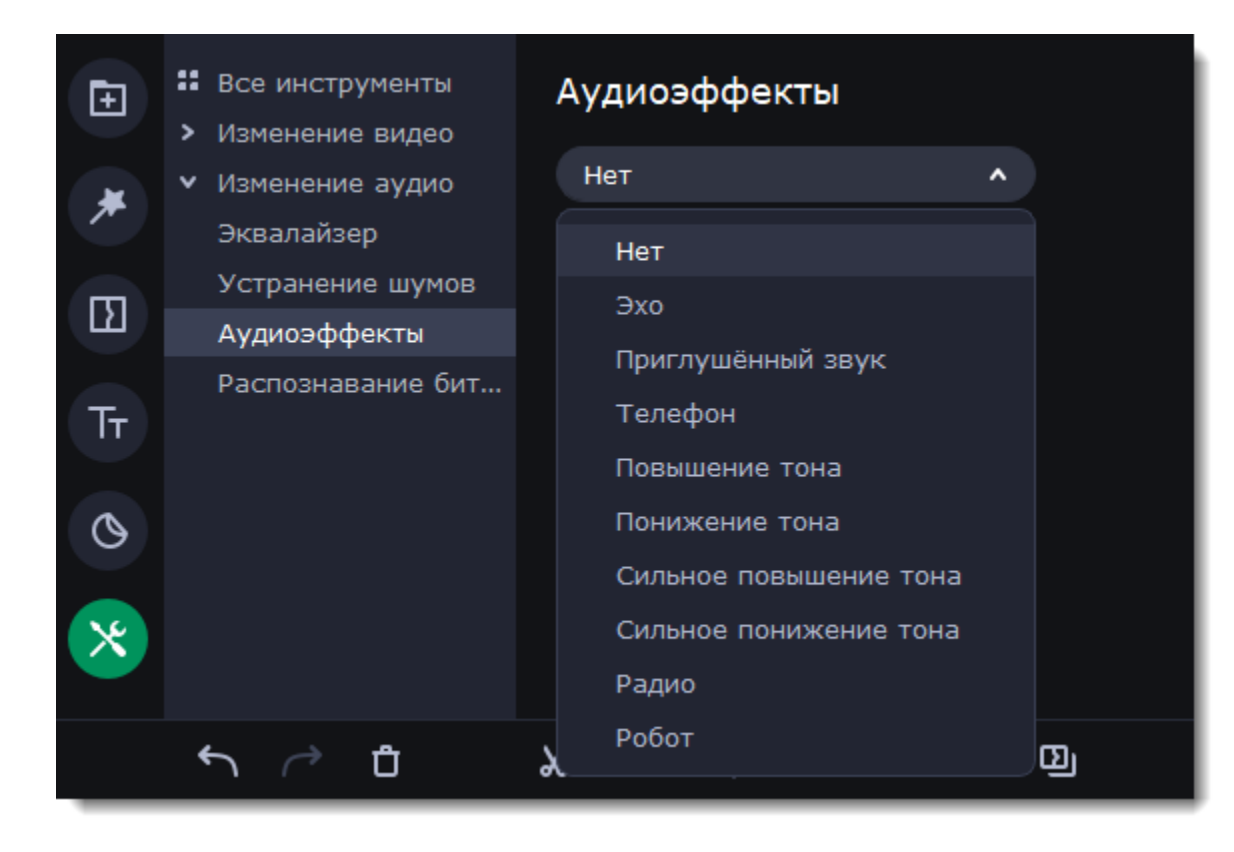

## **Удаление эффектов**

После применения эффекта к клипу на нем появится иконка со звездочкой.

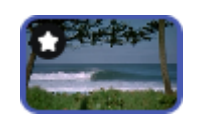

Нажмите на нее, чтобы посмотреть список примененных эффектов. Выберите эффект, который хотите удалить, и нажмите **Удалить**.

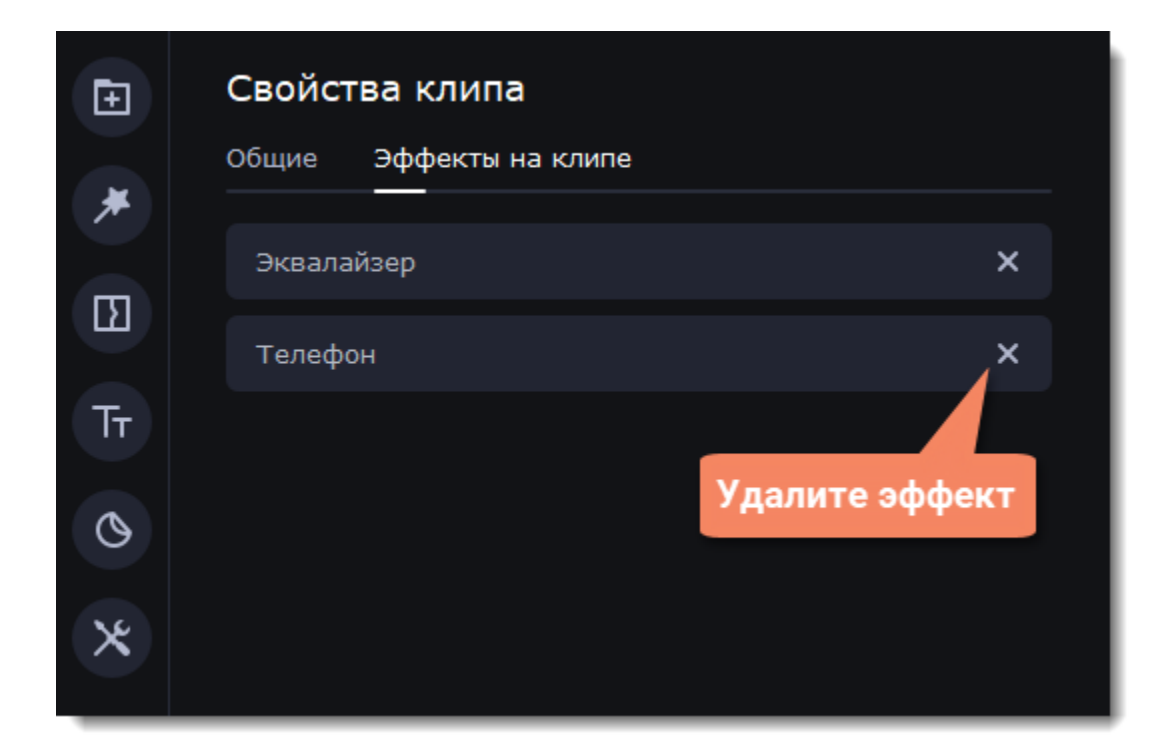

## <span id="page-47-0"></span>**Распознавание битов**

Чтобы сделать ваши фильмы или слайд-шоу более динамичными, воспользуйтесь функцией **Распознавание битов**. С ее помощью вы можете посмотреть биты на монтажном столе и подстроить ваше видео под них.

- 1. На монтажном столе выберите аудио клип, биты которого хотите распознать.
- 2. Нажмите на кнопку **Другие инструменты**, перейдите в **Изменение аудио Распознавание битов**

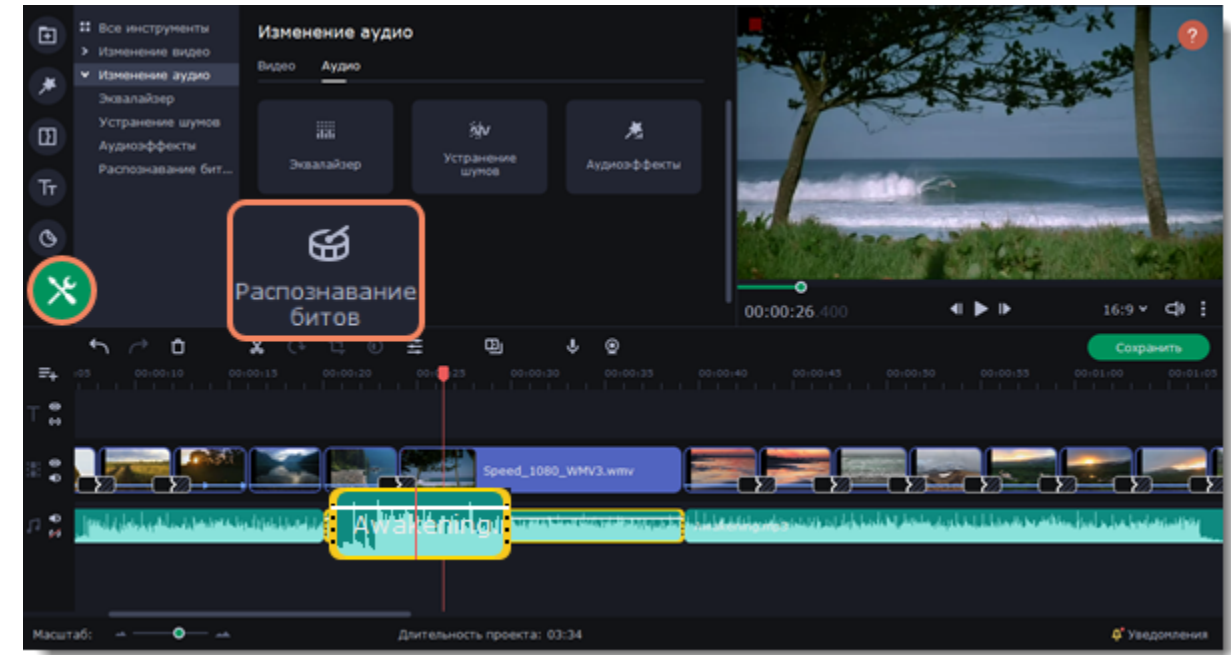

3. В появившейся рамке выберите **Распознать биты**. Программа проанализирует музыку и отобразит маркеры битов на монтажном столе.

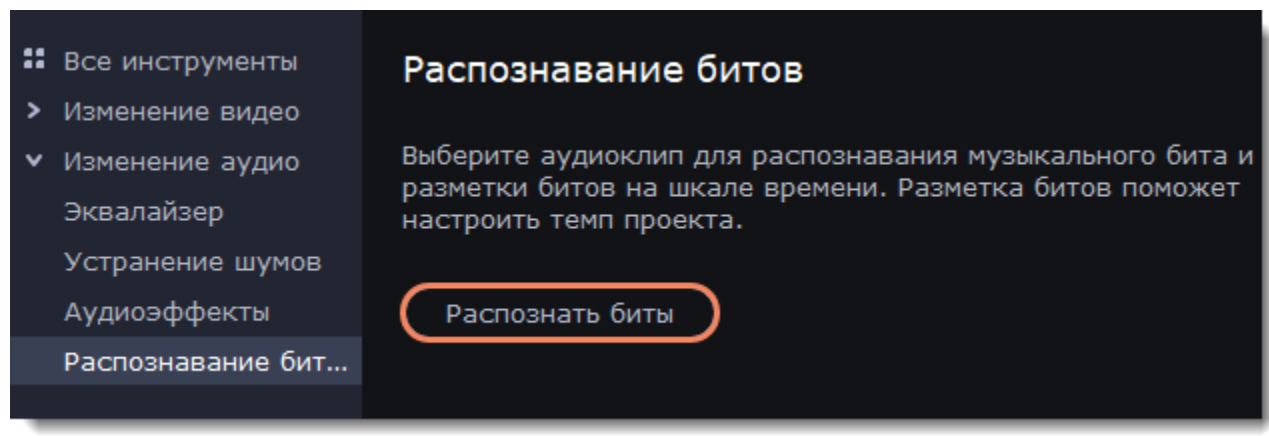

После того, как программа проанализировала биты, вы можете управлять темпом музыки. Используйте ползунок **Мин. расстояние между битами**, чтобы сделать ее медленнее или быстрее.

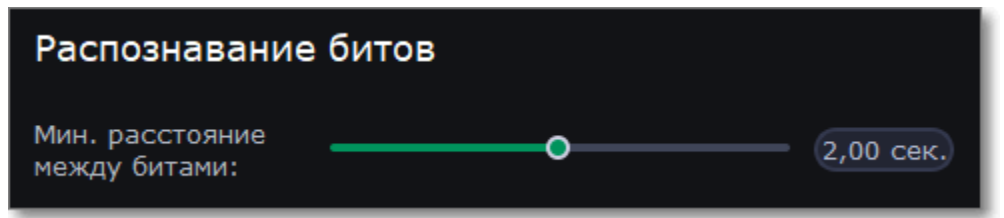

4. Подстройте клипы под биты. Когда вы обрезаете или передвигаете клипы, они будут автоматически совпадать с маркерами битов.

### **Удаление маркеров битов**

• Чтобы удалить маркеры битов для **определенного аудио клипа**, кликните по нему правой кнопкой мыши и выберите **Удалить биты**.

• Чтобы удалить биты **всех аудио клипов**, кликните правой кнопкой мыши по временной шкале монтажного стола и выберите **Удалить все биты**.

## <span id="page-48-0"></span>**Фильтры**

С помощью фильтров вы можете показать уникальное настроение вашего видеоролика, наложить различные летающие фигуры и применить художественные эффекты.

- 1. В левой части окна переключитесь на раздел **Фильтры**.
- 2. В списке выберите **Все**, чтобы увидеть все доступные фильтры или выберите любую другую категорию.
- 3. Чтобы просмотреть фильтр, нажмите на него. В плеере будет показан пример изображения с фильтром.
- 4. Чтобы найти конкретный фильтр, в поле **Поиск** напишите его название.
- 5. Нажмите на сердечко в левом углу фильтра, чтобы добавить фильтр в **избранное**.

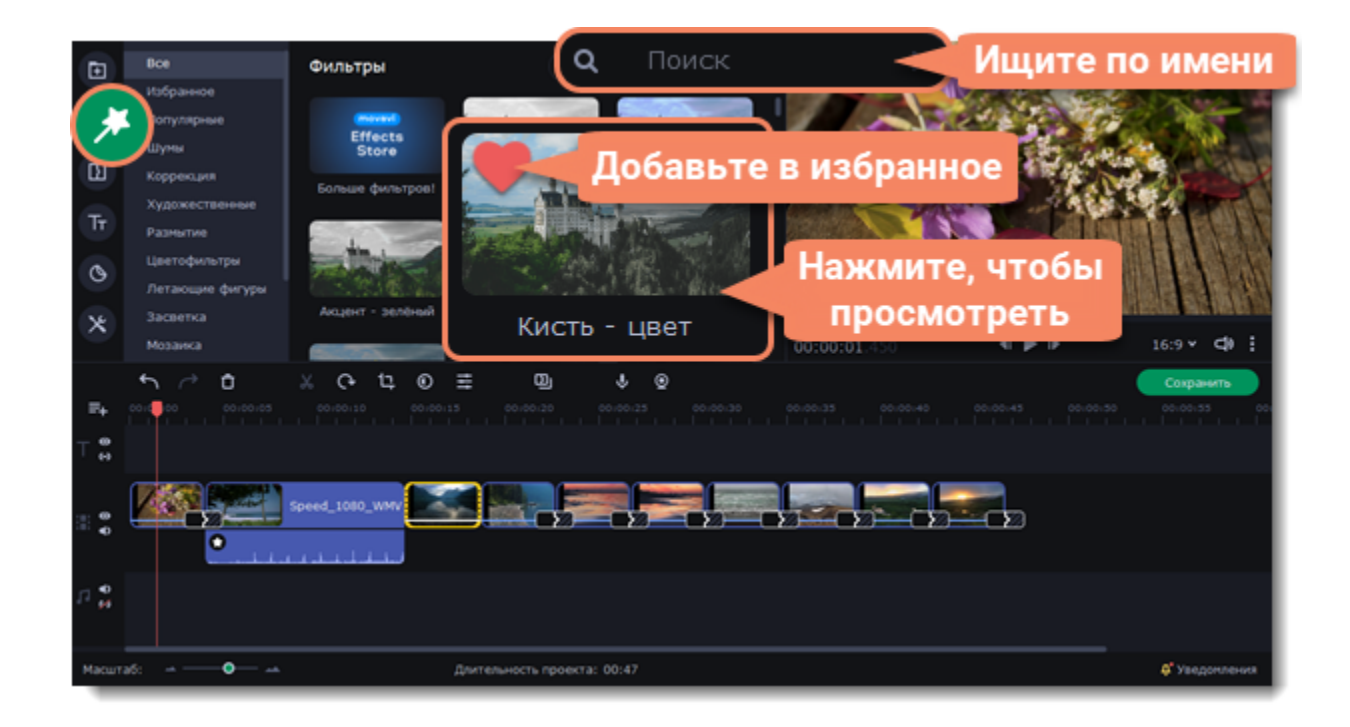

6. Чтобы добавить фильтр к видео или фото, перетащите изображение фильтра на клип на монтажном столе.

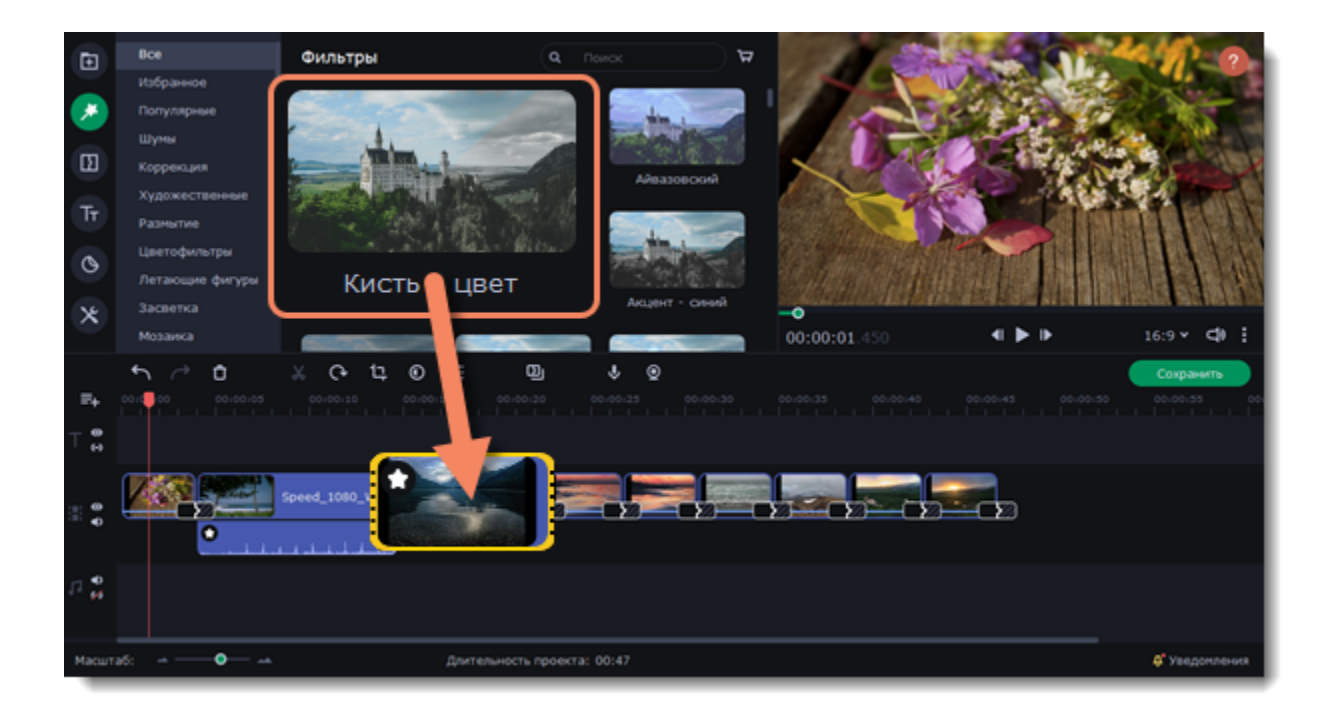

Вы можете применить один фильтр к нескольким клипам одновременно:

1. Зажмите клавишу **Ctrl** и поочередно выделите клипы на монтажном столе.

2. Затем отпустите клавишу **Ctrl** и перетащите эффект на любой из выделенных клипов. На клипах, к которым применен эффект, появится звездочка.

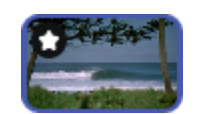

## **Удаление фильтров**

- 1. Нажмите на значок звезды **\*** в левом углу клипа.
- 2. В списке найдите фильтр, который вы хотите удалить.
- 3. Нажмите на крестик **X**, чтобы удалить эффект.

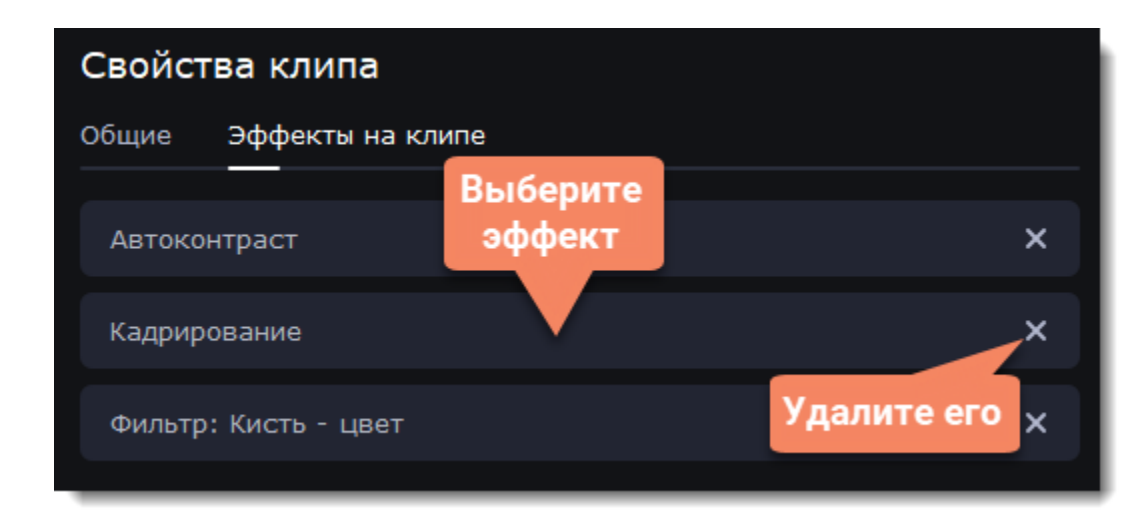

# **Переходы**

Переходы позволяют разнообразить смену клипов и изображений в проекте с помощью различных фигур и непрозрачности.

## **Добавьте переход**

1. Чтобы открыть список переходов, нажмите кнопку **Переходы** в левой части окна. Для поиска конкретного перехода воспользуйтесь строкой поиска.

2. Чтобы просмотреть анимацию на примере, нажмите значок перехода. Если вам понравился переход, нажмите значок сердечка<sup>О</sup>, чтобы добавить его в **Избранное.**

3. Выберите переход из коллекции и перетащите его на монтажный стол, между двумя клипами, которые хотите соединить.

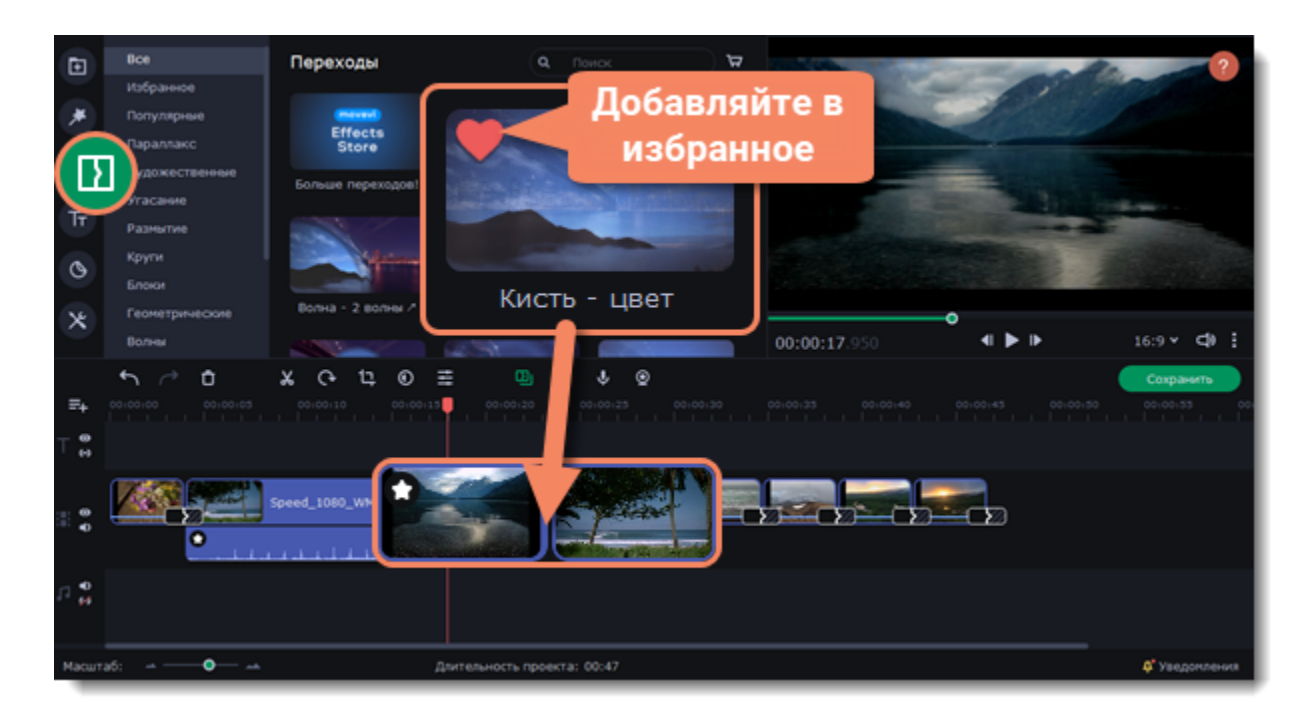

Между клипами появится значок перехода.

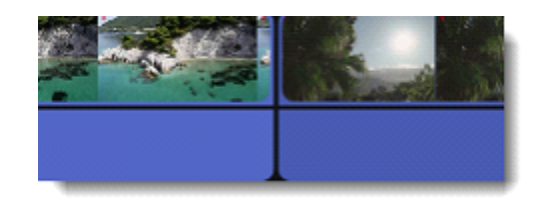

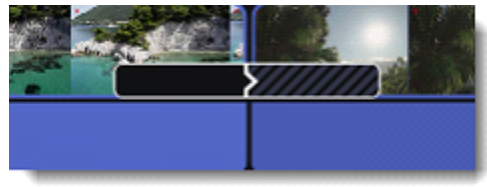

#### **Длительность перехода**

По умолчанию, переходы добавляются с длительностью в 2 секунды. Чтобы изменить длительность:

1. Дважды нажмите левой кнопкой мыши на иконку перехода.

2. В окне **Свойства перехода** в поле **Длительность перехода** введите новое значение длительности перехода в формате *секунды:миллисекунды*. Вы можете установить одинаковую длительность для всех переходов, примененных к проекту. Выберите опцию **Применить ко всем переходам**.

3. Нажмите **OK** для подтверждения изменений.

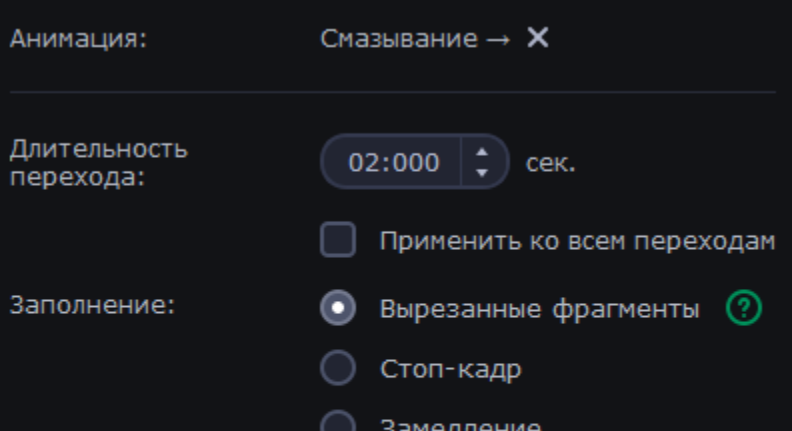

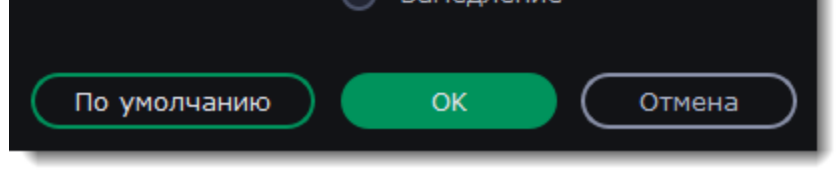

## **Режим перехода**

В окне **Свойства перехода** вы можете выбрать режим заполнения перехода. Этот параметр определяет чем заполняются недостающие промежутки перехода:

• **Вырезанные фрагменты** – если вы обрезали видео, обрезанные фрагменты будут использоваться для заполнения перехода. Если видео не было обрезано, будет показан стоп-кадр.

- **Стоп-кадр** недостающий промежуток будет заполнен статичной картинкой последнего или первого кадра клипа.
- **Замедление** фрагмент видео во время перехода будет растянут так, чтобы покрыть весь переход.

Режим по умолчанию: **Вырезанные фрагменты**. Изменение режима перехода будет наиболее заметным при наложении перехода на видеоклип, а не на изображение.

## **Добавление переходов ко всем клипам**

Вы можете автоматически добавить переходы между всеми клипами в проекте всего за пару действий.

1. Нажмите кнопку **Мастер переходов** на панели инструментов, чтобы открыть окно настроек переходов.

2. В окне мастера переходов выберите переход. Если вы не хотите выбирать переходы вручную, используйте опцию **Случайные переходы** в списке переходов.

3. В поле **Длительность перехода** введите нужную длительность для всех переходов в проекте. Длительность показа перехода не должна превышать длительность показа самого клипа.

4. Нажмите **OK**.

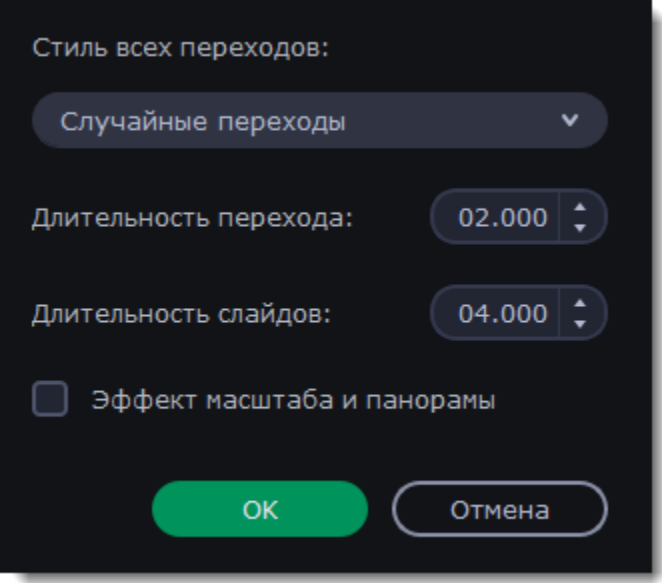

### **Удаление переходов**

1. Щелкните правой кнопкой мыши по переходу на монтажном столе и выберите **Удалить переход** в появившемся меню.

4. Чтобы титры не теряли своего положения относительно клипов на видеотреке при их перемещении, привяжите трек титров. Нажмите на значок соединения Слева, в самом начале дорожки титров.

2. Чтобы убрать все переходы из проекта, в этом же меню выберите пункт **Убрать все переходы**.

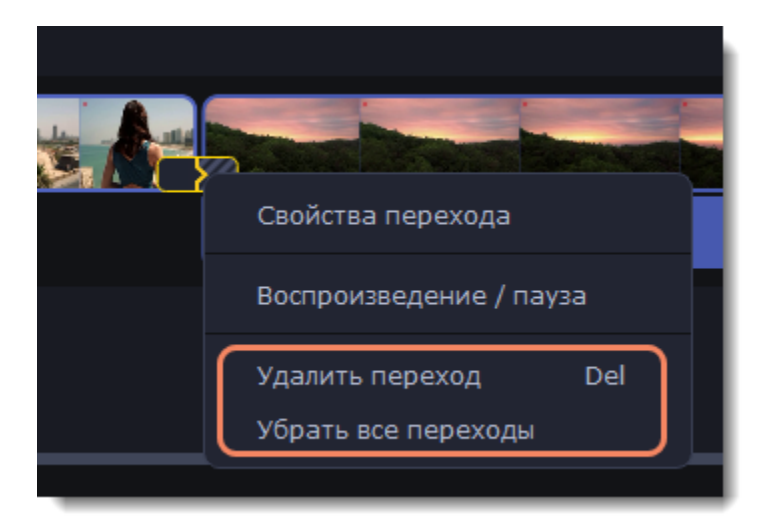

## **Титры**

С помощью титров вы можете наложить на видео любой текст, в том числе дополнить аудио субтитрами или добавить красивый заголовок.

## **Добавьте текст в видео**

1. Перейдите в раздел **Титры** на панели слева, чтобы открыть коллекцию всех титров.

2. Нажмите на стиль титров, чтобы посмотреть его в увеличенном размере в плеере и выбрать подходящий. Добавьте

понравившийся стиль в избранное, нажав на значок сердечка  $\heartsuit$ .

3. Выберите стиль титров и перетащите на монтажный стол, на время, в которое титры должны появиться.

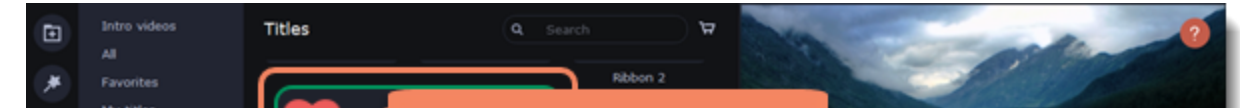

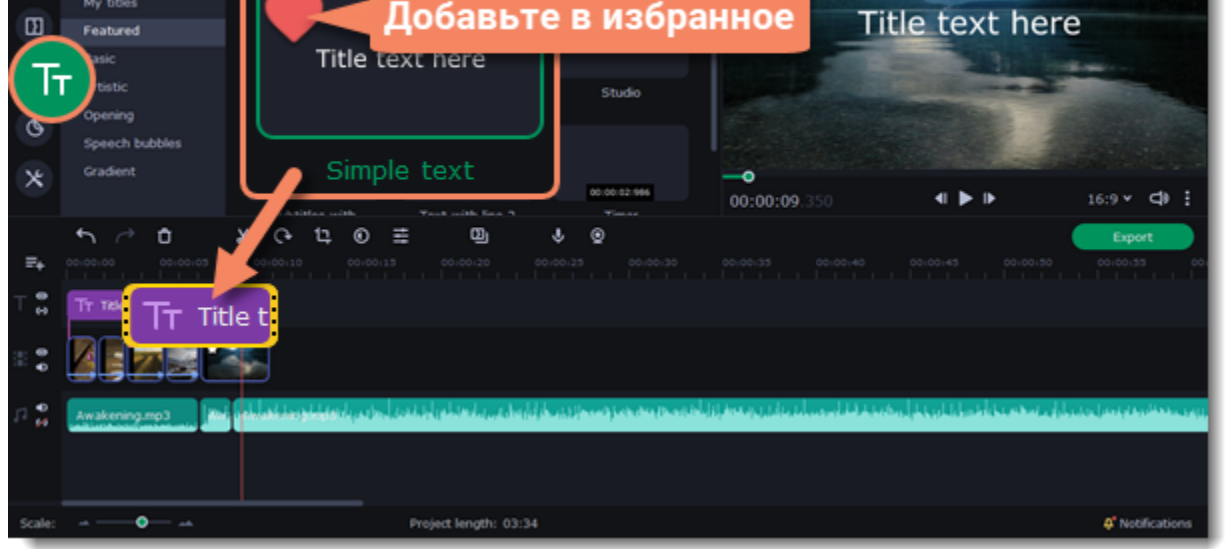

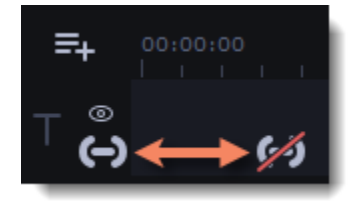

## **Редактирование титров**

Чтобы изменить текст и цвет титров, дважды щелкните по клипу титров на монтажном столе. Откроется панель настроек.

1. На вкладке **Текст** измените текст титра, цвет, шрифт и выравнивание текста. Переключайтесь между строками текста, нажимая на стрелки справа от поля ввода. Изменить текст можно и в окне плеера, дважды щелкнув по титру.

- 2. На вкладке **Клип** измените длительность клипа и скорость анимации появления титров.
- 3. Для переключения на вкладку **Цвет** в плеере переключите выделение с текста на любой не текстовый элемент оформления стиля.
- 4. На вкладке **Новый шаблон** сохраните шаблон титров, который вы настроили, для использования в других проектах.
- 5. Нажмите **Применить**, чтобы сохранить изменения.

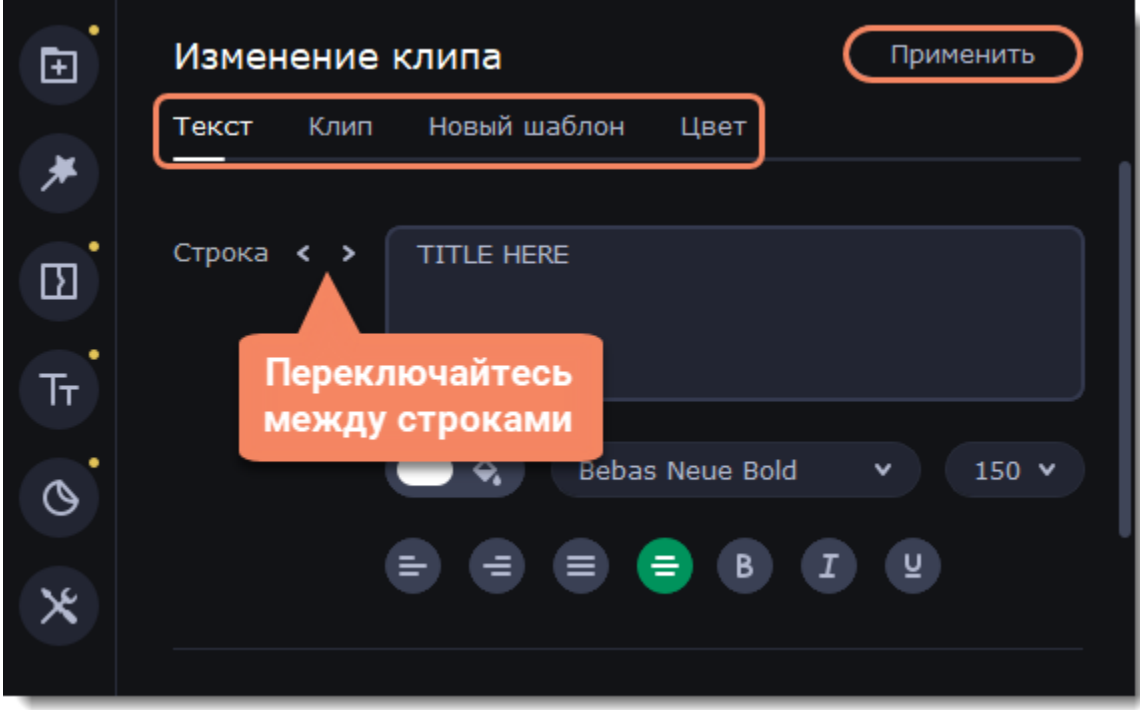

6. Чтобы изменить положение титров на экране, дважды щелкните по клипу титров на монтажном столе. В плеере появится рамка редактирования. Потяните за углы рамки, чтобы изменить размер, и за сами титры, чтобы переместить их. Чтобы повернуть титры, нажмите и потяните за белую точку наверху рамки.

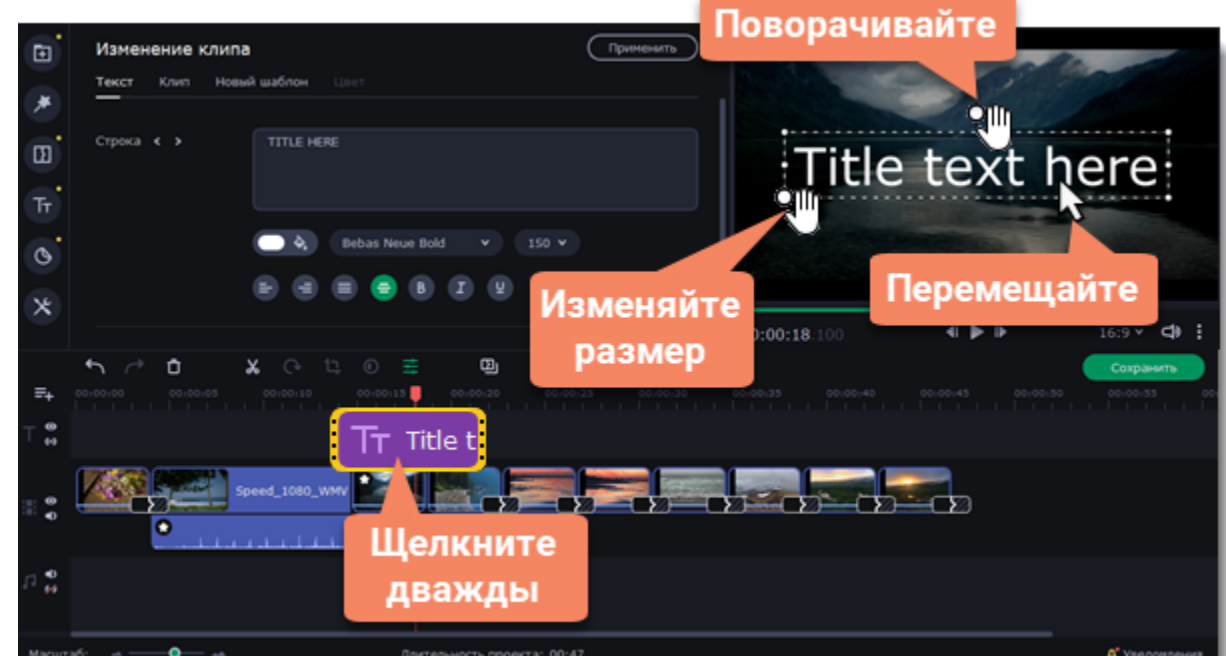

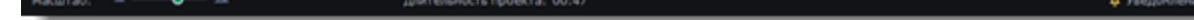

*Перемещайте несколько элементов одновременно, выделив их курсором или зажав клавишу Ctrl и щелкнув по нужным элементам левой клавишей мыши.*

**Смотрите также:**

[Добавление таймера](#page-52-0)

# <span id="page-52-0"></span>**Добавление таймера**

## **Добавьте таймер**

1. Нажмите на кнопку **Титры** в левой боковой панели, чтобы открыть список титров.

2. Найдите титры **Таймер**. Можете воспользоваться строкой поиска или нажмите на группу титров **Простые**.

3. Перетащите титры на трек титров на монтажном столе. Поместите клип на монтажном столе так, чтобы его левый край совпадал с желаемым временем начала показа таймера. Чтобы изменить длительность таймера, потяните концы клипа.

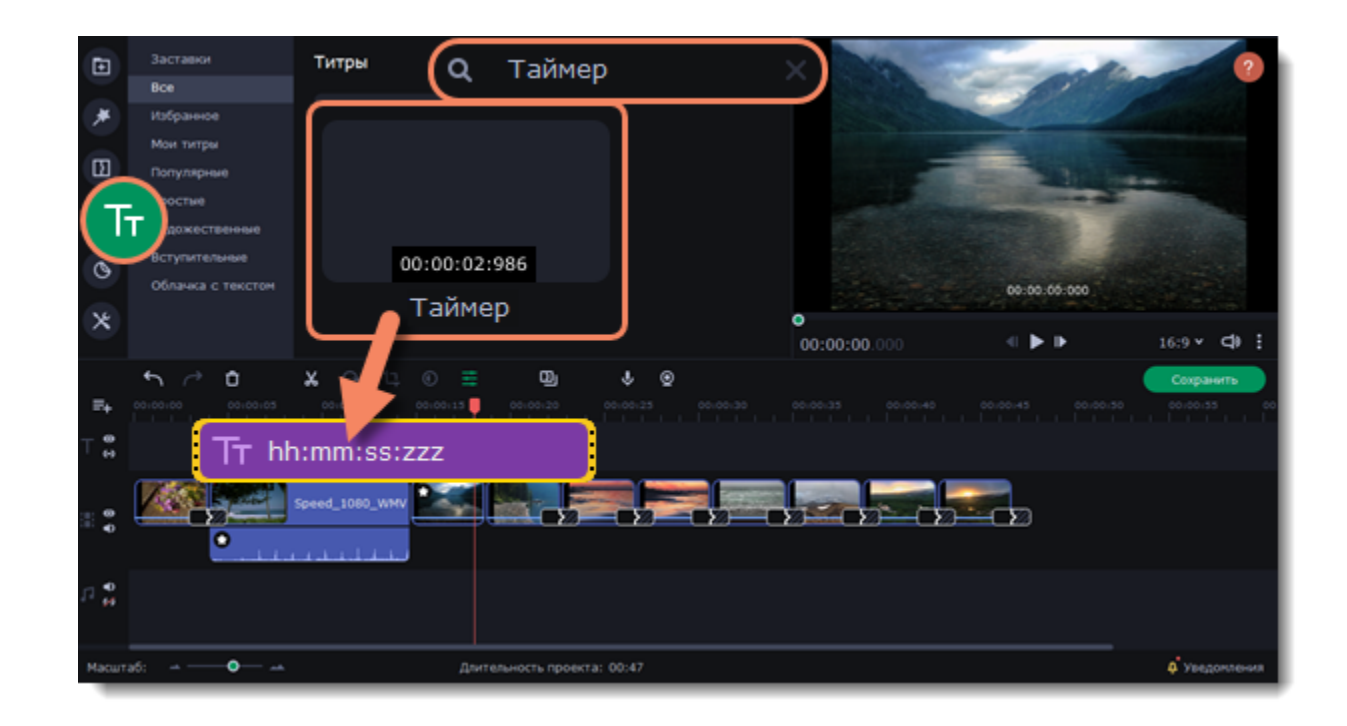

### **Настройка таймера**

1. Дважды щелкните на клип таймера на монтажном столе.

2. На вкладке **Таймер** настройте длительность и формат таймера. Формат определяет, какие единицы времени будут отражены в таймере: часы (hh), минуты (mm), секунды (ss), и миллисекунды (zzz). Если хотите, чтобы таймер отсчитывал время в обратном направлении, поставьте галочку рядом с опцией **Обратный отсчет**.

- 3. На вкладке **Текст**, выберите шрифт, стиль и цвет цифр.
- 4. Переместите таймер в плеере в нужное положение.
- 5. После завершения редактирования нажмите **Применить**.

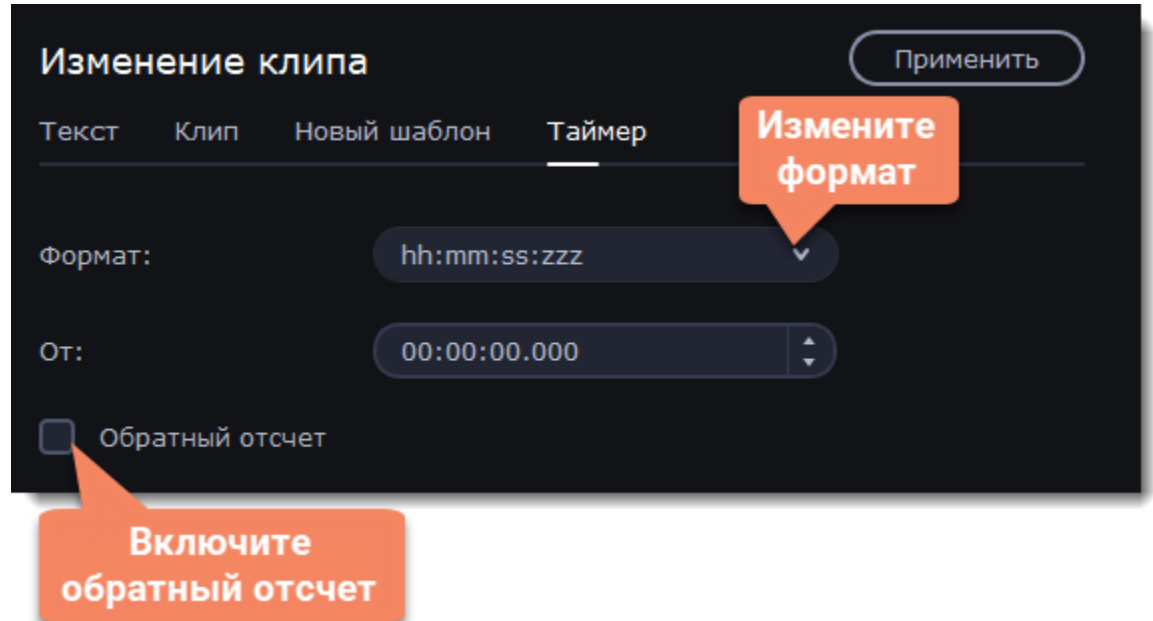

# **Масштаб и панорама**

С помощью инструмента **Масштаб и панорама** вы можете настроить движение камеры в кадре. Используя два ключевых кадра, настройте начальное и конечное положение, и камера будет плавно перемещаться между ними.

- 1. На монтажном столе выделите клип, который хотите увеличить.
- 2. На панели слева нажмите кнопку **Другие инструменты**. В разделе **Изменение видео** выберите **Масштаб и панорама**.

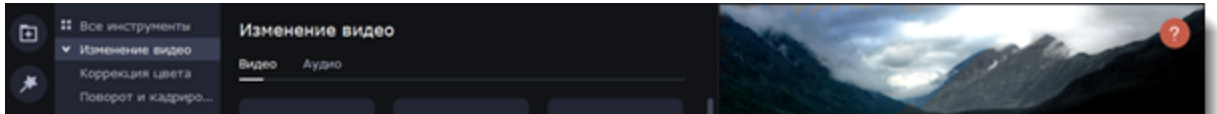

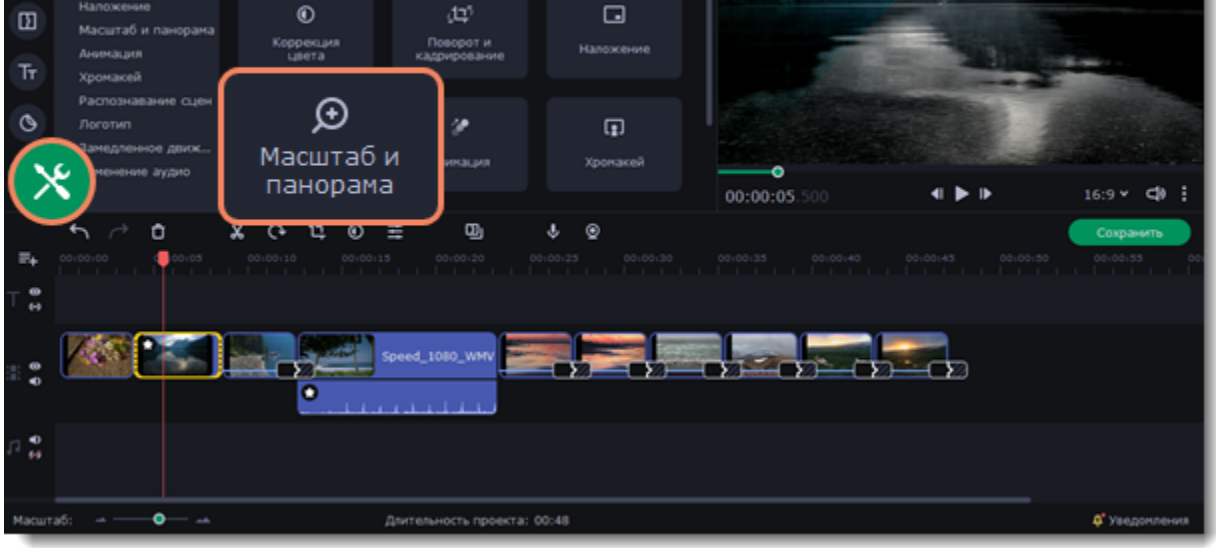

3. Выберите один из шаблонов и перетащите его на клип на монтажном столе. На клипе появятся два ключевых кадра. Камера будет двигаться из положения в начальном ключевом кадре в положение в конечном за заданное время.

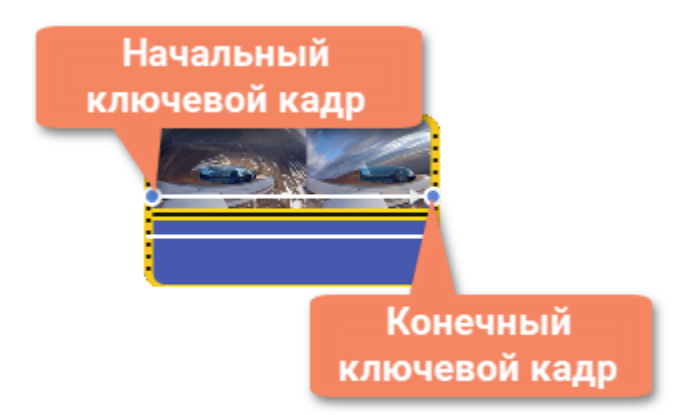

4. Чтобы настроить начальный ключевой кадр, дважды щелкните первую точку на клипе, а чтобы настроить конечный, дважды щелкните вторую точку. C помощью рамки в плеере установите нужный масштаб и положение кадра для каждой из точек.

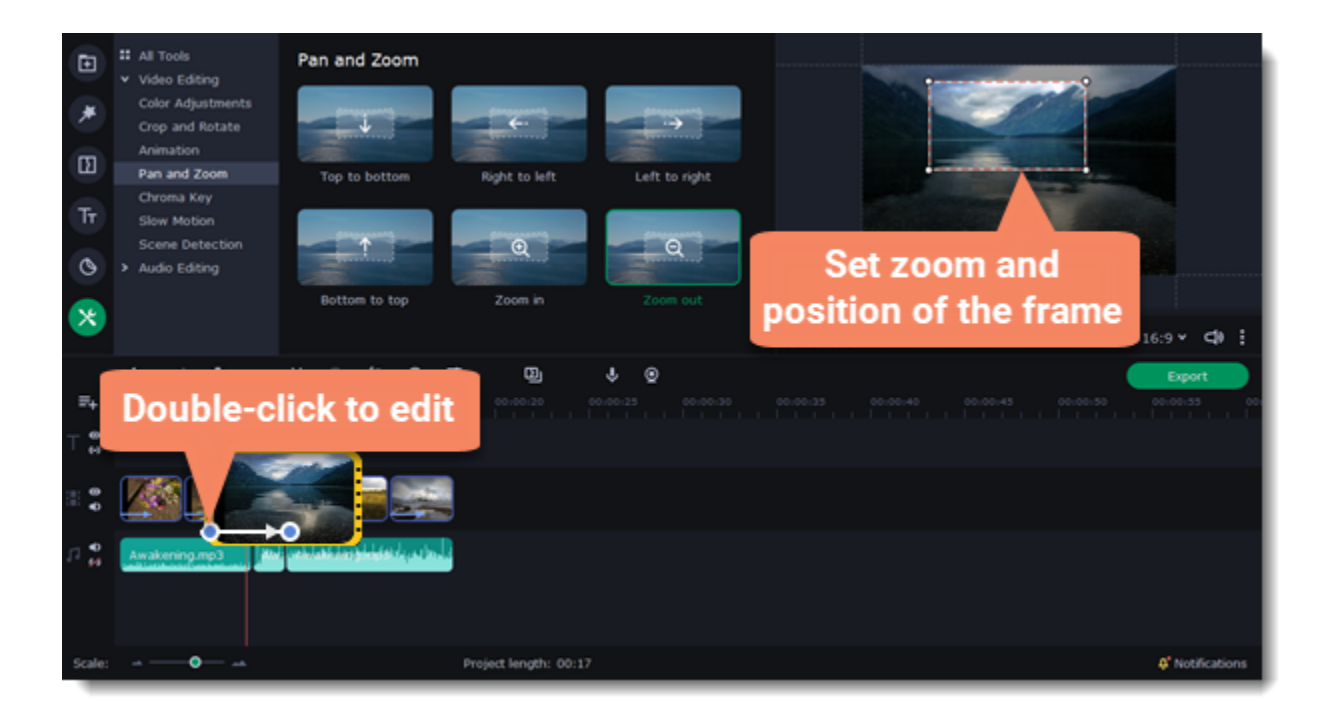

5. Измените длительность эффекта масштаба, передвинув ключевую точку влево или вправо. Эффект можно переместить на клипе без изменения его длины и других настроек: наведите курсор на линию, соединяющую точки, и перетащите ее в другое место.

## **Удаление эффекта**

Чтобы убрать эффект с клипа, щелкните правой кнопкой мыши по ключевому кадру и выберите **Удалить все ключевые кадры**. Чтобы убрать только один из ключевых кадров клипа, выберите **Удалить ключевой кадр**.

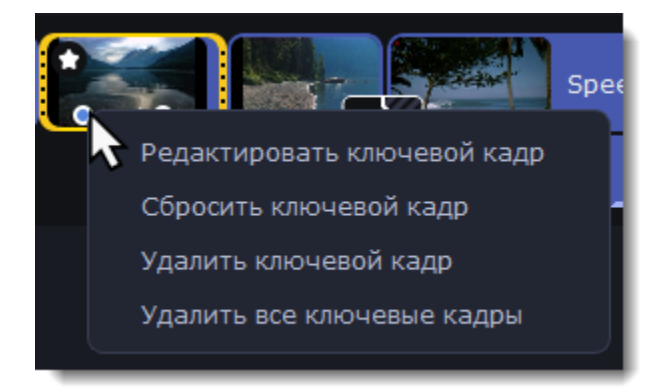

# **Стикеры**

### **Добавьте стикер**

1. На левой панели откройте раздел **Стикеры**.

2. Нажмите на стикер, чтобы посмотреть его в увеличенном размере в плеере и выбрать подходящий стикер. Чтобы добавить

стикер в избранное, нажмите на значок сердца  $\boxed{\heartsuit}$  в левом углу.

3. Выберите стикер и перетащите его на трек титров монтажного стола.

4. Потяните за края клипа, чтобы измените длительность показа стикера и синхронизировать его с видеорядом.

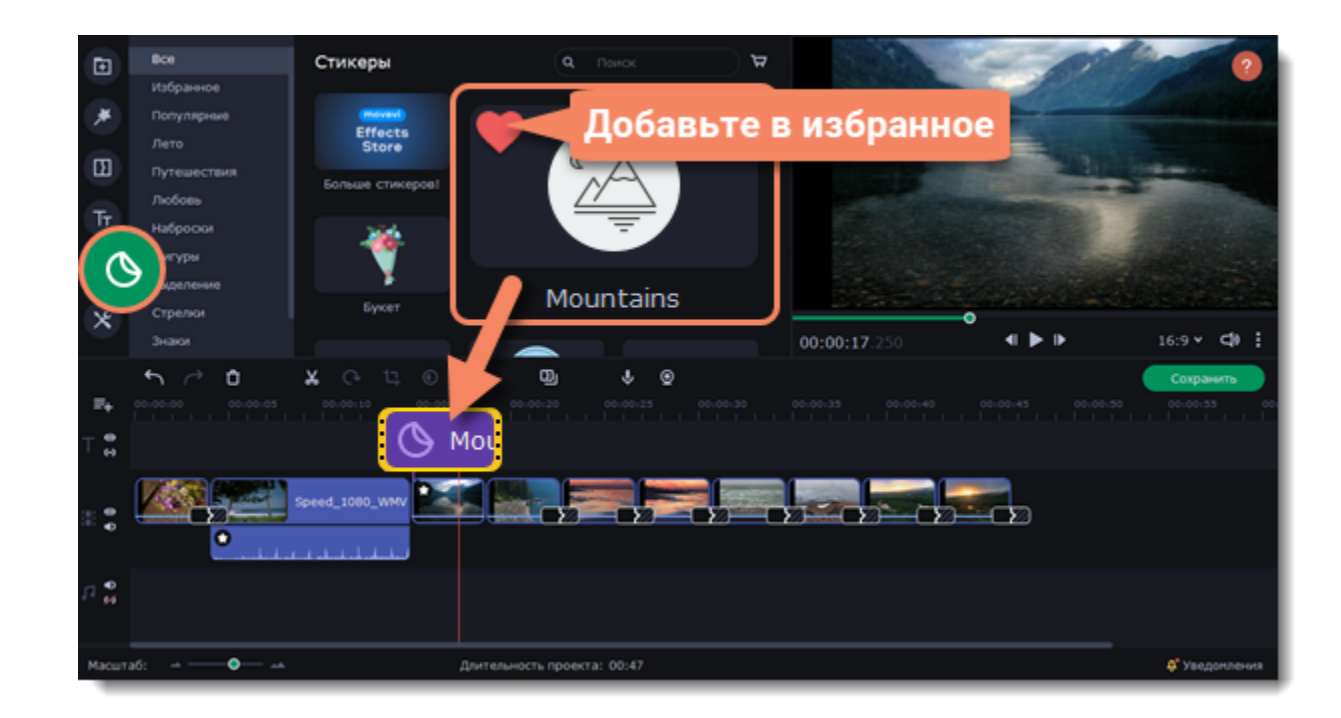

### **Измените стикер**

- 1. Дважды щелкните по клипу стикера на монтажном столе. Сверху откроется панель редактирования.
- 2. Установите значение длительности или измените цвет стикера, если эта опция доступна.
- 3. Нажмите **Применить**, чтобы сохранить изменения.

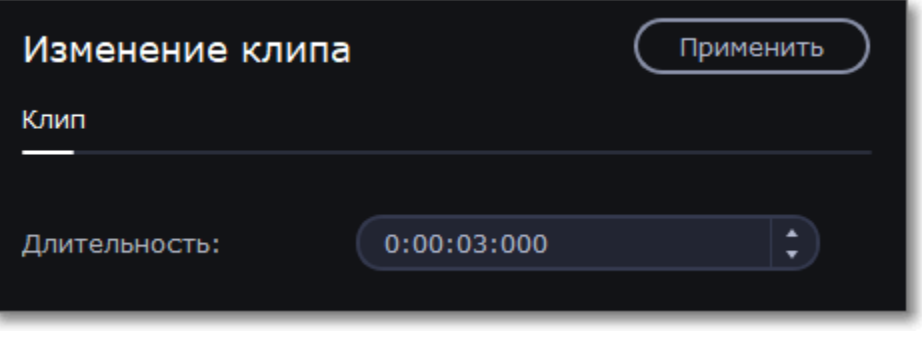

4. Чтобы изменить положение стикера на экране, дважды щелкните по клипу стикера. В плеере появится рамка редактирования. Потяните за углы рамки, чтобы изменить размер, и за сам стикер, чтобы переместить его. Чтобы повернуть стикер, нажмите и потяните за белую точку наверху рамки.

5. Нажмите **Применить**, чтобы сохранить изменения.

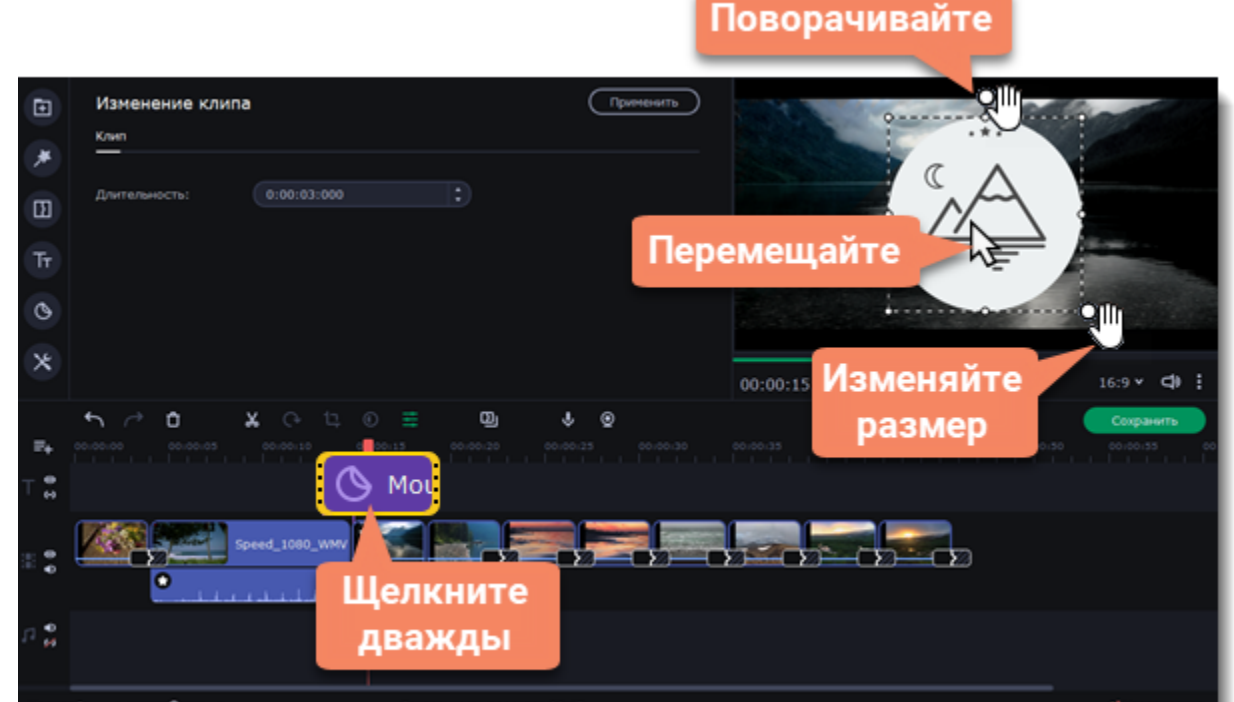

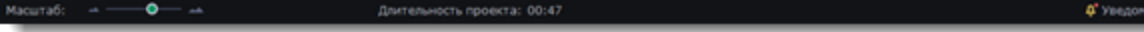

*К стикерам нельзя применять переходы, но можно анимировать их.*

#### **Смотрите также:** [Анимация](#page-55-0)

# <span id="page-55-0"></span>**Анимация**

Анимация — инструмент, с помощью которого можно приводить в движение статичные объекты (стикеры, титры).

## **Добавление анимации**

- 1. Добавьте на основной видеотрек фон или подложку для анимации.
- 2. Добавьте объект, который хотите анимировать, на монтажный стол.
- 3. Перейдите в раздел **Другие инструменты** и на вкладке **Изменение видео** выберите **Анимация**.

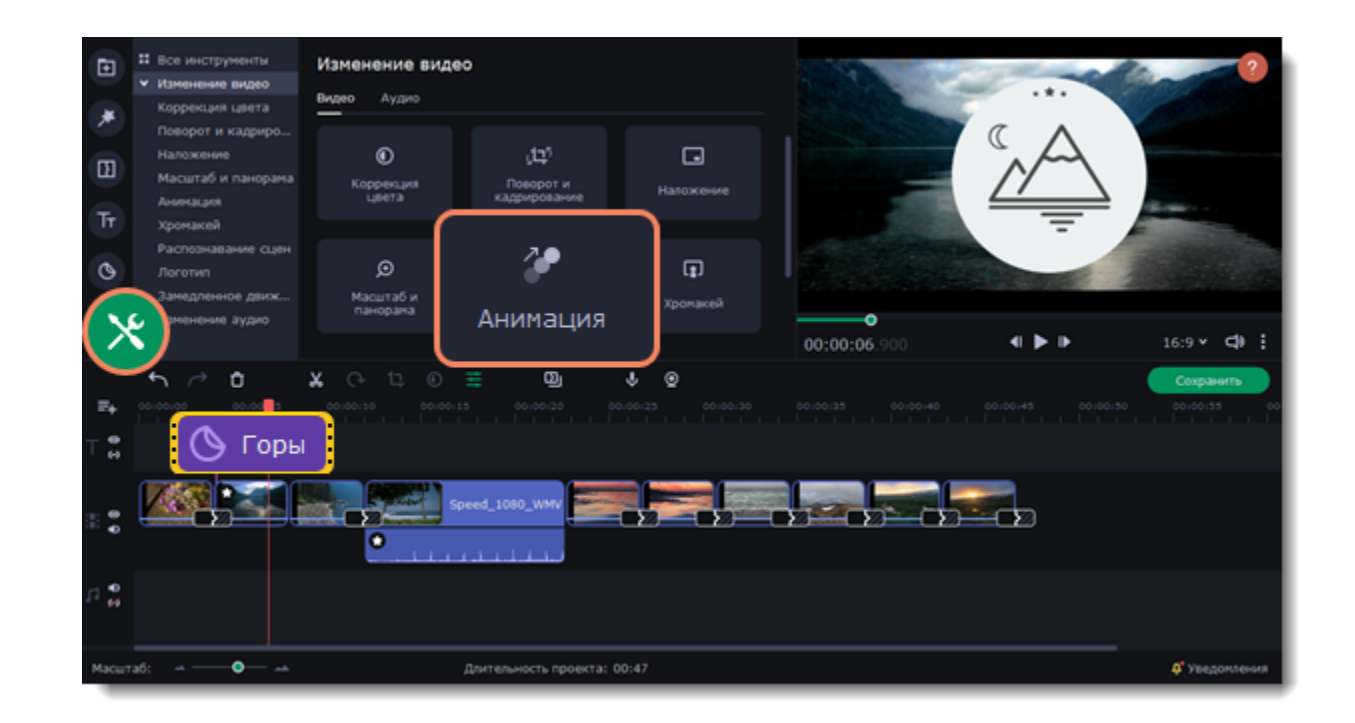

4. На вкладке **Простая** анимация содержатся шаблоны несложной анимации, которые можно быстро применять к клипу. Чтобы создать уникальную анимацию, переключитесь на вкладку **Продвинутая**.

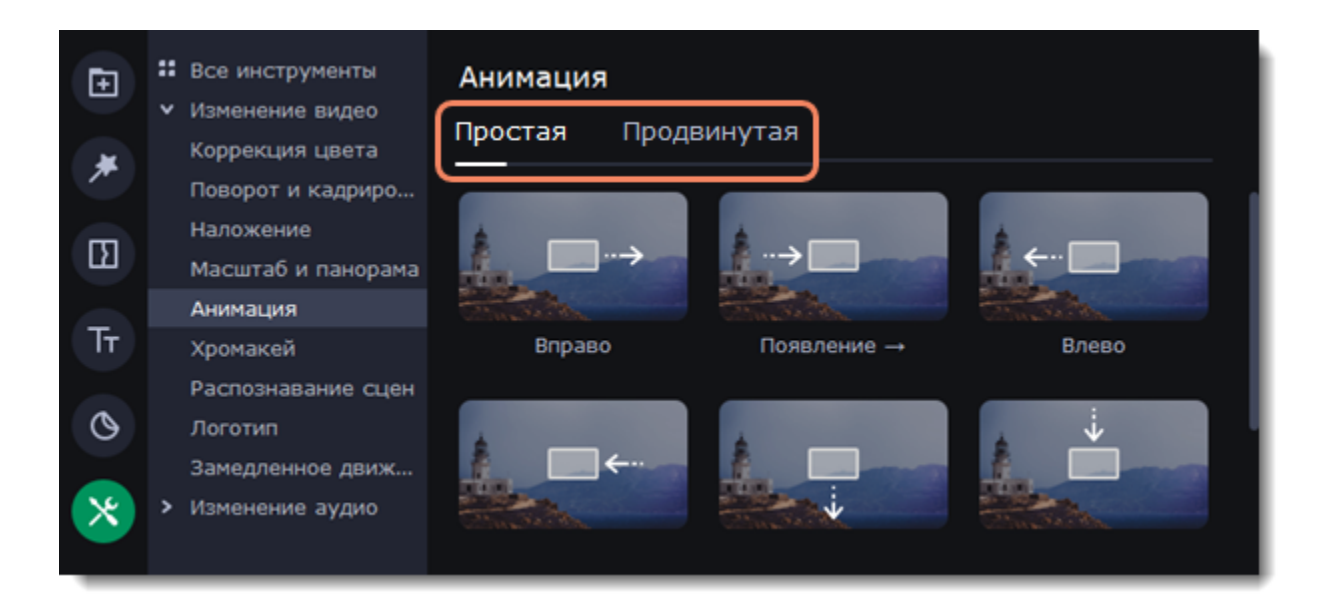

#### **Продвинутый режим**

1. Выберите клип, который хотите анимировать, и разместите его на нужное место на монтажном столе.

2. На панели настройки, нажмите кнопку **Добавить анимацию**. На клипе появятся две точки — *ключевые кадры* для начала и конца анимации. Расстояние между этими точками — скорость анимации. Чем дальше точки друг от друга, тем медленнее будет анимация объекта.

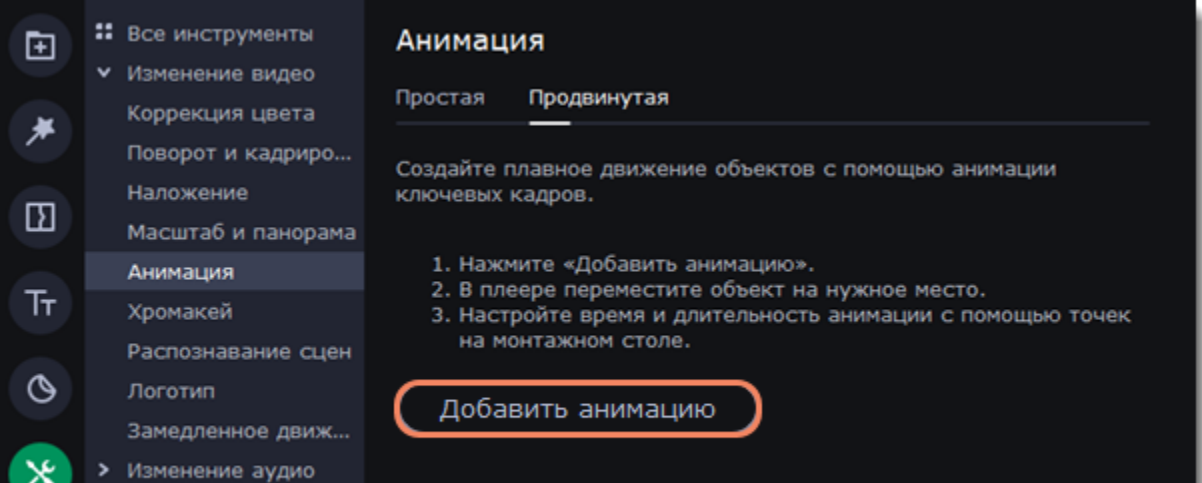

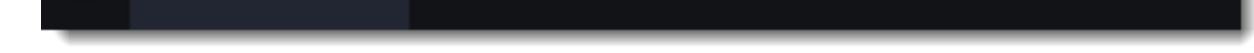

3. Выберите первый ключевой кадр. В плеере, вокруг объекта, появится рамка. Настройте рамку, чтобы задать начальное положение объекта.

4. Выберите второй ключевой кадр на клипе. Настройте положение объекта в конце анимации.

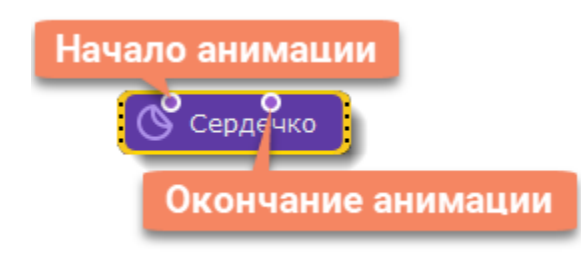

## **Настройка ключевых кадров**

- 1. Дважды нажмите на ключевой кадр на клипе. В плеере, вокруг объекта, появится рамка.
- 2. Измените размеры рамки и передвиньте объект в то место на экране, откуда должна начаться анимация.
- Измените размер объекта, перетащив края рамки.
- Поверните объект, перетаскивая самую верхнюю точку рамки, или воспользуйтесь ползунком **Выровнять** на панели настройки анимации. Если вы хотите, чтобы объект вращался, в рамках одного ключевого кадра его можно повернуть только на 180 градусов, поэтому нужно сделать несколько ключевых кадров.
- Чтобы объект плавно появлялся или исчезал, настройте ползунок **Непрозрачность** для отдельных ключевых кадров.
- 3. Измените скорость движения объекта, передвинув точки на клипе:
	- Передвиньте точки ближе друг к другу, чтобы анимация была быстрее.
		- Передвиньте точки дальше друг от друга, чтобы анимация шла медленнее.

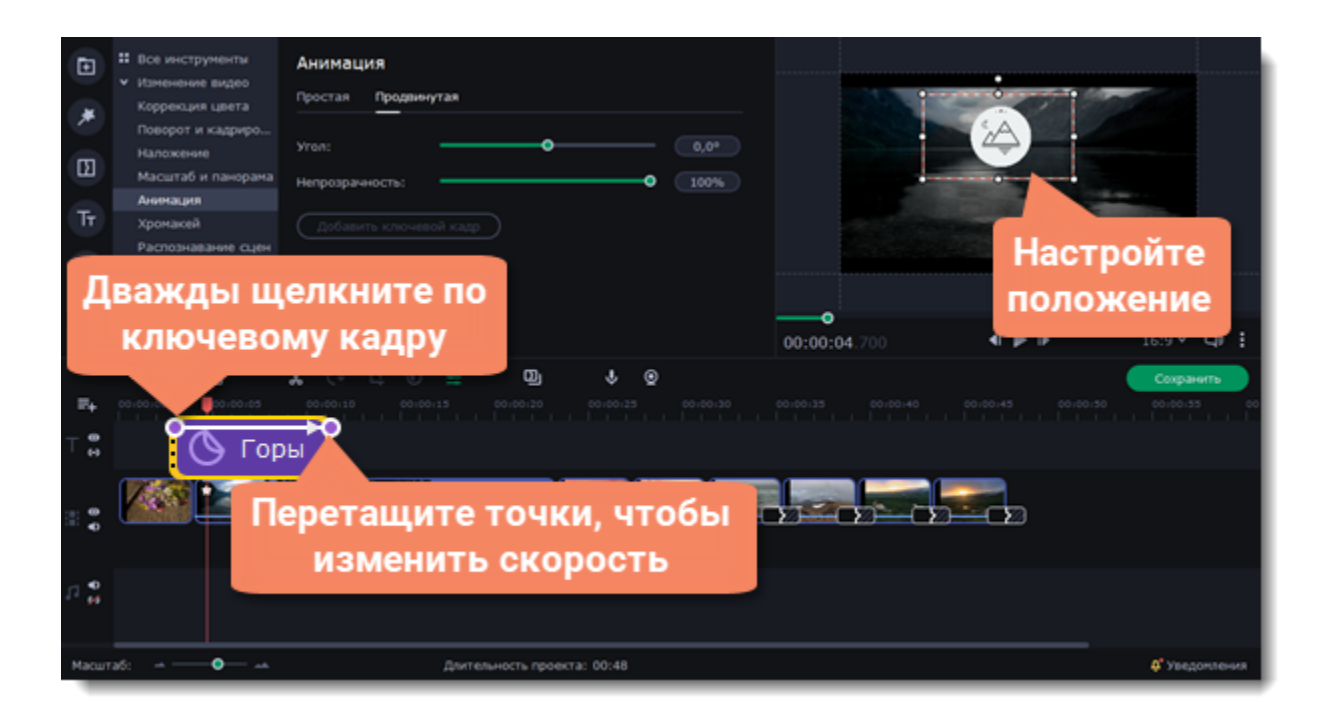

**Добавление новых ключевых кадров**

1. Передвиньте маркер времени на нужное место в клипе.

2. На панели настройки анимации нажмите кнопку **Добавить ключевой кадр**. Если вы добавите ключевой кадр между двумя существующими точками, то создадите промежуточную позицию, которую также можно настроить.

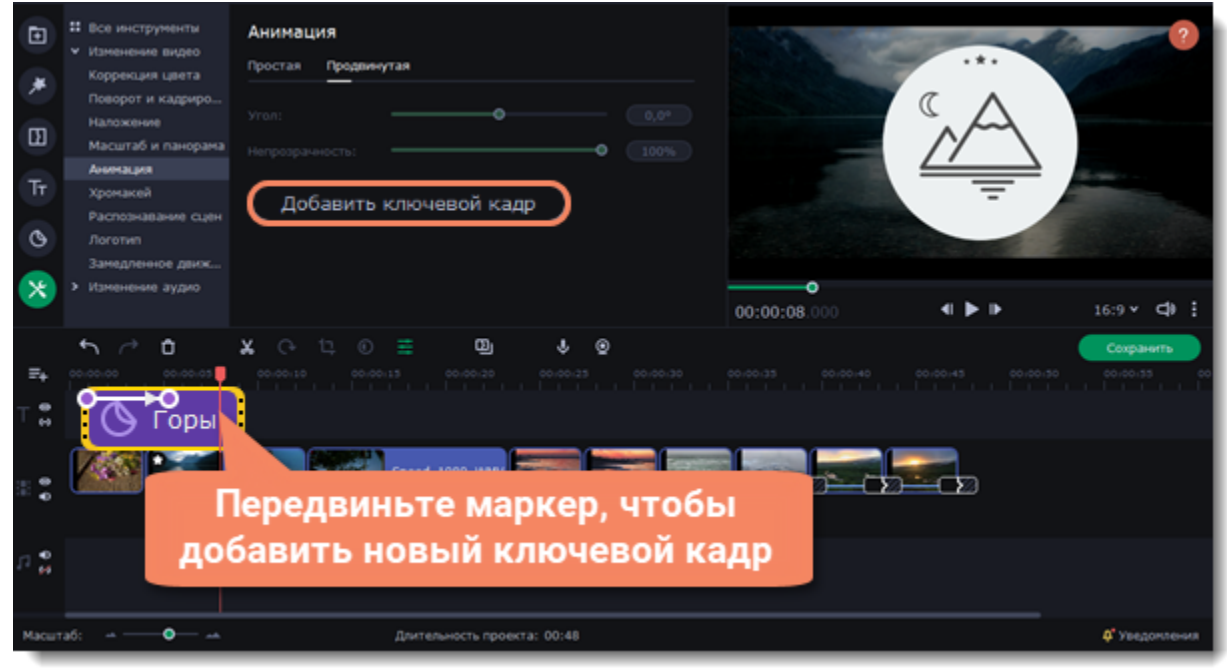

### **Сброс и удаление ключевых кадров**

1. Чтобы сбросить отредактированный ключевой кадр в его изначальное положение, щелкните по точке на клипе правой кнопкой мыши и выберите **Сбросить ключевой кадр** в появившемся меню.

2. Чтобы удалить один ключевой кадр, щелкните правой кнопкой мыши по его точке на клипе и выберите в появившемся меню **Удалить ключевой кадр**.

Чтобы удалить все ключевые кадры и всю анимацию клипа, щелкните правой кнопкой мыши по любой из точек ключевых кадров на клипе и выберите в появившемся меню **Удалить все ключевые кадры**.

# **Хромакей**

Редактировать ключевой кадр Сбросить ключевой кадр Копировать ключевой кадр Удалить ключевой кадр Удалить все ключевые кадры

С помощью инструмента Хромакей вы можете удалить и заменить фон видео. Для этого лучше выбирать видео с ярким однородным фоном: синим или зеленым. Не используйте видео с белым, серым и черным фоном.

### **Замена и удаление фона**

- 1. Добавьте файлы на монтажный стол.
- 2. Выделите видео, фон которого вы хотите удалить, и перетащите его наверх. Появится панель наложения видео.

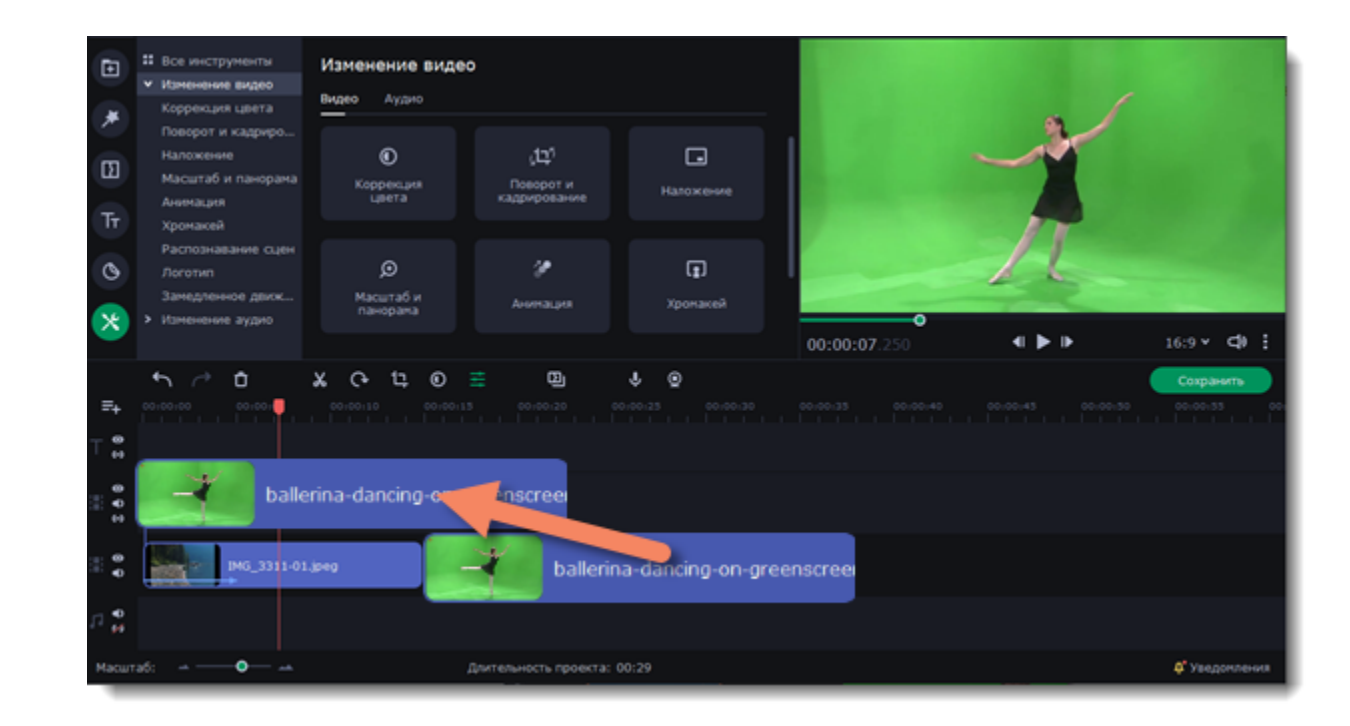

- 3. В настройках наложения выберите **Перекрытие**.
- 4. В плеере с помощью рамки настройте положение видео по отношению к новому фону.

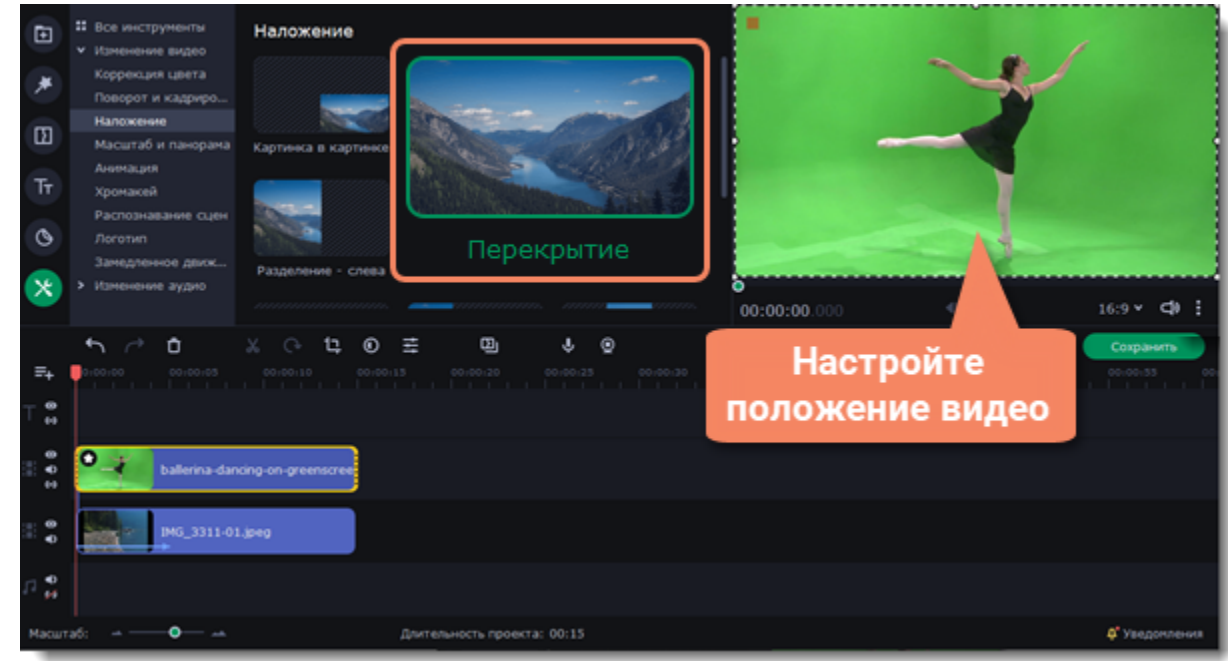

5. Выделив видео на верхнем треке, нажмите на вкладку **Другие инструменты** в левой части окна и выберите **Хромакей**.

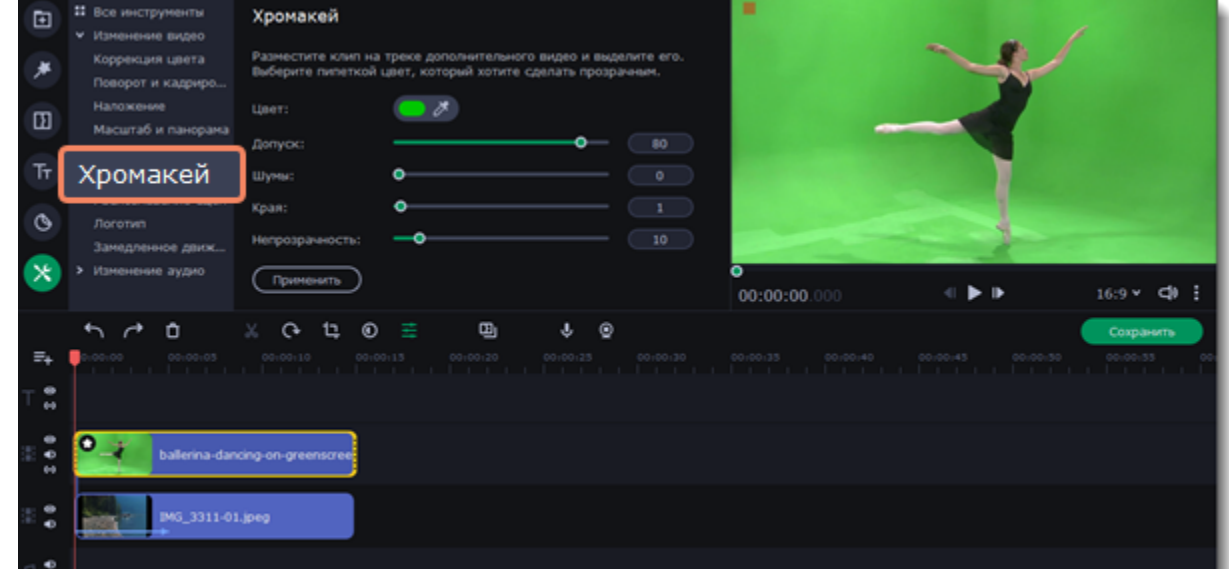

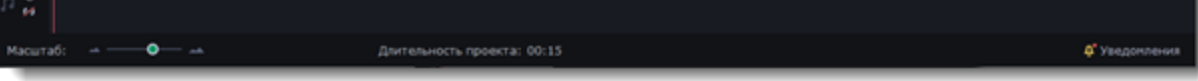

6. Как только вокруг видео в плеере появится рамка, щелкните по фону видео, чтобы выбрать цвет, который нужно удалить. Области с выбранным цветом станут прозрачными, и вы увидите видеоклип на нижнем треке в качестве фона.

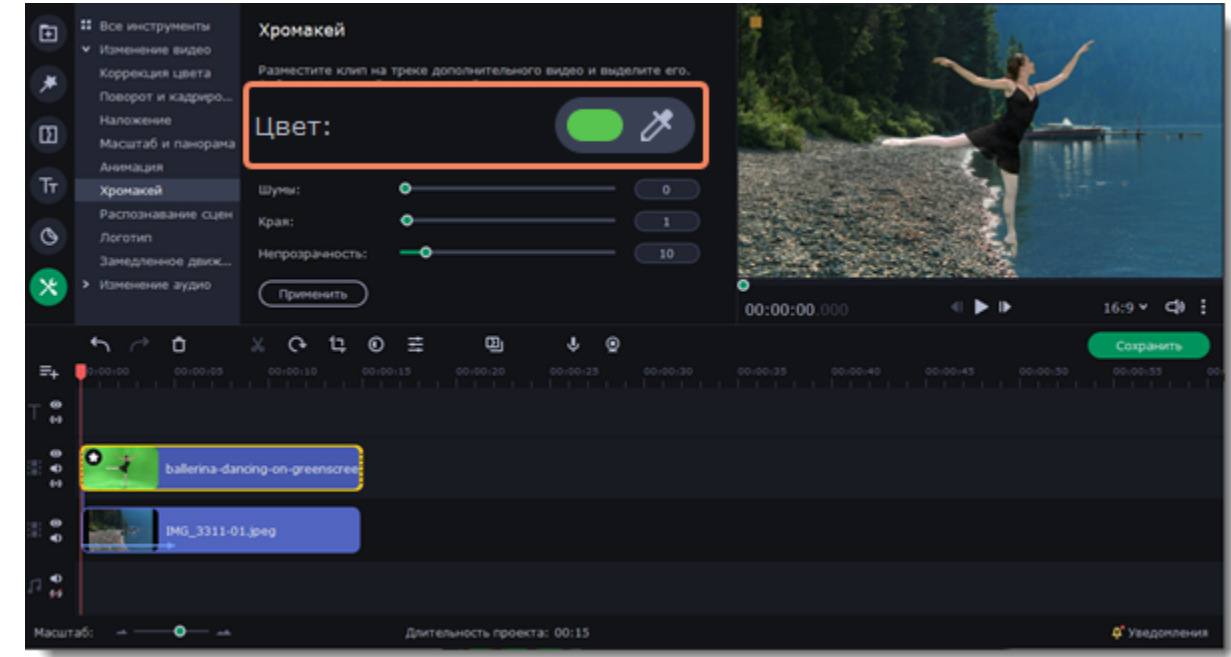

Для более точной настройки и лучшего результата используйте дополнительные опции хромакея:

**Допуск** — Чем выше показатель, тем больше различных оттенков выбранного цвета будет скрыто на видео.

**Шумы** — Убирает шум после удаления фона.

**Края** — Регулирует толщину краев верхнего клипа после удаления фона.

**Непрозрачность** — Чем выше значение, тем менее невидим фон картинки.

7. Нажмите **Применить**, чтобы сохранить изменения.

## **Сохранение видео**

Для просмотра слайд-шоу в плеере или на другом устройстве сначала его необходимо сохранить как обычный видеофайл. Также, готовое слайд-шоу вы можете сразу загрузить на YouTube, Google Диск или Vimeo.

#### **Сохранение полного видео**

1. Нажмите кнопку **Сохранить** под окном плеера. Откроется окно сохранения видео.

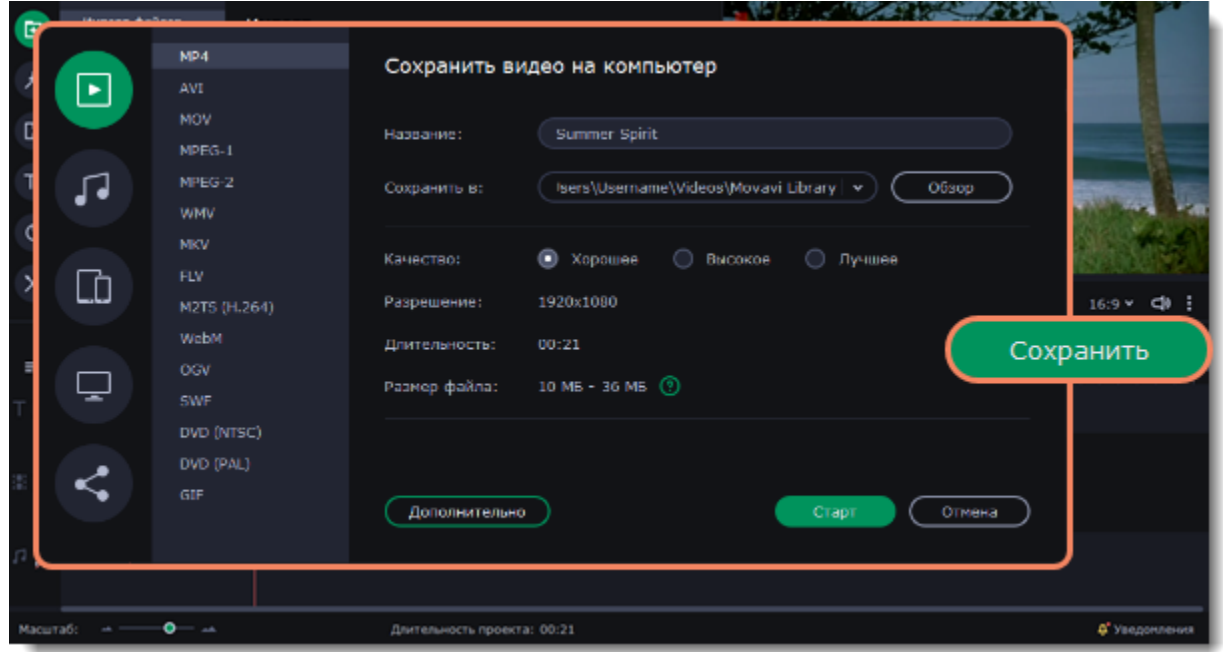

2. Выберите необходимый формат сохранения видео.

• Для некоторых форматов вы также можете выбрать кодек. Если у вас нет каких-либо определенных требований к формату видео, рекомендуем выбрать формат **MP4 с кодеком H.264**. Формат MP4 поддерживается большинством компьютеров на различных

операционных системах.

• В разделе **Размер файла** указан предполагаемый размер видео после экспорта. Если вам необходимо сохранить видео в меньшем размере, вы можете уменьшить его разрешение в [настройках проекта,](#page-14-0) выбрать другой формат, либо выбрать более низкое качество экспорта. При смене разрешения, рекомендуем выбирать разрешение с тем же соотношением сторон (например, **1920×1080(16:9)** и **1280×720(16:9)**), чтобы избежать появления черных полос на видео.

• Формат **GIF** отличается от других форматов видео в списке. Он позволит сохранить видео в виде анимированного изображения без звука, которое может быть воспроизведено некоторыми программами просмотра фотографий или любым интернет-браузером.

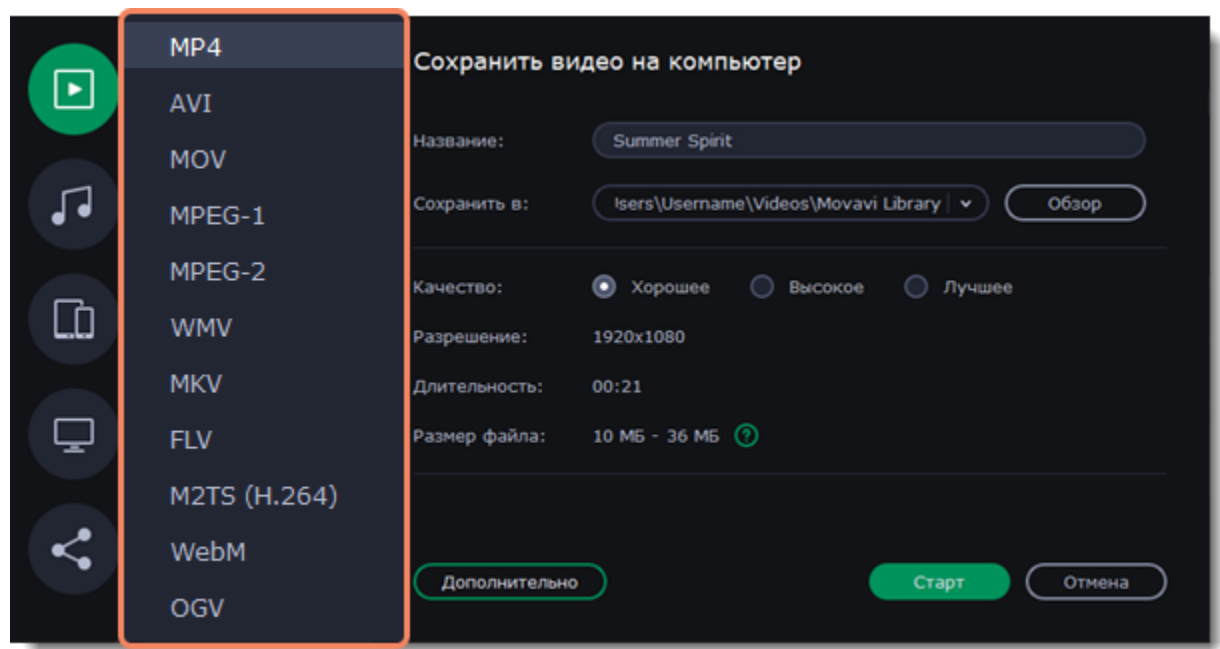

3. (необязательно) Нажмите кнопку **Дополнительно**, чтобы изменить продвинутые настройки, такие как разрешение, соотношение сторон, битрейт или частоту кадров.

*При выборе частоты кадров в 60 кадров в секунду, исходные файлы также должны иметь частоту от 60 кадров в секунду.*

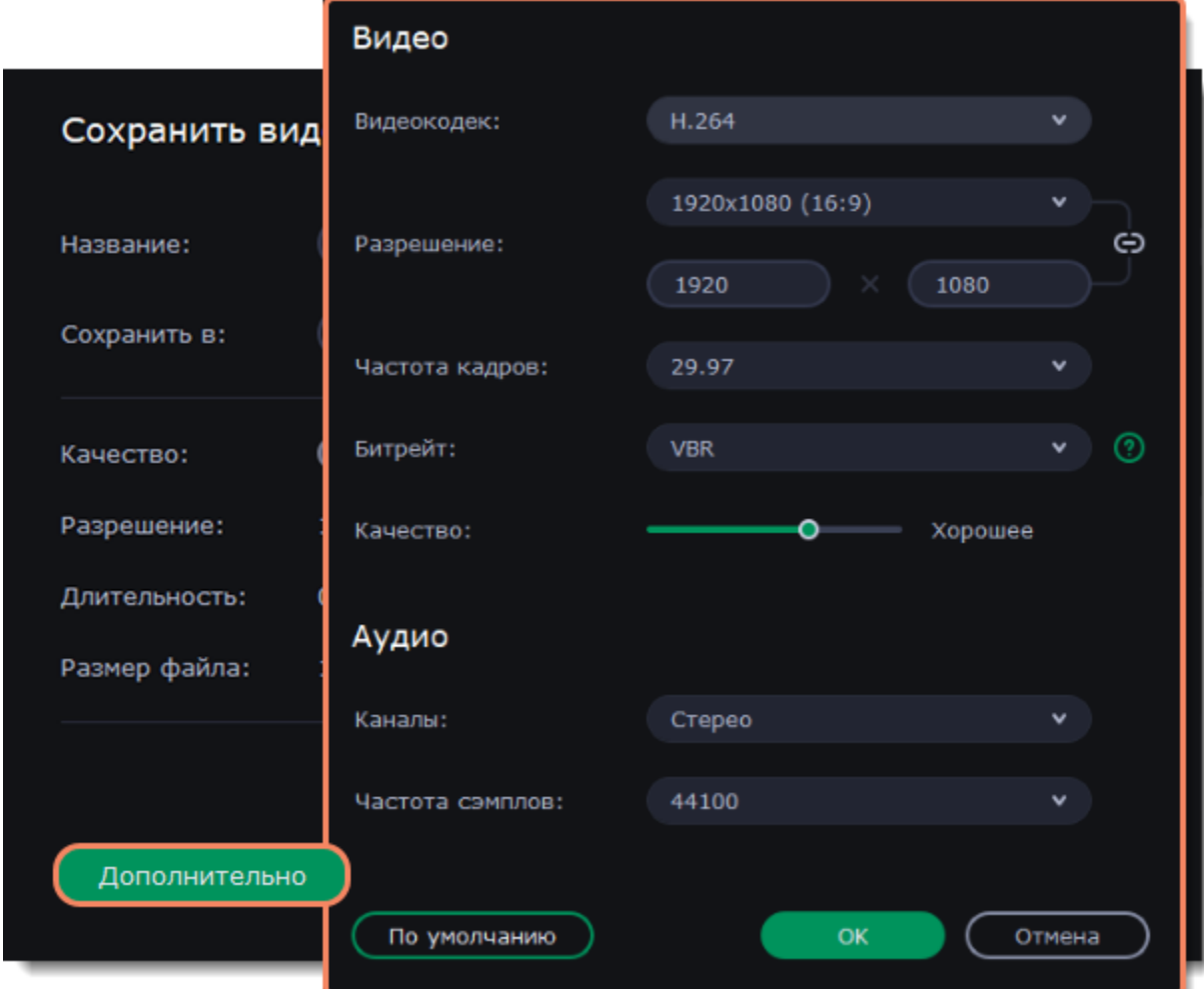

4. Если в вашем видеоролике используется большое количество мелких деталей и фильтров, вы можете выбрать **высокое** или **лучшее** качество, чтобы экспортировать видео с повышенным битрейтом, позволяющим лучше сохранить детали. Однако, повышение битрейта также существенно увеличивает размер файла, поэтому для большинства проектов подойдет **хорошее** качество.

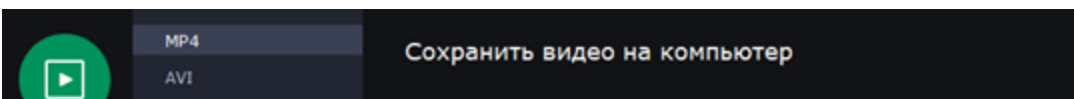

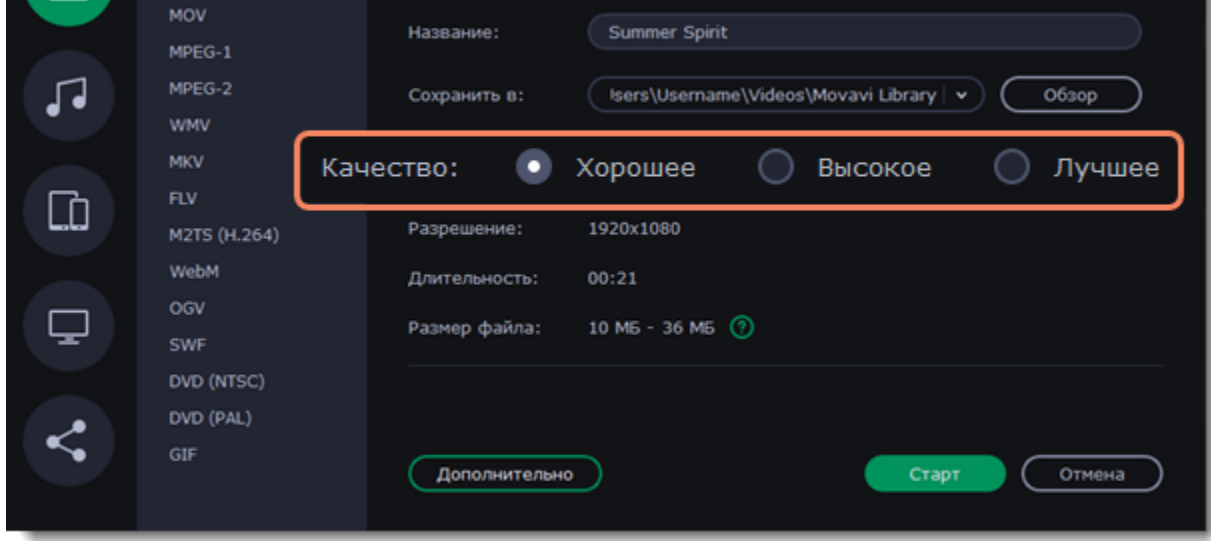

5. Назовите файл и выберите папку сохранения. Рядом с полем **Сохранить в** нажмите кнопку **Обзор**, чтобы указать другую папку. Путь сохранения видео по умолчанию можно изменить в [настройках](#page-69-0).

6. Нажмите кнопку **Старт**, чтобы начать обработку и сохранение видео. Процесс может занять несколько минут.

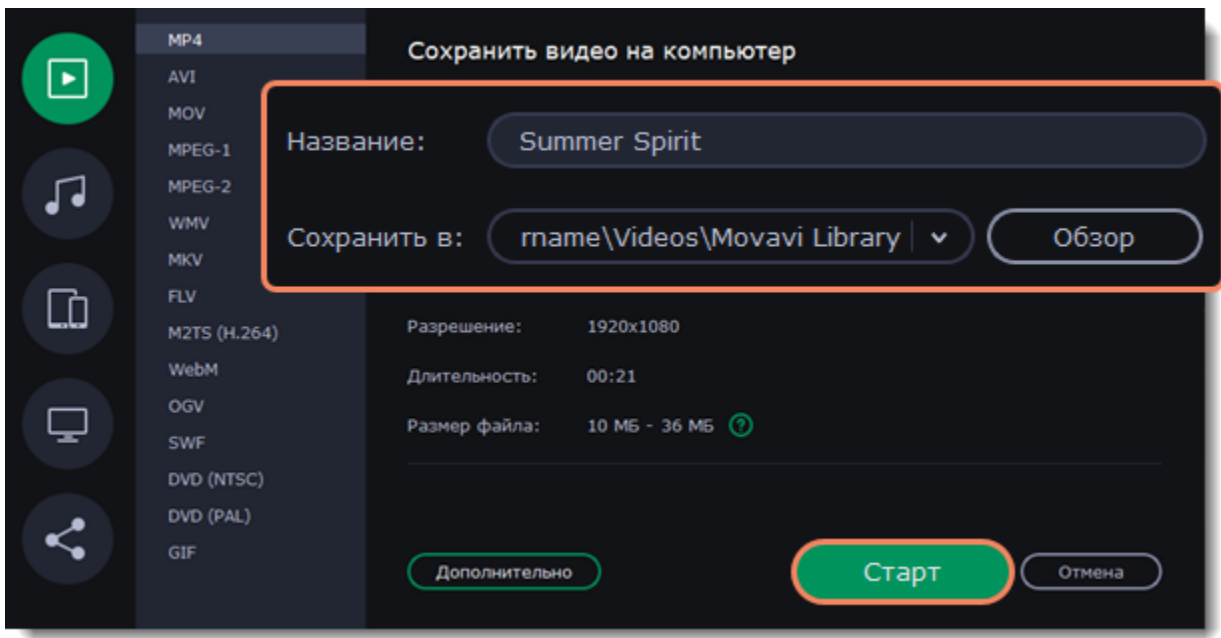

#### **Сохранение части видео**

Иногда может потребоваться сохранить только часть из всего проекта. Для этого:

- 1. Откройте меню **Сохранение Добавить выделенное**. На монтажном столе появится фиолетовая область выделения.
- 2. Перетащите точки на краях области, чтобы выбрать нужный фрагмент проекта.

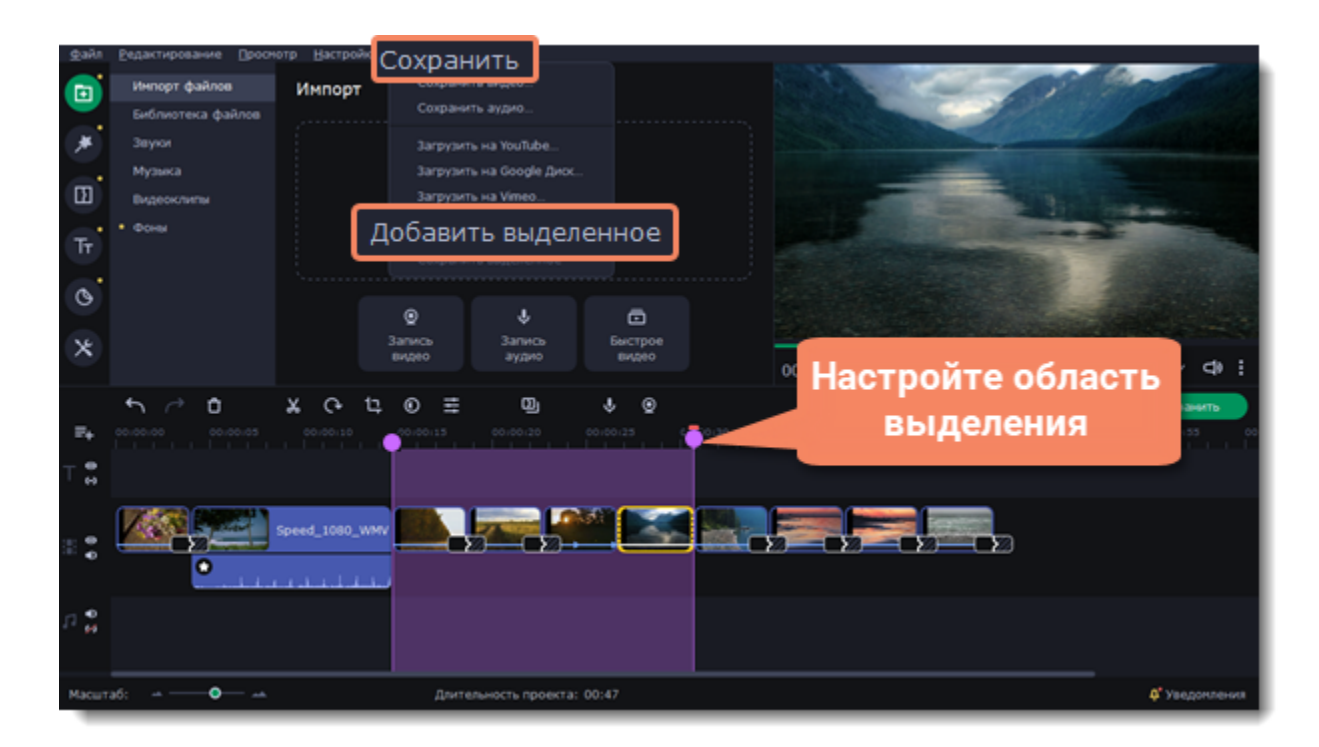

3. Снова откройте меню **Сохранение** и выберите **Сохранить выделенное**. Или нажмите правой клавишей мыши по выделенной области и выберите пункт **Сохранить выделенное**.

4. Сохраните видео.

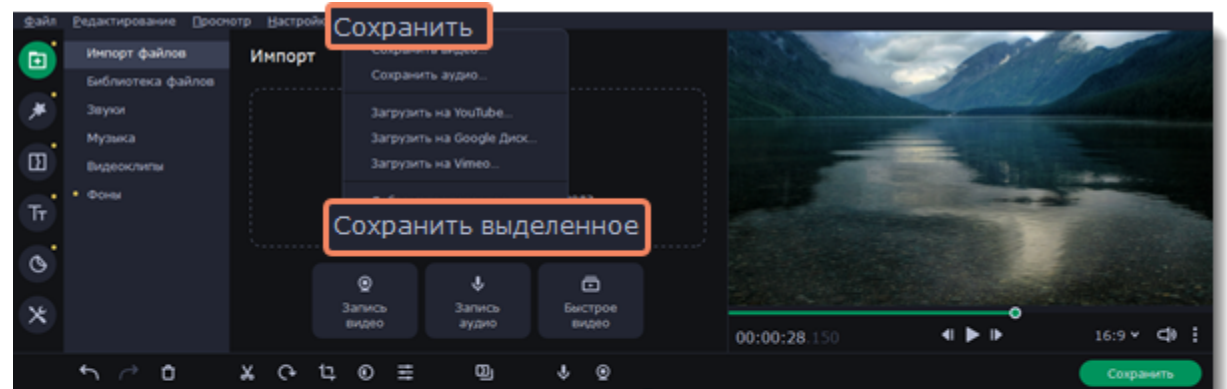

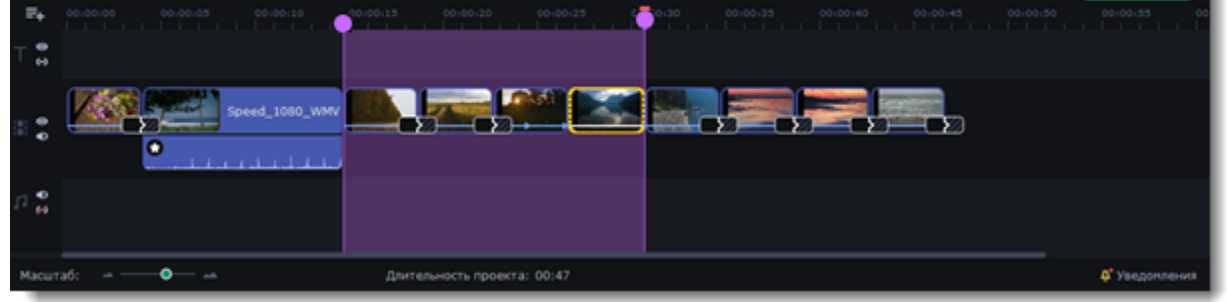

**Смотрите также:**

[Сохранение только аудио из проекта](#page-61-0)

[Сохранение видео для устройств](#page-62-0)

[Сохранение видео для телевизора](#page-64-0)

[Загрузка видео в интернет](#page-65-0)

## <span id="page-61-0"></span>**Сохранение только аудио**

Данная инструкция расскажет, как сохранить только аудио из вашего проекта в отдельный аудиофайл.

1. Нажмите кнопку **Сохранить** под окном плеера. Откроется окно сохранения видео.

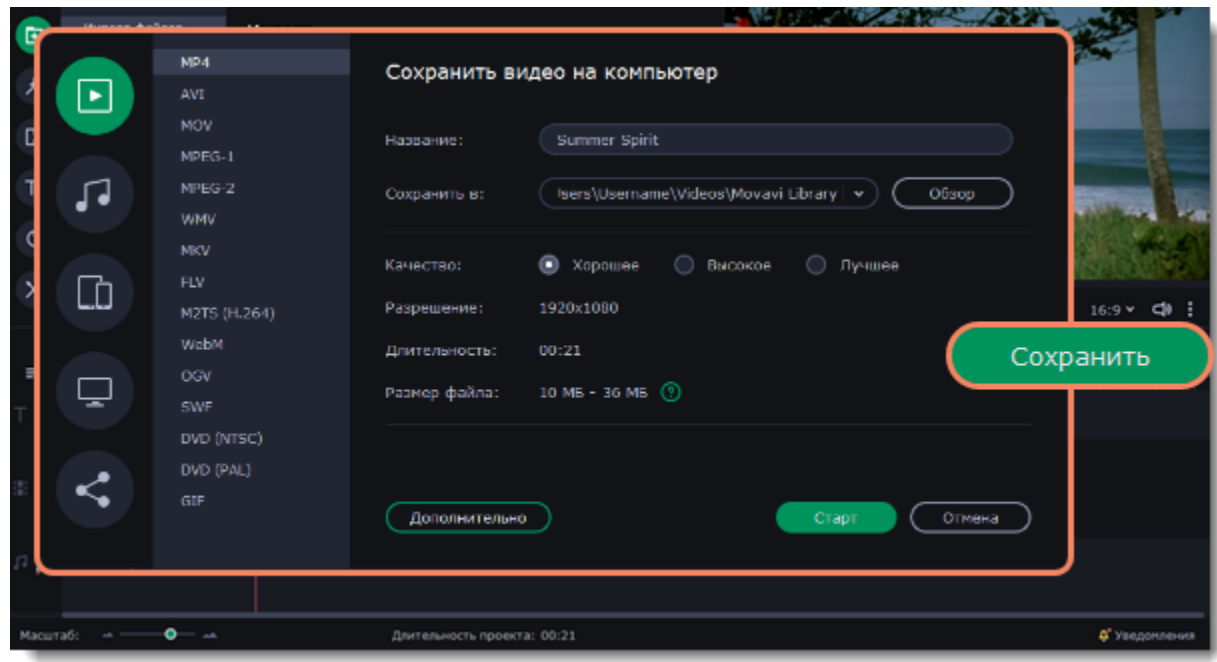

- 2. В левой части окна переключитесь на раздел **Сохранить как аудиофайл**.
- 3. Выберите формат сохранения аудио.

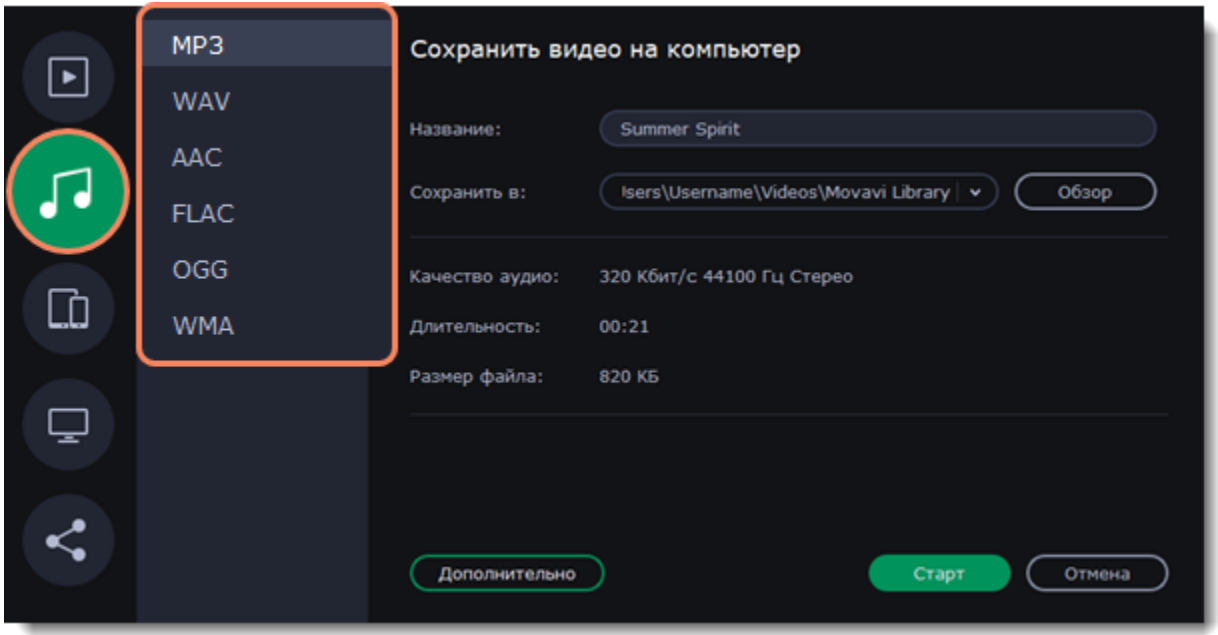

При сохранении аудио нужно учитывать исходное качество звука и плеер, либо устройство, в котором вы собираетесь проигрывать аудиофайл. Формат **MP3** поддерживается почти повсеместно, в любых плеерах и на любых устройствах. Файлы, сохраненные в формате MP3, сохраняют хорошее качество и при этом занимают довольно мало места на диске. Если качество аудио изначально очень высокое, формат **FLAC** позволит сохранить его без потерь, однако файлы данного формата занимают чуть больше места на диске.

При сохранении аудио из проекта звук будет сохранен с такими же настройками частоты дискретизации и количества каналов, как установлены для проекта. Битрейт аудио будет определен исходя из качества исходных файлов и максимального битрейта для выбранного формата (максимальный битрейт для формата MP3 – 320 килобит в секунду).

4. Назовите файл и выберите папку сохранения. Рядом с полем **Сохранить в** нажмите кнопку **Обзор**, чтобы указать другую папку. Путь сохранения по умолчанию можно изменить в [настройках.](#page-69-0)

5. Нажмите кнопку **Старт**, чтобы начать обработку и сохранение файла. Процесс может занять несколько минут.

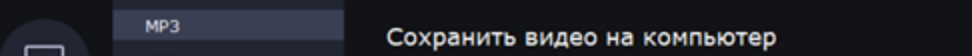

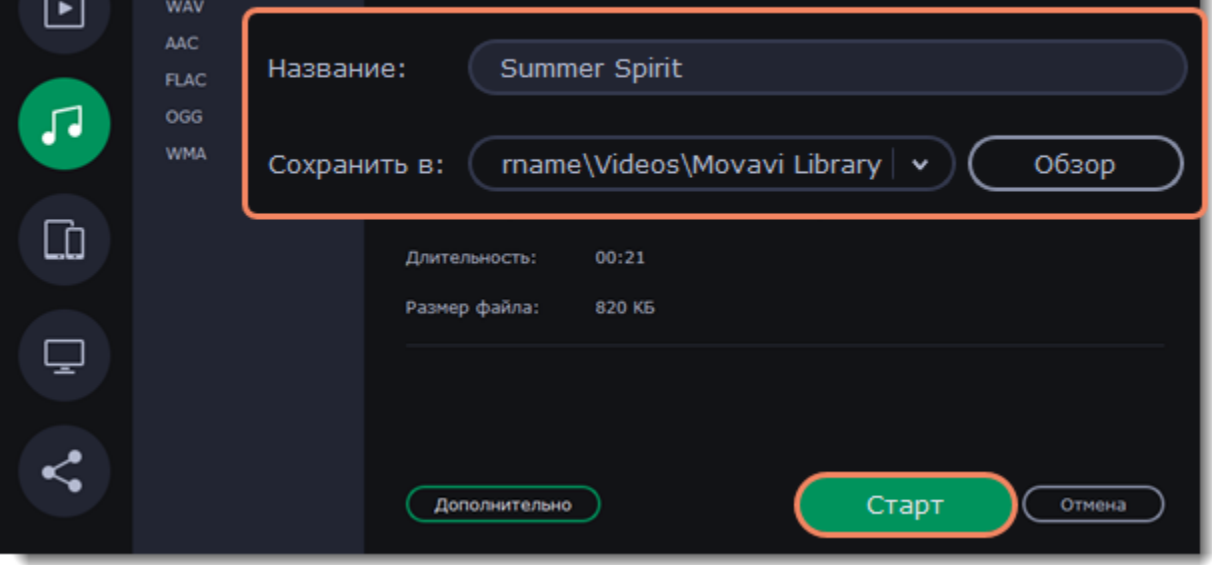

## <span id="page-62-0"></span>**Сохранение для устройств**

Данная инструкция расскажет вам, как сохранить видео для просмотра на различных устройствах, будь то мобильные телефоны, планшеты, телевизоры, и т.д.

1. Нажмите кнопку **Сохранить** под окном плеера. Откроется окно сохранения.

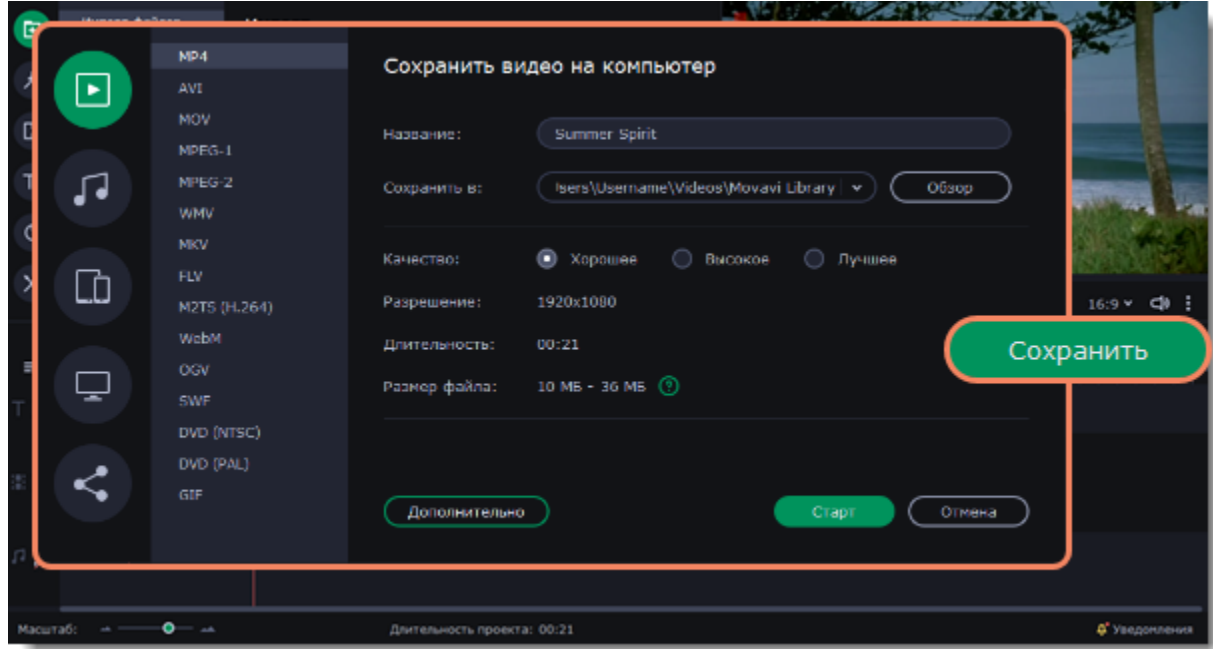

- 2. В левой части окна переключитесь на раздел **Сохранить для устройств**.
- 3. Выберите формат сохранения.

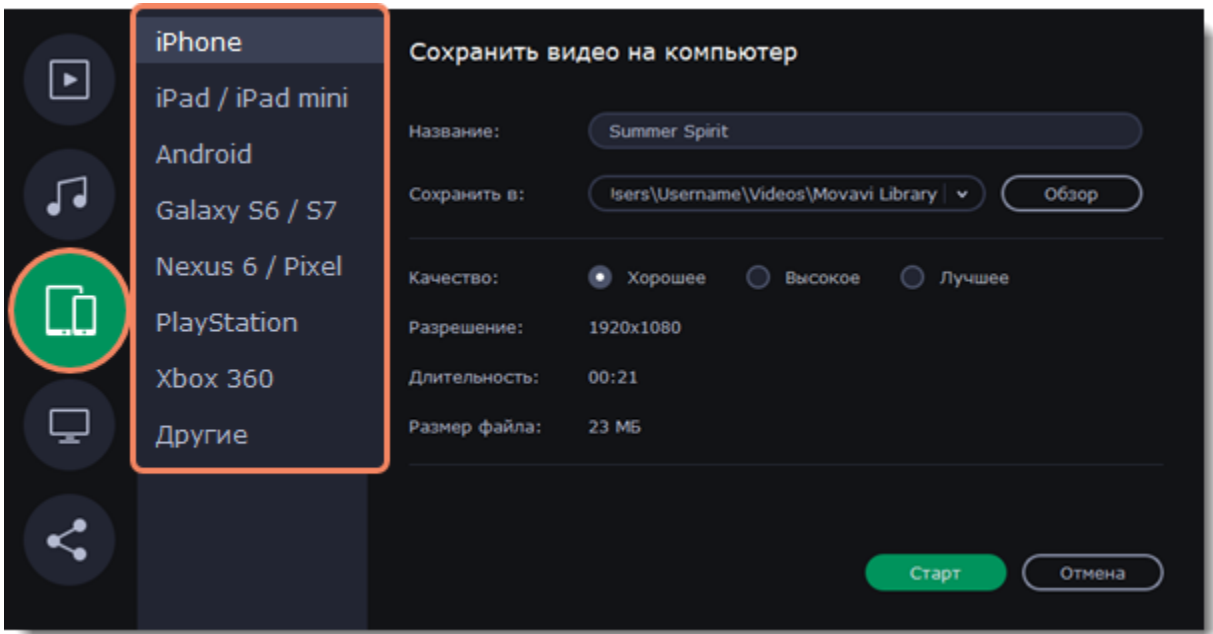

На этой вкладке представлены типы устройств, для которых вы можете сохранить медиафайл. Вы можете выбрать устройства на базе iOS (iPhone, iPad, iPad mini) или Android, устройства Samsung Galaxy S6 и Galaxy S7, Google Nexus 6 и Google Pixel, игровые консоли Sony Playstation и Xbox. Если вашего устройства нет в списке, то выберите пункт **Другие.**

5. Назовите файл и выберите папку сохранения. Рядом с полем **Сохранить в** нажмите кнопку **Обзор**, чтобы указать другую папку. Путь сохранения по умолчанию можно изменить в [настройках.](#page-69-0)

4. Если в вашем видеоролике используется большое количество мелких деталей и фильтров, вы можете выбрать **высокое** или **лучшее** качество, чтобы экспортировать видео с повышенным битрейтом, позволяющим лучше сохранить детали. Однако, повышение битрейта также существенно увеличивает размер файла, поэтому для большинства проектов подойдет **хорошее** качество.

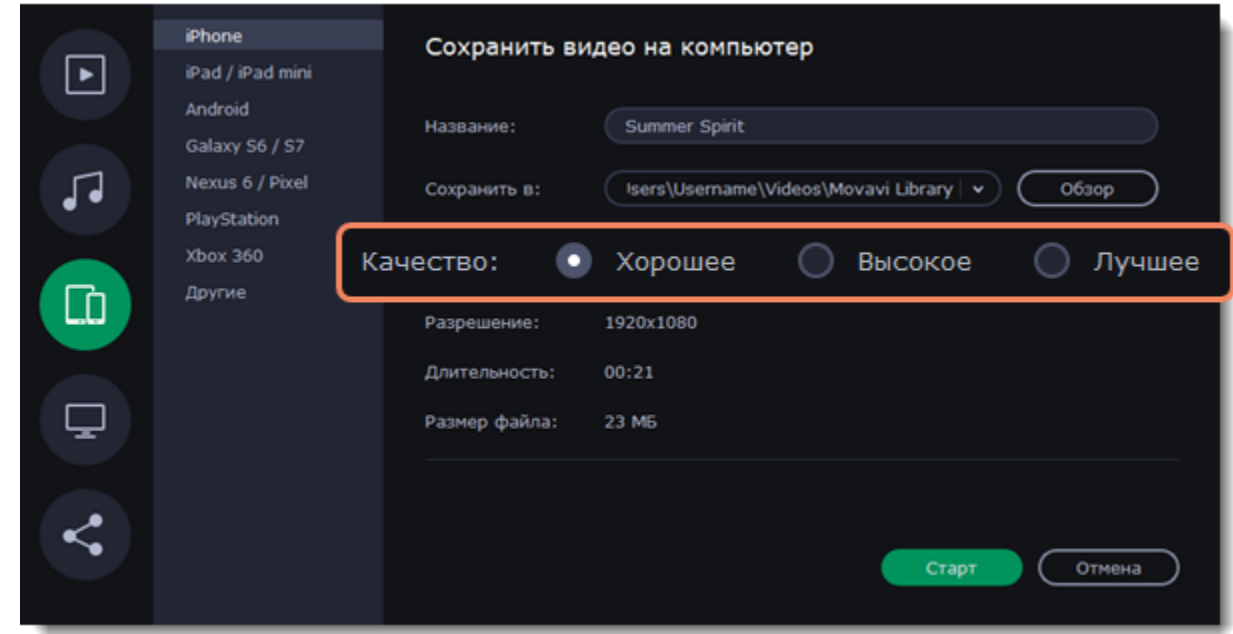

6. Нажмите кнопку **Старт**, чтобы начать обработку и сохранение файла. Процесс может занять несколько минут.

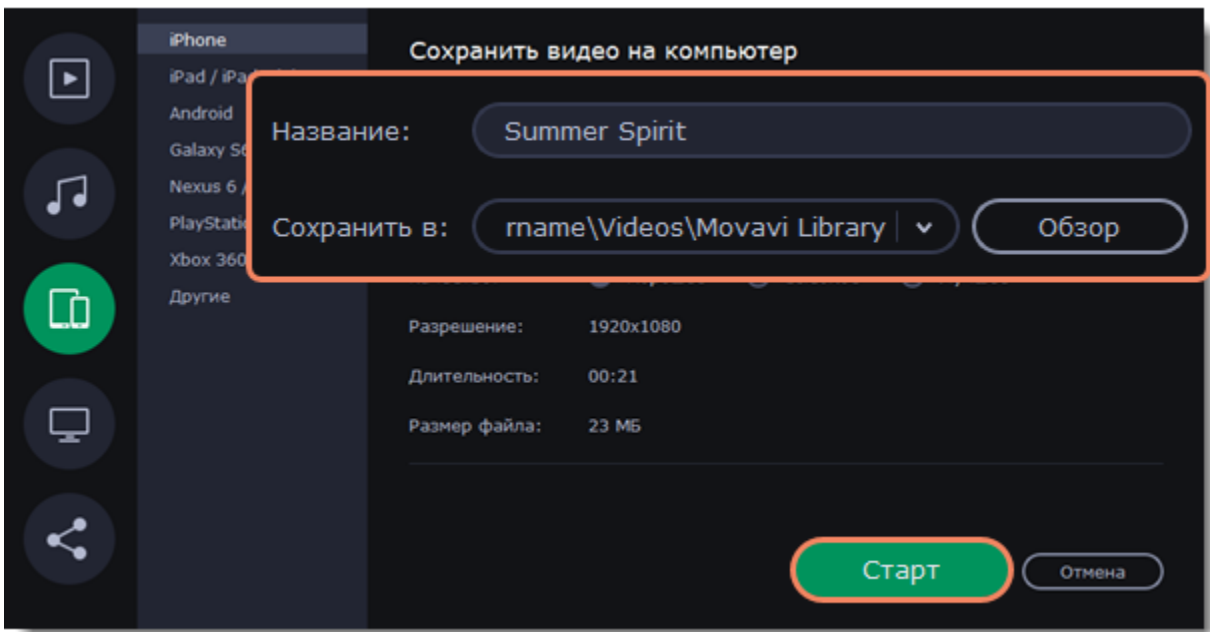

## <span id="page-64-0"></span>**Сохранение для телевизора**

Данная инструкция расскажет вам, как сохранить видео для просмотра на телевизорах.

1. Нажмите кнопку **Сохранить** под окном плеера. Откроется окно сохранения видео.

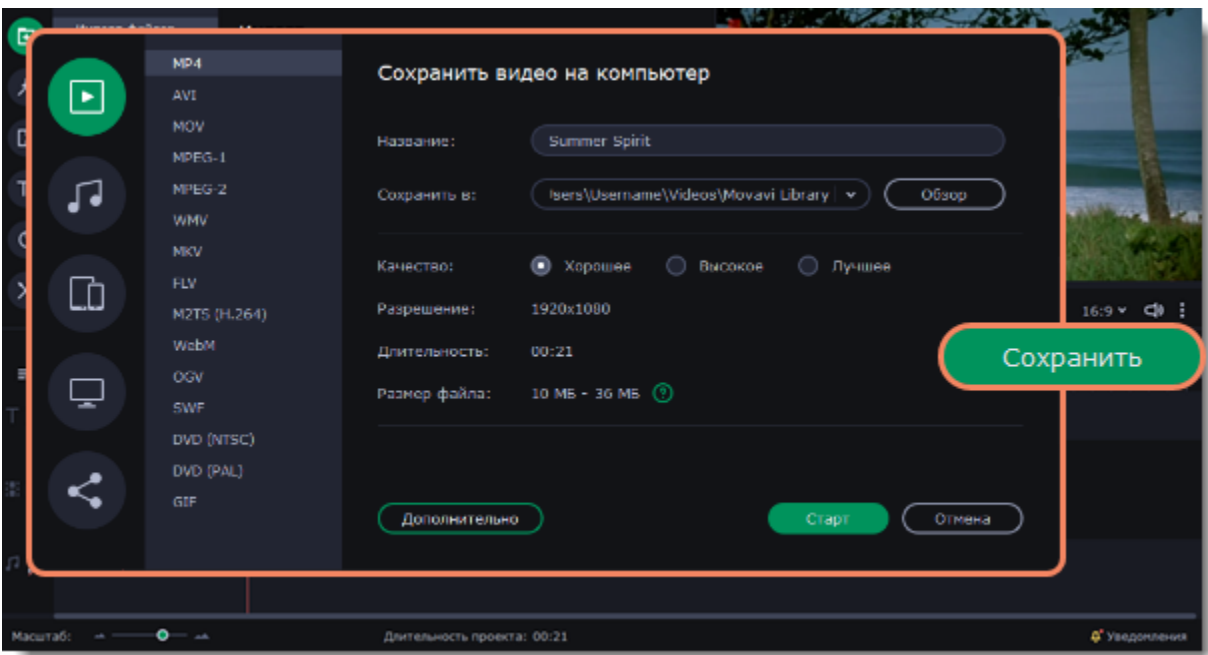

2. В левой части окна переключитесь на раздел **Сохранить для устройств**.

3. Выберите формат сохранения по модели телевизора. Если нужной модели нет в списке, выберите **Другие 1080р ТВ** или **Другие 4К ТВ**

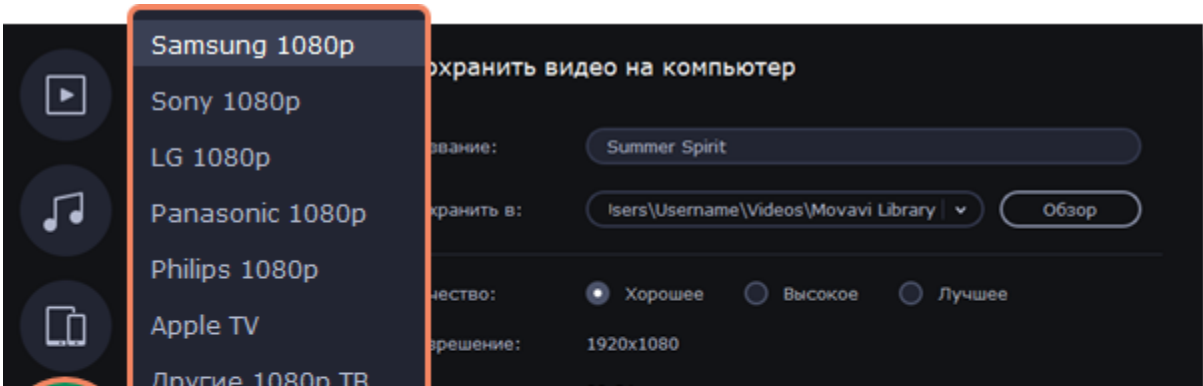

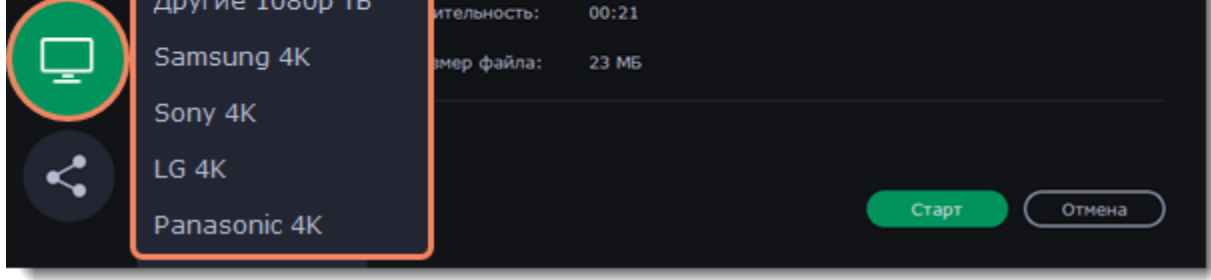

4. Если в вашем видеоролике используется большое количество мелких деталей и фильтров, вы можете выбрать **высокое** или **лучшее** качество, чтобы экспортировать видео с повышенным битрейтом, позволяющим лучше сохранить детали. Однако, повышение битрейта также существенно увеличивает размер файла, поэтому для большинства проектов подойдет **хорошее** качество.

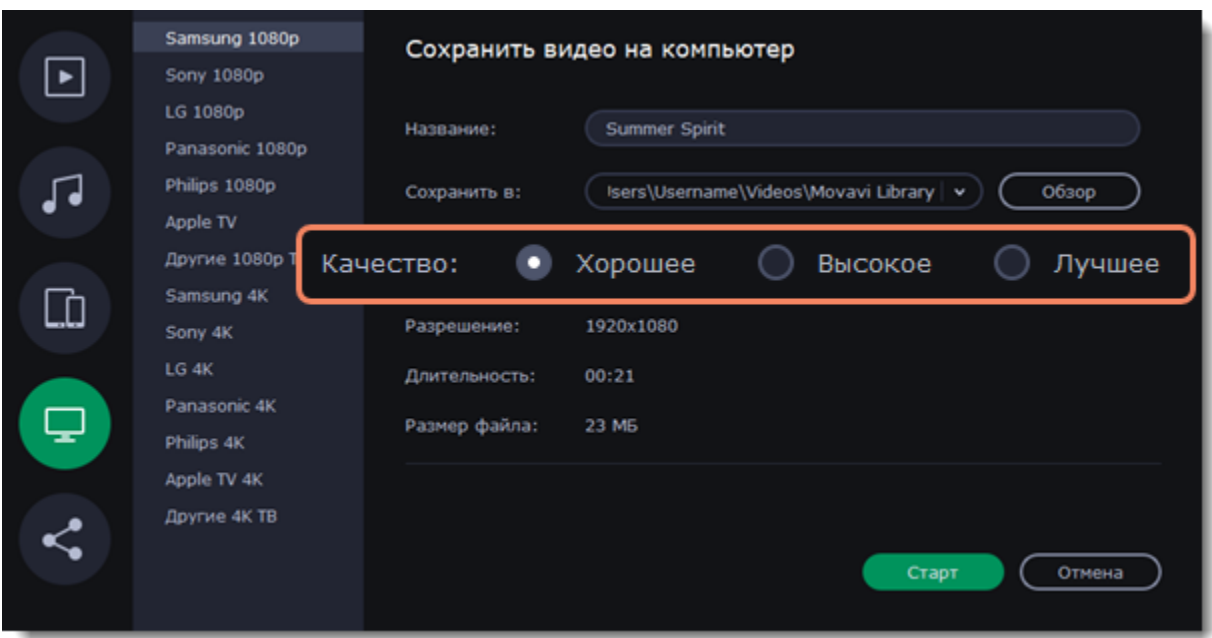

5. Назовите файл и выберите папку сохранения. Рядом с полем **Сохранить в** нажмите кнопку **Обзор**, чтобы указать другую папку. Путь сохранения видео по умолчанию можно изменить в [настройках](#page-69-0).

6. Нажмите кнопку **Старт**, чтобы начать обработку и сохранение видео. Процесс может занять несколько минут.

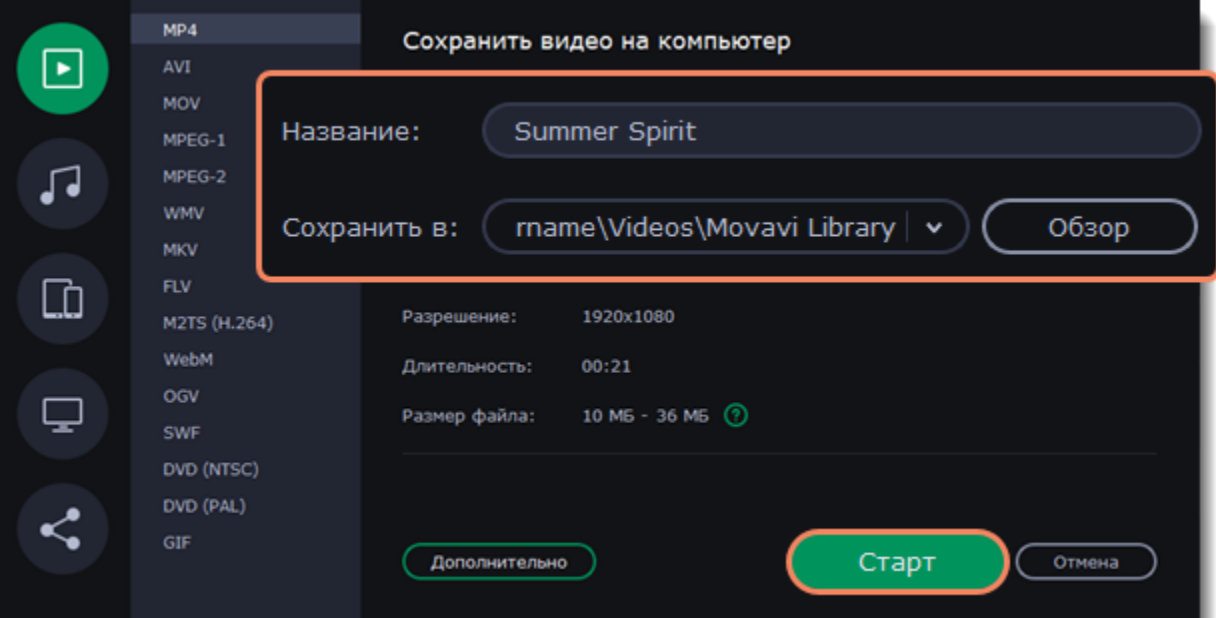

# <span id="page-65-0"></span>**Загрузка в интернет**

Готовые видео можно тут же загрузить на YouTube, Google Диск или Vimeo.

1. Нажмите кнопку **Сохранить** под окном плеера. Откроется окно сохранения видео.

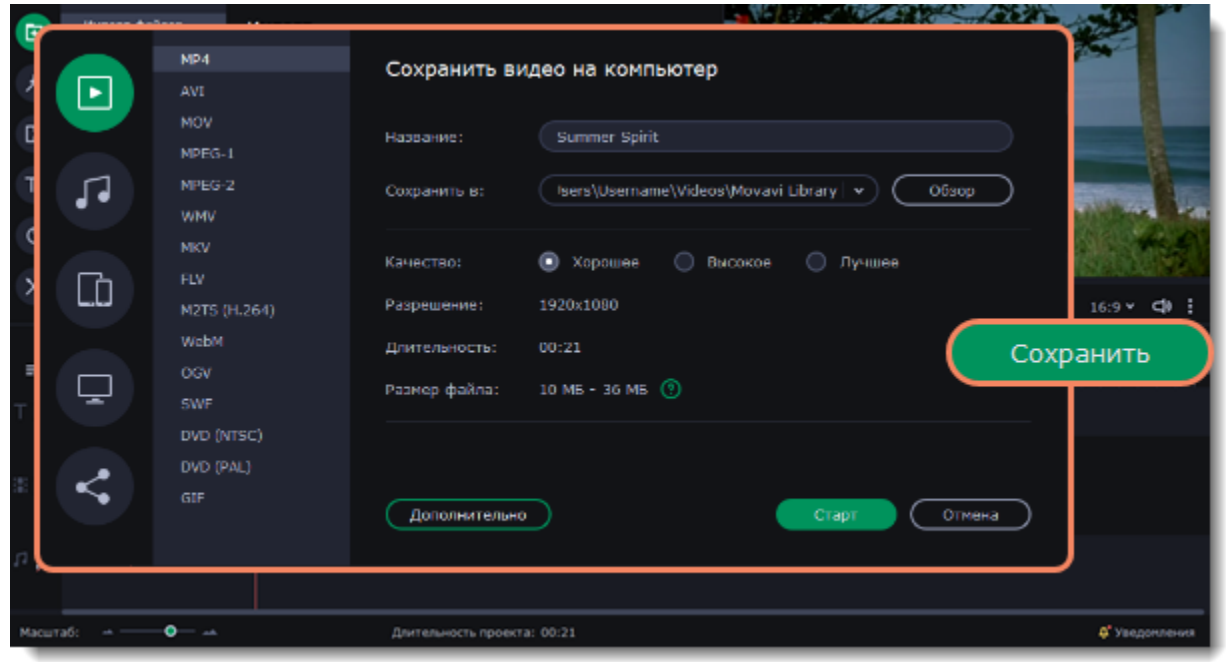

2. В левой части окна переключитесь на раздел **Загрузить онлайн**.

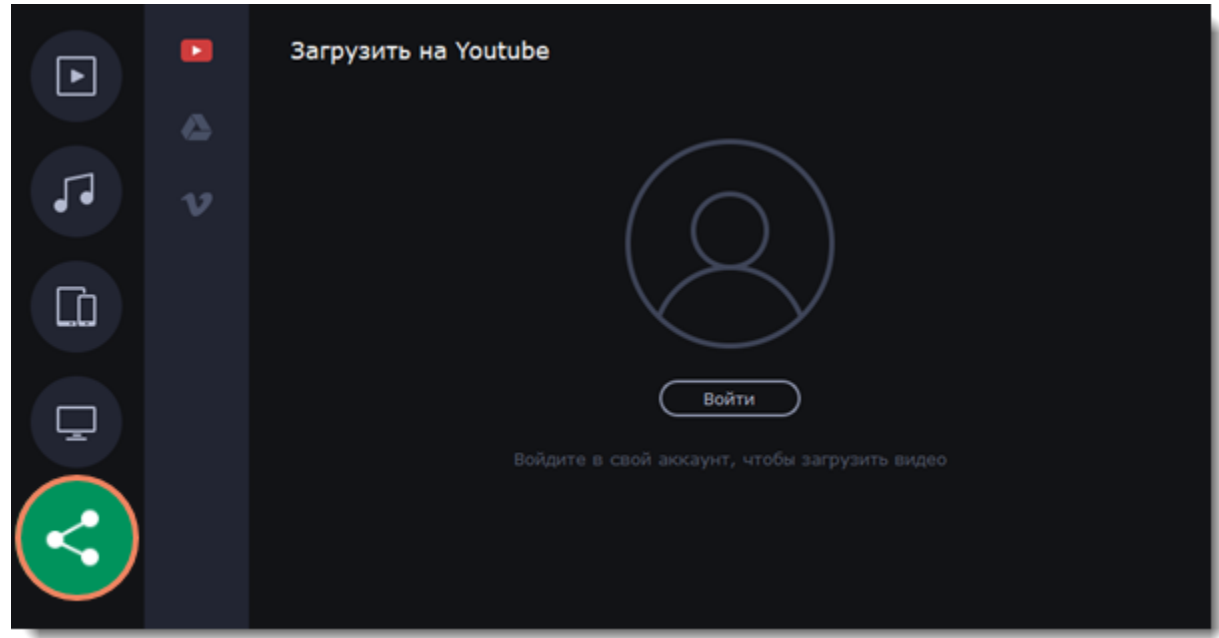

- 3. Выберите сервис, на который хотите загрузить видео: YouTube, Google Drive или Vimeo.
- 4. Нажмите кнопку **Войти**. Откроется страница авторизации в браузере. Войдите в свой аккаунт и нажмите **Разрешить**.

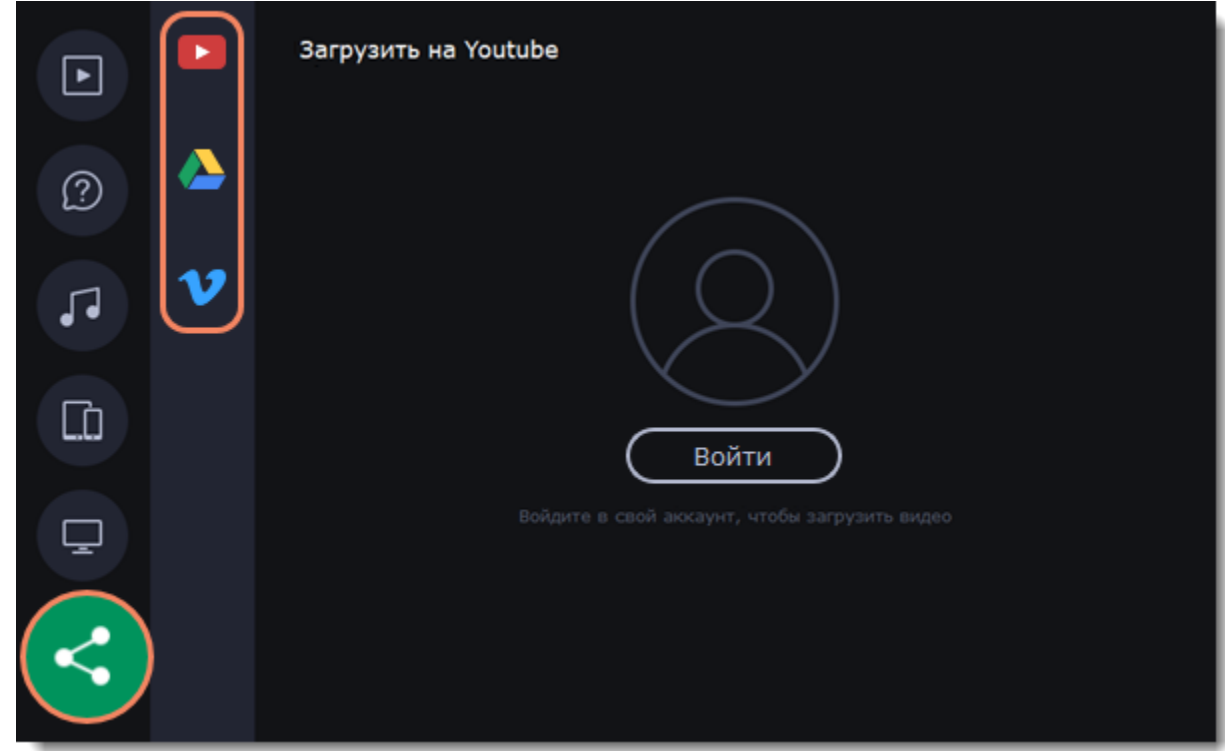

## **Загрузка на YouTube**

- 1. Заполните **название** и **описание** видео. Эта информация будет показываться под вашим видео на YouTube.
- 2. Добавьте **теги**, чтобы пользователи могли найти ваше видео. Разделяйте теги запятыми и ставьте перед тегами знак решетки (#).
- 3. Выберите из списка подходящую для вашего видео **категорию**.
- 4. Откройте список **Доступ** и выберите, кто может смотреть ваше видео:

*Ограниченный доступ* – видео с ограниченным доступом можете смотреть только вы и пользователи, которых вы выберете. *Открытый доступ* – ролики, которые находятся в открытом доступе, могут смотреть все пользователи YouTube. Также ими можно делиться без ограничений.

*Доступ по ссылке* – видео с доступом по ссылке могут смотреть только пользователи, которые знают нужный URL. Они также могут пересылать его другим.

- 5. В самом низу окна укажите папку, в которую будет сохранено видео.
- 6. Нажмите **Загрузить**.

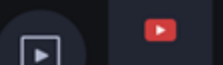

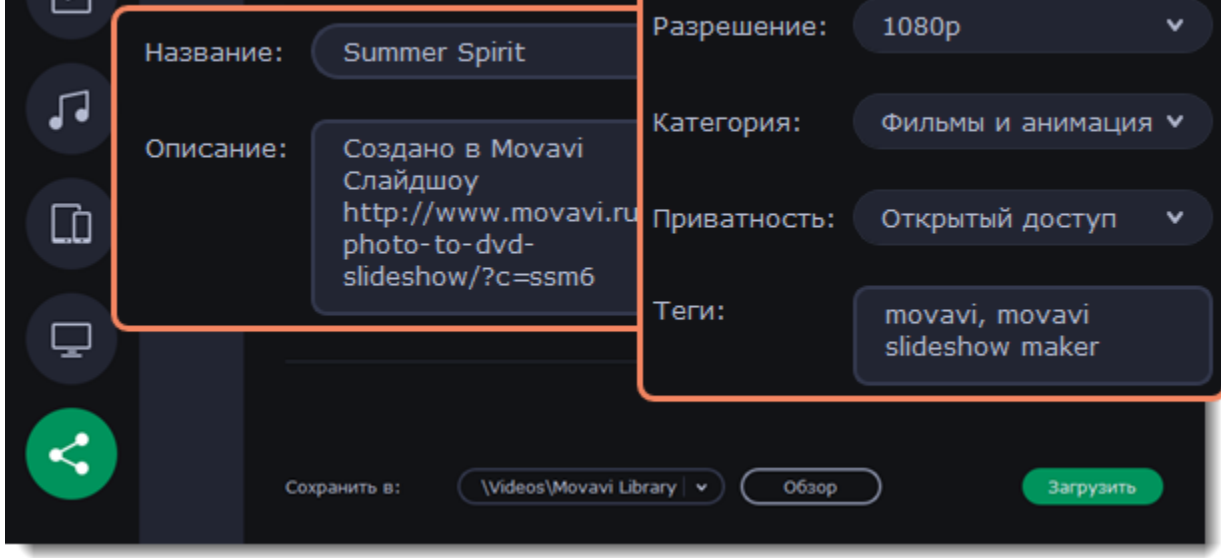

 $\mathbb{C}^{\rightarrow}$ 

*Для загрузки видео на YouTube свыше 15 минут необходимо подтвердить аккаунт. [Справка YouTube – Как добавлять на YouTube длинные ролики](https://support.google.com/youtube/answer/71673?hl=ru)*

## **Загрузка на Google Диск**

### 1. Введите **название** видео.

2. Выберите папку в хранилище Google Диск, в которой будет храниться ваше видео. Вы также можете создать новую папку, прямо в окне экспорта, или обновить список, чтобы увидеть новую папку, которую вы создали в самом Google Диске.

## 3. Откройте список **Доступ** и выберите, кто может смотреть ваше видео:

*Ограниченный доступ* – видео с ограниченным доступом можете смотреть только вы и пользователи, которых вы выберете. *Доступ по ссылке* – видео с доступом по ссылке могут смотреть только пользователи, которые знают нужный URL. Они также могут пересылать его другим.

- 4. В самом низу окна укажите папку, в которую будет сохранено видео.
- 5. Нажмите **Загрузить**.

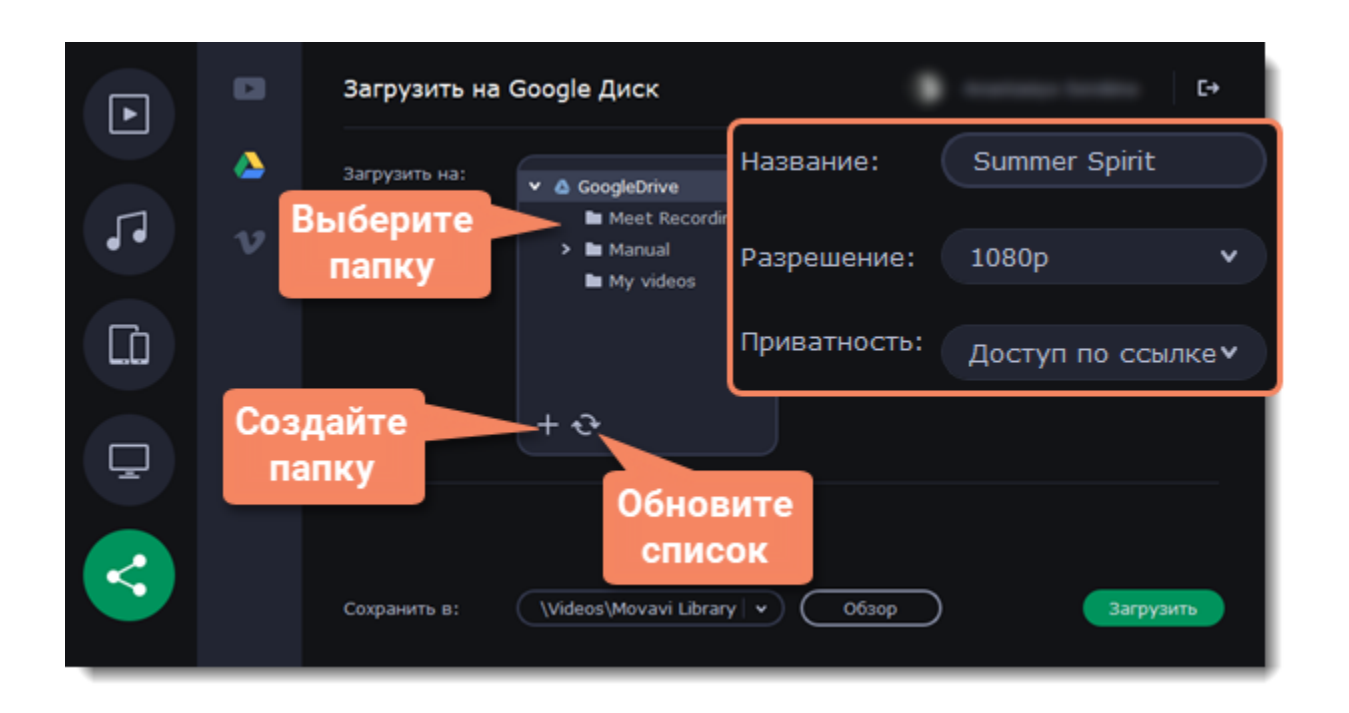

## **Загрузка на Vimeo**

- 1. Заполните **название** и **описание** видео.
- 2. Откройте список **Доступ** и выберите, кто может смотреть ваше видео: *Открытый доступ* – видео доступно для просмотра всем пользователям. *Мои подписки* – просмотр видео доступен только для тех пользователей, на которых вы подписаны. *Только я* – никто, кроме вас не может видеть видео.
- 3. Выберите разрешение видео и добавьте теги. Разделяйте теги запятыми и ставьте перед тегами знак решетки (#).
- 4. В самом низу окна укажите папку, в которую будет сохранено видео.
- 5. Нажмите **Загрузить**.

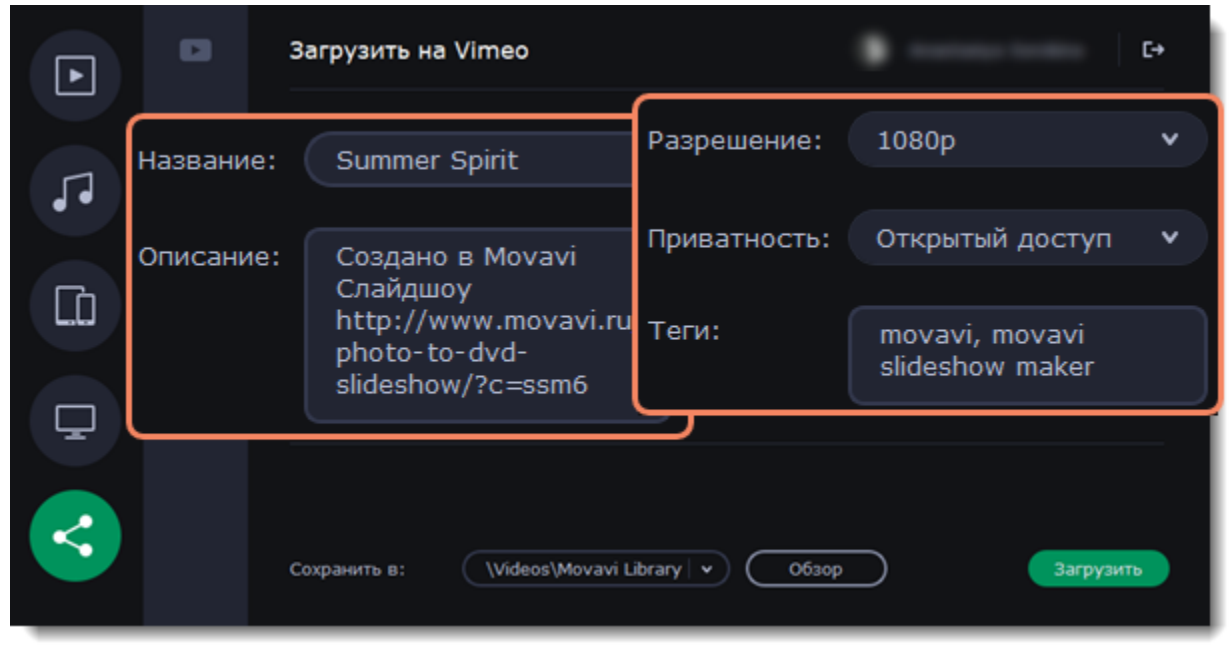

**Смотрите так же:** [Настройки аккаунтов](#page-69-1)

# **Настройки программы**

Чтобы открыть настройки:

- 1. В основном меню программы нажмите на **Настройки**.
- 2. Выберите **Параметры**.

Откроется окно настроек. Настройки программы распределены по тематическим вкладкам. Нажмите на вкладку, чтобы открыть параметры.

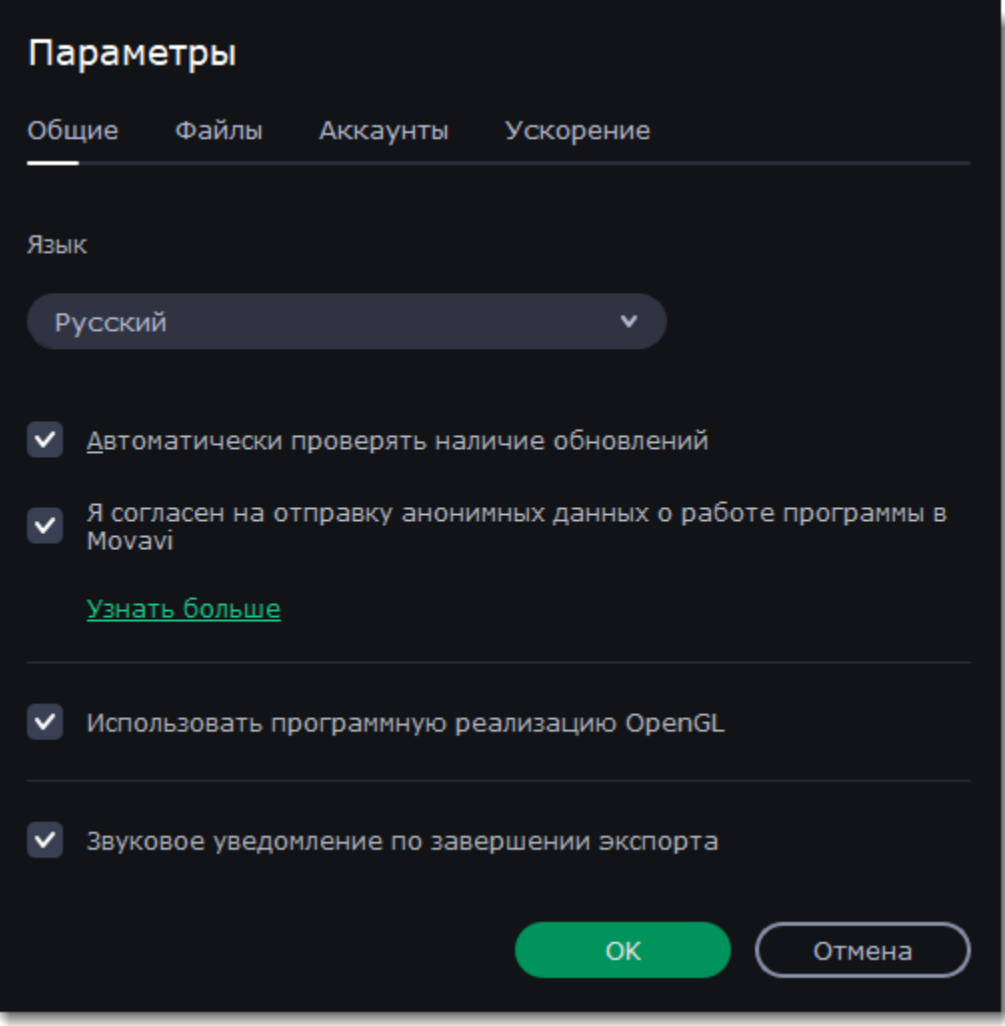

Когда вы закончите настраивать программу, нажмите **ОК**, чтобы закрыть окно настроек.

**Смотрите также:** [Общие настройки](#page-68-0) [Настройки файлов](#page-69-0) [Настройки аккаунтов](#page-69-1) [Настройки аппаратного ускорения](#page-70-0)

# <span id="page-68-0"></span>**Общие настройки**

**Язык интерфейса** – чтобы сменить язык, просто выберите нужный язык из списка. Изменения вступят в силу после нажатия **OK**.

**Автоматически проверять наличие обновлений** – включите опцию проверки обновлений, чтобы не пропустить важные улучшения в программе. Обновления внутри версии (например, с 1.0 до 1.1) совершенно бесплатны, а обновления до следующих версий для зарегистрированных пользователей предоставляются с существенной скидкой.

**Я согласен на отправку анонимных данных о работе программы в Movavi** – включение данной опции позволит программе отправлять данные об использовании команде наших разработчиков, быстрее найти исправить любые неполадки, а также внедрить необходимые улучшения. Отправляемые данные не содержат персональной информации и будут использованы исключительно внутри компании Movavi в целях улучшения программы.

[Подробнее о видах используемой информации](http://www.movavi.ru/mip.html)

[Подробнее о нашей политике конфиденциальности](http://www.movavi.ru/privacy.html)

**Использовать программную реализацию OpenGL** – используйте эту функцию, если ваш компьютер не поддерживает необходимую версию OpenGL и при запуске программы появляется сообщение об ошибке.

*OpenGL* - это программный интерфейс, отвечающий за вывод графических данных. Обычно его работу обеспечивает драйвер видеокарты. Однако некоторые видеокарты не поддерживают необходимую версию OpenGL. В этом случае вы можете использовать данную функцию, чтобы скачать и установить необходимое программное обеспечение. Загрузка начнется автоматически, но для этого потребуется работающее интернет-соединение.

Если при запуске Movavi Слайдшоу не появляется сообщение об ошибке OpenGL, использование этой опции не рекомендуется.

[Подробнее о решении проблем при работе с OpenGL](#page-74-0)

**Звуковое уведомление по завершении экспорта** – по завершении сохранения проекта в один из форматов будет воспроизведен звуковой сигнал.

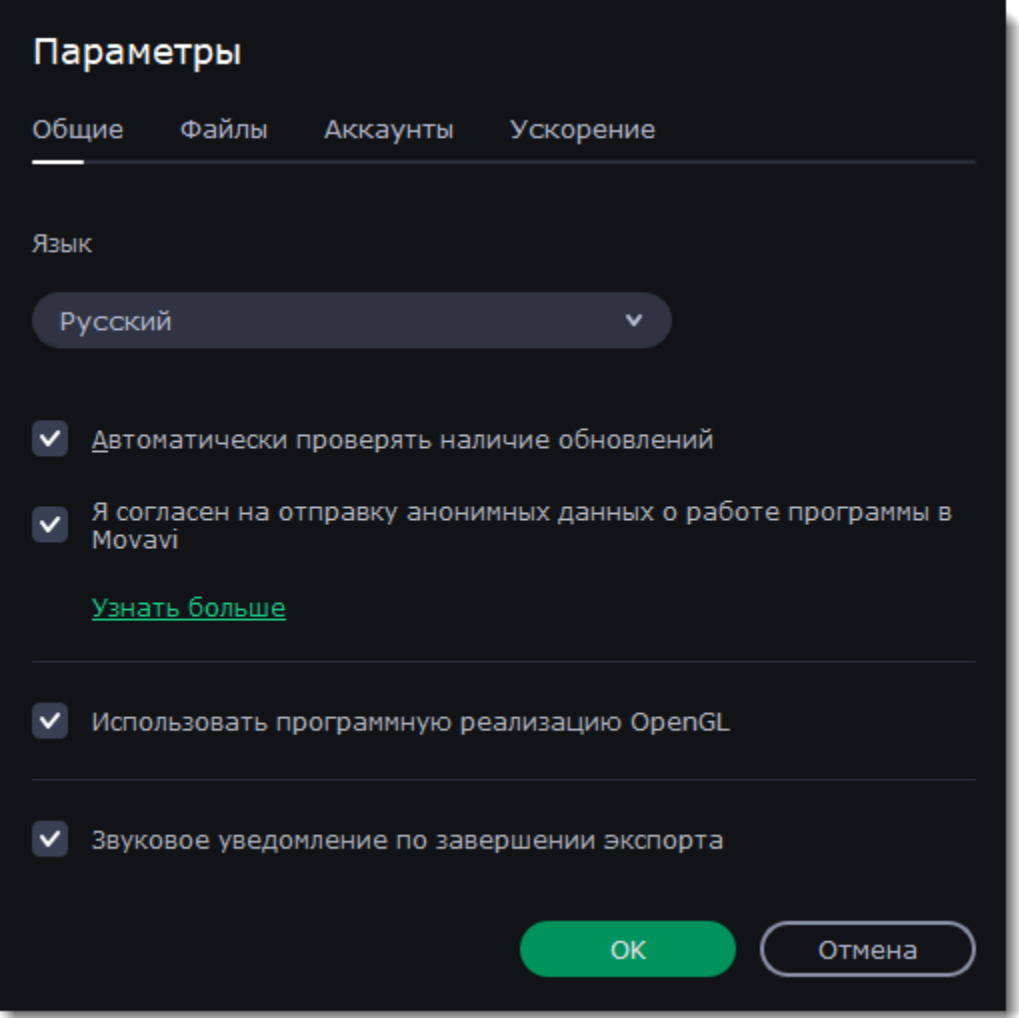

# <span id="page-69-0"></span>**Настройки файлов**

На вкладке **Файлы** настройте параметры сохранения разных типов файлов. Любую из этих папок можно измененить на другую.

**Папка для сохранения проектов** – данная папка задана по умолчанию при сохранении и открытии проектов. Здесь также хранятся файлы автосохранения. Вы можете воспользоваться файлами автосохранения в случае ошибки или принудительного завершения работы программы.

**Папка для сохранения готовых видео** – данная папка задана по умолчанию для экспорта видео.

- 1. Нажмите на кнопку с точками **важе** рядом с папкой, которую хотите изменить.
- 2. Откроется окно Проводника Windows. Выберите папку, в которую хотите сохранять файлы.
- 3. Нажмите **Выбрать папку**, чтобы задать эту папку.

**Папка для сохранения аудиозаписей** – записанные с микрофона аудиоклипы хранятся в этой папке. *Если вы удалите аудиозаписи, аудиоклипы в проекте также будут утеряны.*

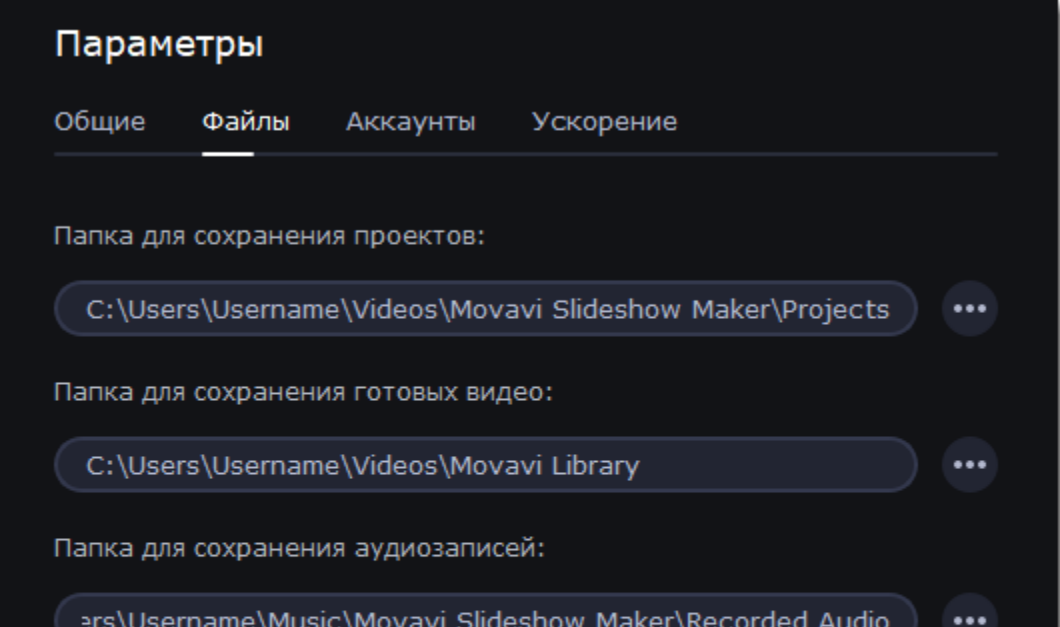

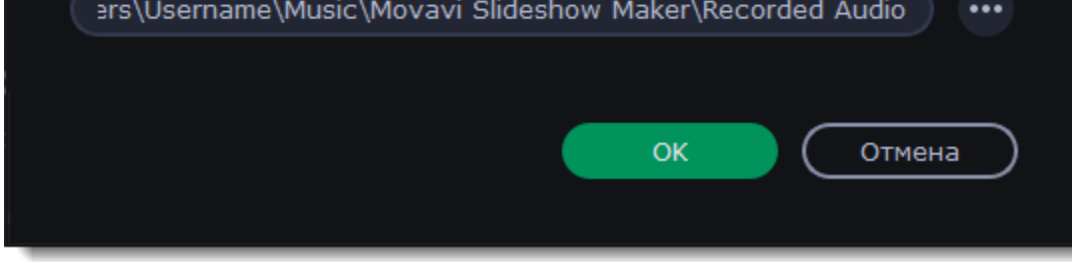

## **Изменение папки для сохранения файлов**

Вы можете использовать другие папки, если на диске недостаточно места, или если просто хотите организовать файлы по-другому.

# <span id="page-69-1"></span>**Настройки аккаунтов**

На вкладке **Аккаунты** вы можете войти в социальные сети для загрузки видео.

- 1. Выберите сервис для загрузки видео: YouTube, Vimeo, или Google Диск.
- 2. Нажмите **Войти**.

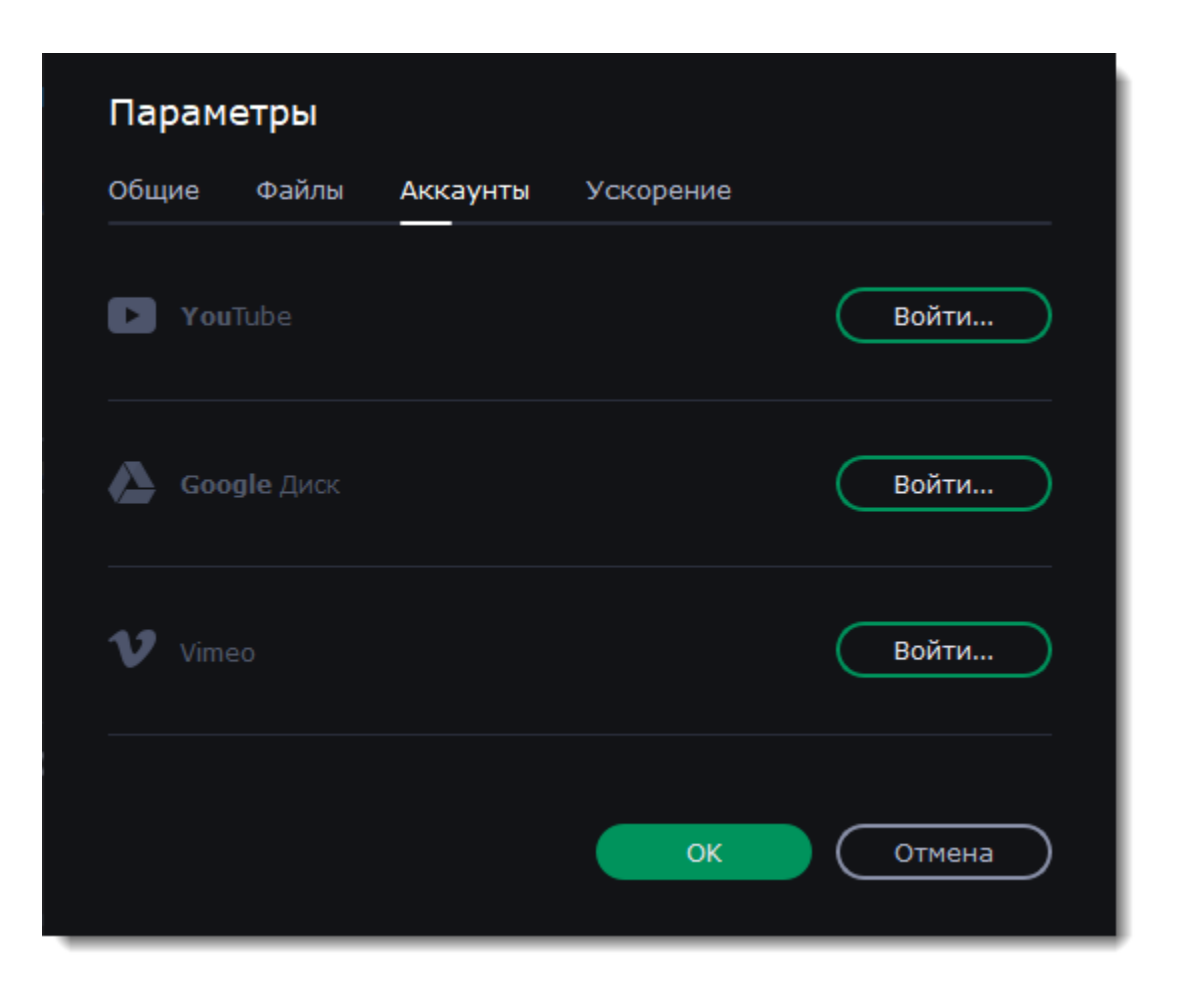

- 3. Войдите в свой аккаунт.
- 4. В окне браузера разрешите доступ к аккаунту для загрузки видео.
- 5. Вернитесь к окну программы. Имя вашего аккаунта будет показано в окне настроек.

#### **Выход или смена аккаунта**

Нажмите **Выйти** в настройках аккаунтов. После этого для загрузки видео вам нужно будет снова авторизоваться.

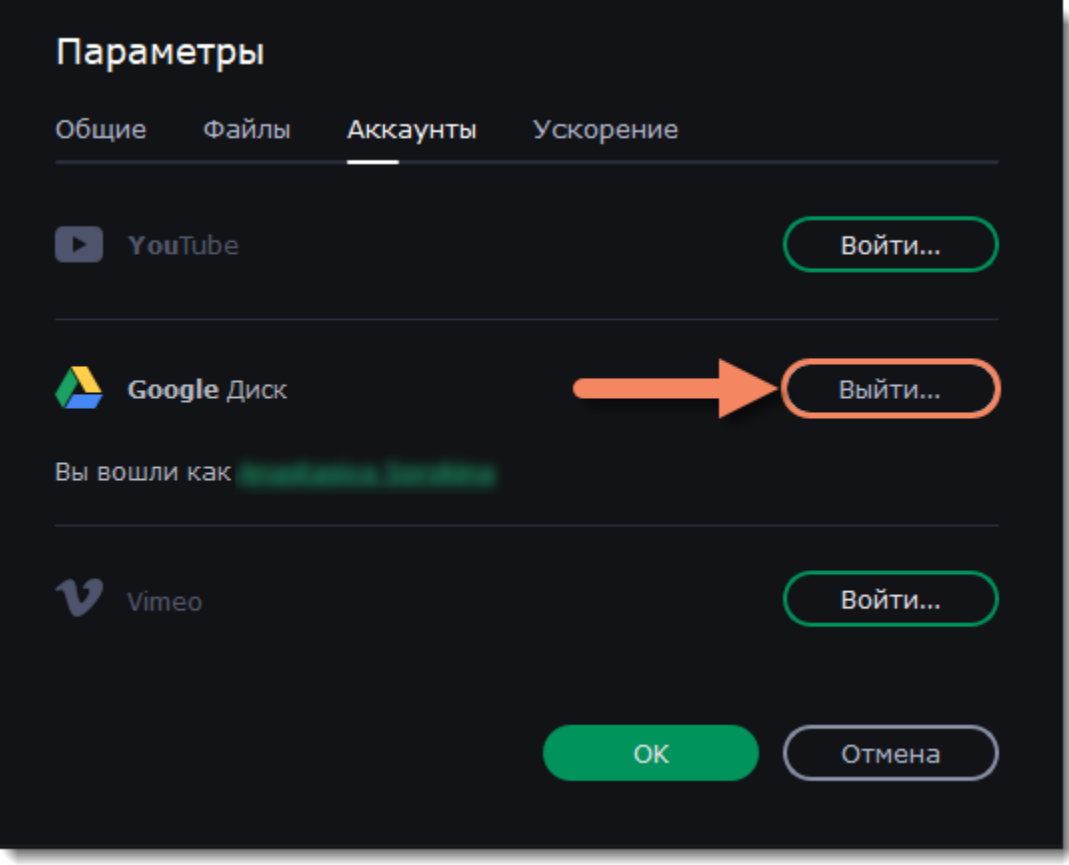

# <span id="page-70-0"></span>**Настройки аппаратного ускорения**

Если ваш компьютер обладает необходимым оборудованием, эти функции помогут ускорить процесс шифровки и расшифровки медиаданных, что позволит вам сохранять видео намного быстрее и наслаждаться бесперебойной работой программы.

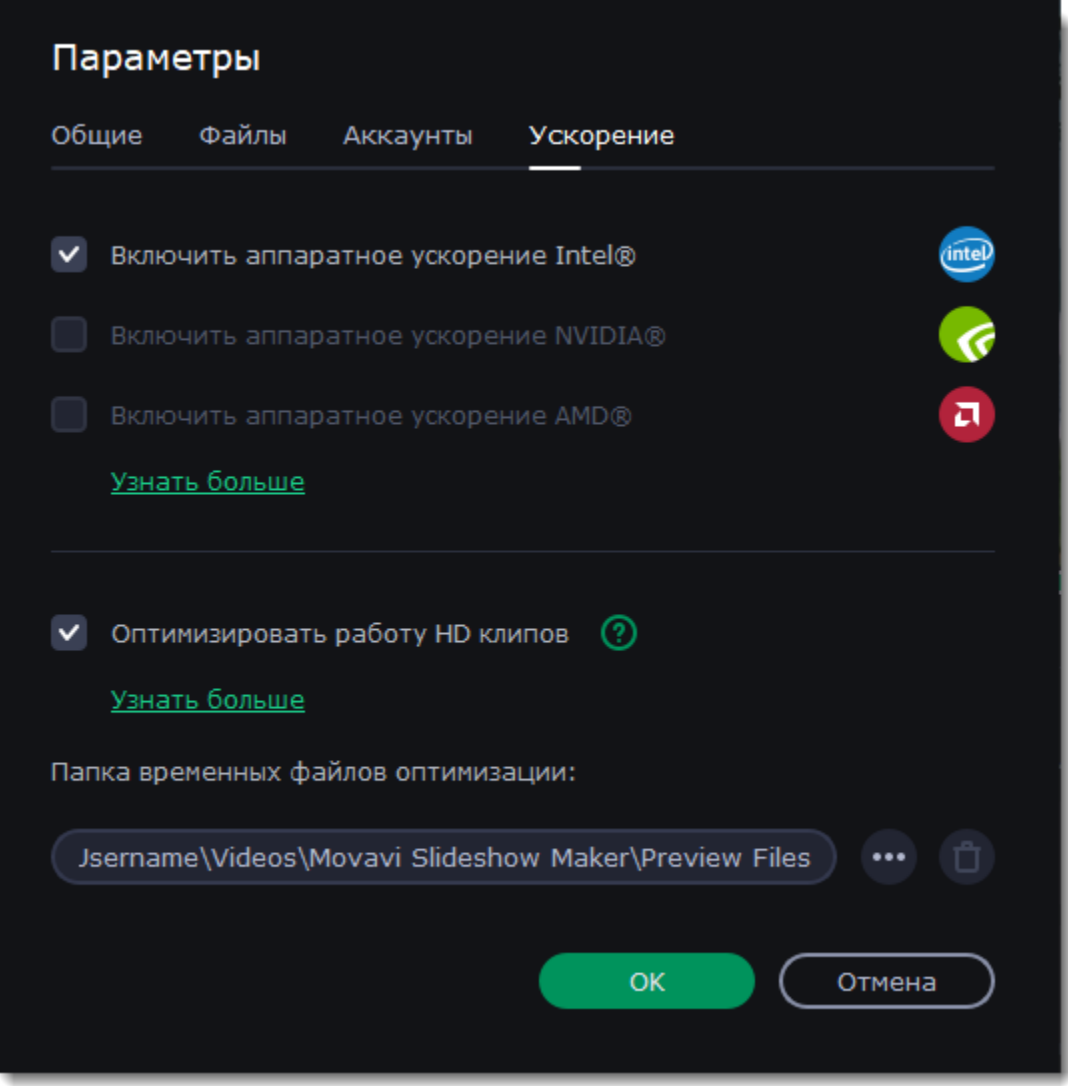

## **Включить аппаратное ускорение Intel**

• Ускоряет процесс обработки видео до 400% при работе с кодеками H.264 и MPEG-2.

Ускорение доступно, если ваш компьютер оборудован процессором Intel, поддерживает технологию HD Graphics*™* или Quick Sync Video версии 1.0 и выше*.*

### **Включить аппаратное ускорение NVIDIA**

• Эта функция включает использование видеокарты NVIDIA при обработке видео в форматах H.264 и MPEG-2. Они будут сохранять до 50% быстрее.

• Центральный процессор вашего компьютера не будет заниматься обработкой видео. Это обеспечит более быструю работу других программ.

Ускорение доступно, если ваш компьютер оборудован видеокартой AMD и оборудован Video Coding Engine 1.0 или выше. [Список](https://en.wikipedia.org/wiki/Video_Coding_Engine) [совместимых моделей видеокарт](https://en.wikipedia.org/wiki/Video_Coding_Engine)

Ускорение доступно, если ваш компьютер оборудован видеокартой NVIDIA и поддерживает эту технологию. Ускорение NVIDIA поддерживают видеокарты серий GeForce, Tesla и Quadro. Вы можете ознакомиться с полным списком на официальном сайте NVIDIA: [Видеокарты с поддержкой NVENC](https://developer.nvidia.com/video-encode-decode-gpu-support-matrix).

### **Включить аппаратное ускорение AMD**

• Позволяет использовать мощность графического процессора видеокарты AMD при конвертации видео.

• Использование видеокарты вместо процессора позволяет оставлять процессор для других задач и свободно использовать компьютер во время конвертации.

### **Оптимизировать работу HD клипов**

Оптимизация HD клипов позволяет программе более быстро и плавно обрабатывать файлы в высоком разрешении. Если функция оптимизации HD клипов включена, Слайдшоу сможет создавать копии оригинальных файлов в меньшем размере, а затем использовать их в проекте. Для корректной работы этого ускорения на вашем жестком диске должно быть свободное место. Не беспокойтесь о качестве итогового видео: как только вы приступите к сохранению, рабочие копии файлов будут заменены обратно на оригинальные файлы в высоком разрешении.

## **Устранение проблем**

Если опция ускорения недоступна в настройках:

• Возможно, на вашем компьютере нет необходимого оборудования.

Если вы уверены, что ваш компьютер обладает необходимым оборудованием, попробуйте обновить драйверы. Самую новую версию драйверов вы можете найти на сайте производителя: [Центр загрузок Intel](https://downloadcenter.intel.com/ru/) | [Центр загрузок NVIDIA](http://www.nvidia.ru/Download/index.aspx?lang=ru)

*Intel HD Graphics* – *это товарный знак Intel Corporation. NVENC* – *это товарный знак NVIDIA Corporation.*

# **Помощь и поддержка**

Если у вас остались какие-либо вопросы, проблемы или предложения, свяжитесь с нашей командой техподдержки и вам обязательно помогут.
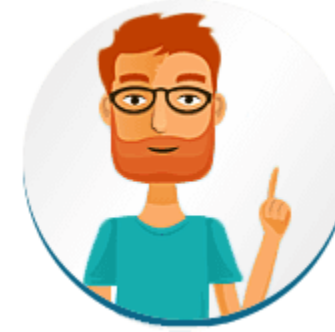

**Как с нами связаться** E-mail: [supportru@movavi.com](mailto:supportru@movavi.com) [Форма обратной связи](https://www.movavi.ru/support/contact.html) Ответ гарантирован в течение трёх рабочих дней.

Если вы сообщаете о проблеме, пожалуйста, опишите ее как можно более подробно, чтобы мы могли помочь вам быстрее.

# **Частые вопросы**

**Почему на моих видео надпись «Пробная версия»?**

Водяной знак появляется только на видео, созданных в пробной версии программы. Чтобы снимать видео без водяного знака, купите ключ активации и активируйте программу.

[Активация полной версии](#page-1-0)

# <span id="page-72-0"></span>**Системные требования**

Movavi Слайдшоу может работать и на компьютерах, не соответствующих требованиям, однако в таких случаях не гарантируется стабильная работа приложения.

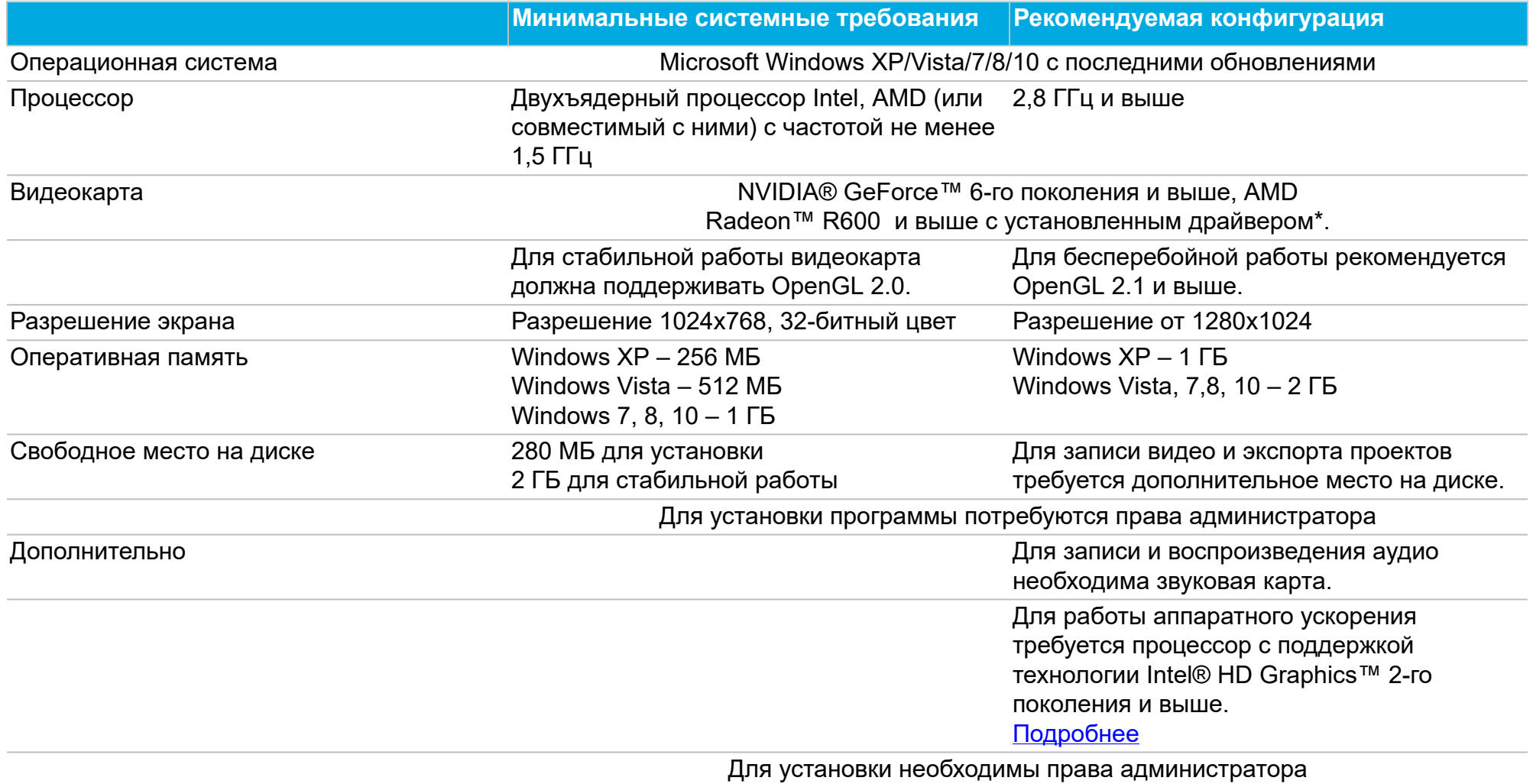

# **Поддерживаемые форматы**

Ниже представлен полный список форматов и кодеков, поддерживаемых Movavi Слайдшоу:

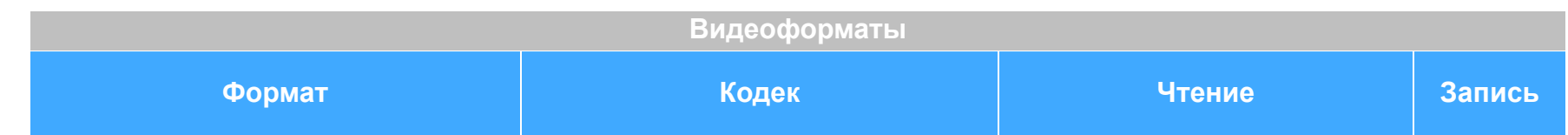

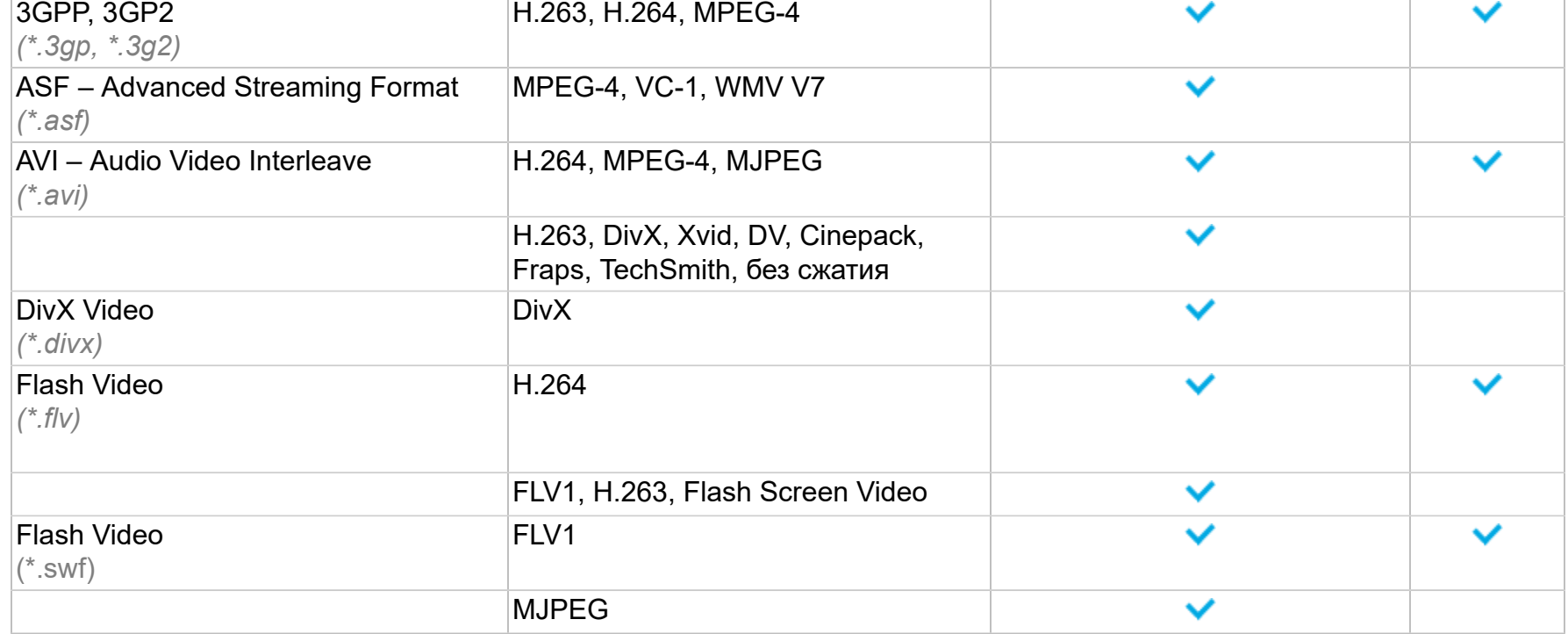

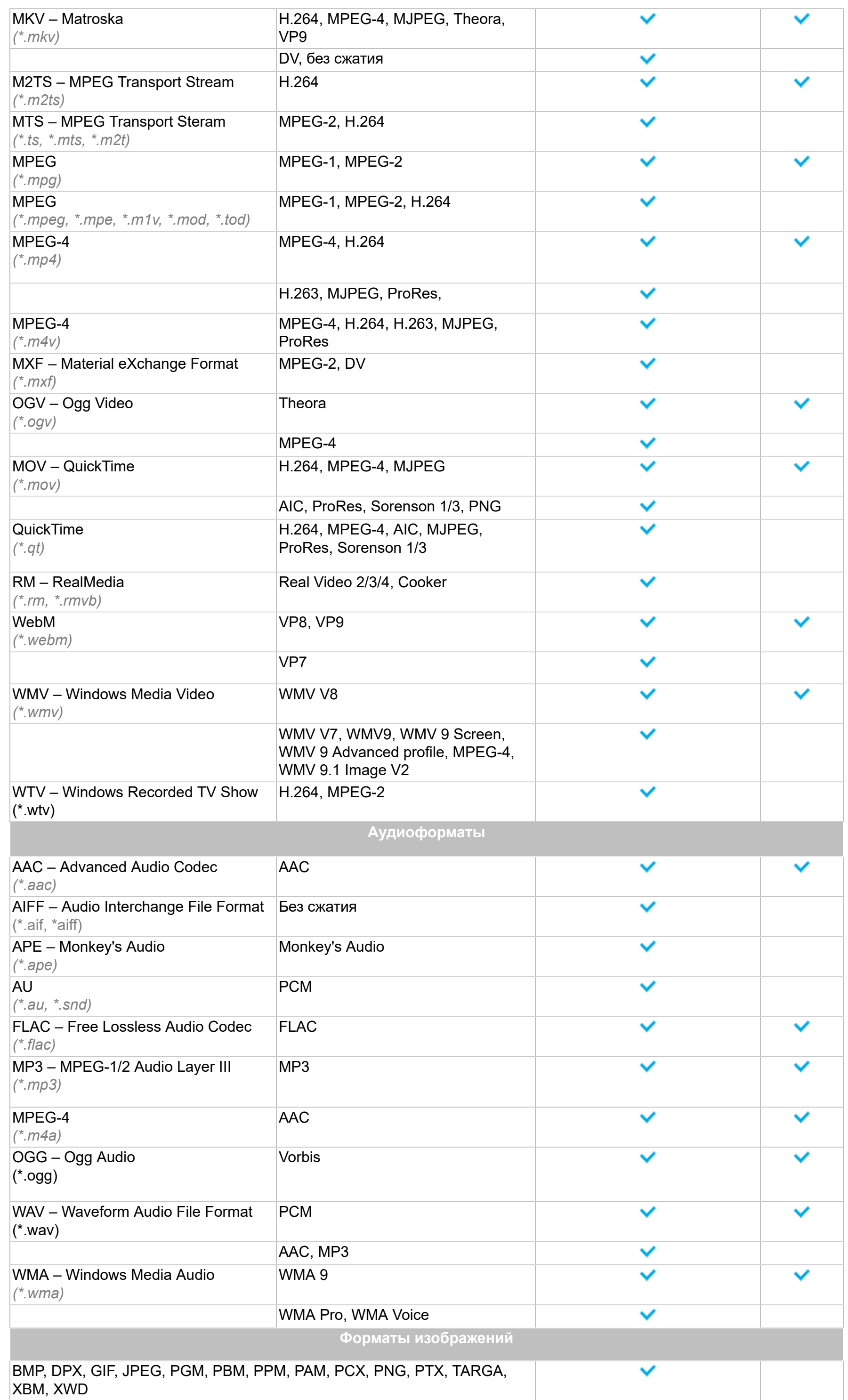

Со списком поддерживаемых устройств вы можете ознакомиться [на странице Слайдшоу](https://www.movavi.ru/photo-to-dvd-slideshow/formats.html).

# **Проблемы в работе OpenGL**

Если при запуске Movavi Слайдшоу появляется сообщение об ошибке или вы заметили, что плеер, фильтры или переходы не работают, то ваш компьютер, скорее всего, не поддерживает необходимую для работы версию OpenGL. Для работы программы видеокарта должна поддерживать OpenGL 2.0. Для бесперебойной работы рекомендуется OpenGL 2.1 и выше.

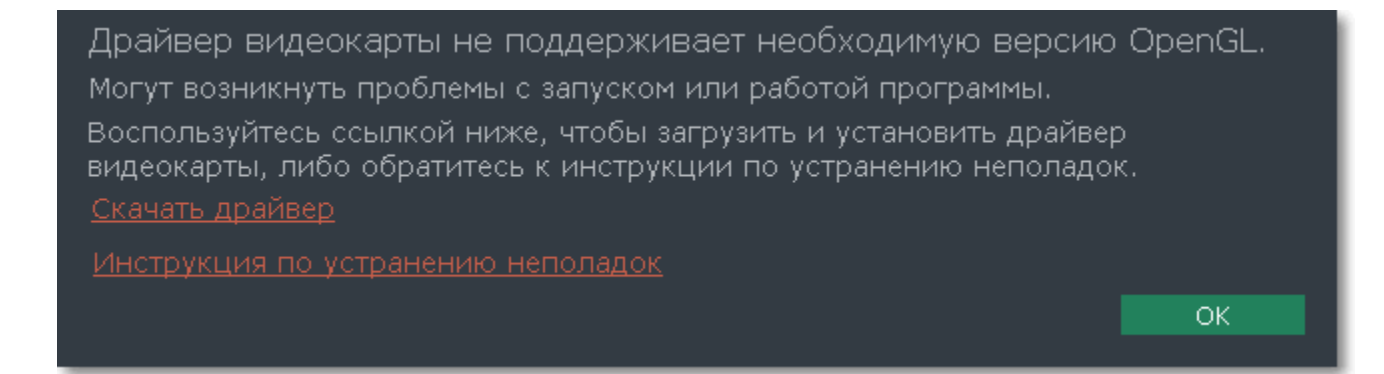

OpenGL – это программный интерфейс, отвечающий за вывод графических данных. Обычно его работу обеспечивает драйвер видеокарты. Однако некоторые видеокарты не поддерживают необходимую версию OpenGL. В этом случае следуйте следующим шагам:

# **Шаг 1: Обновите драйвер видеокарты**

Такая проблема может возникать, если драйвер видеокарты вашего компьютера устарел. Скачайте файл установки драйвера с сайта производителя и следуйте инструкциям по установке. [Подробная инструкция](#page-74-0)

Рекомендуется перезагрузить компьютер после установки. После этого попробуйте снова запустить Movavi Слайдшоу. Если сообщение об ошибке появляется снова, переходите к следующему шагу.

• [Свяжитесь с нами.](https://www.movavi.ru/support/contact.html) Предоставьте данные о модели видеокарты и перечислите шаги, которые вы предприняли для решения этой проблемы.

# **Шаг 2: Попробуйте установить программную реализацию OpenGL**

Если после обновления драйверов видеокарта все еще не поддерживает 2.0 вы можете установить замену в видео программного обеспечения:

• В сообщении, которое появляется при запуске Movavi Слайдшоу, поставьте галочку в пункте "Скачать и установить программную реализацию OpenGL".

• Или в основном меню программы нажмите **Настройки** и в появившемся меню выберите **Параметры**. В окне настроек поставьте галочку в пункте **Использовать программную реализацию OpenGL** и нажмите **ОК**.

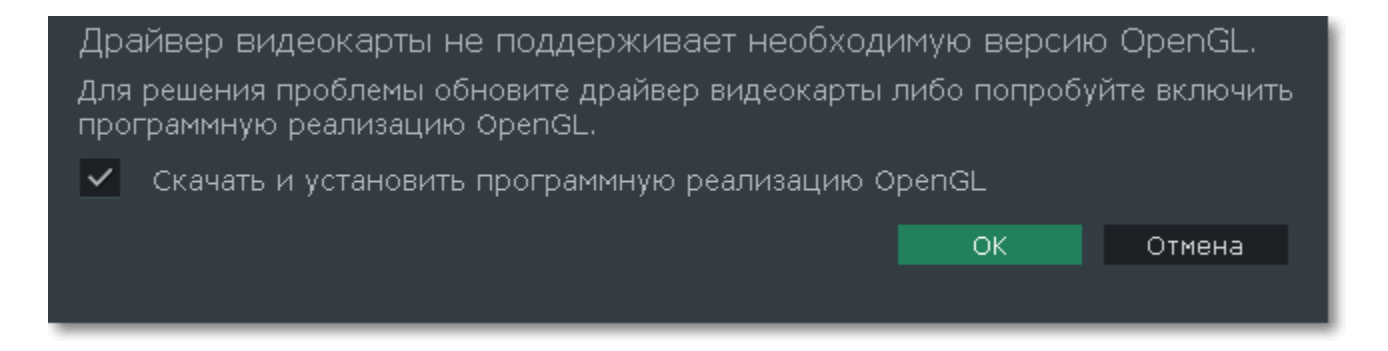

После этого начнется автоматическая загрузка и установка программного обеспечения OpenGL. После завершения установки перезапустите Movavi Слайдшоу.

# **Если предыдущие шаги не помогли:**

• Проверьте, что характеристики вашего компьютера соответствуют [минимальным системным требованиям.](#page-72-0) Видеокарта должна поддерживать OpenGL версии не ниже 2.0.

# <span id="page-74-0"></span>**Обновление драйвера видеокарты**

Если не удалось запустить программу или вы увидели сообщение с просьбой обновить драйвер видеокарты, вам понадобится скачать и установить новую версию драйвера с сайта производителя вашей видеокарты. Регулярное обновление драйвера видеокарты и других компонентов позволят вам всегда быть уверенными в стабильной работе вашего компьютера и установленных программ. Некоторые производители предоставляют специальные программы для автоматического поиска и\или установки нужного драйвера, которые помогут вам сделать процесс обновления драйвера легче.

# **Шаг 1: Определите модель и производителя видеокарты**

1. Щелкните правой кнопкой мыши по рабочему столу и выберите **Разрешение экрана** из появившегося меню.

# 2. В окне **Разрешение экрана** нажмите **Дополнительные настройки**.

3. Откроются свойства вашей видеокарты. Модель вашей видеокарты вы сможете найти в верхней части окна, в разделе **Тип адаптера**. Модель видеокарты понадобится вам позже, при поиске нужного драйвера.

# **Шаг 2: Скачайте новую версию драйвера**

Теперь, когда у вас есть название модели видеокарты, перейдите на сайт производителя (как правило, первая часть названия модели видеокарты – это название фирмы производителя) и найдите раздел поддержки и загрузок драйверов. Вам потребуется указать вашу операционную систему и найденную вами ранее модель видеокарты. Многие производители предоставляют полезные утилиты, позволяющие автоматически найти и установить нужный драйвер.

#### **Будьте осторожны!**

Скачивайте драйвер исключительно с официального сайта производителя. Установочные файлы, скачанные с других сайтов могут содержать вредоносные программы и вирусы.

# **Шаг 3: Установите драйвер**

После завершения загрузки драйвера запустите установочный файл и следуйте инструкциям по установке. Для установки драйвера будут нужны права администратора. В процессе установки дисплей может моргать или искажать картинку. После того, как драйвер будет установлен, необходимо перезагрузить компьютер.

# **Обновление драйвера для видеокарт NVIDIA®**

Если у вас на компьютере установлена видеокарта от NVIDIA, то возможно у вас также есть специальное приложение **NVIDIA GeForce™ Experience**, которое поможет вам быстро обновить драйвер устройства.

1. Откройте приложение **NVIDIA GeForce Experience**. Если на вашем компьютере не установлена программа **NVIDIA GeForce Experience**, вы можете пройти на страницу загрузок NVIDIA и вручную найти нужный драйвер. [Страница загрузок NVIDIA](http://www.nvidia.ru/Download/index.aspx?lang=ru)

Если у вас возникли проблемы, свяжитесь с нашими специалистами техподдержки по электронной почте  $\sup$ portru@movavi.com или через онлайн-чат, и мы обязательно вам поможем!

2. В разделе **Драйверы** программы **NVIDIA GeForce Experience**, нажмите на кнопку **Проверить наличие обновлений**, чтобы обновить список драйверов.

3. Нажмите **Загрузить драйвер**. Программа автоматически загрузит и установит нужный для вашей системы драйвер.

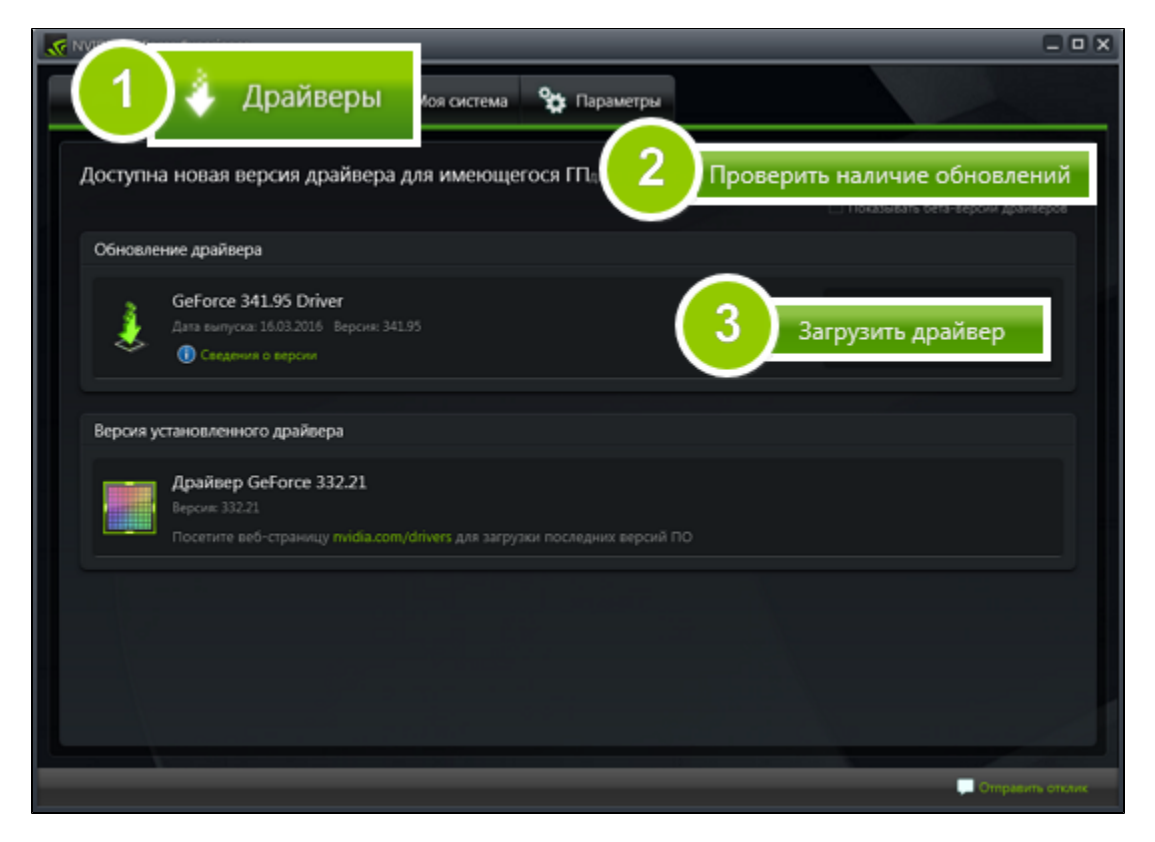

# **Обновление драйвера для видеокарт AMD® или ATI®**

1. Если у вас установлена видеокарта от AMD или ATI, перейдите в центр загрузок на официальном сайте AMD. [Центр загрузок AMD](http://support.amd.com/ru-ru/download)

2. Скачайте и запустите приложение для автоматического обнаружения драйвера.

#### [Приложение автозагрузки](http://www2.ati.com/drivers/auto/autodetectutility.exe)

3. Приложение автоматически распознает вашу видеокарту и операционную систему, а затем начнет загрузку и установку нужного драйвера.

Если у вас возникли проблемы с инструментом автообнаружения, попробуйте вручную ввести вашу операционную систему и название модели видеокарты на странице Центра загрузок AMD и загрузите драйвер.

4. После окончания загрузки запустите установочный файл драйвера и следуйте инструкции по установке.

5. После завершения установки перезагрузите компьютер.

Для скорейшего решения вашей проблемы просим вас как можно подробнее описать вашу проблему и привести модель вашей видеокарты, а также, если появляются сообщения об ошибке, снимки экрана или примерный текст ошибок.

# **Справочник**

Ниже представлен список некоторых терминов, с которыми вы можете столкнуться при работе с файлами видео и аудио. Для работы с программами Movavi вам совершенно необязательно обладать этими знаниями, но если вы хотите узнать больше о тонкостях обработки медиафайлов, вы можете начать с данного раздела.

# **Movavi Слайдшоу**

# **Шкала времени**

Шкала времени – полоса с временными делениями над монтажным столом. Все находящиеся на монтажном столе клипы показаны в масштабе относительно шкалы времени, которая показывает длительность проекта.

#### **Монтажный стол**

Монтажный стол содержит все добавленные в проект клипы и позволяет расположить их в нужной последовательности. Монтажный стол состоит из нескольких треков для каждого типа данных.

# **Общая информация**

#### **Размер кадра**

Соотношение ширины и высоты видео в пикселях называется размером кадра. Два наиболее распространённых размера кадра – это 4:3, который используется большинством каналов аналогового вещания, и 16:9, называемый также *широкоформатным*, для фильмов, видео на DVD-дисках и современных HD видео (видео высокой чёткости). Когда размер кадра вашего экрана и проигрываемого видео не совпадают, по бокам видео могут появиться чёрные полосы.

#### **Формат контейнера (Формат видео)**

Формат контейнера – это формат файла сохранения видео или аудио, который содержит видео и аудио данные в отдельных потоках, а также иные данные, например, дорожки субтитров или дополнительную информацию о файле. Контейнер можно сравнить с коробкой, в которой лежат все компоненты, составляющие видео. Представленное ниже изображение схематично демонстрирует содержимое видеофайла. Формат контейнера – это та информация, которую обычно приходится обрабатывать при редактировании видеофайлов. По расширению файла также можно определить его формат, например, файлы с расширением \*.mp4 соответствует формату MP4, расширение \*.mkv – формату Matroska и т.д. Поскольку формат контейнера объединяет различные видео-потоки, два файла одного расширения могут быть зашифрованы различными кодеками, а значит один из них может без проблем проигрываться в плеере, а другой может не проигрываться вообще.

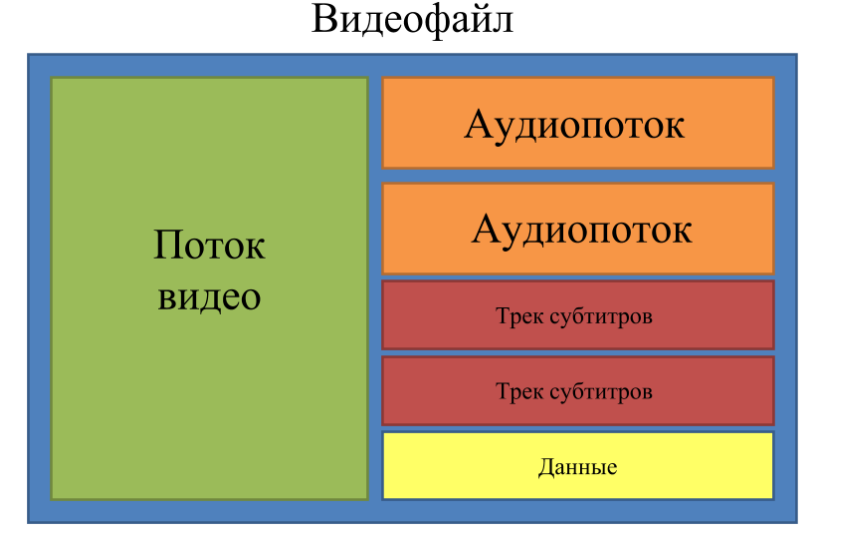

#### **Кодек**

Видеофайл содержит потоки видео и аудио, закодированные с помощью видео или аудио кодеков, которые сжимают данные. В данном случае, кодек можно сравнить с языком: чтобы проиграть закодированное видео, плееру нужно "понимать" способ кодирования, чтобы он мог расшифровать или *раскодировать* данный файл. Если компьютер не может расшифровать новый кодек, файл можно конвертировать в другой формат или установить набор необходимых кодеков. Тем не менее, будьте внимательны: многие вредоносные программы замаскированны под наборы кодеков. Всегда скачивайте кодеки только с сайтов производителей или из других проверенных источников.

# **Битрейт**

Битрейт – это количество цифровой информации, которое содержится в одной секунде видео или аудио. Чем выше битрейт, тем более подробной является информация, помещающаяся в одну секунду видео или аудио, а, следовательно, тем выше качество конечного файла. Различают два типа битрейта – постоянный битрейт (CBR) и переменный битрейт (VBR). Видео с **постоянным битрейтом** имеют (что вполне очевидно из названия) одинаковый битрейт для каждого кадра, вне зависимости от сложности изображения на кадре: простые кадры, состоящие, например, полностью из черного цвета, будут иметь тот же битрейт, что и сложные цветные кадры. Тем не менее, есть определённые ограничения, поскольку простые кадры требуют больше бит, чем нужно для их передачи, а сложные кадры ограничены в качестве. При этом в видео с **переменным битрейтом** каждому кадру отводится ровно столько бит, сколько нужно, без ограничения качества или потери данных. В большинстве случаев рекомендуется использовать переменный битрейт, однако именно постоянный битрейт хорошо подходит для передачи потокового медиа-контента.

#### **Частота кадров**

Частота кадров или параметр 'кадры в секунду' (FPS) означает, сколько видеокадров содержится в одной секунде видео. При низкой частоте кадров видео может выглядеть отрывистым, в том время как высокая частота кадров обеспечивает видео гладкое проигрывание в высоком качестве. Для записи видео с высокой частотой кадров (48 или 60 FPS) потребуется более сложное оборудование и больше свободного места на диске; тем не менее, если замедлить видео с высокой кадровой частотой, то эффект 'слоу-моушн' будет применён к видео без видимых разрывов в изображении. Стандартом в сфере кинематографа можно считать 24 или 25 кадров в секунду, которые наиболее комфортно воспринимаются человеческим глазом.

# **Чересстрочная развёртка и устранение чересстрочности**

Чересстрочная развёртка видео – это стандартный используемый в аналоговом вещании метод, который стал применяться в связи с техническими ограничениями телевещания на первых этапах его развития. С использованием этого метода каждый кадр видео разбит на полукадры, при этом каждый кадр содержит чередующиеся чётные и нечётные ряды. Данный способ позволяет передавать видео с кадровой частотой в два раза выше обычного, достигая гораздо более гладкого проигрывания, а человеческий глаз просто не успевает замечать на изображении чередующиеся ряды. Тем не менее, на цифровых мониторах видео с чересстрочной развёрткой могут вызывать видимые искажения в виде горизонтальных линий. Устранение чересстрочности, при котором к видео применяются алгоритмы слияния двух полукадров в один кадр, может помочь избавиться от ряда дефектов.

#### **Ремультиплексирование**

Многие форматы контейнера поддерживают такие стандартные кодеки, как, например, кодек H.264, которые могут быть сохранены в различных форматах: MP4, AVI, M2TS, MKV, MOV и т.д. Конвертируя закодированное кодеком видео, вы можете просто перенести видеопоток из одного контейнера в другой без перекодироования (если данный кодек поддерживается как входными, так и выходными форматами контейнера). Этот процесс называется *ремультиплексирование* и позволяет сохранить довольно много времени, поскольку обычно самой долгой частью конвертации видео-файлов является именно перекодирование видео-дорожки.

# **Разрешение (Размер кадра)**

Количество пикселей, которые помещаются в кадр видео, называется разрешением. Обычно оно записывается, как "*ширина* x *высота*" кадра, например 1280x720 или 1920x1080. Иногда разрешение также обозначают, как "720p" или "1080p", имея в виду количество пикселей в кадре по вертикали. Чем больше разрешение, тем больше пикселей в одном кадре, а значит выше качество и детализация изображения, но и тем больше места файл занимает на диске. При конвертации в более низкое разрешение неизменно теряется часть данных, а значит теряется и качество, но при конвертации видео с низким разрешением в HD разрешение останется неизменным.

# **Частота дискретизации**

Частота дискретизации, измеряемая в герцах (Гц), обозначает, сколько отсчётов цифрового аудио записывается каждую секунду. Более высокая частота дискретизации позволяет записывать аудио высокого качества звучания, но конечные файлы занимают больше места на диске. Рекомендованная частота дискретизации 44100 Гц полностью покрывает спектр звукового восприятия человека. Именно это величина частота дискретизации также используется для аудио CD-дисков. Для уменьшения размера файла используется конвертация в аудио с более низкой частотой дискретизации, но стоит помнить, что качество звучания при этим снижается.

# **Субтитры**

**Субтитрами** называется текст, появляющийся на экране (обычно в нижней части), который письменно дублирует речь, звучащую в видео, или содержит дополнительную объясняющую информацию и описание звуковых эффектов. Субтитры часто используются зрителями с нарушениями слуха, людьми, изучающими иностранный язык, а также в тех случаях, когда видео не дублировано на переводящем языке. Субтитры могут быть вложены в контейнер файла видео (называемые также *софтсаб*), сохранены в отдельный файл (в \*.srt, \*.ass, \*.sub или других форматах субтитров) или выведены поверх видео-потока без возможности их отключения (*хардсаб*).

# **Форматы видео**

# **Audio Video Interleaved – AVI (\*.avi)**

AVI – это контейнер, созданный компанией Microsoft в начале 90-х годов. Формат AVI поддерживает большое количество видео и аудио кодеков, а также может содержать до 16 аудио-дорожек и до 16 дорожек субтитров. Не смотря на то, что формат AVI широко распространен на всех операционных системах, он постепенно вытесняется более прогрессивными форматами.

WebM – это бесплатный формат контейнера с открытым программным кодом, разработанный компанией Google. Он обычно используется в широко распространенном формате веб-видео, который легко встроить в видеотеги HTML5. Формат WebM может содержать видео, закодированное с помощью бесплатных кодеков VP8 и VP9 или аудио, закодированное с Vorbis audio.

# **DivX (\*.divx)**

Данный формат используется в <u>Моvavi Слайдшоу</u> для хранения проектов, которые содержат информацию об использованных в слайд-шоу файлах, порядке слайдов, применённых эффектов и другую информацию о редактировании.

DivX – формат собственной разработки компании DivX. Используя при этом кодек собственной разработки, формат DivX показывает высокие показатели сжатия при сохранении хороших показателей качества. Кодек DivX может также использоваться для кодирования видео в формате AVI. Формат DivX не поддерживается многими медиа плеерами, а также не проигрывается без соответствующего кодекa. Программы Movavi поддерживают чтение DivX файлов без необходимости устанавливать дополнительное ПО.

# **Flash Video Format – FLV (\*.flv)**

Формат FLV, разработанный компанией Macromedia и на настоящий момент принадлежащий компании Adobe, часто используется для интернет-видео, поскольку поддерживается большинством браузеров, а также большинством видеохостингов и социальных сетей. Формат FLV может содержать видео, закодированное с помощью кодеков Sorenson, FLV1, VP6 и H.264.

# **QuickTime – MOV (\*.mov)**

Разработанный компанией Apple, формат QuickTime по умолчанию поддерживается на компьютерах Mac и устройствах на платформе iOS; так что если вам нужно, чтобы видео гарантированно воспроизводилось на компьютере Mac, лучше всего конвертировать его в MOV формат. Если ваши файлы также будут проигрываться на компьютере с операционной системой Windows, рекомендуется конвертация видео в формат MP4, поскольку Windows ОС требуется скачать и установить кодек QuickTime с официального сайта компании Apple, чтобы проигрывать видео в формате MOV.

# **Small Web Format – SWF (\*.swf)**

Ещё один формат, разработанный компанией Macromedia и сейчас принадлежащий компании Adobe, SWF (ранее известный как Shockwave Flash) – это формат видео и изображений, относящийся к группе Flash-видео и графики. Он может содержать видео, анимацию, векторные изображения и другой контент. Обычно используемый в программном обеспечении от компании Adobe, формат SWF поддерживается большинством вёб-браузеров, что, вместе с небольшим размером, делает файлы в этом формате подходящими для быстрой передачи онлайн.

# **WebM**

# **Форматы файлов Movavi**

# **\*.mep, \*.mep2, \*.mepx**

Данные форматы используются в [Movavi Видеоредакторе](https://www.movavi.ru/video-editor-plus/) для создания редактируемых проектов, которые содержат данные о путях до расположения файлов, о порядке файлов на монтажном столе, применённых эффектах, а также другую информацию о работе над проектом. Обратите внимание, что проекты, созданные в более поздник версиях программ могут быть несовместимы с последними версиями Movavi Видеоредактора.

# **\*.meps**

# **\*.mscproj, \*.mrec**

Этот формат используется в **[Movavi Screen Capture](https://www.movavi.ru/screen-capture/)** для хранения временных данных записи, включая непосредственно саму запись, а также различные настройки проекта.